# Getting Started

It is recommended to first read **Tutorial.pdf** in the unzipped folder you created.

### Get Support and Offer Input

Freenove provides free and responsive product and technical support, including but not limited to:

- Product quality issues
- Product use and build issues
- **•** Questions regarding the technology employed in our products for learning and education
- Your input and opinions are always welcome
- We also encourage your ideas and suggestions for new products and product improvements

For any of the above, you may send us an email to:

# **[support@freenove.com](mailto:support@freenove.com)**

# Safety and Precautions

Please follow the following safety precautions when using or storing this product:

- Keep this product out of the reach of children under 6 years old.
- This product should be **used only when there is adult supervision present** as young children lack necessary judgment regarding safety and the consequences of product misuse.
- **•** This product contains small parts and parts, which are sharp. This product contains electrically conductive parts. **Use caution with electrically conductive parts near or around power supplies, batteries and powered (live) circuits.**
- When the product is turned ON, activated or tested, some parts will move or rotate. **To avoid injuries to hands and fingers keep them away from any moving parts!**
- It is possible that an improperly connected or shorted circuit may cause overheating. **Should this happen, immediately disconnect the power supply or remove the batteries and do not touch anything until it cools down!** When everything is safe and cool, review the product tutorial to identify the cause.
- Only operate the product in accordance with the instructions and guidelines of this tutorial, otherwise parts may be damaged or you could be injured.
- Store the product in a cool dry place and avoid exposing the product to direct sunlight.
- After use, always turn the power OFF and remove or unplug the batteries before storing.

## About Freenove

Freenove provides open source electronic products and services worldwide.

Freenove is committed to assist customers in their education of robotics, programming and electronic circuits so that they may transform their creative ideas into prototypes and new and innovative products. To this end, our services include but are not limited to:

- Educational and Entertaining Project Kits for Robots, Smart Cars and Drones
- Educational Kits to Learn Robotic Software Systems for Arduino, Raspberry Pi and micro:bit
- Electronic Component Assortments, Electronic Modules and Specialized Tools
- **Product Development and Customization Services**

You can find more about Freenove and get our latest news and updates through our website:

#### [http://www.freenove.com](http://www.freenove.com/)

### **Copyright**

All the files, materials and instructional guides provided are released under [Creative Commons Attribution-](http://creativecommons.org/licenses/by-nc-sa/3.0/)[NonCommercial-ShareAlike 3.0 Unported License.](http://creativecommons.org/licenses/by-nc-sa/3.0/) A copy of this license can be found in the folder containing the Tutorial and software files associated with this product.

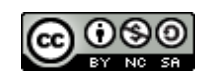

This means you can use these resource in your own derived works, in part or completely but **NOT for the intent or purpose of commercial use.**

Freenove brand and logo are copyright of Freenove Creative Technology Co., Ltd. and cannot be used without written permission.

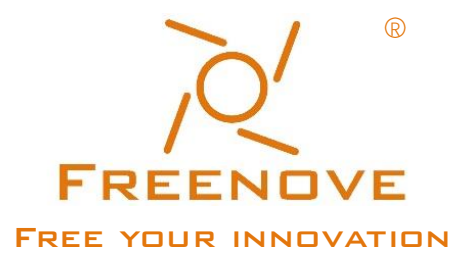

Raspberry Pi® is a trademark of Raspberry Pi Foundation [\(https://www.raspberrypi.org/\)](https://www.raspberrypi.org/).

# <span id="page-2-0"></span>Contents

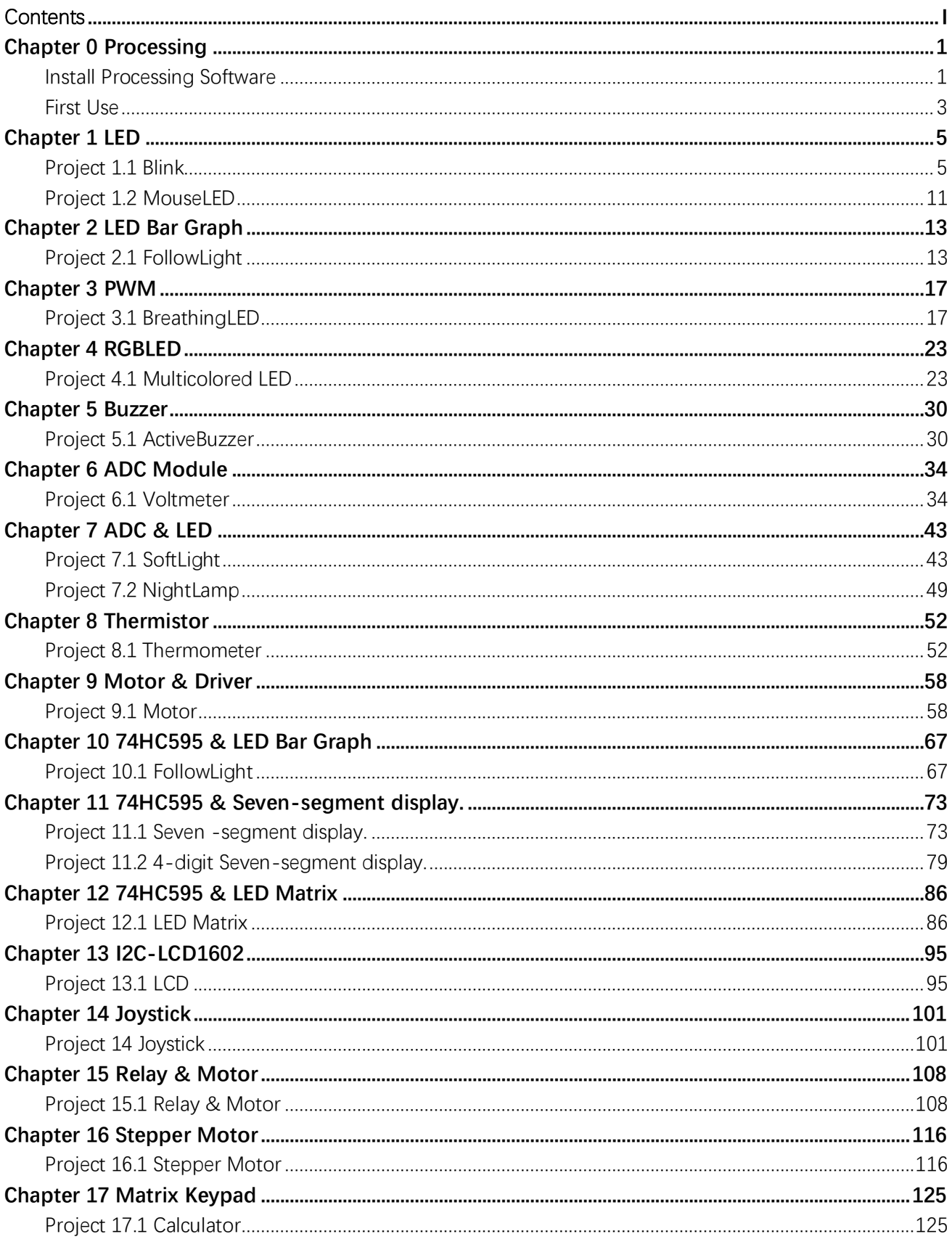

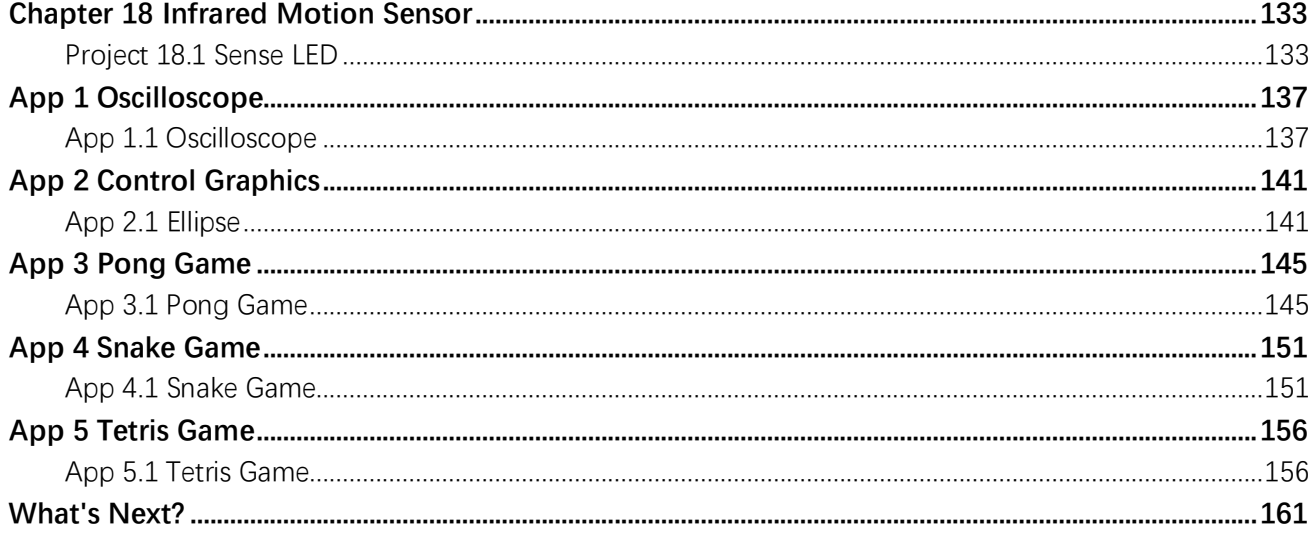

# <span id="page-4-0"></span>Chapter 0 Processing

Processing is a software used to write programs that can run on computers. Processing software is free and open source running on the Mac, Windows, and GNU/Linux platforms, which is the same as Arduino software. In fact, the development of Arduino software is based on Processing software, and they still have similar interface.

Programs written with Processing are also called sketches, and Java is the default language. Java language and C++ language have many similarities, so readers who have learned our basic tutorial are able to understand and write simple Processing sketches quickly.

This tutorial will introduce how to install and use processing software on Raspberry Pi through some electronic circuit projects. Chapters and sequence in this tutorial are basically the same as those in the C and python language tutorial. Our elaborate electronic circuits and interactive project with Processing are attached at the end, including virtual instruments, games (2D and 3D versions), etc.

### <span id="page-4-1"></span>Install Processing Software

Processing software / Processing Development Environment (PDE) makes it easy to write Processing programs. First install Processing software: type the following command in the terminal to start installation:

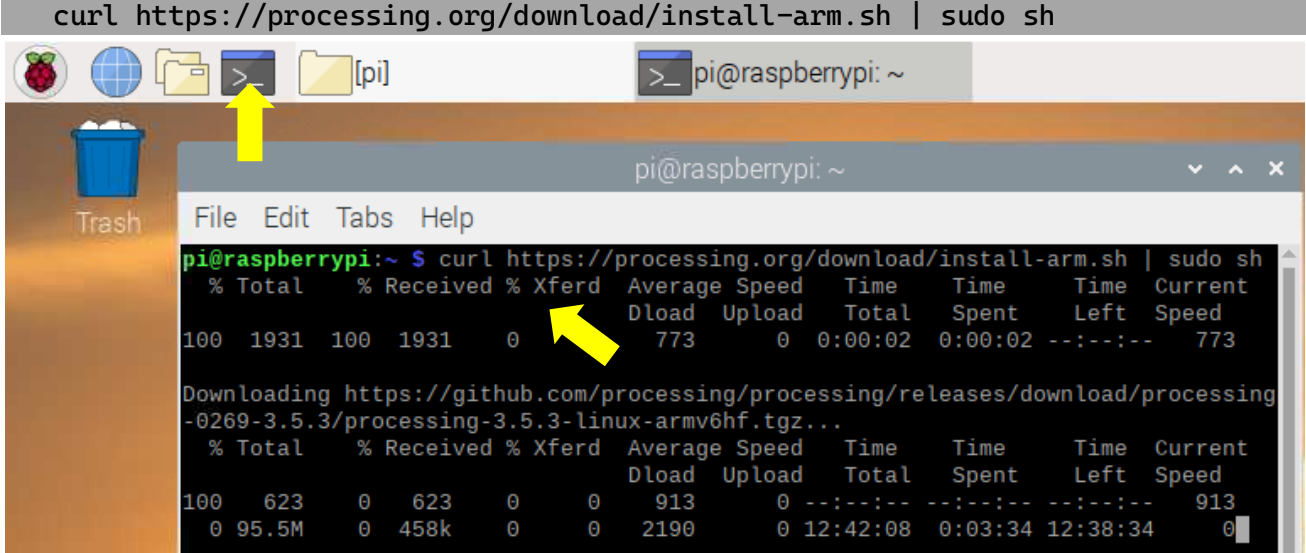

Ensure that your RPi always has the Internet to access during the installation process. You can also download and install the software by visiting the official website [https://processing.org/.](https://processing.org/) After the installation is completed, you can enter the "processing" to open processing software in any directory of the terminal, or open the software processing in the start menu of the system, as shown below:

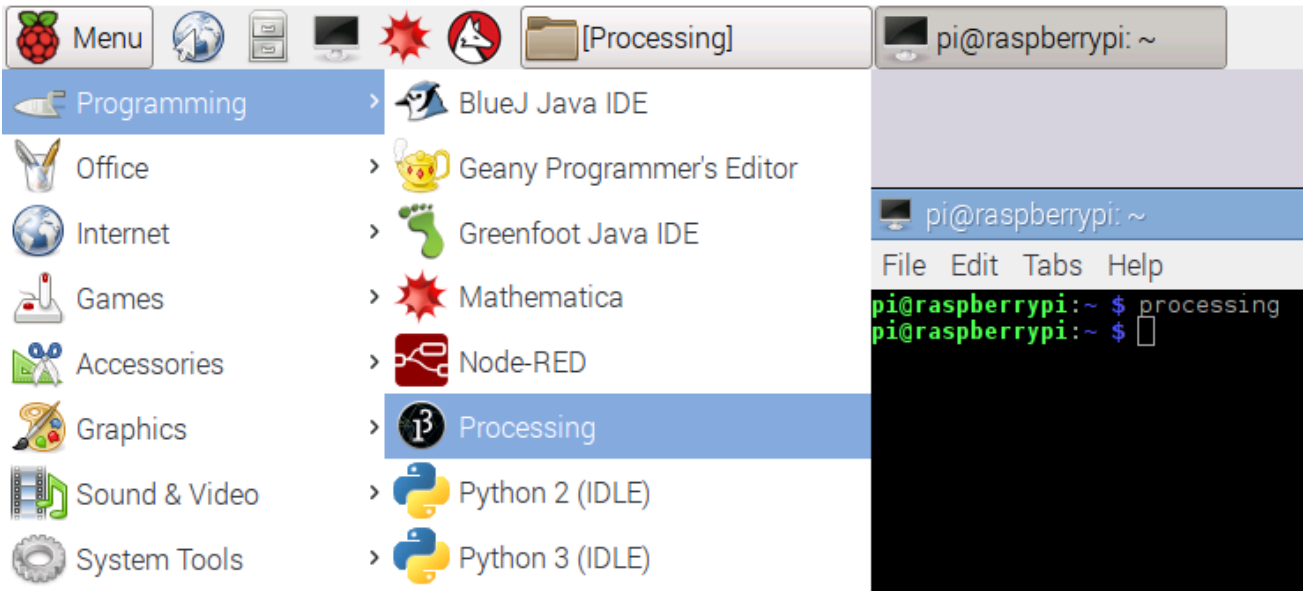

Interface of processing software is shown below:

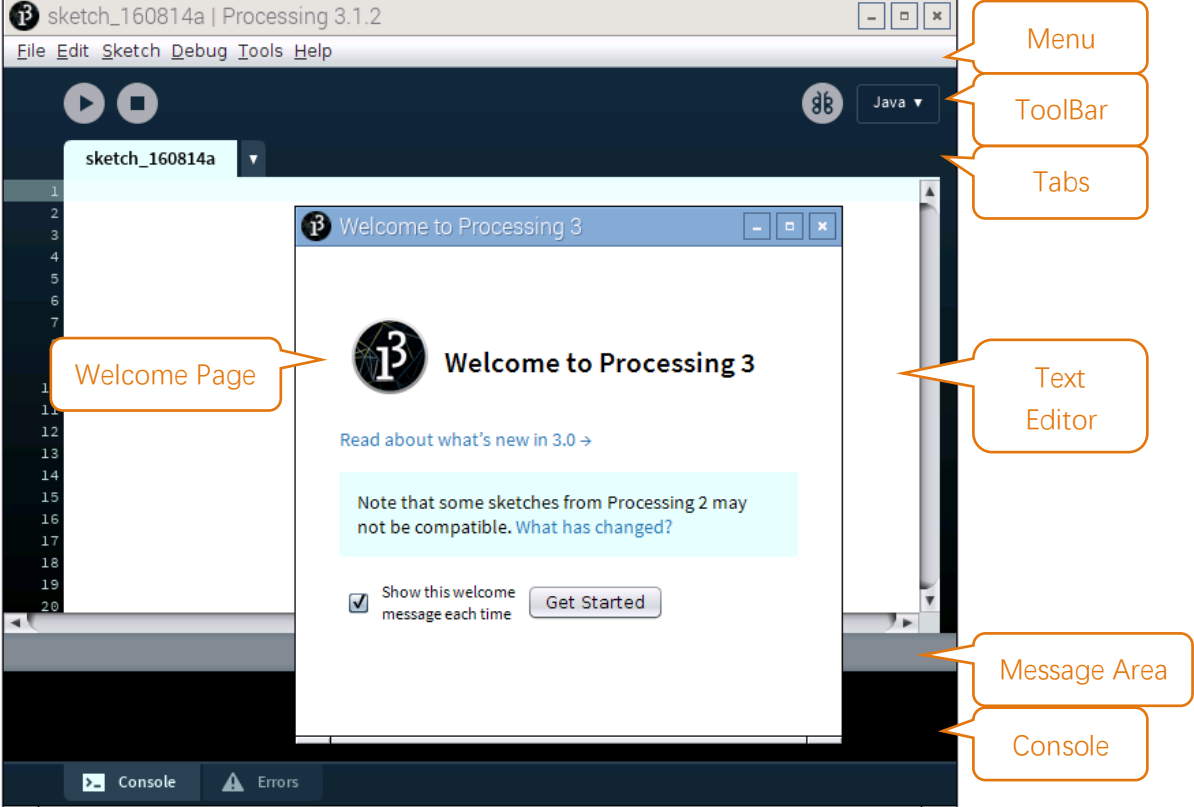

You're now running the Processing Development Environment (or PDE). There's not much to it; the large area is the Text Editor, and there's a row of buttons across the top; this is the toolbar. Below the editor is the Message Area, and below that is the Console. The Message Area is used for one line messages, and the Console is used for more technical details.

### <span id="page-6-0"></span>First Use

In the editor, type the following:

ellipse(50, 50, 80, 80);

This line of code means "draw an ellipse, with the center 50 pixels over from the left and 50 pixels down from the top, with a width and height of 80 pixels." Click the Run button (the triangle button in the Toolbar).

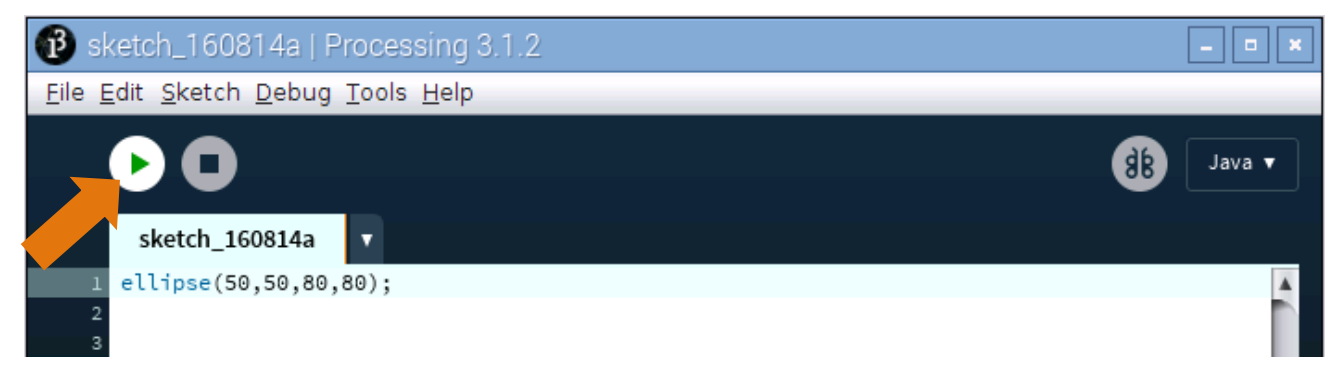

If you've typed everything correctly, you'll see a circle on your screen.

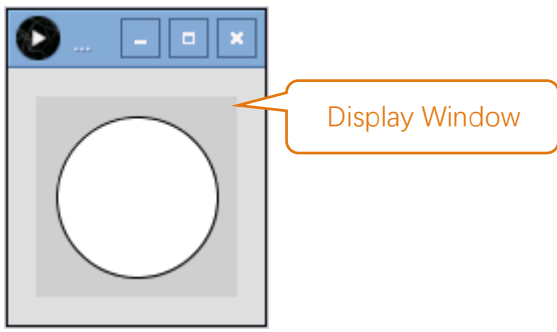

Click on "Stop" (the rectangle button in the Toolbar) or "Close" on Display Window to stop running the program.

If you didn't type it correctly, the Message Area will turn red and report an error. If this happens, make sure that you've copied the example code exactly: the numbers should be contained within parentheses and have commas between each of them, and each line should end with a semicolon.

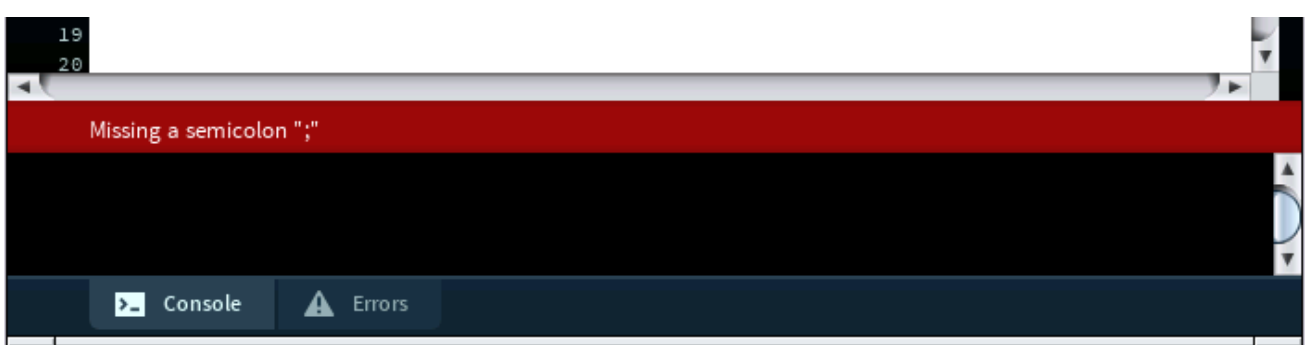

You can export this sketch to an application to run it directly without opening the Processing. To export the sketch to the application, you must first save it.

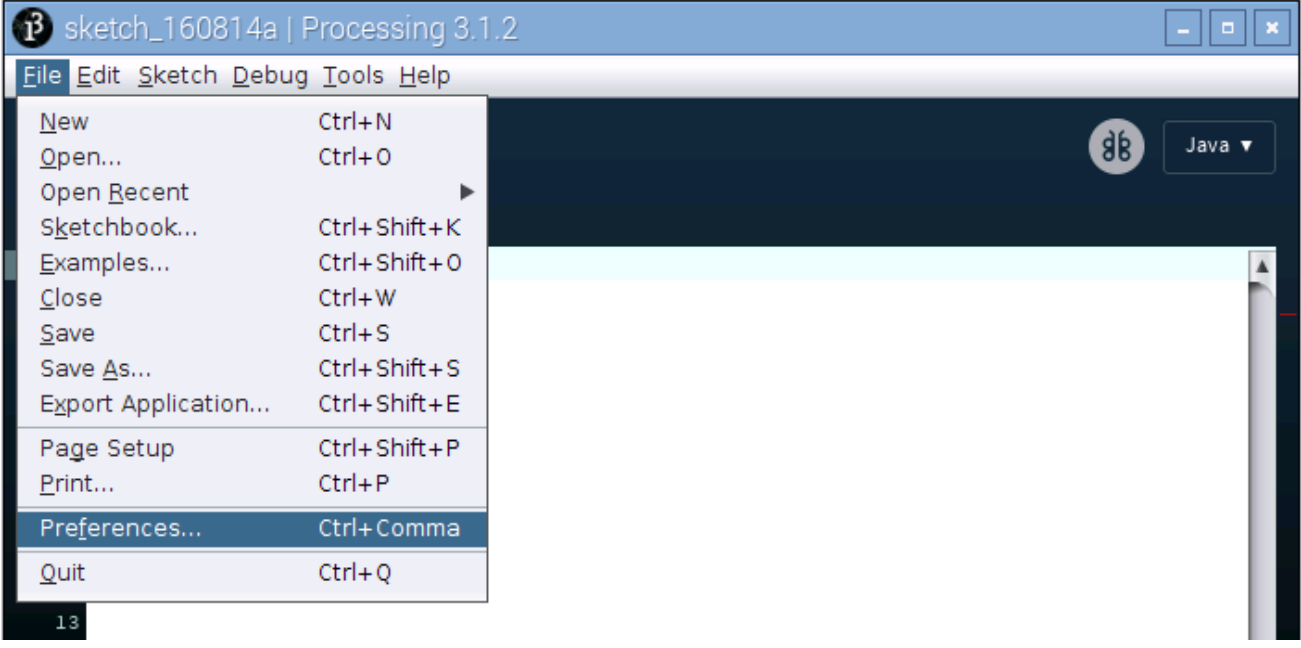

So far, we have completed the first use. I believe you have felt the joy of it.

# <span id="page-8-0"></span>Chapter 1 LED

We will still start from Blink LED in this chapter, and also learn the usage of some commonly used functions of Processing Software.

### <span id="page-8-1"></span>Project 1.1 Blink

In this project, we will make a Blink LED and let Display window of Processing Blink at the same time.

# Component List

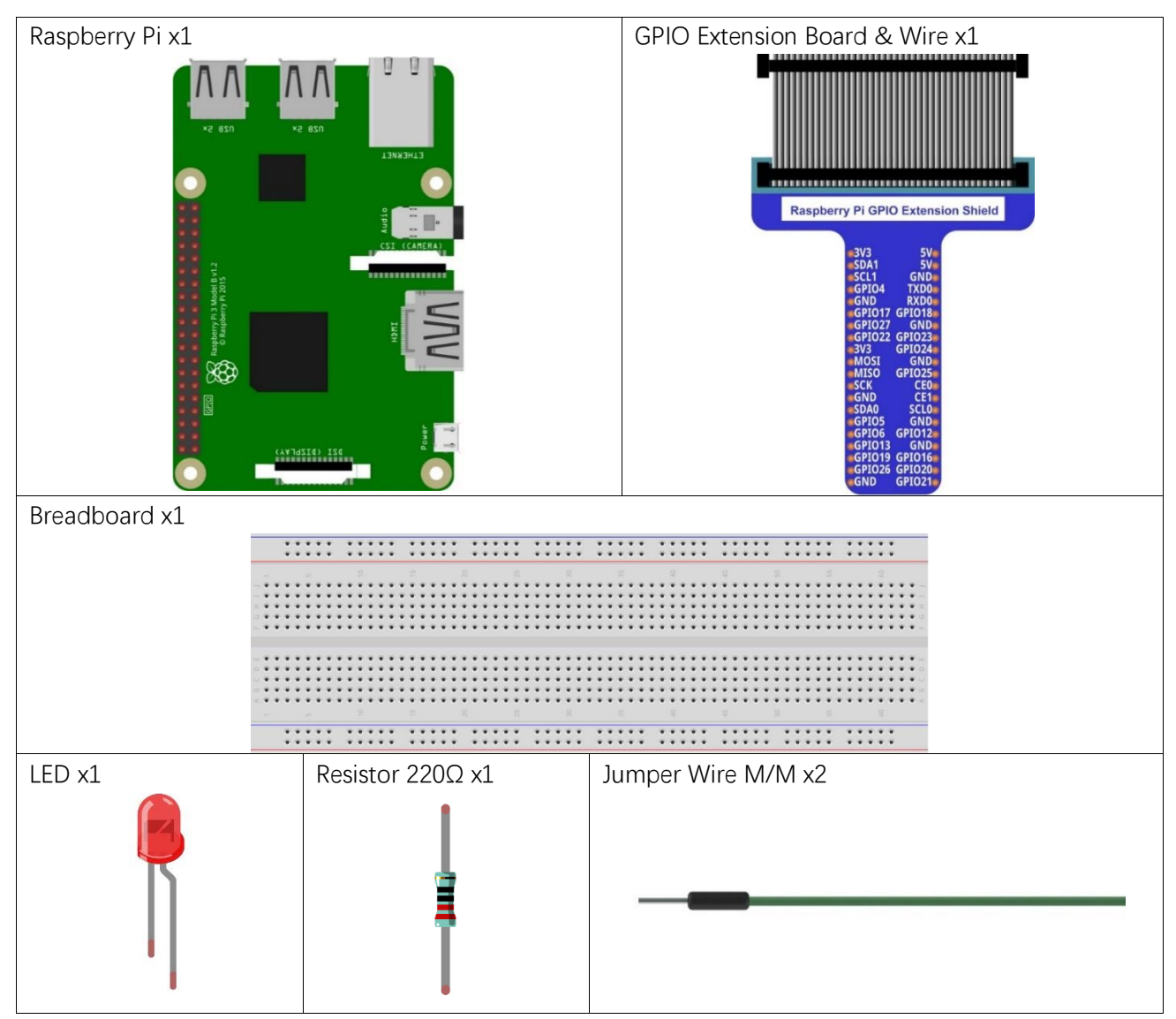

In the components list, Raspberry Pi, GPIO Extension Shield and Breadboard are necessary for each experiment. They will be listed only in text form.

# **Circuit**

Build the circuit according to the circuit and hardware diagrams. After the circuit is built and verified correct, connect the RPi to GPIO Extension Shield. CAUTION: Avoid any possible short circuits (especially connecting 5V or GND, 3.3V and GND)!

WARNING: A short circuit can cause high current in your circuit, create excessive component heat and cause permanent damage to your RPi!

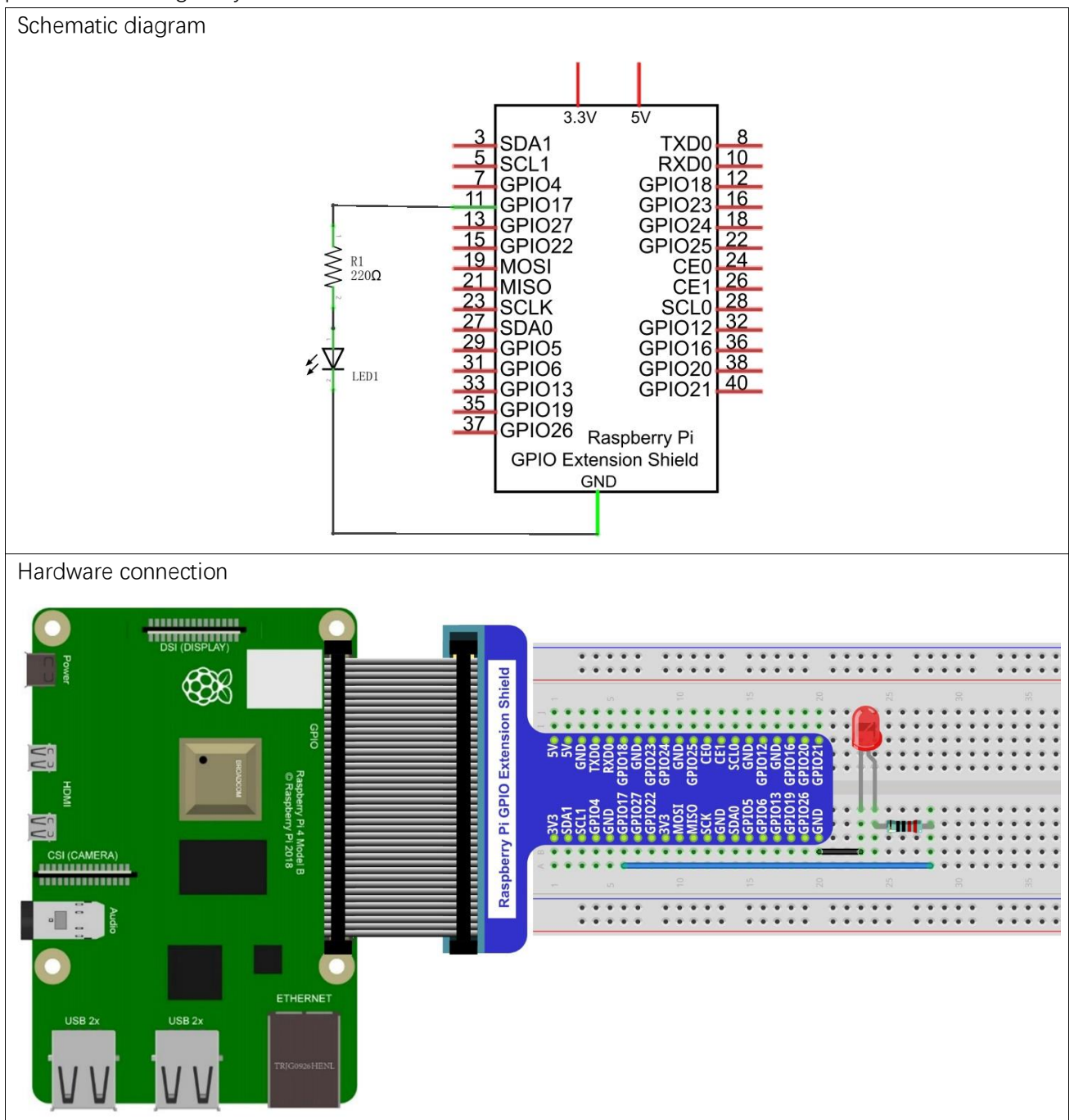

Because the numbering of the GPIO Extension Shield is the same as that of the RPi GPIO, future hardware connection diagrams will only show that part of breadboard and GPIO Extension Shield.

### **Sketch**

#### Sketch 1.1.1 Blink

Because the resource folder name is too long, for convenience, the folder will be named as "Freenove\_Kit". If you have already renamed it, skip this command. Assume the absolute path is "/ home / pi" or "~ /", execute the following command in the user directory.

mv Freenove\_Ultimate\_Starter\_Kit\_for\_Raspberry\_Pi/ Freenove\_Kit/

First, observe the result after running the sketch, and then learn about the code in detail.

- 1. Use Processing to open the file Sketch\_01\_1\_1\_Blink. (The following is only one line of command. There is a Space after Processing.)
- Processing ~/Freenove\_Kit/Processing/Sketches/Sketch\_01\_1\_1\_Blink/Sketch\_01\_1\_1\_Blink.pde
- 2. Click on "RUN" to run the code.

You can also open it as follows.

Click Raspberry Pi file manager. Find the file under path:

#### **/home/pi/Freenove\_Kit/Processing/Sketches/Sketch\_01\_1\_1\_Blink**

And then right-click it and select Processing.

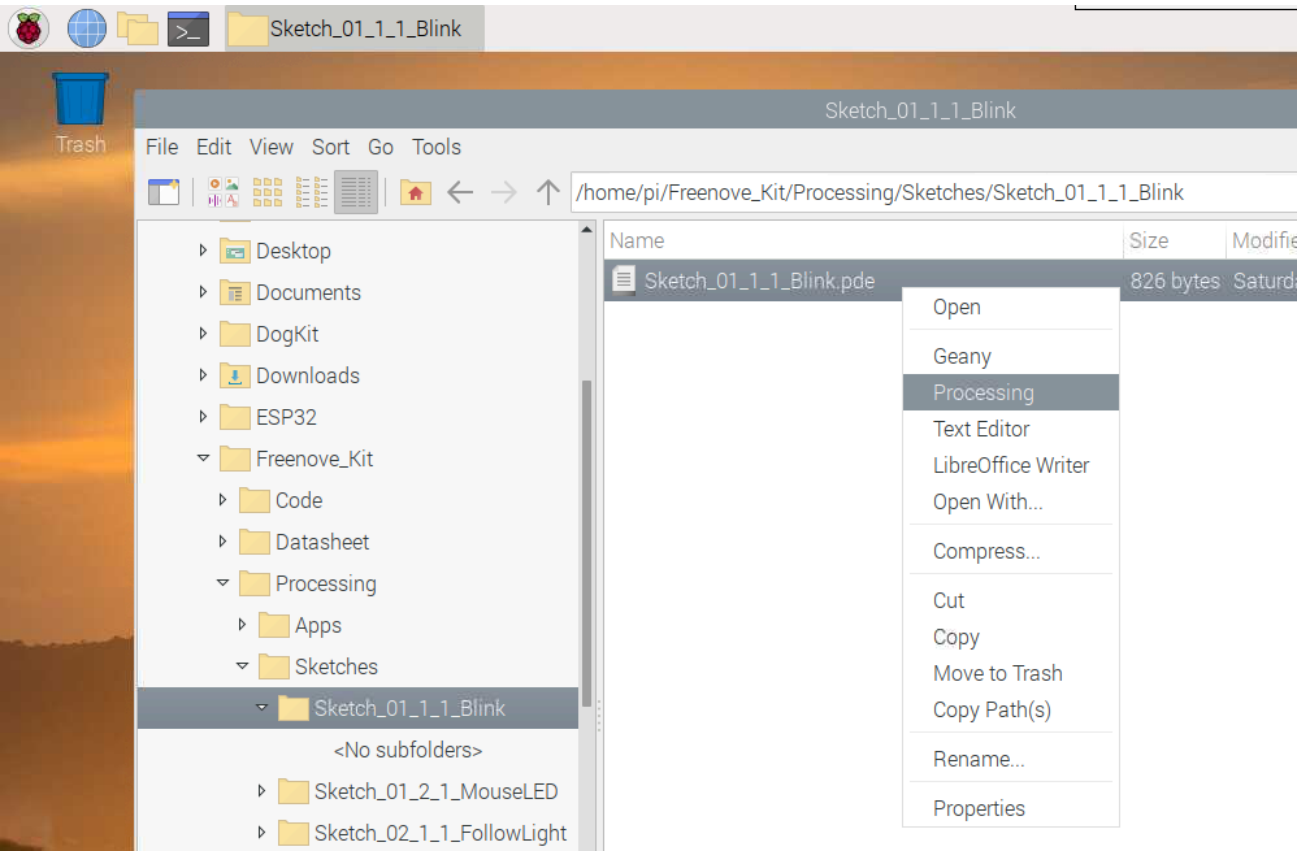

After the program is executed, LED will start Blinking and the background of Display window will change with

the change of LED state.

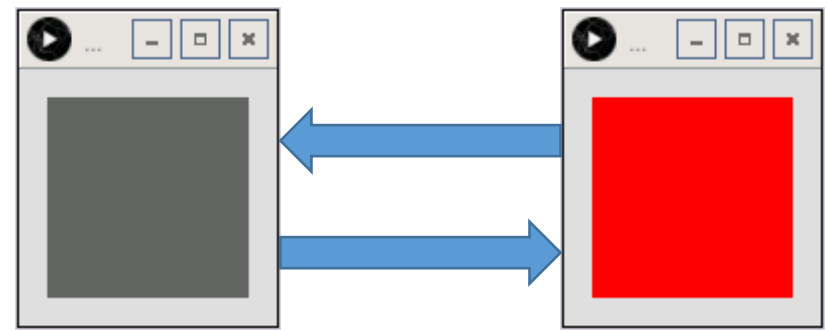

The following is program code:

```
1
2
3
4
5
6
7
8
9
10
11
12
13
14
15
16
17
18
19
20
21
     import processing. io. *;
     int ledPin = 17; //define ledPin
     boolean ledState = false: //define ledState
     void setup() {
       size(100, 100);frameRate(1); //set frame rate
        GPIO.pinMode(ledPin, GPIO.OUTPUT); //set the ledPin to output mode 
     }
     void draw() {
        ledState = !ledState;
        if (ledState) {
          GPIO.digitalWrite(ledPin, GPIO.HIGH); //led on 
         background (255, 0, 0); //set the fill color of led on
        } else {
          GPIO.digitalWrite(ledPin, GPIO.LOW); //led off
         background(102); //set the fill color of led off
        }
     }
```
Processing code usually have two functions: setup() and draw(), where the function setup() is only executed once while the function draw() will be executed repeatedly. In the function setup(), size(100, 100) specifies the size of the Display Window to 100x100pixl. FrameRate(1) specifies the refresh rate of Display Window to once per second, which means the draw() function will be executed once per second. GPIO.pinMode (ledPin, GPIO.OUTPUT) is used to set ledPin to output mode.

```
void setup() {
  size(100, 100);frameRate(1); //set frame rate
   GPIO.pinMode(ledPin, GPIO.OUTPUT); //set the ledPin to output mode 
}
```
In draw() function, each execution will invert the variable "ledState". When "ledState" is true, LED is turned ON,

and the background color of display window is set to red. And when the "ledState" is false, the LED is turned OFF and the background color of display window is set to gray. Since the function draw() is executed once per second, the background color of Display Window and the state of LED will also change once per second. This process will repeat in an endless loop to achieve the effect of blinking.

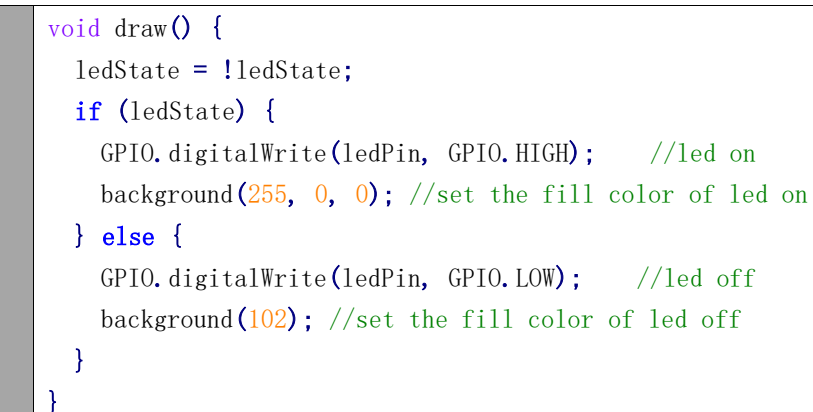

The following is brief descriptions of some functions:

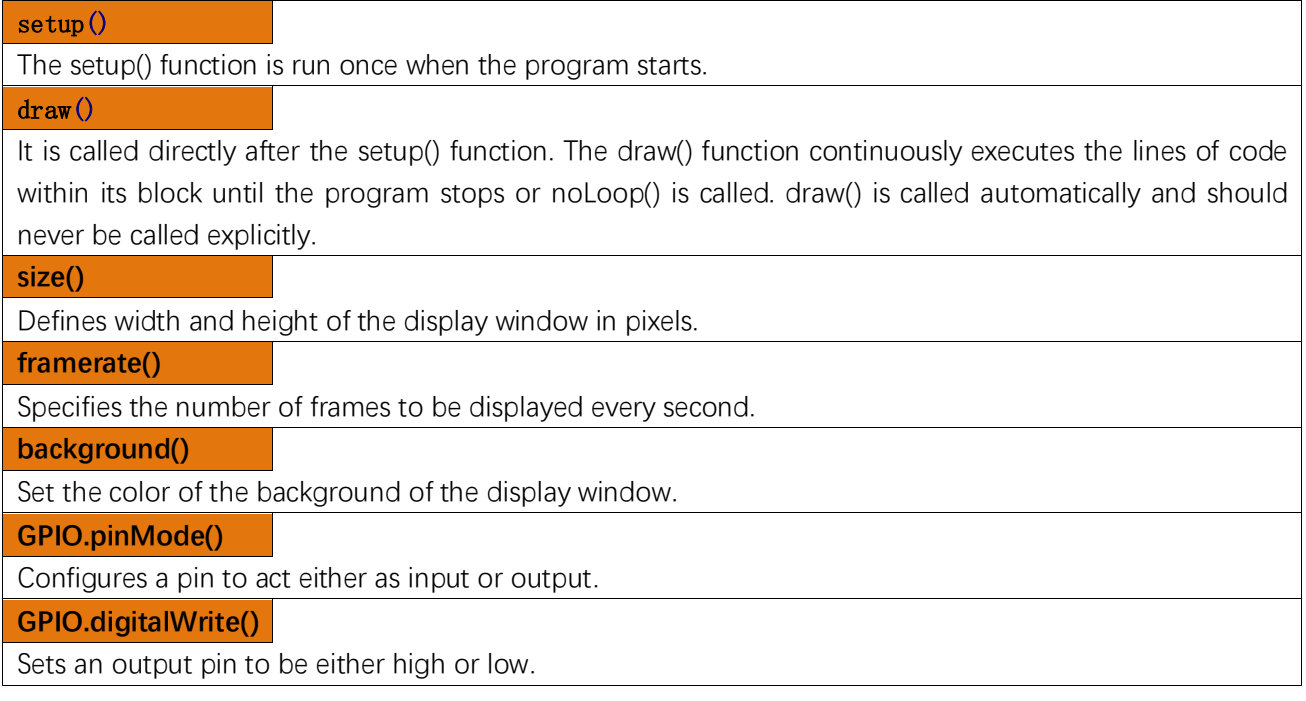

All functions used in this code can be found in the Reference of Processing Software, in which built-in functions are described in details, and there are some sample programs. It is recommended that beginners learn more about usage and function of those functions. The localization of Reference can be opened with the following steps: click the menu bar "Help" $\rightarrow$  "Reference".

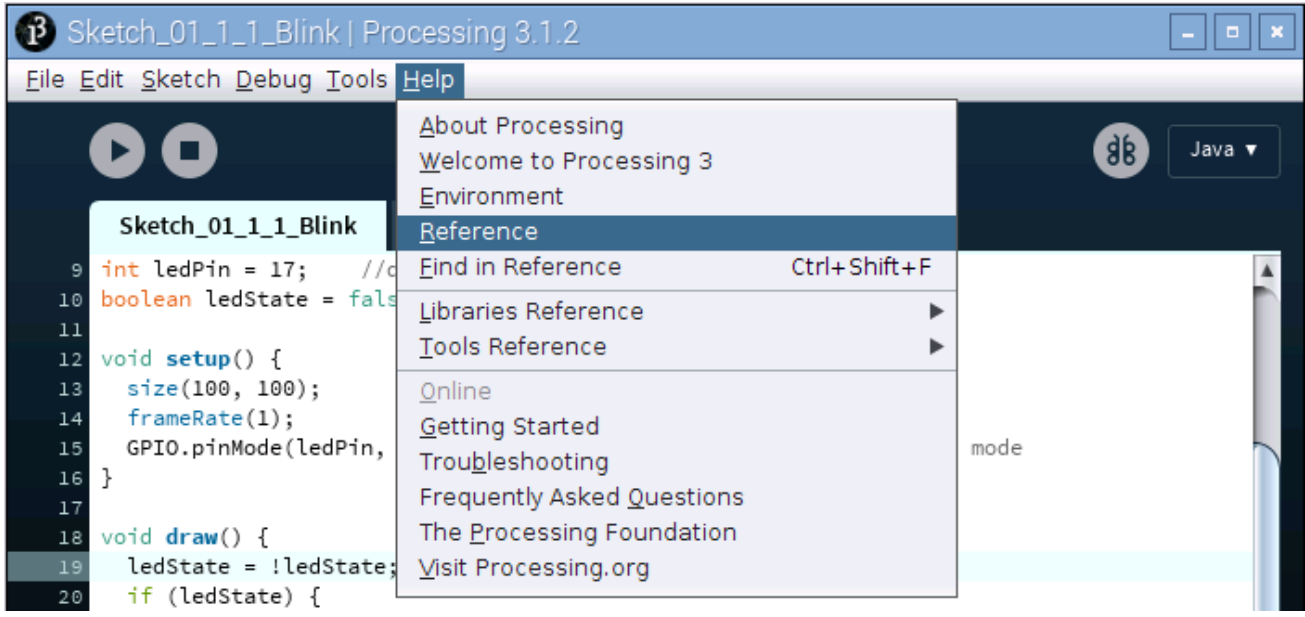

Then the following page will be displayed in the web browser:

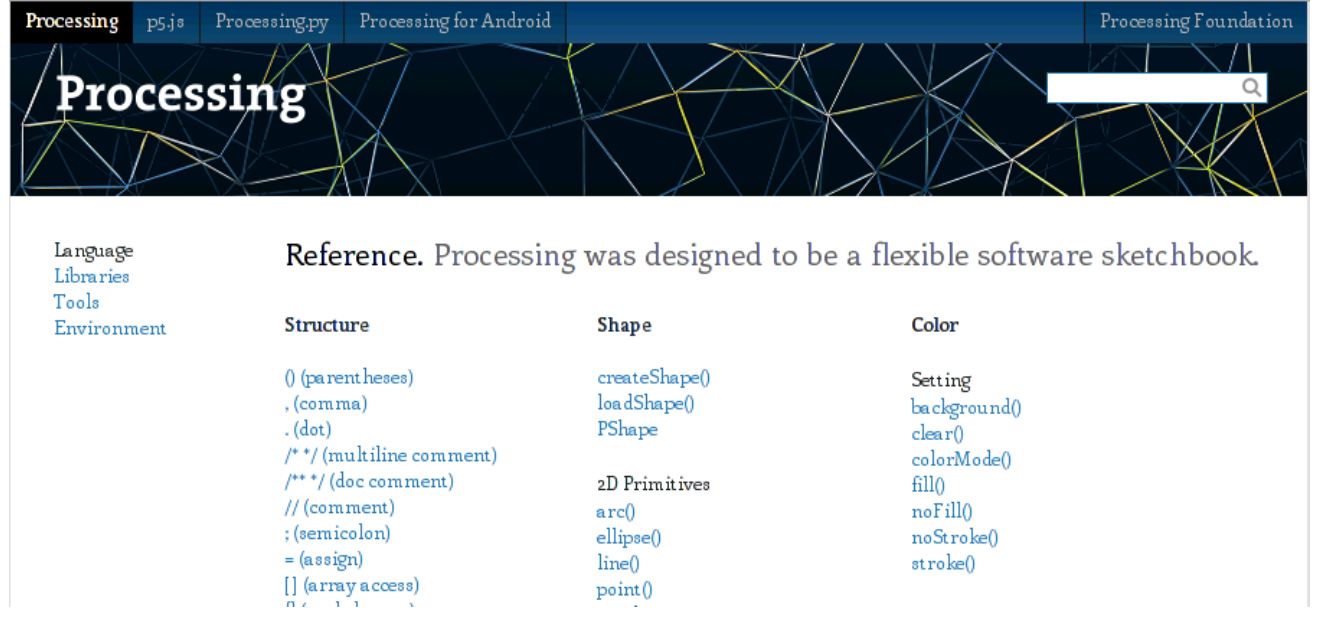

Or you can directly access to the official website for reference: http://processing.org/reference/

### <span id="page-14-0"></span>Project 1.2 MouseLED

In this project, we will use the mouse to control the state of LED.

The components and circuits of this project are the same as the previous section.

### **Sketch**

#### Sketch 1.2.1 MouseLED

First, observe the result after running the sketch, and then learn the code in detail.

1. Use Processing to open the file Sketch\_01\_2\_1\_MouseLED.

```
processing
```
~/Freenove\_Kit/Processing/Sketches/Sketch\_01\_2\_1\_MouseLED/Sketch\_01\_2\_1\_MouseL ED.pde

2. Click on "RUN" to run the code.

After the program is executed, the LED is in OFF-state, and background color of Display window is gray. Click the grey area of the Display Window with the mouse, LED is turned ON and Display window background color becomes red. Click on the Display Window again, the LED is turned OFF and the background color becomes gray, as shown below.

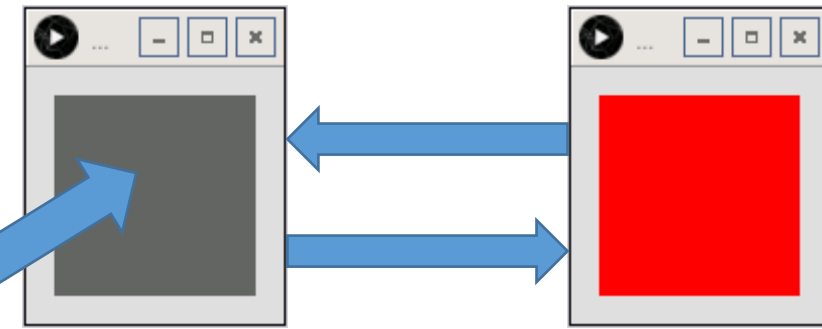

The following is program code:

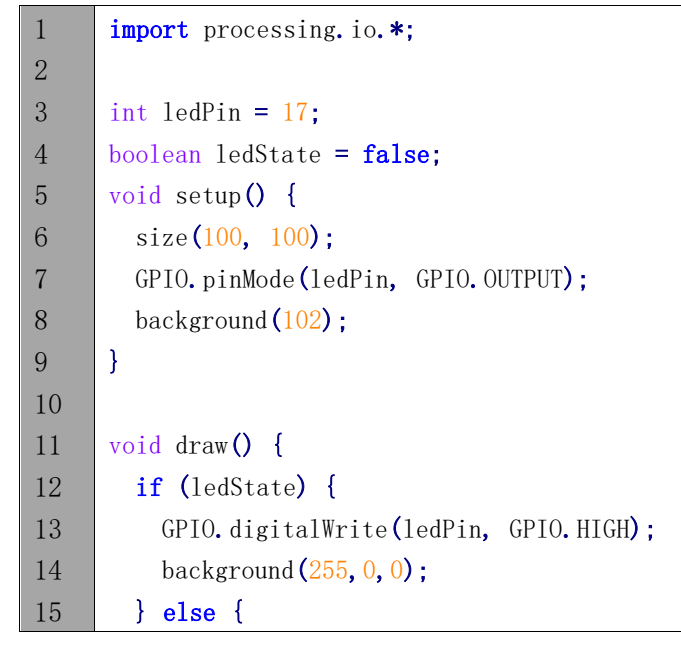

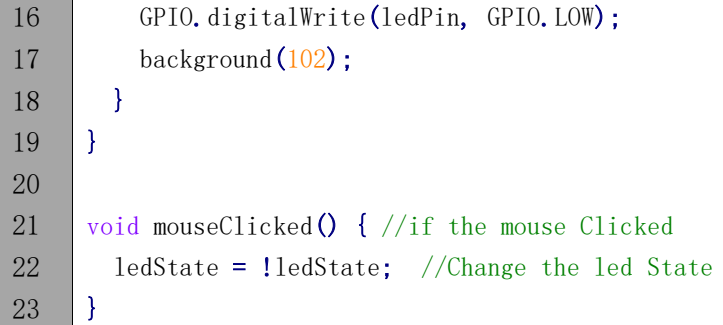

The function mouseClicked() in this code is used to capture the mouse click events. Once the mouse is clicked, the function will be executed. We can change the state of the variable "ledState" in this function to realize controlling LED by clicking on the mouse.

```
void mouseClicked() { //if the mouse Clicked
  ledState = !ledState; //Change the led State
}
```
# <span id="page-16-0"></span>Chapter 2 LED Bar Graph

We have learned how to control an LED to blink. Next we will learn how to control a number of LEDs.

# <span id="page-16-1"></span>Project 2.1 FollowLight

In this project, we will use the mouse to control the LED Bar Graph

### Component List

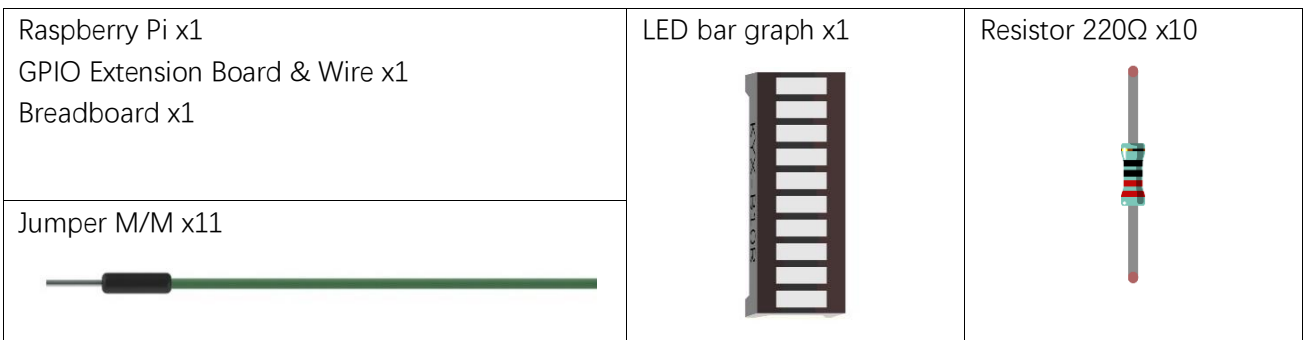

# **Circuit**

A reference system of labels is used in the circuit diagram below, and the pins with the same network label are connected together.

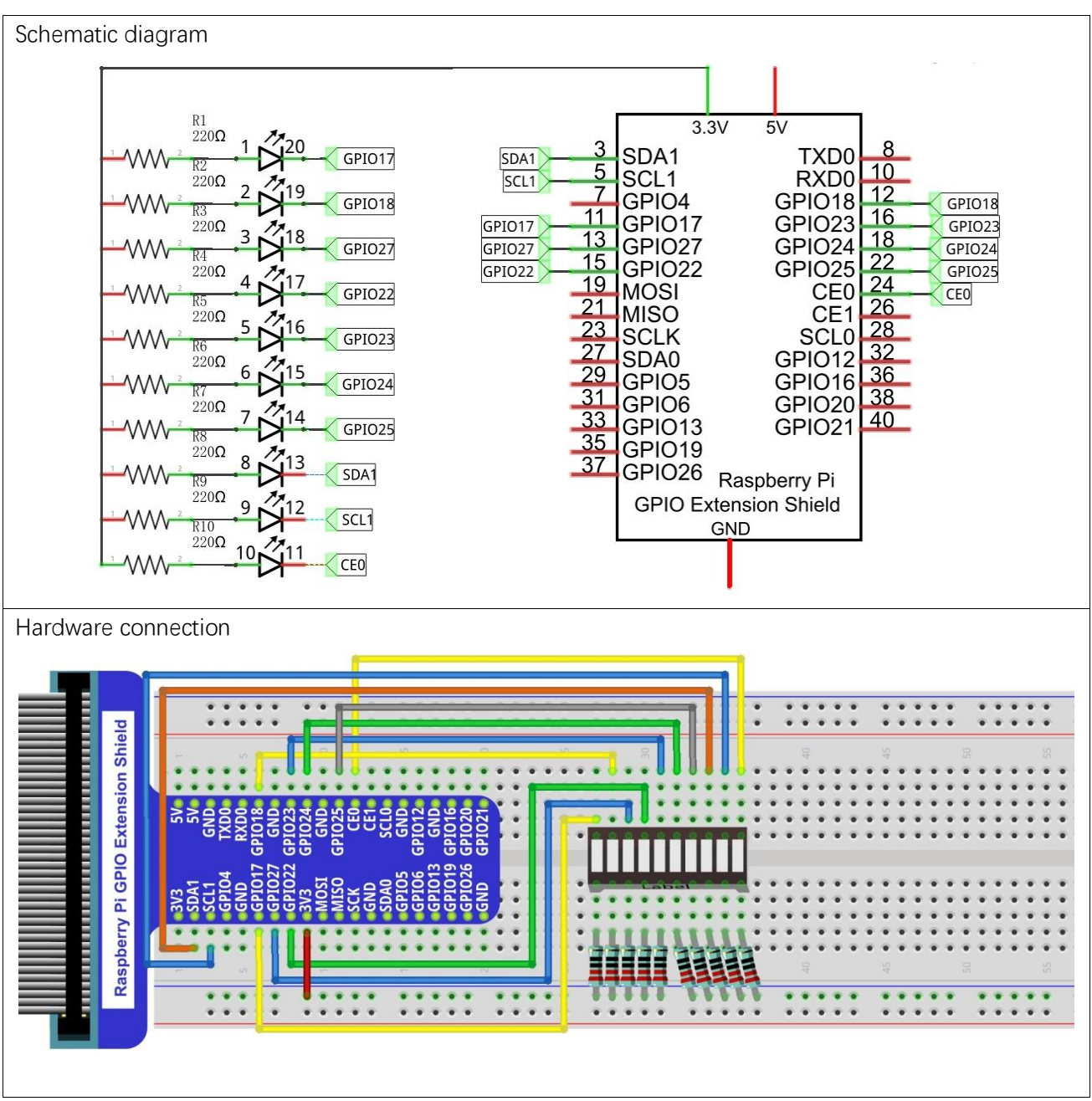

In this circuit, the cathodes of LEDs are connected to the GPIO, which is different from the previous circuit. Therefore, the LEDs turn ON when the GPIO outputs low level in the program.

### **Sketch**

#### Sketch 2.1.1 FollowLight

First, observe the result after running the sketch, and then learn about the code in detail.

1. Use Processing to open the file Sketch 02 1 1 FollowLight.

#### processing

~/Freenove\_Kit/Processing/Sketches/Sketch\_02\_1\_1\_FollowLight/Sketch\_02\_1\_1\_FollowLi ght.pde

2. Click on "RUN" to run the code.

After the program is executed, slide the mouse in the Display Window, then the state of LED Bar Graph will be changed, as shown below.

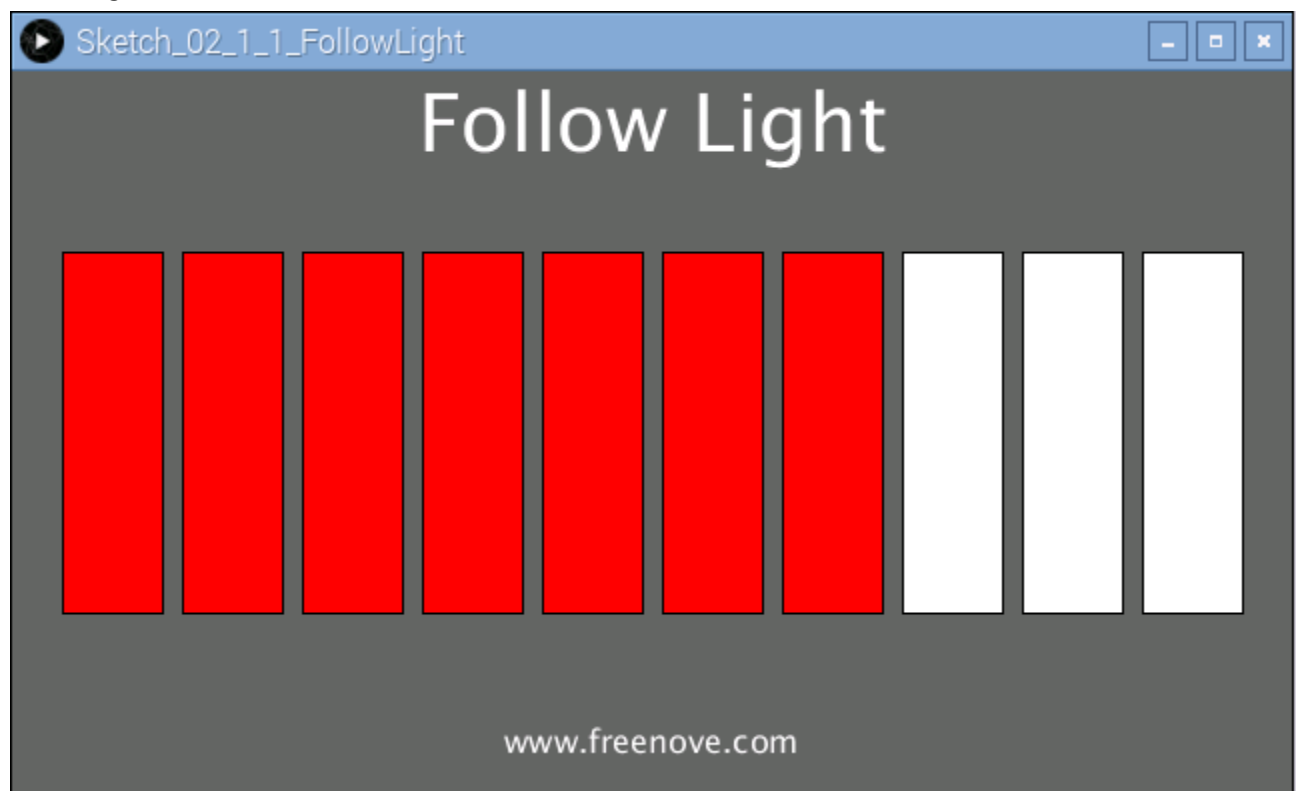

#### The following is program code:

1 2 3 4 5 6 7 8 9 10 import processing. io. \*; int leds[]={17, 18, 27, 22, 23, 24, 25, 2, 3, 8}; //define ledPins void setup() { size $(640, 360)$ ; //display window size for (int i=0; i $(10; i+1)$  { //set led Pins to output mode GPIO.pinMode(leds[i], GPIO.OUTPUT); } background (102);

```
11
12
13
14
15
16
17
18
19
20
21
22
23
24
25
26
27
28
29
        textAlign(CENTER); //set the text centered
       textSize(40); //set text size
       text("Follow Light", width / 2, 40); //title
       textSize(16);
       text("www.freenove.com", width / 2, height - 20); //site
     }
     void draw() {
       for (int i=0; i\langle 10; i+1 \rangle { //draw 10 rectangular box
         if (mouseX\left(25+60*i\right)) { //if the mouse cursor on the right of rectangular box
           fill(255, 0, 0); //fill the rectangular box in red color
            GPIO.digitalWrite(leds[i], GPIO.LOW); //turn on the corresponding led
          } else {
            fill(255, 255, 255); //else fill the rectangular box in white color 
            GPIO.digitalWrite(leds[i], GPIO.HIGH); //and turn off the led
          }
         rect(25+60*i, 90, 50, 180); //draw a rectangular box
        }
     }
```
In the function draw(), we draw 10 rectangles to represent 10 LEDs of LED Bar Graph. We make rectangles on the left of mouse filled with red, corresponding LEDs turned ON. And make We make rectangles on the right of mouse filled with red, corresponding LEDs turned OFF. In this way, when slide the mouse to right, the more LEDs on the left of mouse will be turned ON. When to the left, the reverse is the case.

```
void draw() {
 for (int i=0; i<10; i++) { //draw 10 rectangular box
    if (mouseX\left(25+60*i\right)) { //if the mouse cursor on the right of rectangular box
     fill (255, 0, 0); //fill the rectangular box in red color
      GPIO.digitalWrite(leds[i], GPIO.LOW); //turn on the corresponding led
    } else {
     fill(255, 255, 255); //else fill the rectangular box in white color
      GPIO.digitalWrite(leds[i], GPIO.HIGH); //and turn off the led
    }
   rect(25+60*i, 90, 50, 180); //draw a rectangular box
  }
}
```
# <span id="page-20-0"></span>Chapter 3 PWM

<span id="page-20-1"></span>In this chapter, we will learn how to use PWM.

# Project 3.1 BreathingLED

In this project, we will make a breathing LED, which means that an LED that is OFF will then turn ON gradually and then gradually turn OFF like "breathing". and the Display Window will show a breathing LED pattern and a progress bar at the same time.

### Component List

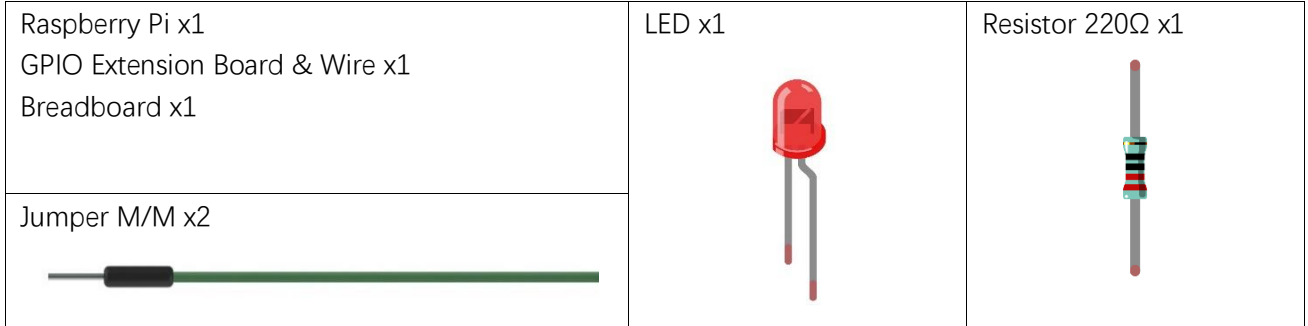

# **Circuit**

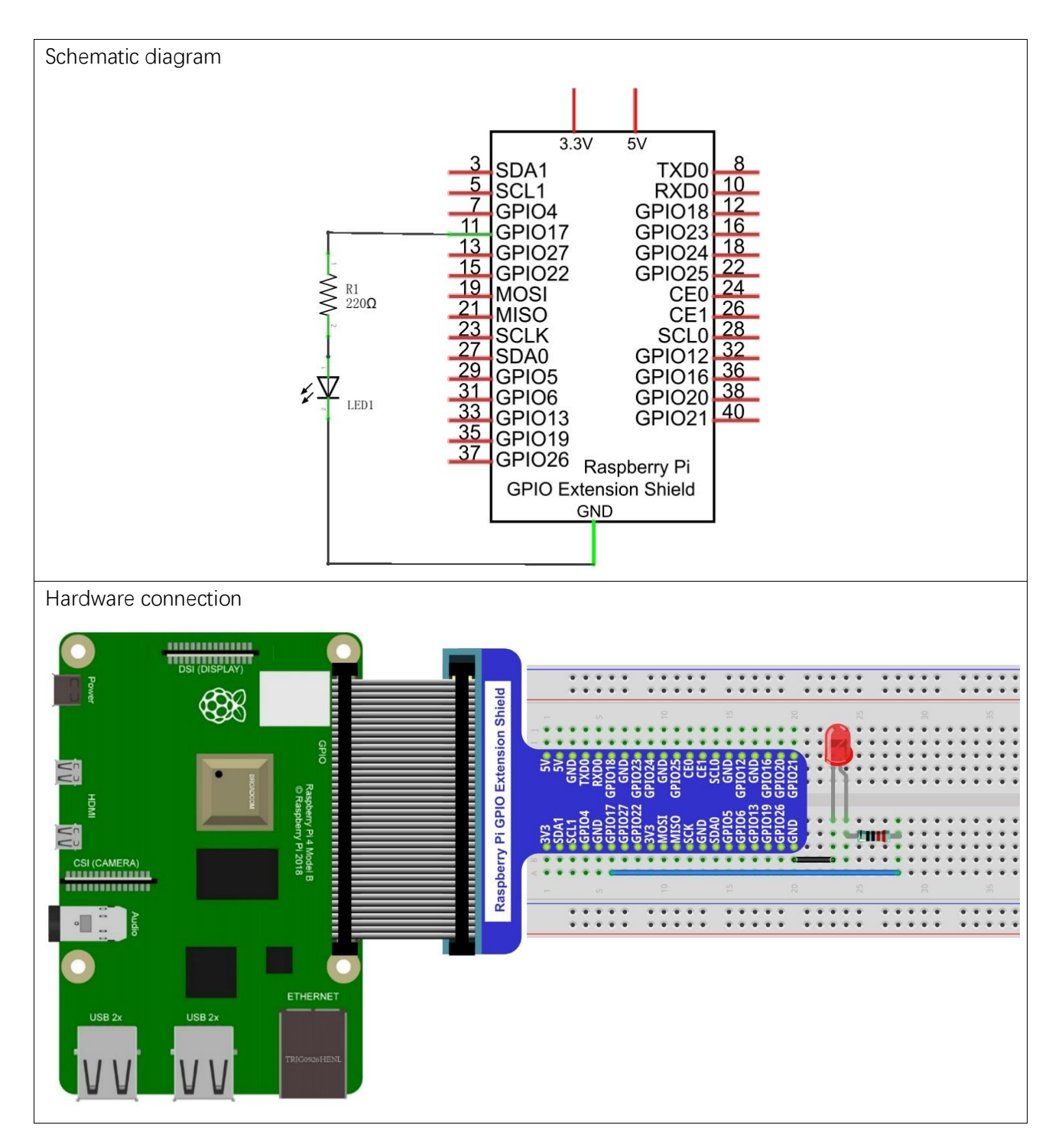

### **Sketch**

#### Sketch 3.1.1 BreathingLED

First, observe the result after running the sketch, and then learn about the code in detail.

- 1. Use Processing to open the file Sketch\_03\_1\_1\_BreathingLED.
- processing

~/Freenove\_Kit/Processing/Sketches/Sketch\_03\_1\_1\_BreathingLED/Sketch\_03\_1\_1\_Bre athingLED.pde

2. Click on "RUN" to run the code.

After the program is executed, the LED in the circuit will be brightened gradually, and the color of LED pattern in Display Window will deepen gradually at the same time. The progress bar under the paten shows the percentage of completion, and clicking on the inside of window with the mouse can change the progress.

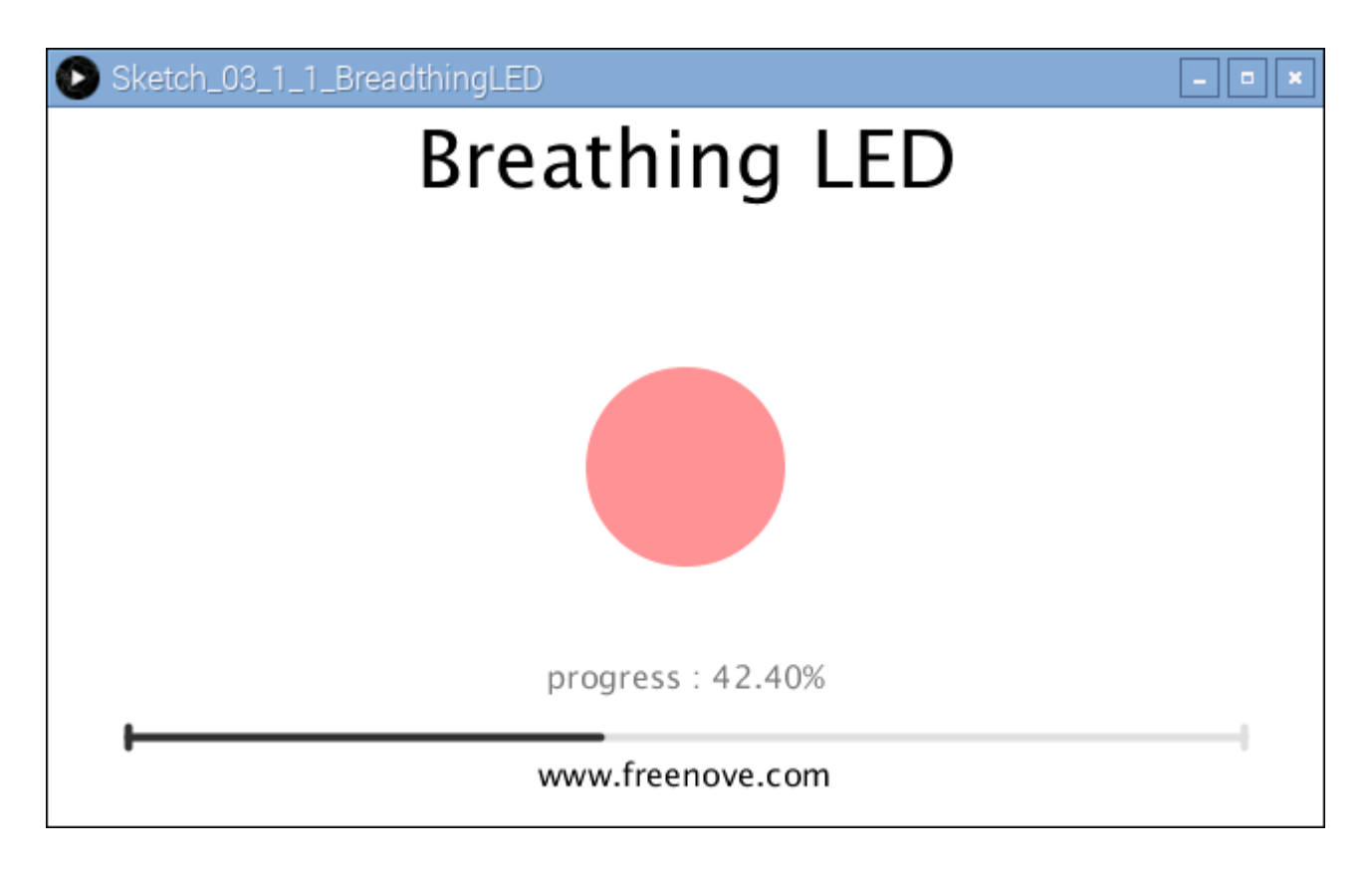

The following is program code:

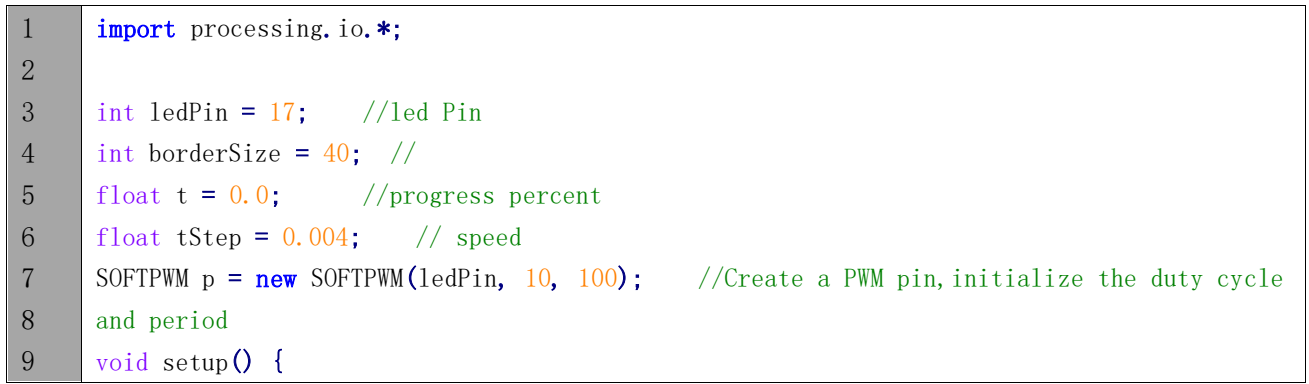

```
10
11
12
13
14
15
16
17
18
19
20
21
22
23
24
25
26
27
28
29
30
31
32
33
34
35
36
37
38
39
40
41
42
43
44
45
46
47
48
49
50
51
52
53
       size(640, 360); //display window size
        strokeWeight(4); //stroke Weight
     }
     void draw() {
        // Show static value when mouse is pressed, animate otherwise
        if (mousePressed) {
          int a = constrain(mouseX, borderSize, width - borderSize);
         t = map(a, borderSize, width - borderSize, 0.0, 1.0); } else {
          t += tStep;
         if (t > 1.0) t = 0.0;
        }
       p. softPwmWrite((int)(t*100)); //write the duty cycle according to t
       background (255); //A white background
        titleAndSiteInfo(); //title and Site information
       fill(255, 255-t*255, 255-t*255); //cycle
       ellipse(width/2, height/2, 100, 100);
        pushMatrix();
       translate(borderSize, height -45);
       int barLength = width - 2*borderSize;
        barBgStyle(); //progressbar bg
       line(0, 0, barLength, 0);line(barLength, -5, barLength, 5);
        barStyle(); //progressbar 
       line(0, -5, 0, 5);
       line(0, 0, t*barLength, 0);
        barLabelStyle(); //progressbar label
       text("progress : "+nf(t*100, 2, 2), barLength/2, -25);
        popMatrix();
     }
     void titleAndSiteInfo() {
       fill(0); textAlign(CENTER); //set the text centered
       textSize(40); //set text size
       text("Breathing Light", width / 2, 40); //title
       textSize(16);
       text("www.freenove.com", width / 2, height - 20); //site
```

```
54
55
56
57
58
59
60
61
62
63
64
65
66
67
68
     }
     void barBgStyle() {
       stroke (220);
       noFill();}
     void barStyle() {
       stroke (50);
       noFill();}
     void barLabelStyle() {
        noStroke();
        fill(120);
     }
```
First, use SOFTPWM class to create a PWM pin, which is used to control the brightness of LED. Then define a variable "t" and a variable "tStep" to control the PWM duty cycle and the rate at which "t" increases.

```
float t = 0.0; //progress percent
float tStep = 0.004; // speed
SOFTPWM p = new SOFTPWM(ledPin, 10, 100);
```
In the function draw, if there is a click detected, the coordinate in X direction of the mouse will be mapped into the duty cycle "t"; Otherwise, duty cycle "t" will be increased gradually and PWM with the duty cycle will be output.

```
 if (mousePressed) {
  int a = constrain(mouseX, borderSize, width - borderSize);
  t = map(a, borderSize, width - borderSize, 0.0, 1.0); } else {
  t \leftarrow tStep;
  if (t > 1.0) t = 0.0;
 }
 p.softPwmWrite((int)(t*100)); //write the duty cycle according to t
```
The next code is designed to draw a circle filled with colors in different depth according to the "t" value, which is used to simulate LEDs with different brightness.

fill(255, 255-t\*255, 255-t\*255); //cycle ellipse(width/2, height/2, 100, 100);

The last code is designed to draw the progress bar and the percentage of the progress.

```
 barBgStyle(); //progressbar bg
line(0, 0, barLength, 0);line(barLength, -5, barLength, 5);
```
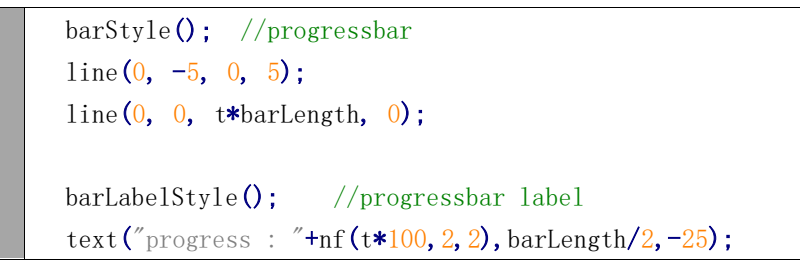

In processing software, you will see a tag page "SOFTPWM" in addition to the above code.

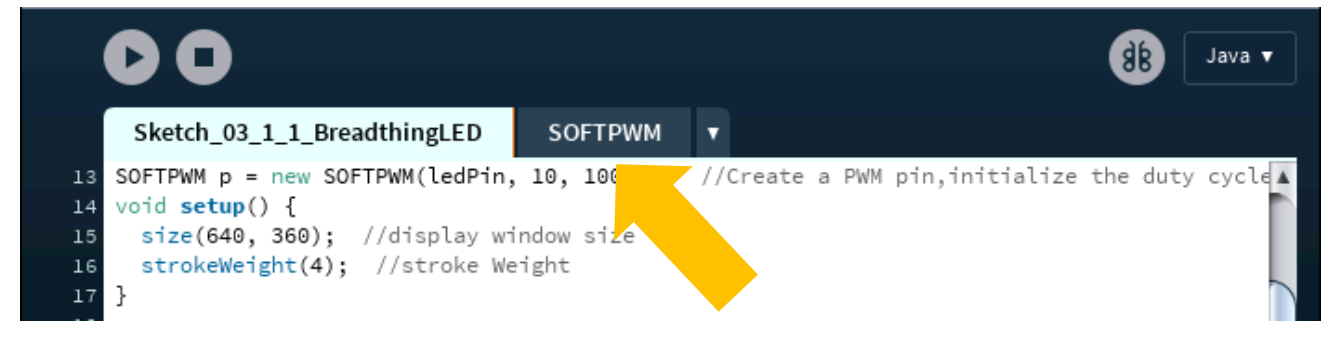

Reference **class SOFTPWM** public SOFTPWM**(**int iPin**,** int dc**,** int pwmRange**)**: Constructor, used to create a PWM pin, set the pwmRange and initial duty cycle. The minimum of pwmRange is 0.1ms. So pwmRange=100 means that the PWM duty cycle is 0.1ms\*100=10ms. public void softPwmWrite**(**int value**)** Set PMW duty cycle. public void softPwmStop**()** Stop outputting PWM.

# <span id="page-26-0"></span>Chapter 4 RGBLED

<span id="page-26-1"></span>In this chapter, we will learn how to use RGBLED.

# Project 4.1 Multicolored LED

This project will make a Multicolored LED, namely, use Processing to control the color of RGBLED.

### Component List

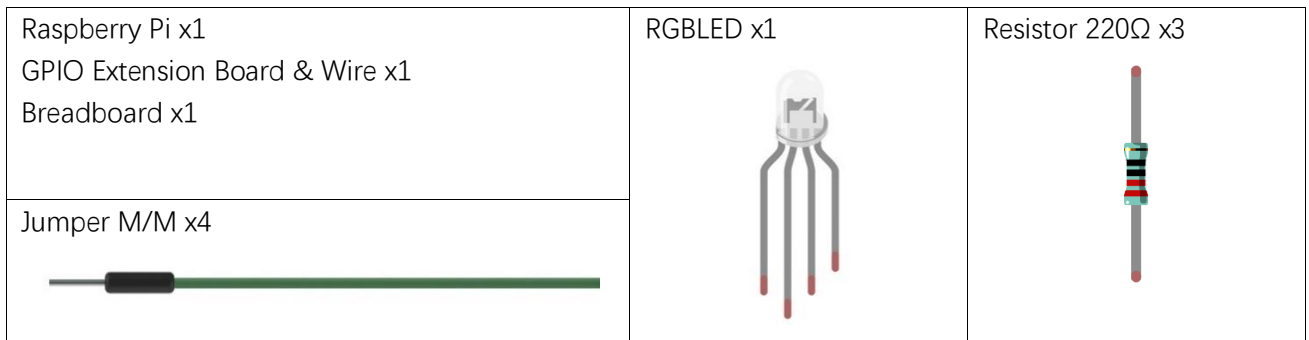

# **Circuit**

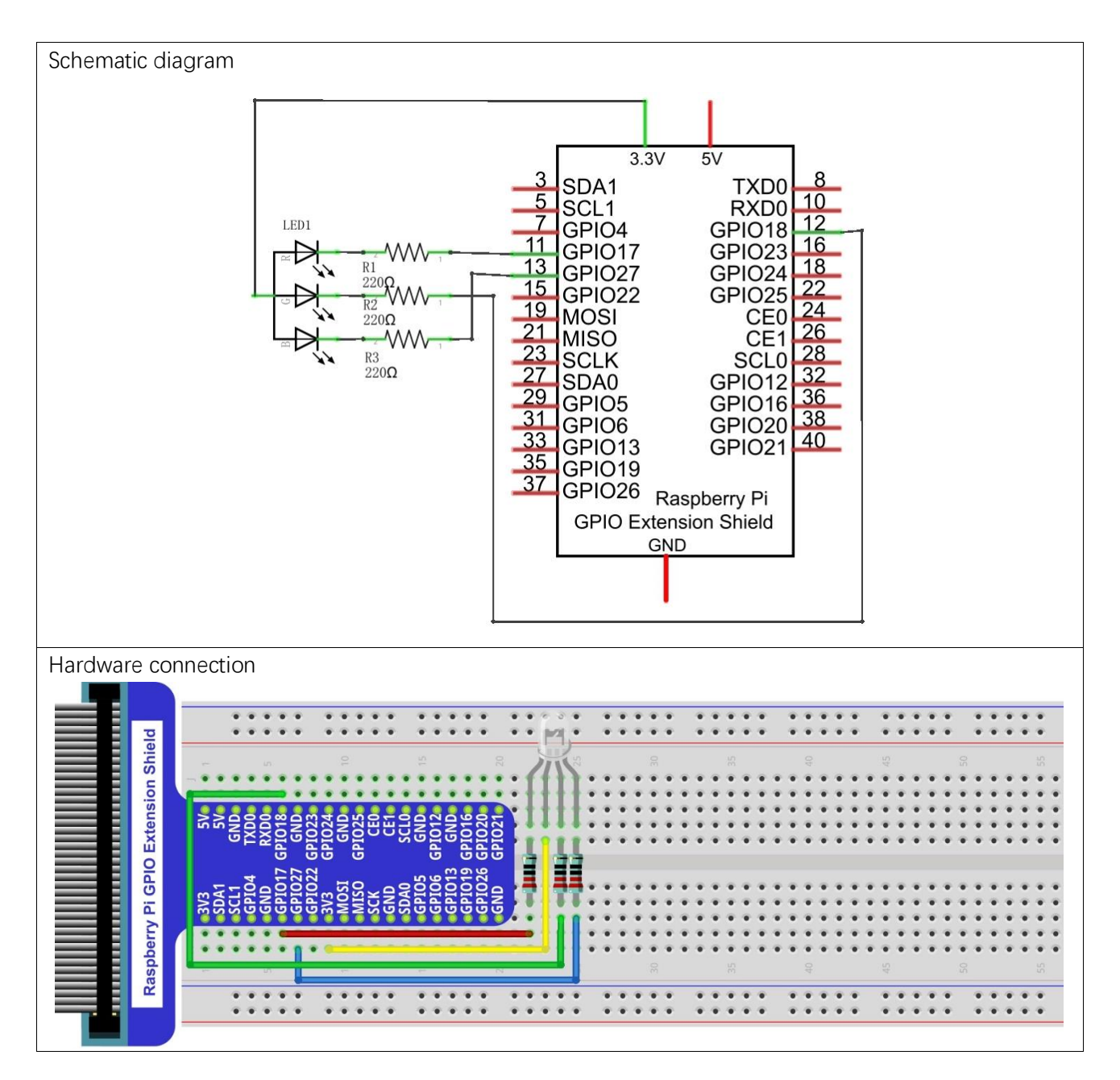

### **Sketch**

#### Sketch 4.1.1 ColorfulLED

First, observe the result after running the sketch, and then learn about the code in detail.

1. Use Processing to open the file Sketch\_04\_1\_1\_ColorfulLED.

processing

~/Freenove\_Kit/Processing/Sketches/Sketch\_04\_1\_1\_ColorfulLED/Sketch\_04\_1\_1\_Colo rfulLED.pde

2. Click on "RUN" to run the code.

After the program is executed, RGBLED is in OFF-state. And in Display Window, the pattern used to simulate LED is black. Red, Green and Blue progress bars are at 0%. By using mouse to click on and drag any progress bar, you can set the PWM duty cycle of color channels, and then RGBLED in the circuit will show corresponding colors. At the same time, the pattern in Display Window will show the same color.

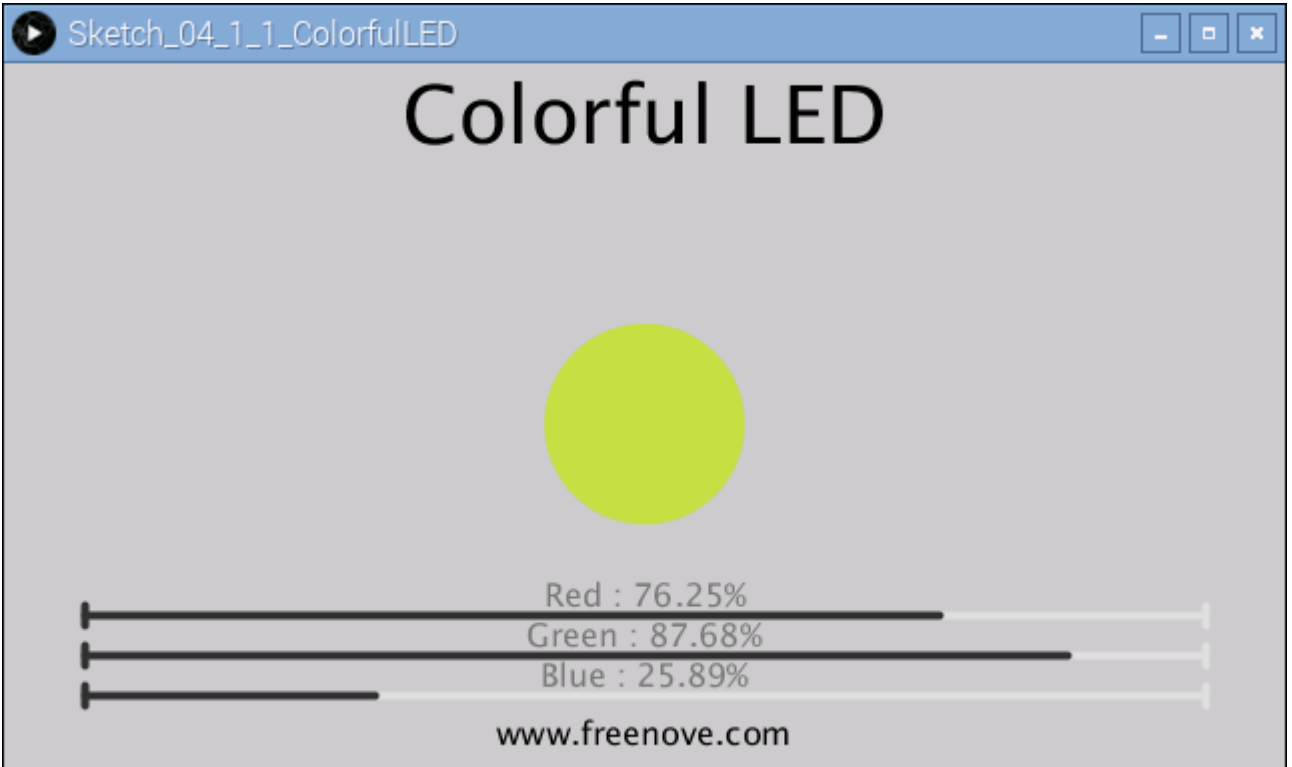

This project contains a lot of code files, and the core code is contained in the file

Sketch\_04\_1\_1\_ColorfulLED. The other files only contain some custom classes.

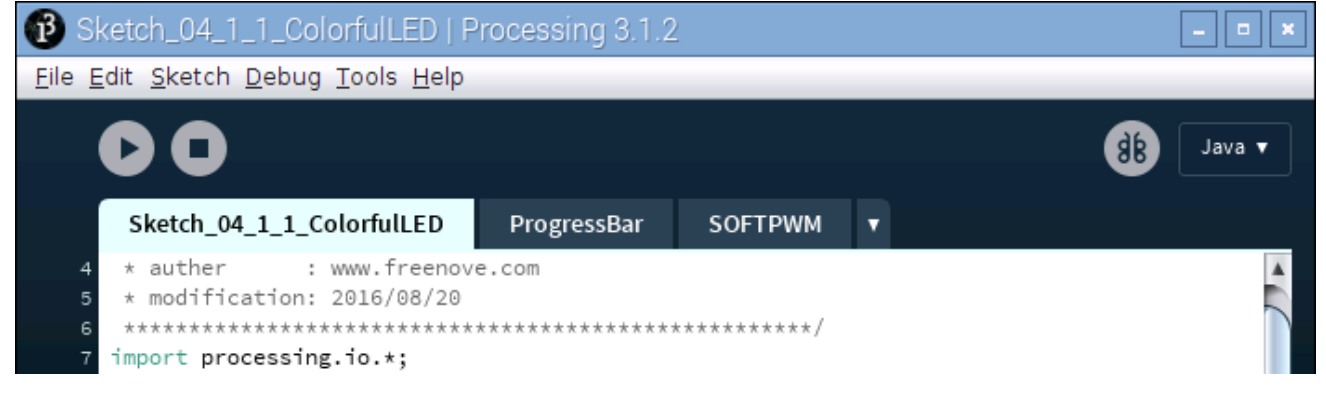

The following is program code:

```
1
2
3
4
5
6
7
8
9
10
11
12
13
14
15
16
17
18
19
20
21
22
23
24
25
26
27
28
29
30
31
32
33
34
35
36
37
38
39
40
41
42
43
     import processing. io. *;
     int bluePin = 17; //blue Pin
     int greenPin = 18; //green Pin
     int redPin = 27; //red Pin
     int borderSize = 40; //picture border size
     //Create a PWM pin, initialize the duty cycle and period
     SOFTPWM pRed = new SOFTPWM(redPin, 100, 100);
     SOFTPWM pGreen = new SOFTPWM(greenPin, 100, 100);
     SOFTPWM pBlue = new SOFTPWM(bluePin, 100, 100);
     //instantiate three ProgressBar Object
     ProgressBar rBar, gBar, bBar;
     boolean rMouse = false, gMouse = false, bMouse = false;
     void setup() {
       size(640, 360); //display window size
        strokeWeight(4); //stroke Weight
        //define the ProgressBar length
       int barLength = width - 2*borderSize;
        //Create ProgressBar Object
       rBar = new ProgressBar(borderSize, height - 85, barLength);
       gBar = new ProgressBar(borderSize, height - 65, barLength);bBar = new ProgressBar(borderSize, height - 45, barLength);
        //Set ProgressBar's title
       rBar.setTitle("Red");gBar.setTitle("Green");bBar.setTitle("Blue");
     }
     void draw() {
       background (200); //A white background
        titleAndSiteInfo(); //title and Site information
        fill(rBar.progress*255, gBar.progress*255, bBar.progress*255); //cycle color
       ellipse(width/2, height/2, 100, 100); //show cycle
       rBar.create(); //Show progressBar
        gBar.create();
       bBar.create();
     }
     void mousePressed() {
       if ( (mouseY < rBar. y+5) & (mouseY> rBar. y-5) ) {
         rMouse = true;
       } else if ( (mouseY\langle gBar, y+5) && (mouseY\rangle gBar, y-5) ) {
         gMouse = true;
```

```
44
45
46
47
48
49
50
51
52
53
54
55
56
57
58
59
60
61
62
63
64
65
66
67
68
69
70
71
72
73
74
75
       } else if ( (mouseY\& bBar. y+5) && (mouseY\& bBar. y-5) ) {
         bMouse = true;
        }
     }
     void mouseReleased() {
       rMouse = false;
       bMouse = false;
       gMouse = false;
     }
     void mouseDragged() {
        int a = constrain(mouseX, borderSize, width - borderSize);
       float t = map(a, borderSize, width - borderSize, 0.0, 1.0); if (rMouse) {
         pRed.softPwmWrite((int)(100-t*100)); //wirte the duty cycle according to t
         rBar.setProgress(t);
        } else if (gMouse) {
         pGreen.softPwmWrite((int)(100-t*100)); //wirte the duty cycle according to t
          gBar.setProgress(t);
        } else if (bMouse) {
         pBlue.softPwmWrite((int)(100-t*100)); //wirte the duty cycle according to t
         bBar.setProgress(t);
        }
     }
     void titleAndSiteInfo() {
       fill(0); textAlign(CENTER); //set the text centered
       textSize(40); //set text size
       text("Colorful LED", width / 2, 40); //title
       textSize(16);
       text("www.freenove.com", width / 2, height - 20); //site
     }
```
In the code, first create three PWM pins and three progress bars to control RGBLED.

```
SOFTPWM pRed = new SOFTPWM(redPin, 100, 100);
SOFTPWM pGreen = new SOFTPWM(greenPin, 100, 100);
SOFTPWM pBlue = new SOFTPWM(bluePin, 100, 100);//instantiate three ProgressBar Object
ProgressBar rBar, gBar, bBar;
```
And then in function setup(), define position and length of progress bar according to the size of Display Window, and set the name of each progress bar.

void setup() { size(640, 360); //display window size

[support@freenove.com](mailto:support@freenove.com) **N** 

}

 strokeWeight(4); //stroke Weight //define the ProgressBar length int barLength = width  $-$  2\*borderSize; //Create ProgressBar Object rBar =  $new$  ProgressBar(borderSize, height - 85, barLength);  $gBar = new ProgressBar(borderSize, height - 65, barLength);$ bBar =  $new$  ProgressBar(borderSize, height -  $45$ , barLength); //Set ProgressBar's title rBar.setTitle("Red");gBar.setTitle("Green");bBar.setTitle("Blue");

In function draw(), first set background, header and other basic information. Then draw a circle and set its color according to the duty cycle of three channels of RGB. Finally draw three progress bars.

```
void draw() {
  background (200); //A white background
  titleAndSiteInfo(); //title and Site information
  fill(rBar.progress*255, gBar.progress*255, bBar.progress*255); //cycle color
  ellipse(width/2, height/2, 100, 100); //show cycle
  rBar.create(); //Show progressBar
   gBar.create();
  bBar.create();
}
```
System functions mousePressed(), mouseReleased() and mouseDragged() are used to determine whether the mouse drags the progress bar and set the schedule. If the mouse button is pressed in a progress bar, then the mousePressed () sets the progress flag rgbMouse to true, mouseDragged (mouseX) maps progress value to set corresponding PWM. When the mouse is released, mouseReleased() sets the progress flag rgbMouse to false..

```
void mousePressed() {
  if ( (mouseY & rBar. y+5) & (mouseY> rBar. y-5) ) {
    rMouse = true;} else if ( (mouseY< gBar.y+5) && (mouseY>gBar.y-5) ) {
    gMouse = true;
  } else if ( (mouseY< bBar. y+5) && (mouseY>bBar. y-5) ) {
    bMouse = true;
   }
}
void mouseReleased() {
  rMouse = false;
  bMouse = false;
  gMouse = false;
}
```
void mouseDragged() { int a = constrain(mouseX, borderSize, width - borderSize); float  $t = map(a, borderSize, width - borderSize, 0.0, 1.0);$  if (rMouse) { pRed.softPwmWrite((int)(100-t\*100)); //write the duty cycle according to t rBar. setProgress(t); } else if (gMouse) { pGreen.softPwmWrite((int)(100-t\*100)); //write the duty cycle according to t gBar.setProgress(t); } else if (bMouse) { pBlue.softPwmWrite((int)(100-t\*100)); //write the duty cycle according to t bBar.setProgress(t); } }

#### Reference

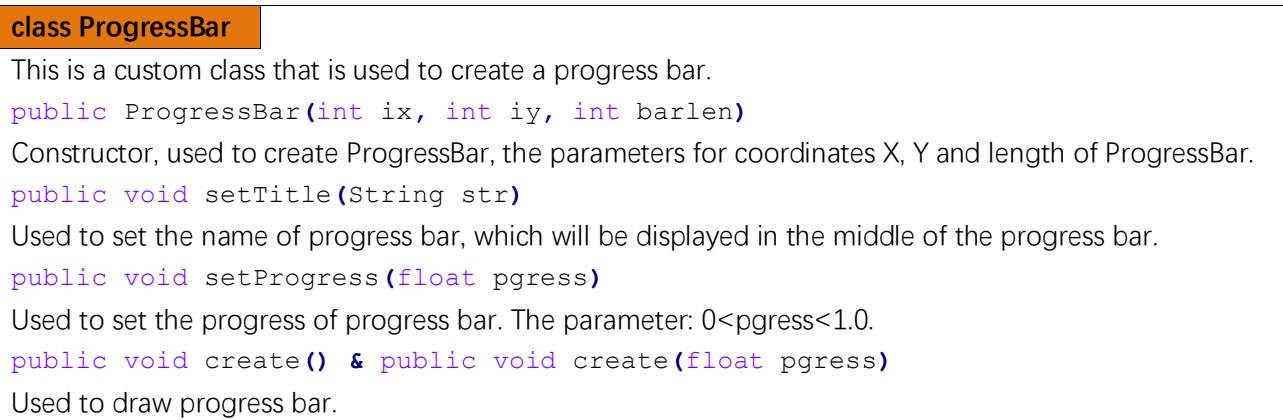

# <span id="page-33-0"></span>Chapter 5 Buzzer

<span id="page-33-1"></span>In this chapter we will learn how to use a buzzer.

# Project 5.1 ActiveBuzzer

In this project, we will use the mouse to control an active buzzer.

### Component List

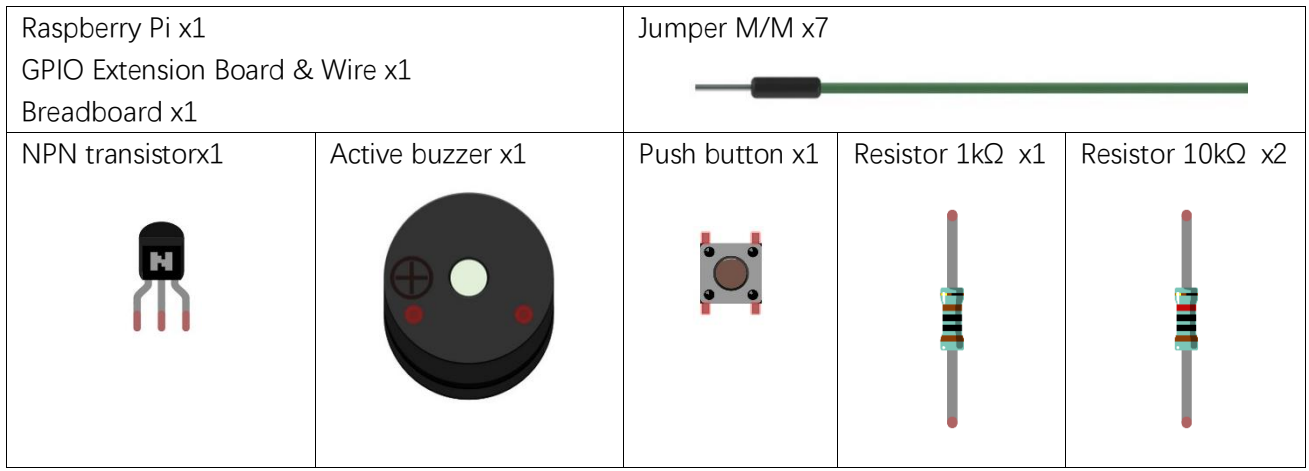

# **Circuit**

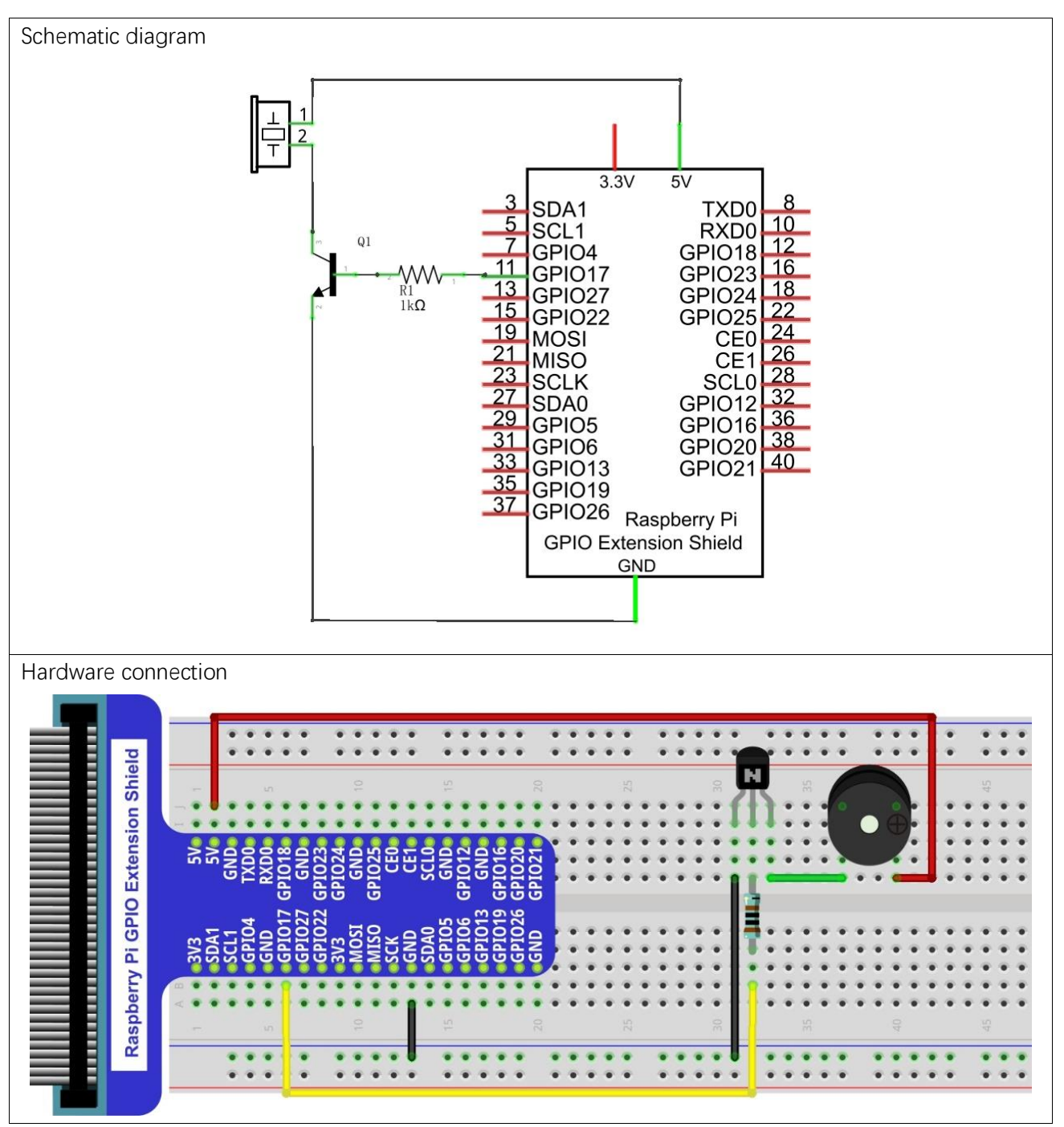

Note: in this circuit, the power supply for the buzzer is 5V, and pull-up resistor of the push button switch is connected to the 3.3V power feed. Actually, the buzzer can work when connected to the 3.3V power feed but this will produce a weak sound from the buzzer (not very loud).

### **Sketch**

#### Sketch 5.1.1 ActiveBuzzer

First, observe the result after running the sketch, and then learn about the code in detail.

- 1. Use Processing to open the file Sketch\_05\_1\_1\_ActiveBuzzer.
- processing

~/Freenove\_Kit/Processing/Sketches/Sketch\_05\_1\_1\_ActiveBuzzer/Sketch\_05\_1\_1\_Act iveBuzzer.pde

2. Click on "RUN" to run the code.

After the program is executed, use the mouse to click on any position of the Display Window, then Active Buzzer begins to sound and arc graphics (Schematic of sounding) will appear next to the buzzer pattern on Display Window. Click the mouse again, then Active Buzzer stops sounding and arc graphics disappear.

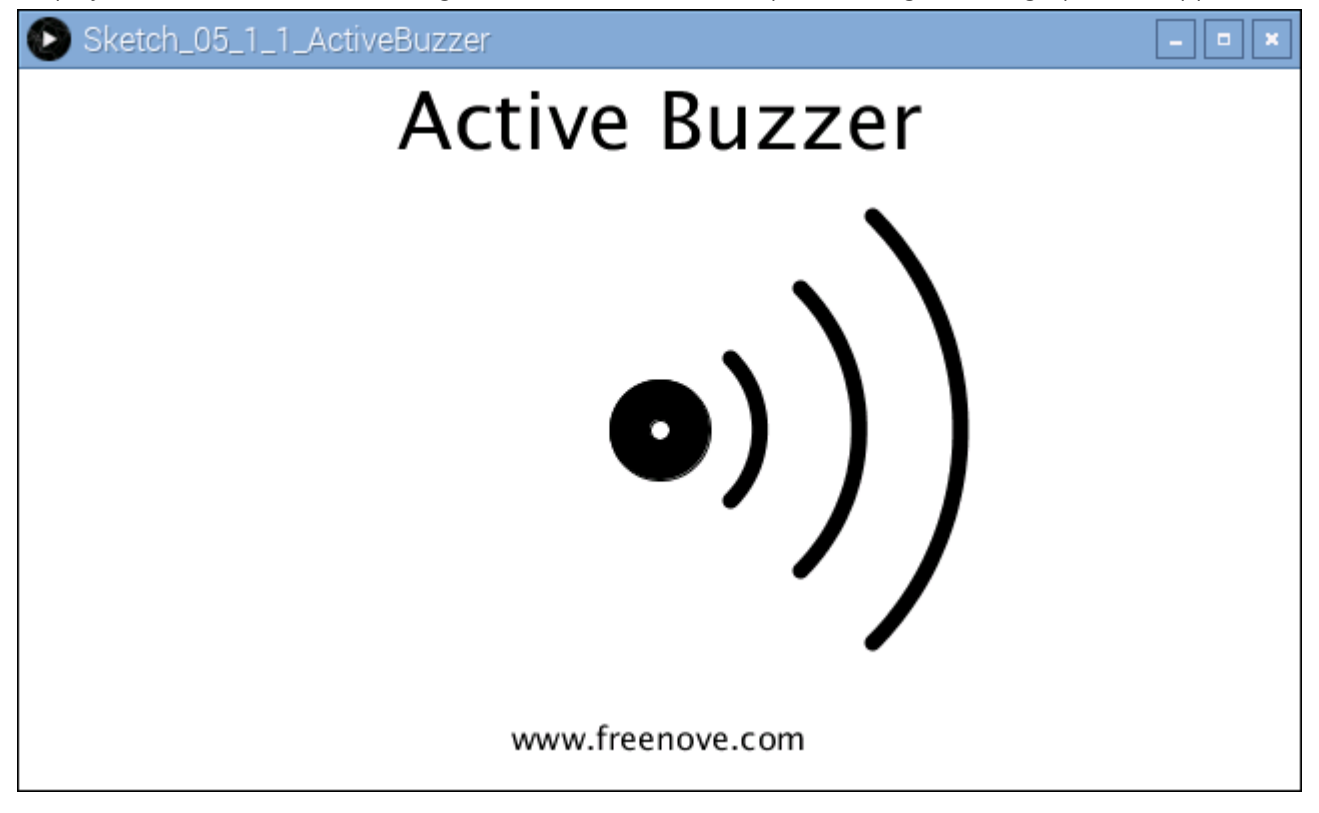

The following is program code:

import processing. io. \*; int buzzerPin = 17; boolean buzzerState = false; void setup() { size(640, 360); GPIO.pinMode(buzzerPin, GPIO.OUTPUT); } void draw() {
```
background (255);
   titleAndSiteInfo(); //title and site information
  drawBuzzer(); //buzzer img
   if (buzzerState) {
     GPIO.digitalWrite(buzzerPin, GPIO.HIGH);
     drawArc(); //Sounds waves img
   } else {
     GPIO.digitalWrite(buzzerPin, GPIO.LOW);
   }
}
void mouseClicked() { //if the mouse Clicked
   buzzerState = !buzzerState; //Change the buzzer State
}
void drawBuzzer() {
   strokeWeight(1);
  fill(0);ellipse(width/2, height/2, 50, 50);
  f11(255);
  ellipse(width/2, height/2, 10, 10);
}
void drawArc() {
  noFi11();
  strokeWeight(8);
  for (int i=0; i\le 3; i++) {
    arc(width/2, height/2, 100*(1+i), 100*(1+i), -PI/4, PI/4, OPEN);
   }
}
void titleAndSiteInfo() {
  fill(0);
   textAlign(CENTER); //set the text centered
  textSize(40); //set text size
  text("Active Buzzer", width / 2, 40); //title
  textSize(16);
  text("www.freenove.com", width / 2, height - 20); //site
}
```
Code in this project is logically the same as previous "MouseLED" project. And the difference is that this project needs to draw the buzzer pattern and arc graphics after the buzzer sounding.

# Chapter 6 ADC Module

In this chapter we will learn how to use an ADC module.

# Project 6.1 Voltmeter

This project uses an ADC module to read potentiometer voltage value and display the value on Display Window.

#### Component List

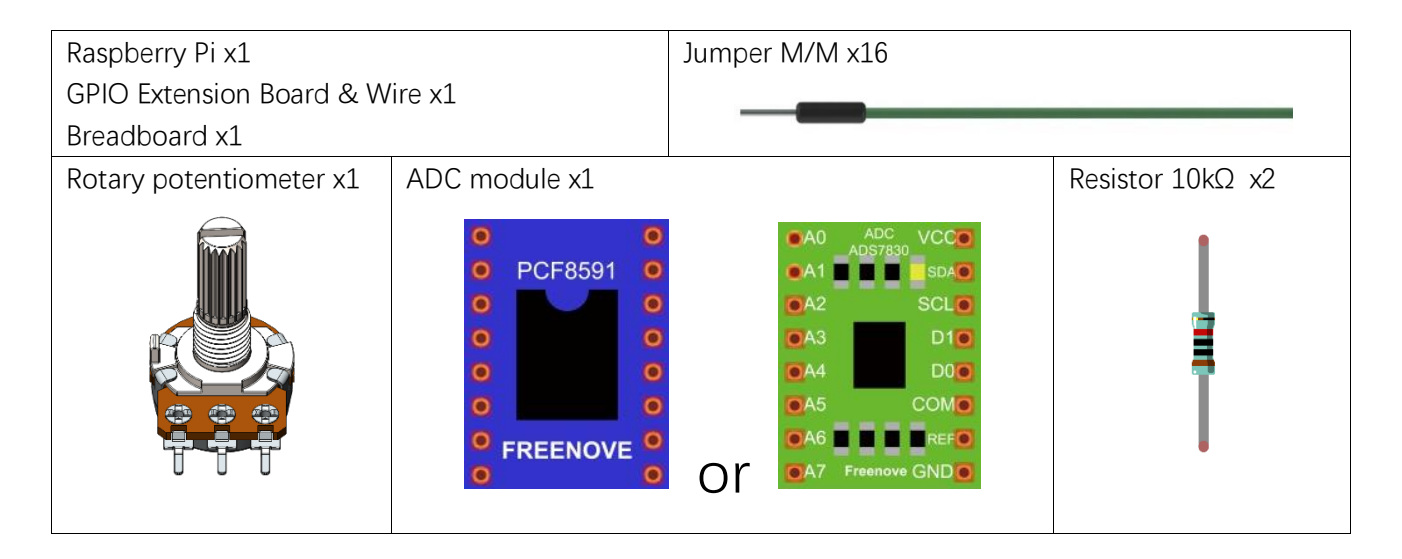

This product contains only one ADC module, there are two types, PCF8591 and ADS7830. For the projects described in this tutorial, they function the same. Please build corresponding circuits according to the ADC module found in your Kit.

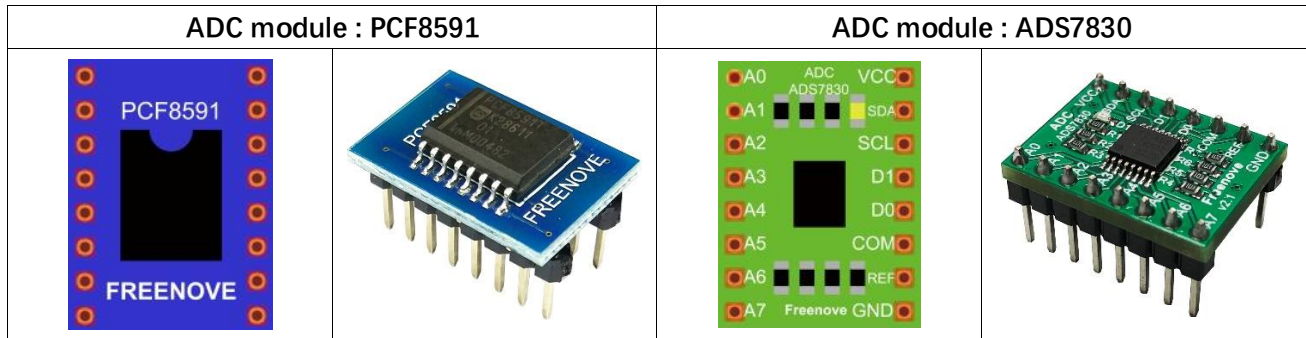

# Circuit with PCF8591

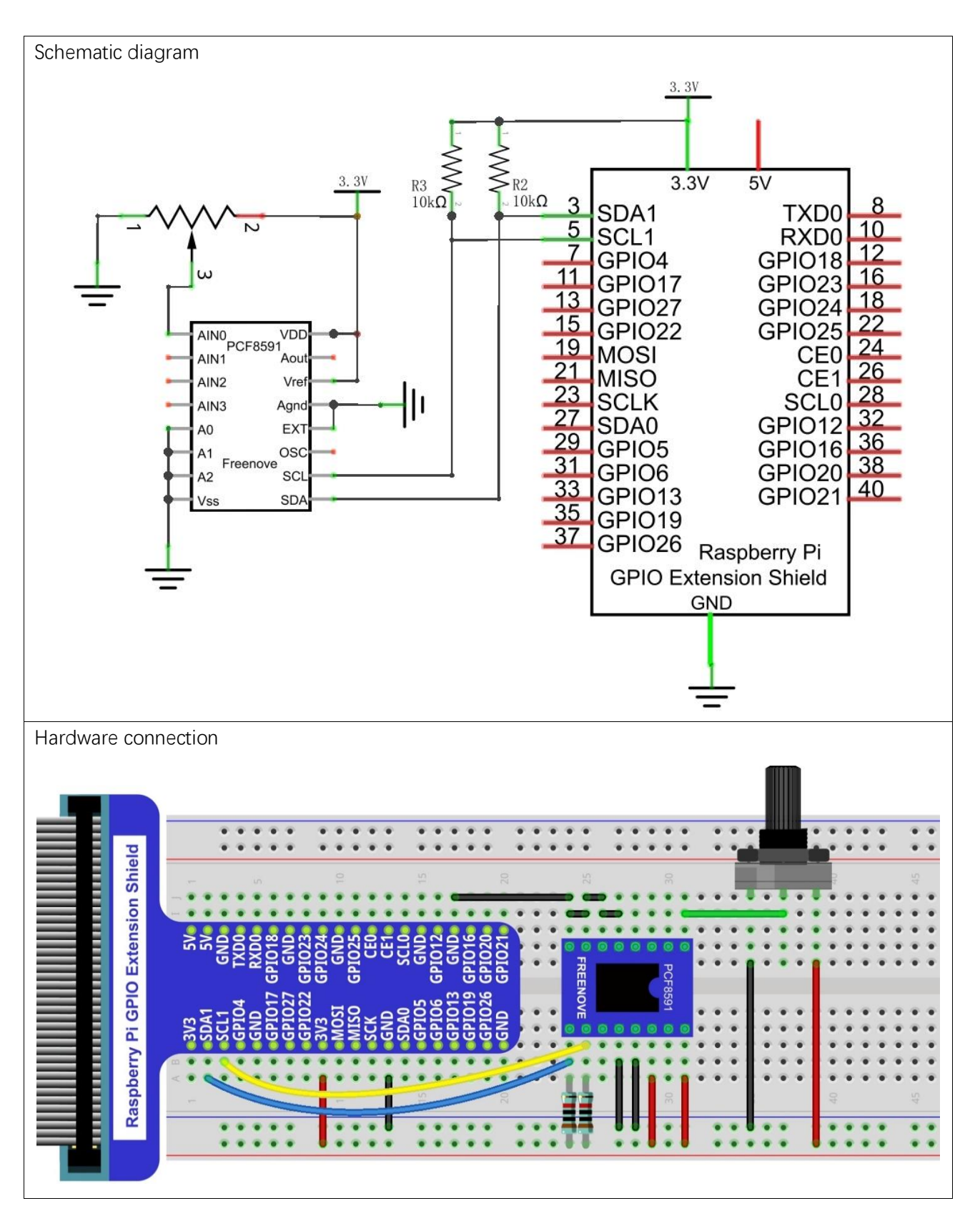

# Circuit with ADS7830

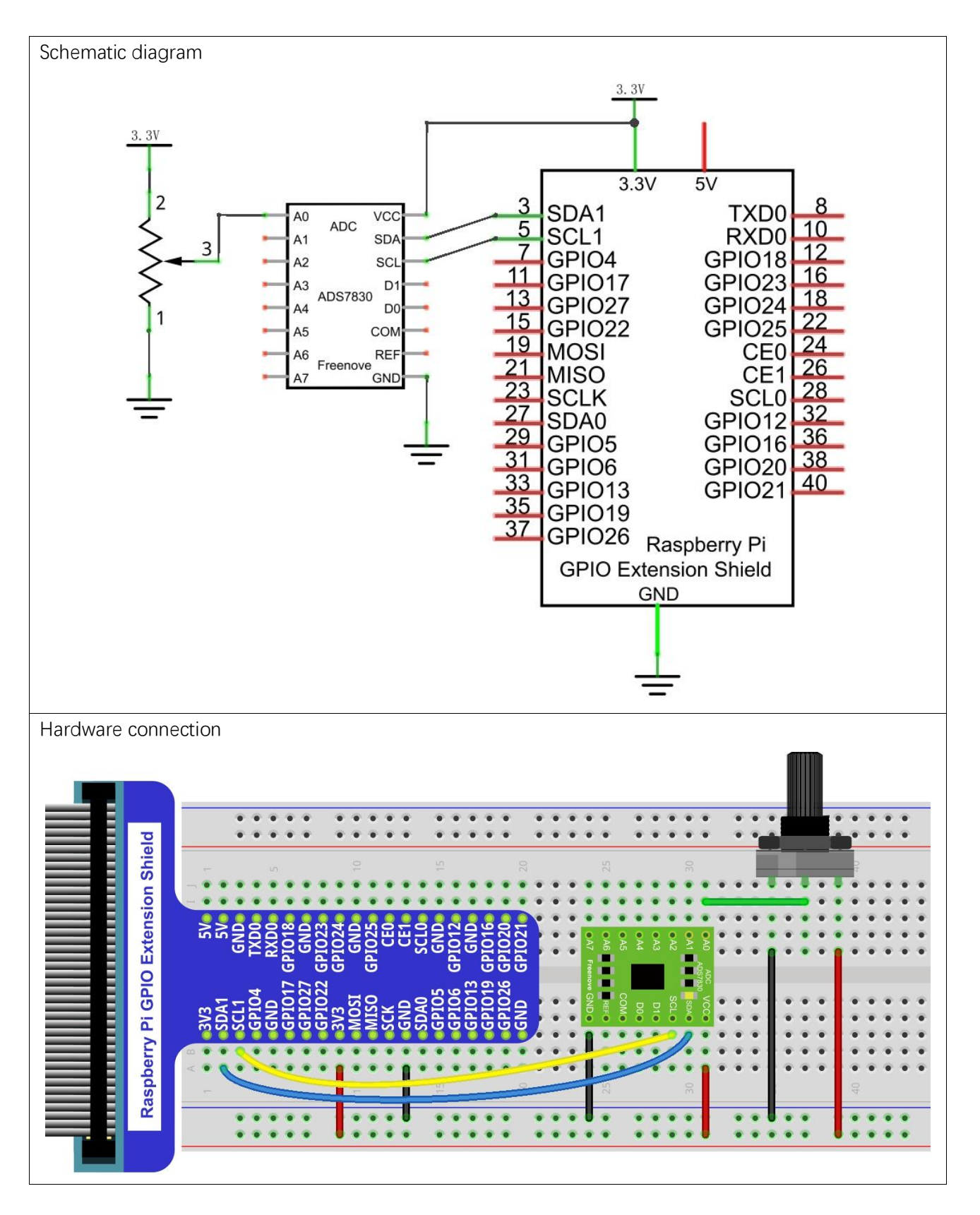

#### **Sketch**

Configure I2C (required)

#### **Enable I2C**

There are some I2C chips in this kit like ADC module. The I2C interface of Raspberry Pi is closed by default. You need to open it manually as follows:

Type command in the terminal:

#### sudo raspi-config

Then open the following dialog box:

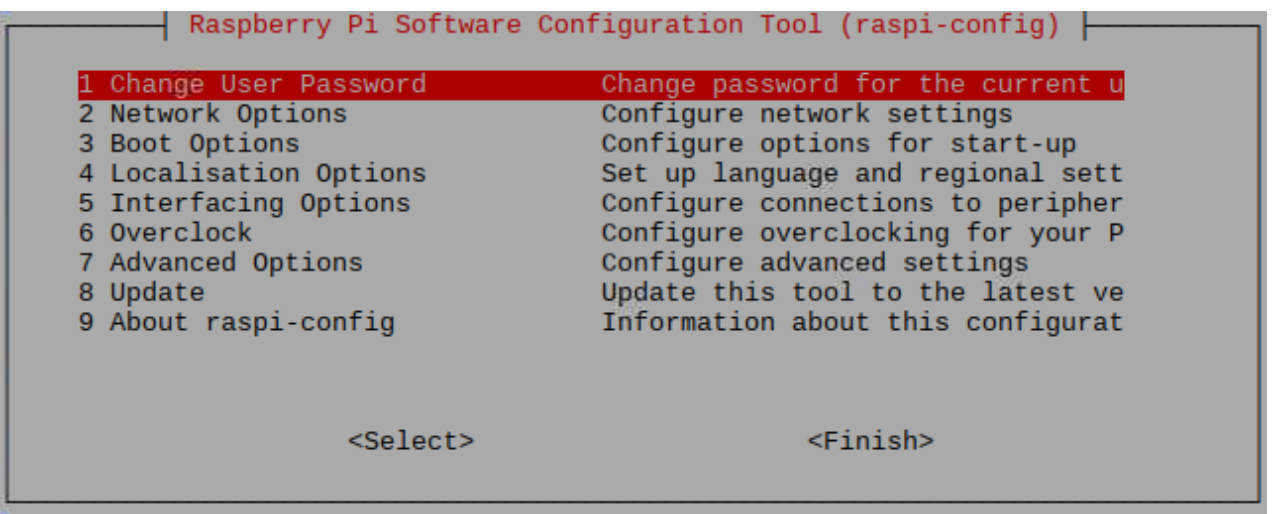

Choose "5 Interfacing Options" $\rightarrow$ "P5 I2C" $\rightarrow$ "Yes" $\rightarrow$ "Finish" in order and restart your RPi later. Then the I2C module is started.

Type a command to check whether the I2C module is started:

lsmod | grep i2c

If the I2C module has been started, the following content will be shown:

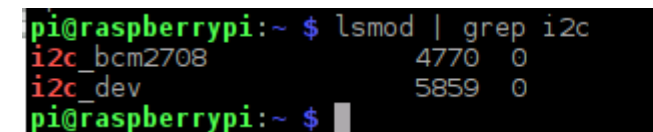

#### **Install I2C-Tools**

Type the command to install I2C-Tools.

sudo apt-get install i2c-tools Detect the address of I2C device with the following command:  $i2$ cdetect  $-y$  1

When you are using PCF8591, the result is as below:

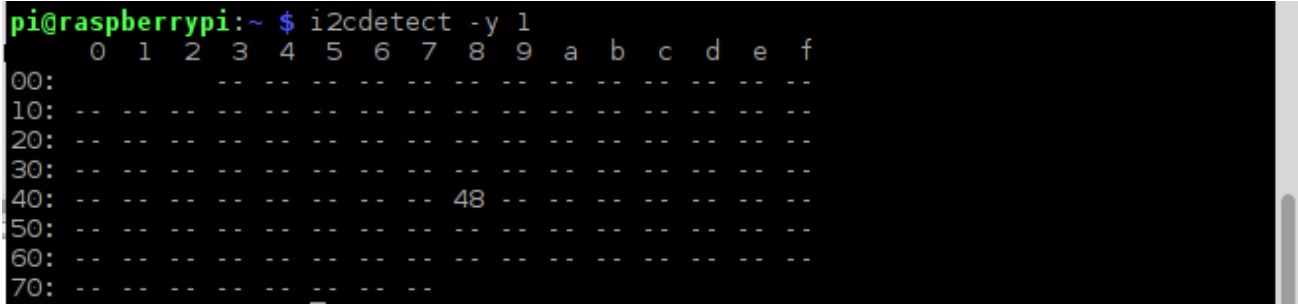

Here, 48 (HEX) is the I2C address of ADC Module(PCF8591).

When you are using ADS, the result is as below:

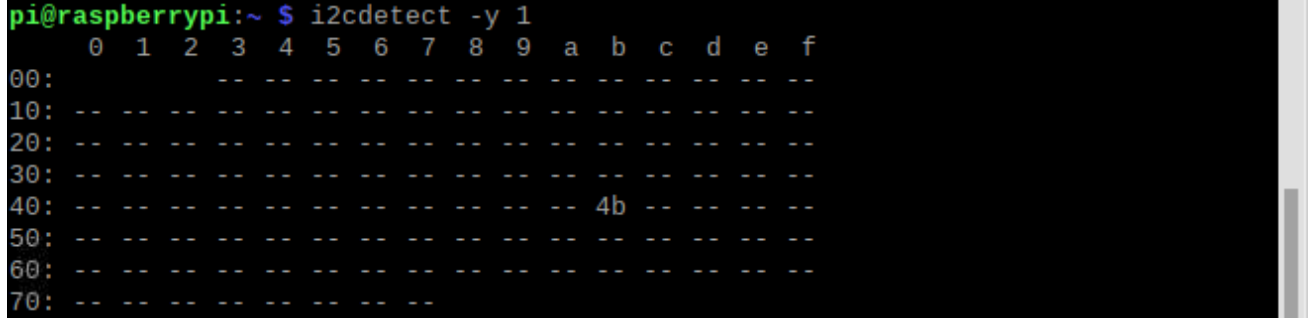

Here, 4b (HEX) is the I2C address of ADC Module (ADS7830).

#### Sketch 6.1.1 ADC

First, observe the result after running the sketch, and then learn about the code in detail.

1. Use Processing to open the file Sketch\_06\_1\_1\_ADC.

#### processing

- ~/Freenove\_Kit/Processing/Sketches/Sketch\_06\_1\_1\_ADC/Sketch\_06\_1\_1\_ADC.pde
- 2. Click on "RUN" to run the code.

After the program is executed, Display Window shows the voltage value of the potentiometer and the ADC value. Rotate the potentiometer to change the voltage output by potentiometer.

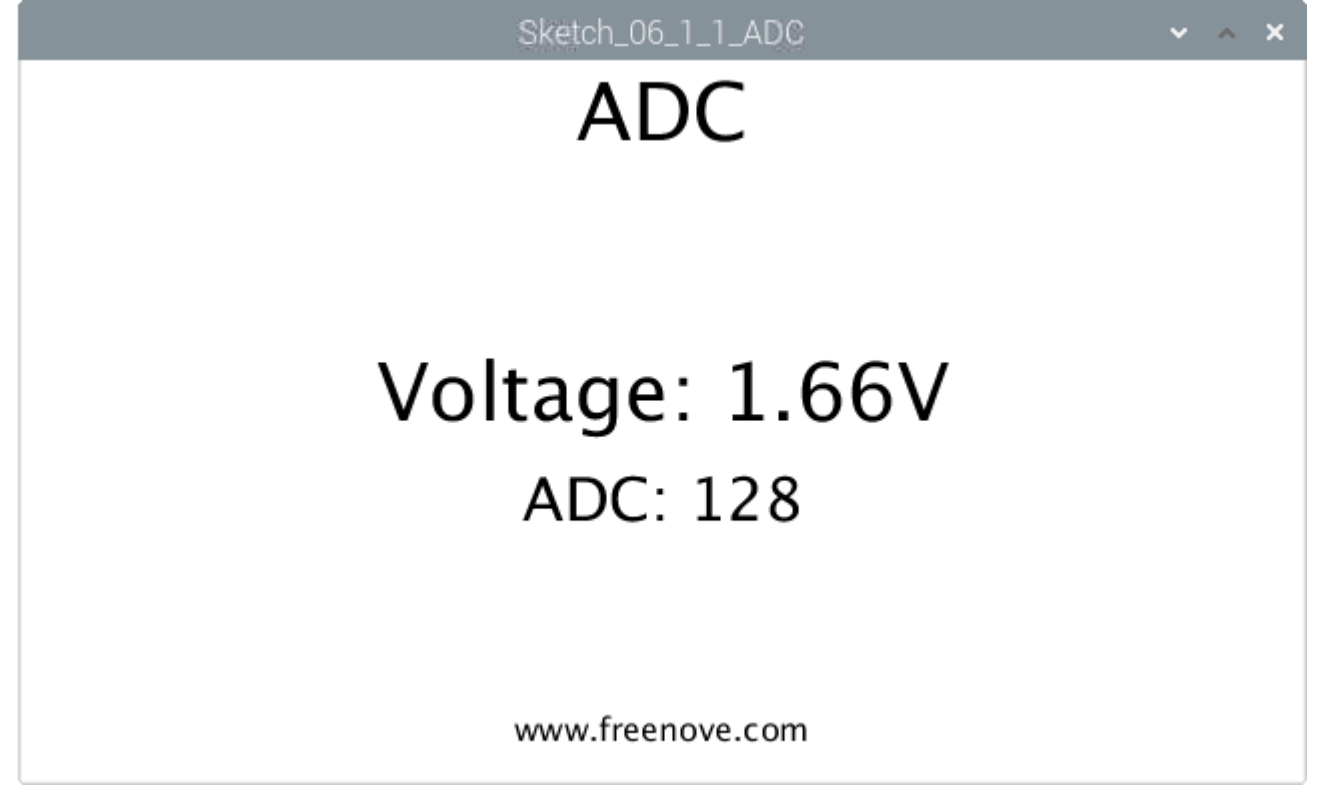

This project contains a lot of code files, and the core code is contained in the file Sketch\_06\_1\_1\_ADC. The other files only contain some custom classes.

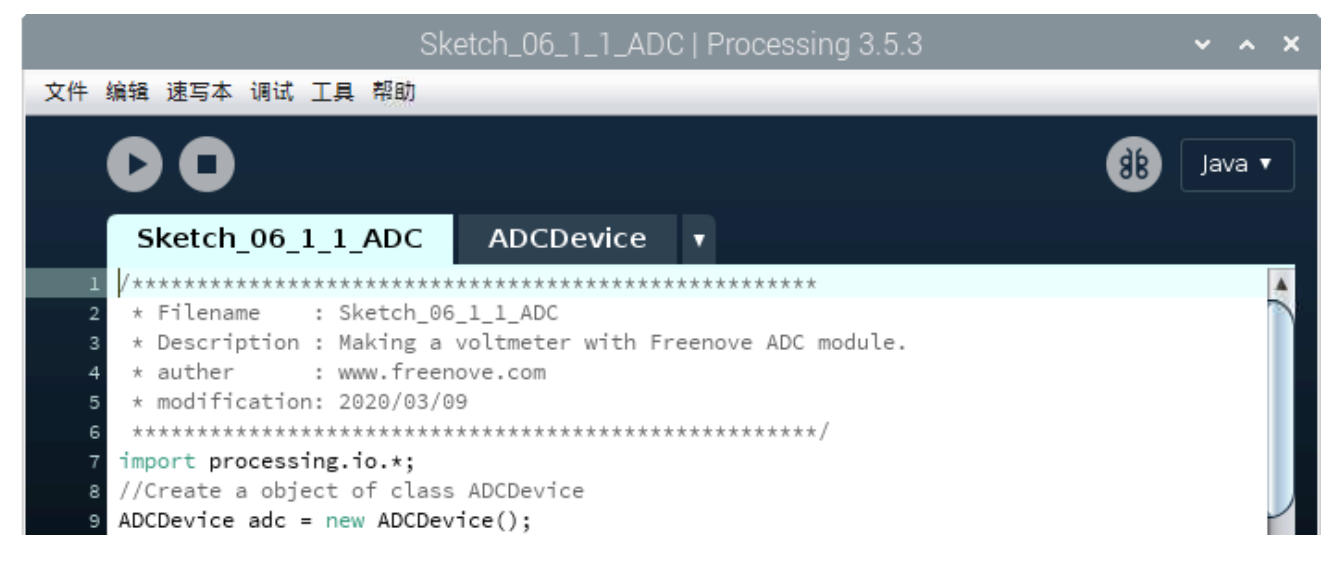

#### The following is program code:

```
1
2
3
4
5
6
7
8
9
10
11
12
13
14
15
16
17
18
19
20
21
22
23
24
25
26
27
28
29
30
31
32
33
34
35
     import processing. io. *;
     //Create an object of class ADCDevice
     ADCDevice adc = new ADCDevice();
     void setup() {
       size(640, 360);
       if \left( \text{adc. detector12C}(0x48) \right) {
         adc = new PCF8591 (0x48);
       } else if (adc.detectI2C(0x4b)) {
         adc = new ADS7830(0x4b);
        } else {
          println("Not found ADC Module!");
         System. exit(-1);
        }
     }
     void draw() {
       int adcValue = adc.analogRead(0); //Read the ADC value of channel 0
       float volt = adcValue*3.3/255.0; //calculate the voltage
       background (255);
        titleAndSiteInfo();
       fill(0); textAlign(CENTER); //set the text centered
        textSize(30);
       text("ADC: "+nf(adcValue, 3, 0), width / 2, height/2+50);
       textSize(40); //set text size
       text("Voltage: "+nf(volt, 0, 2)+"V", width / 2, height/2); //
     }
     void titleAndSiteInfo() {
       fill(0);
        textAlign(CENTER); //set the text centered
       textSize(40); //set text size
       text("ADC", width / 2, 40); //title
        textSize(16);
       text("www.freenove.com", width / 2, height - 20); //site
     }
```
The code of this project mainly uses PCF8591 class member function analogRead() to read ADC.

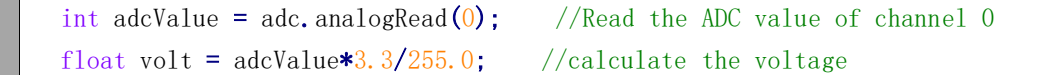

#### About class ADCDevice, PCF8591, ADS7830:

#### **class ADCDevice**

This is a base class, and all ADC module classes are subclasses of it. It provides two basic member functions.

public int analogRead**(**int chn**)**

This is a unified function name. Different chips have different implement methods. Therefore, specific method is implemented in subclasses.

public boolean detectI2C**(**int addr**)**

Used to detect I2C device with a given address. If it exists, it returns true, otherwise it returns false.

**class PCF8591 extends ADCDevice**

This is a custom class that is used to operate the ADC and DAC of PCF8591.

public PCF8591**(**int addr**)**

Constructor, used to create a PCF8591 class object, parameters for the I2C PCF8591 device address. public int analogRead**(**int chn**)**

Used to read ADC value of one channel of PCF8591, the parameter CHN indicates the channel number: 0,1,2,3.

public byte**[]** analogRead**()**

To read ADC values of all channels of PCF8591.

public void analogWrite**(**int data**)**

Write a DAC value to PCF8591.

**class ADS7830 extends ADCDevice**

This is a custom class that is used to operate the ADC of ADS7830.

public ADS7830**(**int addr**)**

Constructor, used to create a ADS7830 class object, parameters for the I2C ADS7830 device address.

public int analogRead**(**int chn**)**

Used to read ADC value of one channel of ADS7830, the parameter CHN indicates the channel number: 0,1,2,3,4,5,6,7.

# Chapter 7 ADC & LED

In this chapter, we will combine ADC and PWM to control the brightness of LED.

# Project 7.1 SoftLight

In this project, we will make a softlight, which uses a potentiometer to control the brightness of LED.

## Component List

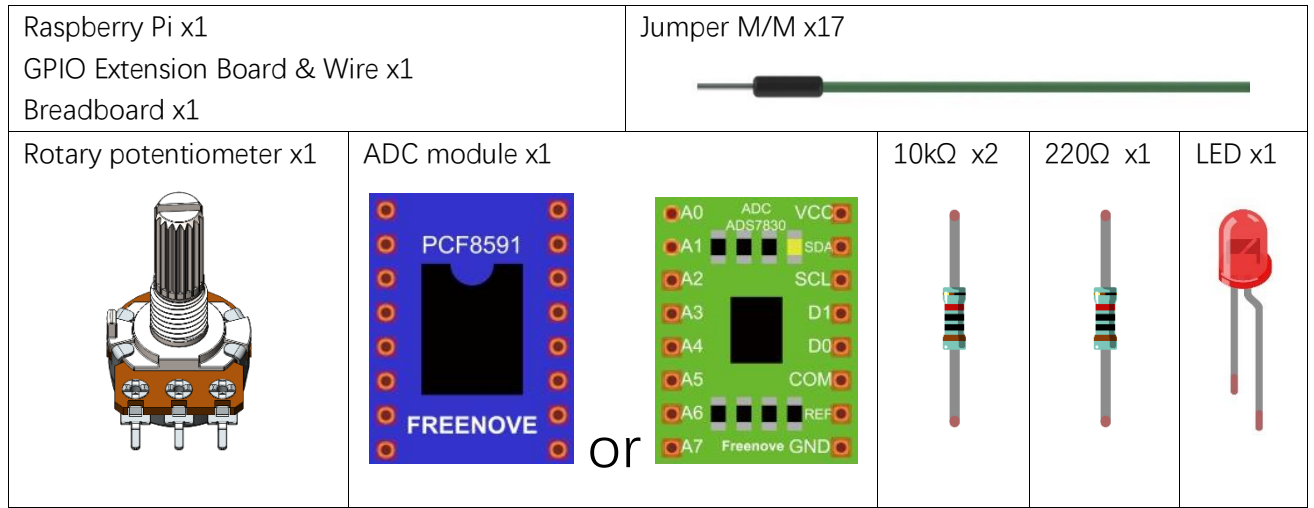

# Circuit with PCF8591

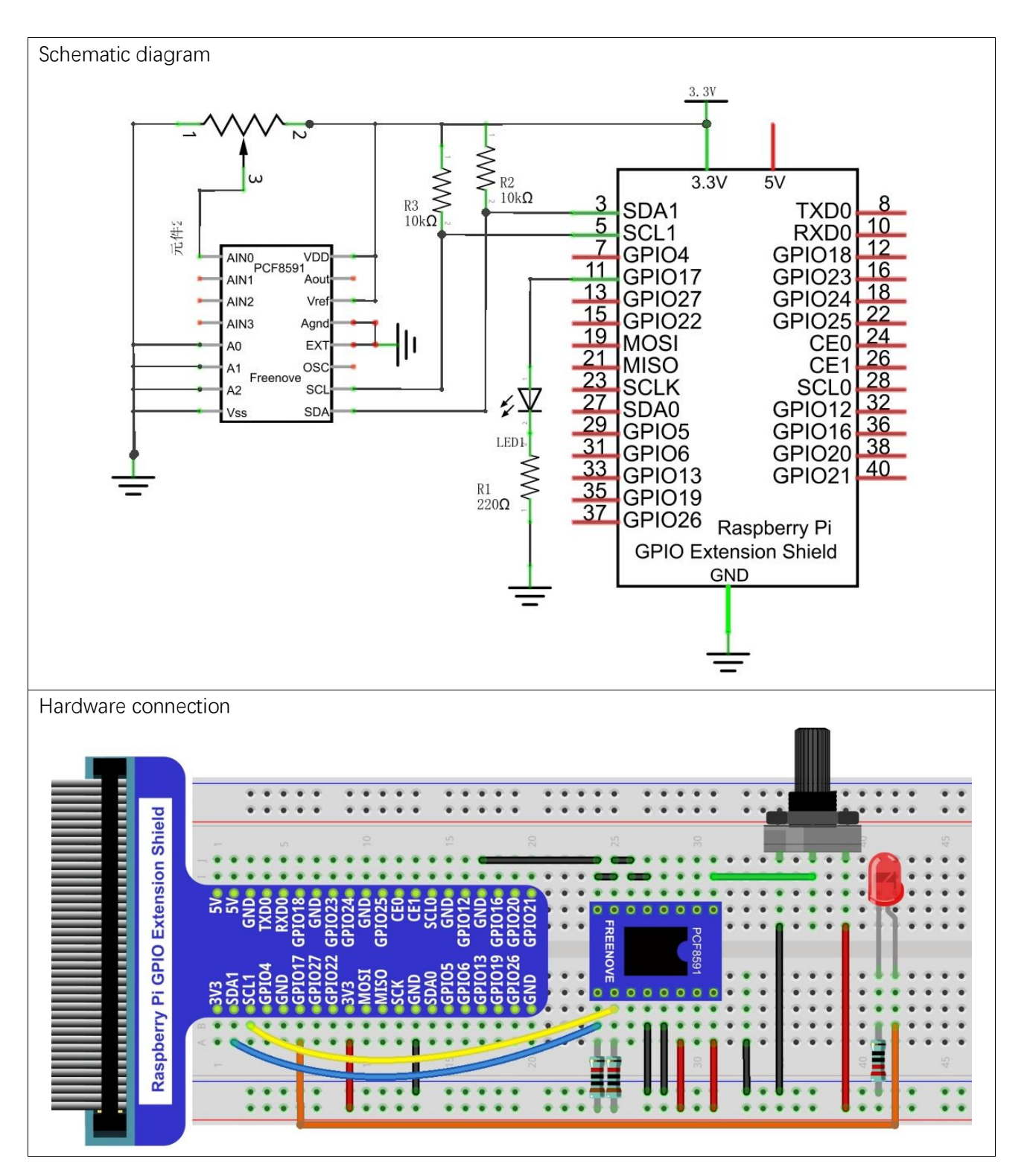

# Circuit with ADS7830

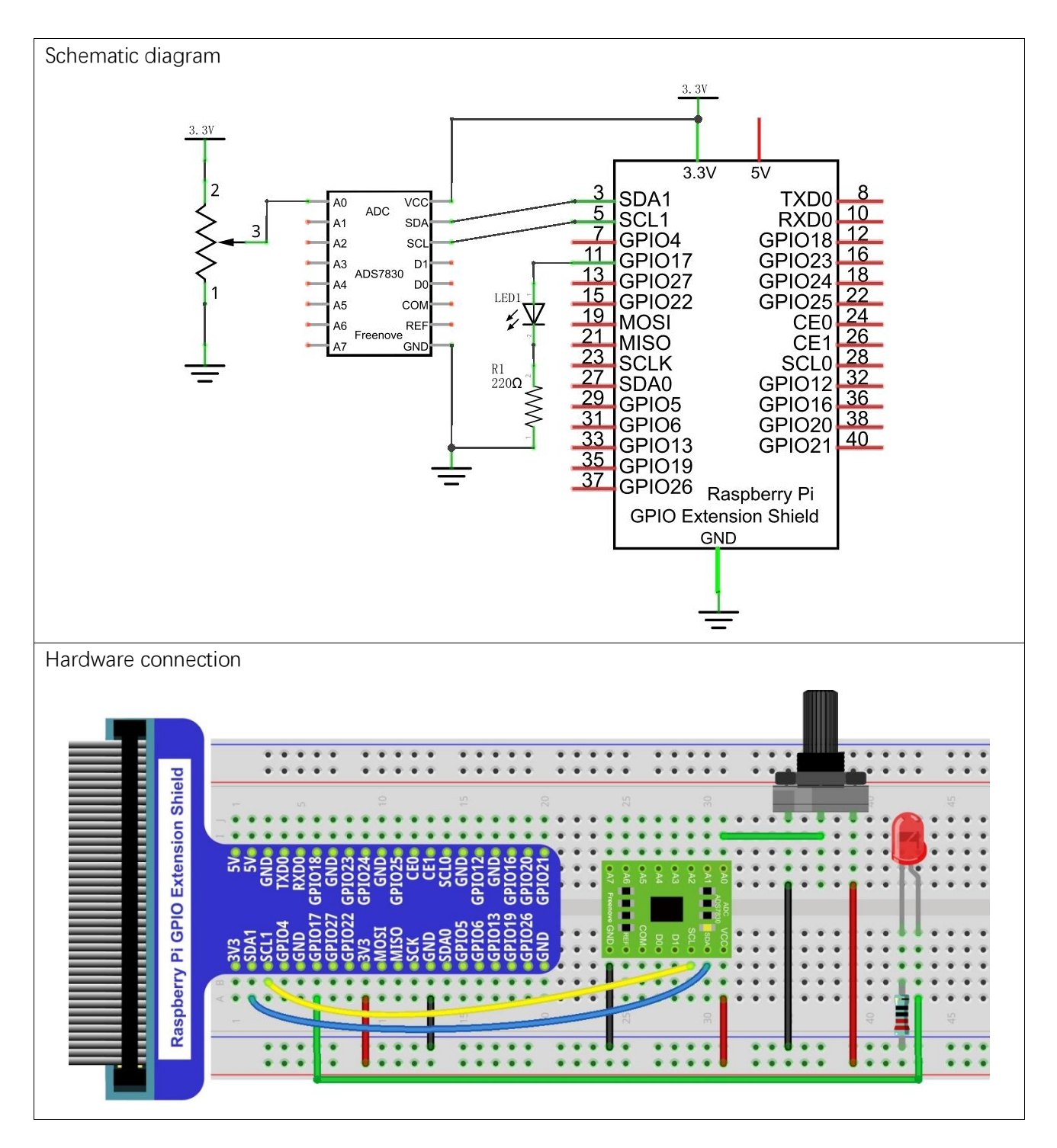

[support@freenove.com](mailto:support@freenove.com)

#### **Sketch**

If you did not configure I2C, please refer to Chapter 6. If you did, please move on.

#### Sketch 7.1.1 SoftLight

First, observe the result after running the sketch, and then learn about the code in detail.

1. Use Processing to open the file Sketch\_07\_1\_1\_SoftLight.

#### processing

```
~/Freenove_Kit/Processing/Sketches/Sketch_07_1_1_SoftLight/Sketch_07_1_1_SoftLi
ght.pde
```
2. Click on "RUN" to run the code.

After the program is executed, the Display Window will show the voltage value of potentiometer, the ADC value and an LED pattern. Rotate potentiometer to change the voltage value and the brightness of the LED.

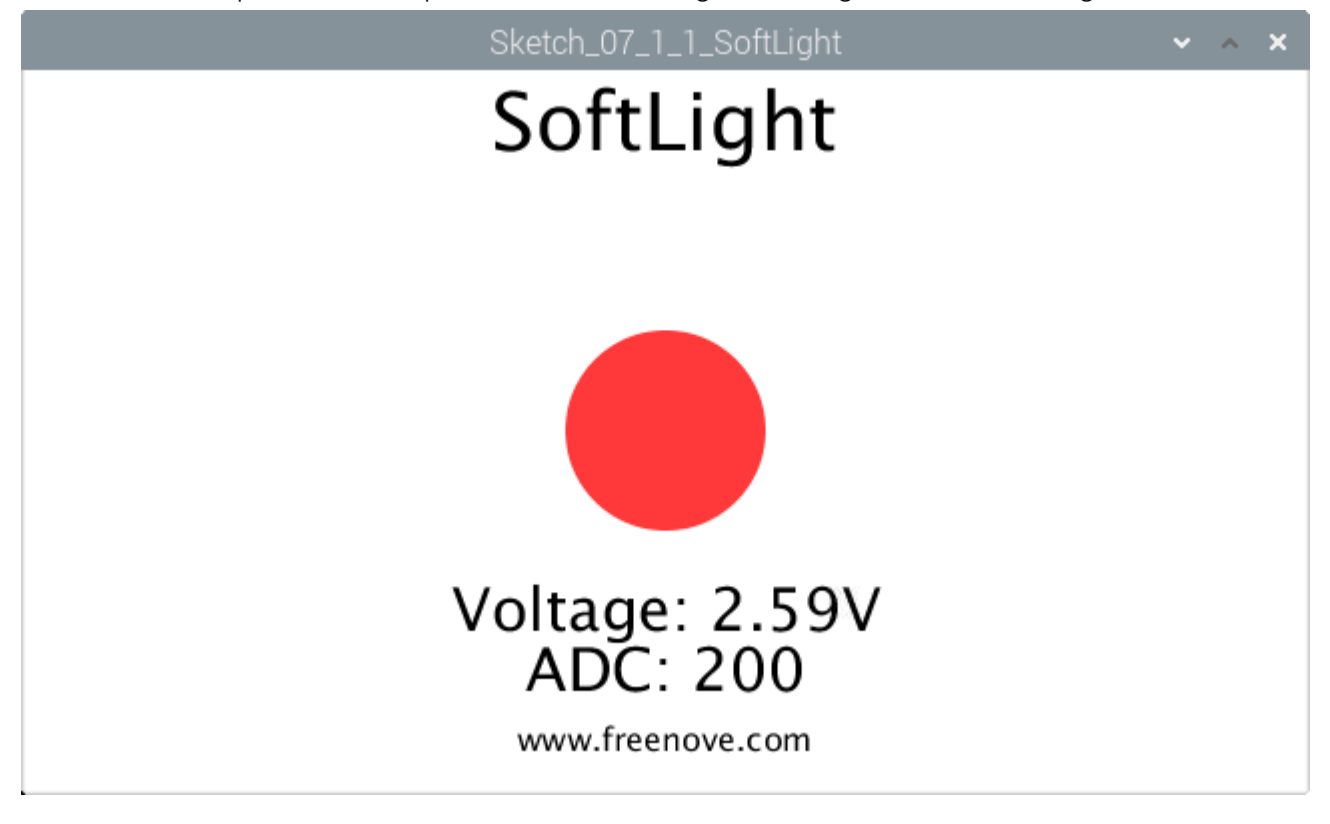

This project contains a lot of code files, and the core code is contained in the file Sketch\_07\_1\_1\_SoftLight. The other files only contain some custom classes.

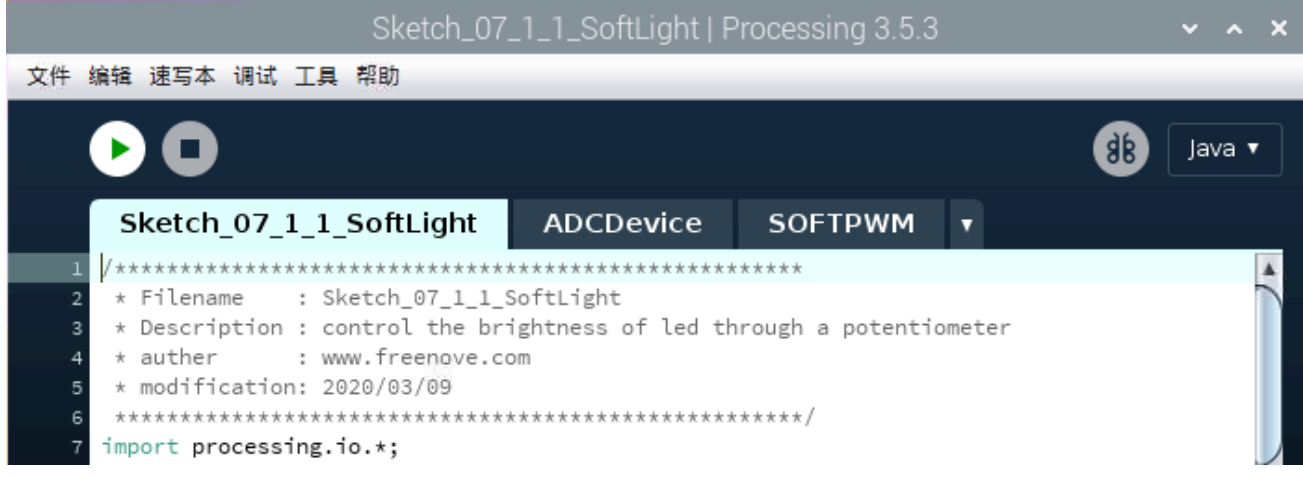

The following is program code:

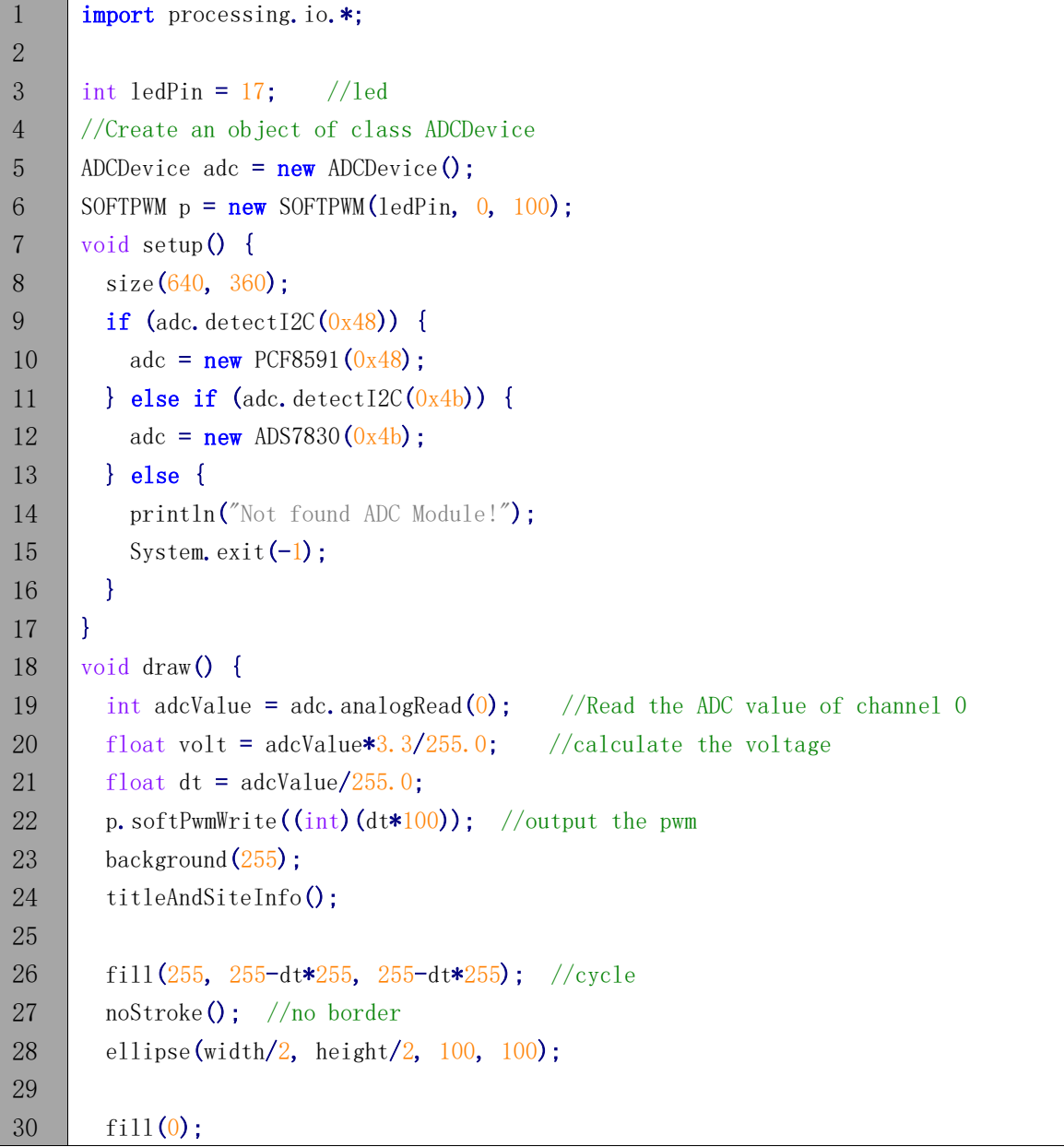

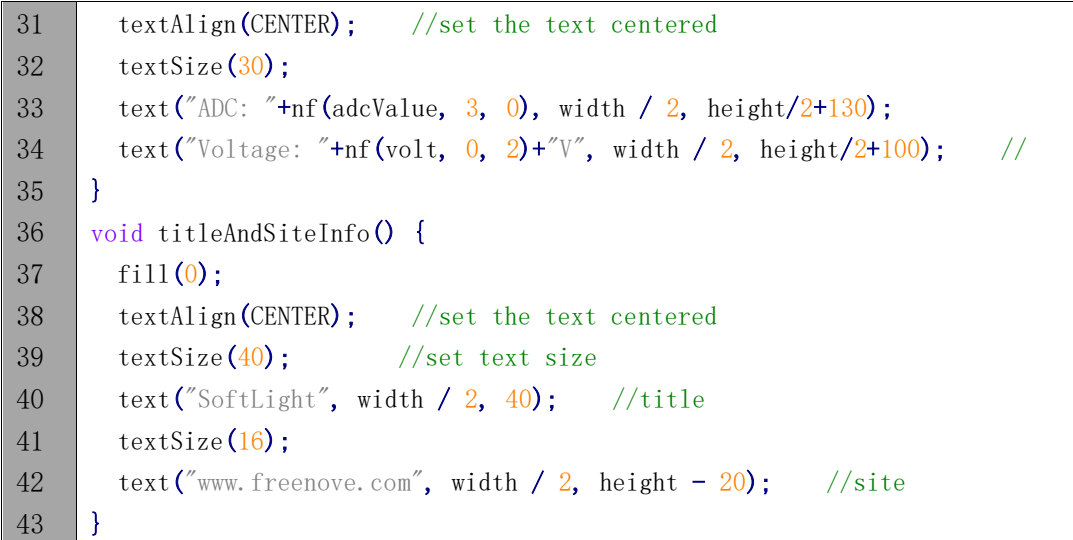

In this project code, get the ADC value of the potentiometer, then map it into the PWM duty cycle of LED to control its brightness. In Display Window, the color filled in LED pattern changes to simulate the brightness change of LED.

```
int adcValue = adc.analogRead(0); //Read the ADC value of channel 0
float volt = adcValue*3.3/255.0; //calculate the voltage
float dt = \text{adcValue}/\text{255.0};
 p.softPwmWrite((int)(dt*100)); //output the pwm
```
# Project 7.2 NightLamp

A Photoresistor is very sensitive to the amount of light present. We can take advantage of the characteristic to make a nightlight with the following function. When the ambient light is less (darker environment), the LED will automatically become brighter to compensate and when the ambient light is greater (brighter environment) the LED will automatically dim to compensate.

#### Component List

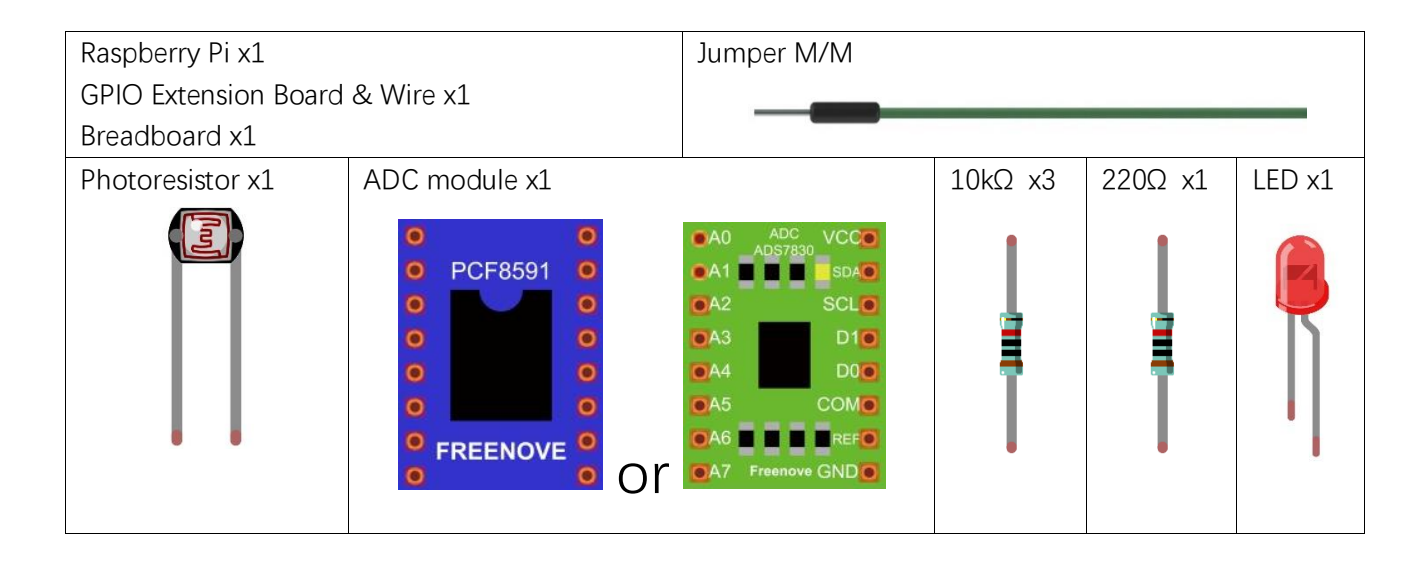

# Circuit with PCF8591

The circuit of this experiment is similar to the one in the previous chapter. The only difference is that the input signal of the AIN0 pin of ADC is changed from a potentiometer to a combination of a photoresistor and a resistor.

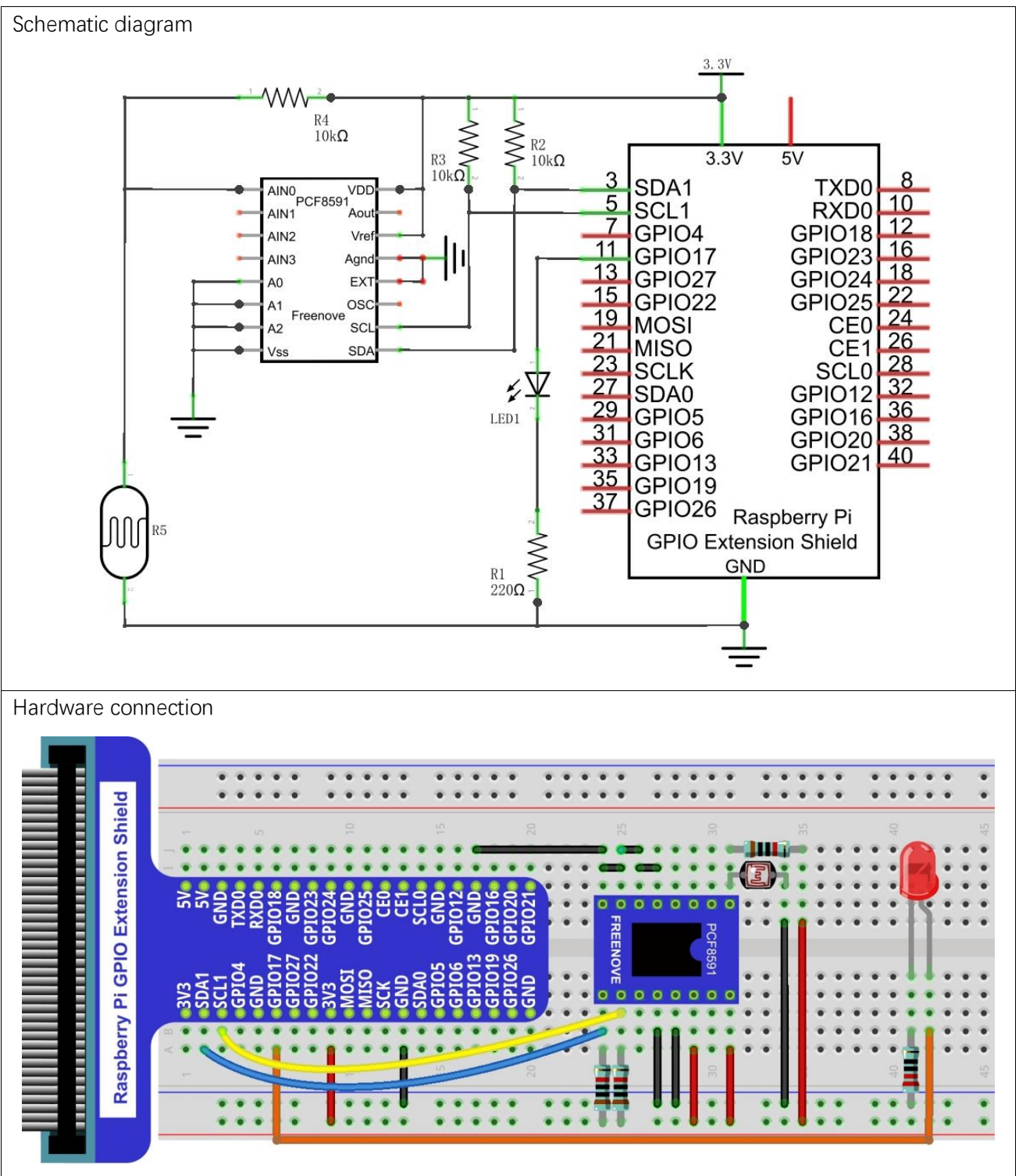

#### Circuit with ADS7830

The circuit of this experiment is similar to the one in last chapter. The only difference is that the input signal of the AIN0 pin of ADC is changed from a potentiometer to a combination of a photoresistor and a resistor.

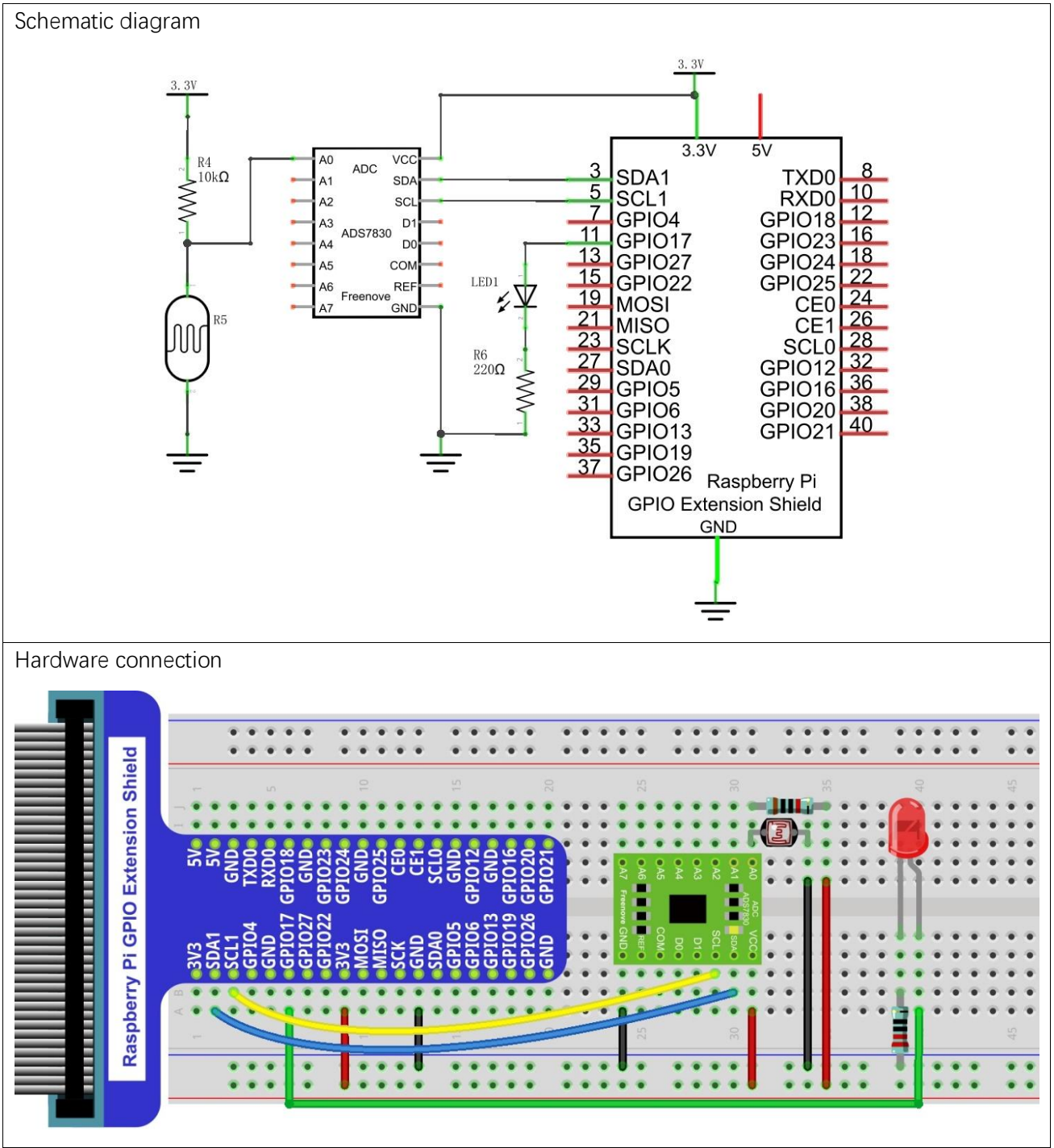

### **Sketch**

The project code is the same as the previous section "SoftLight" except for the title.

# Chapter 8 Thermistor

In this chapter, we will learn how to use a thermistor.

#### Project 8.1 Thermometer

In this project, we will use a thermistor to make a thermometer.

## Component List

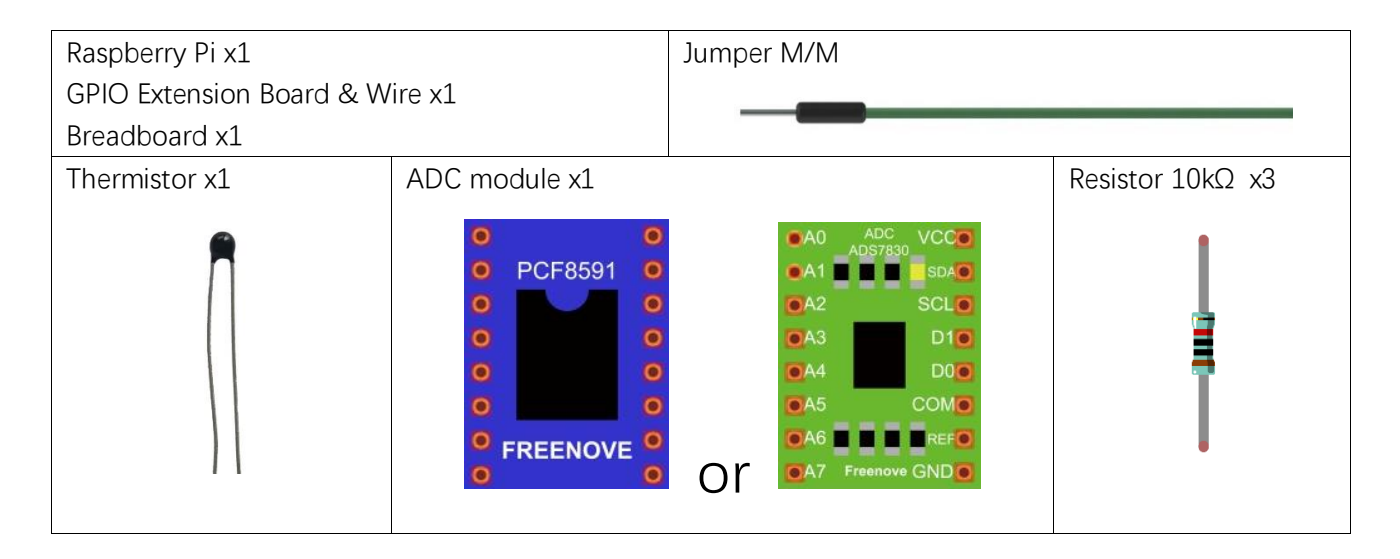

## Component knowledge

First Review the knowledge of thermistor. The relationship between resistance value and temperature of thermistor is:

#### **Rt=R\*EXP [B\*(1/T2-1/T1)]**

#### **Where:**

**Rt** is the thermistor resistance under T2 temperature;

**R** is in the nominal resistance of thermistor under T1 temperature;

**EXP[n]** is nth power of e;

**B** is for thermal index;

**T1, T2** is Kelvin temperature (absolute temperature). Kelvin temperature=273.15+celsius temperature.

Parameters of the thermistor we use is: B=3950, R=10k, T1=25.

## Circuit with PCF8591

The circuit of this experiment is similar to the one in the previous chapter. The only difference is that the photoresistor is replaced by a thermistor.

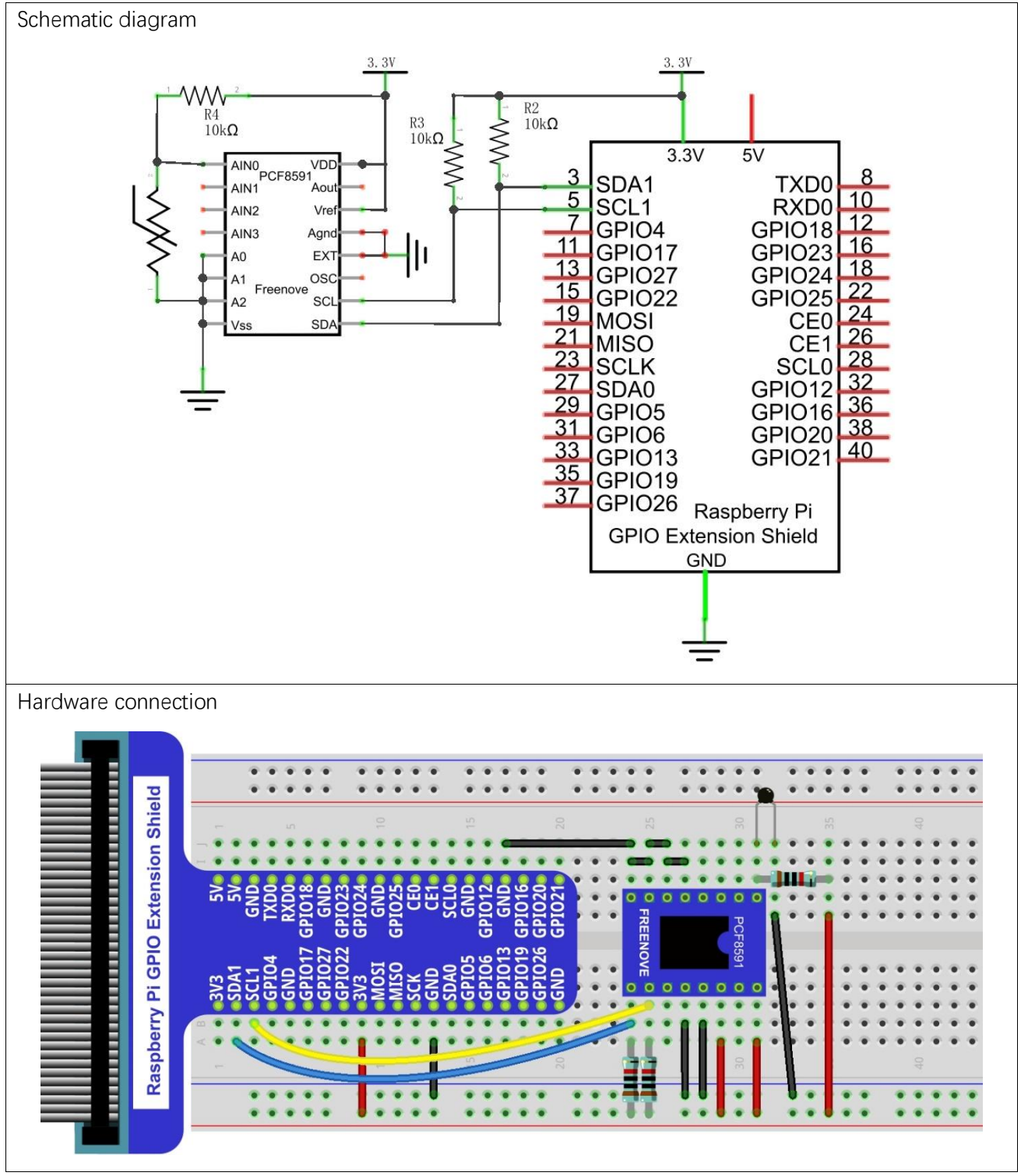

The formula for calculating temperature according to the circuit is shown below:

**T2 = 1/(1/T1 + ln(Rt/R)/B)**

# Circuit with ADS7830

The circuit of this project is similar to the one in the previous chapter. The only difference is that the photoresistor is replaced by a thermistor.

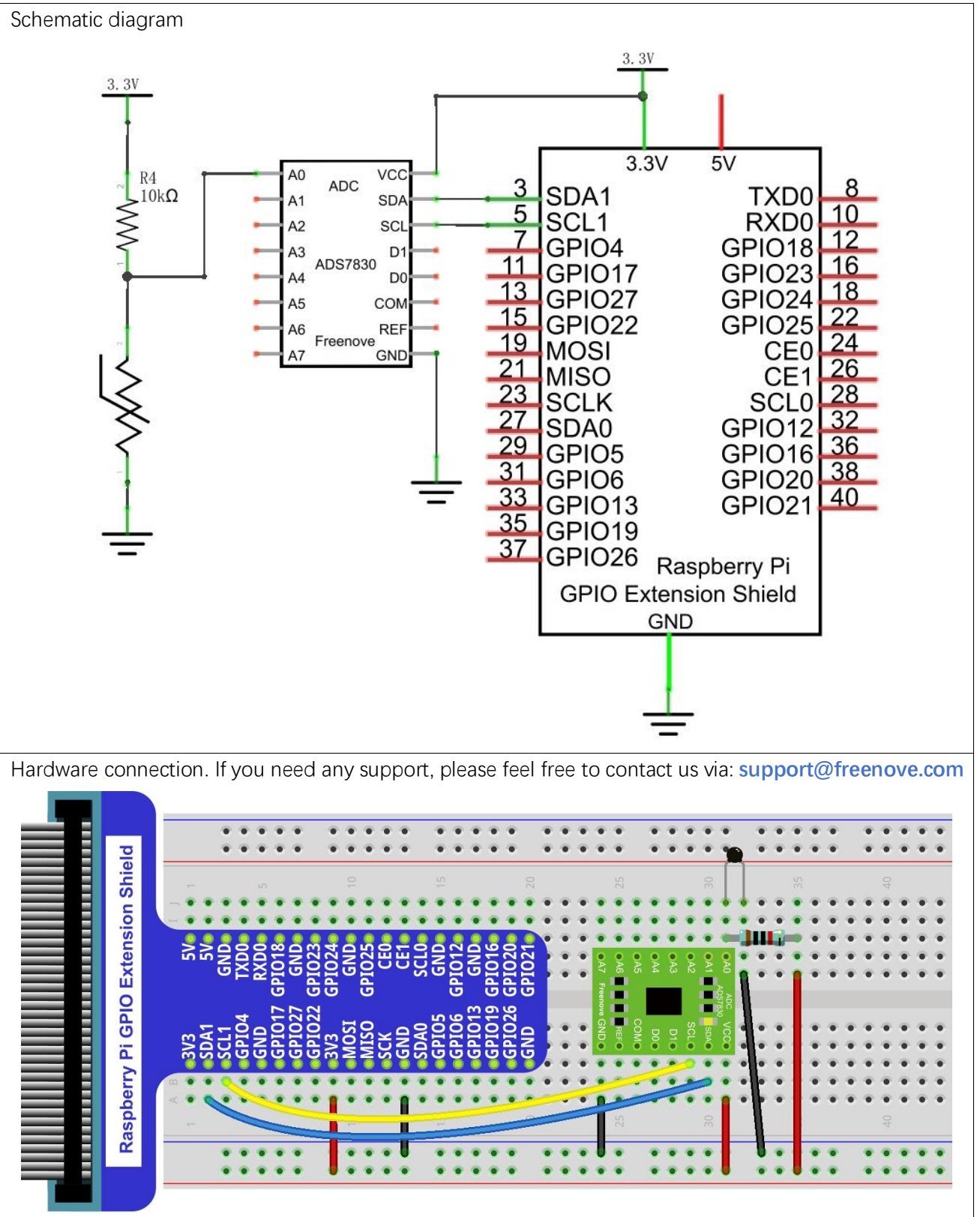

#### **Sketch**

#### Sketch 8.1.1 Thermometer

First, observe the result after running the sketch, and then learn about the code in detail.

1. Use Processing to open the file Sketch\_08\_1\_1\_Thermometer.

processing

~/Freenove\_Kit/Processing/Sketches/Sketch\_08\_1\_1\_Thermometer/Sketch\_08\_1\_1\_Ther mometer.pde

2. Click on "RUN" to run the code.

After the program is executed, the Display Window will show the current temperature, the ADC value and the voltage value.

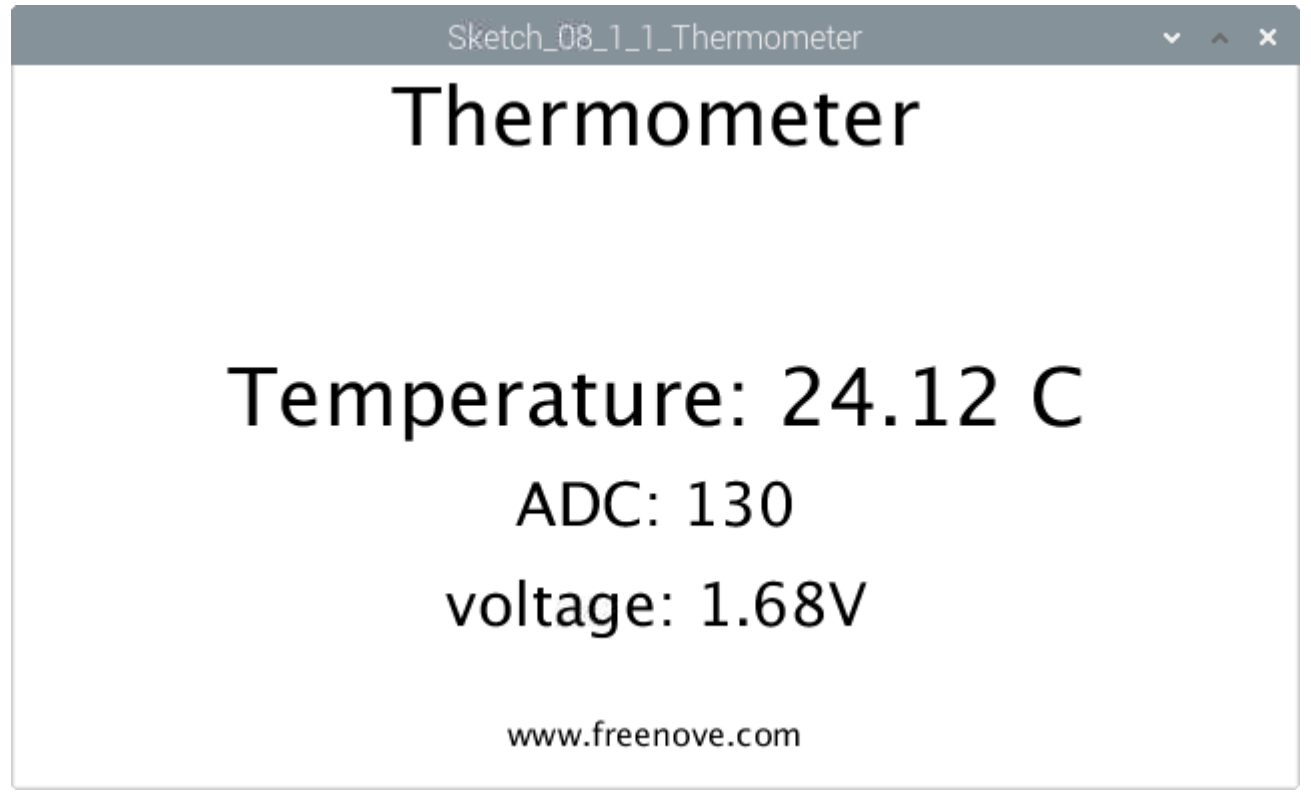

This project contains a lot of code files, and the core code is contained in the file Sketch\_08\_1\_1\_Thermometer. The other files only contain some custom classes.

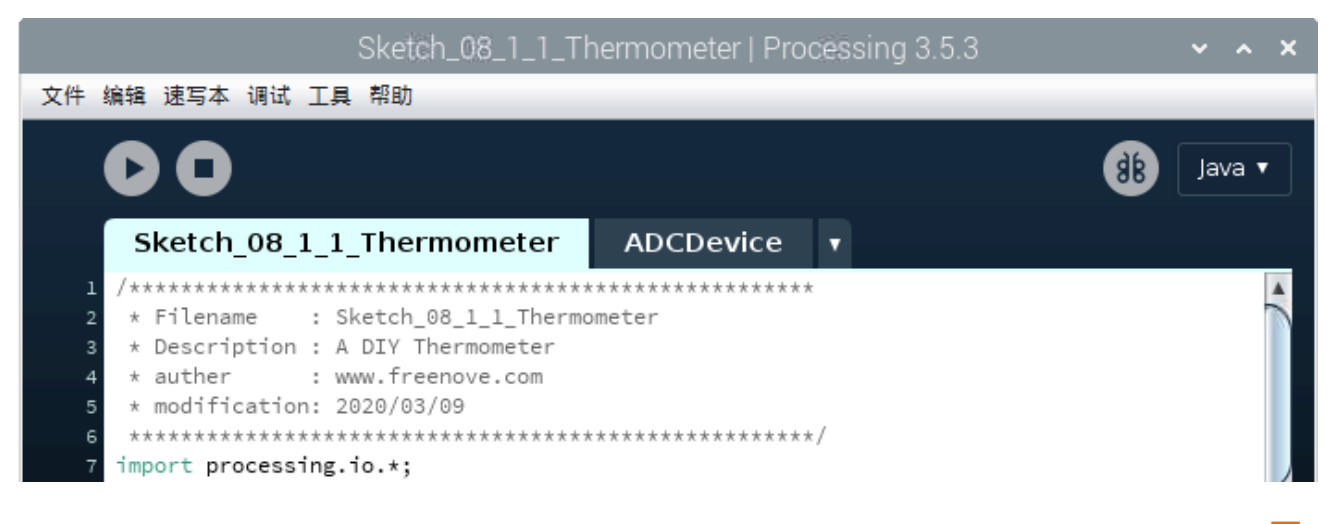

#### The following is program code:

```
1
2
3
4
5
6
7
8
9
10
11
12
13
14
15
16
17
18
19
20
21
22
23
24
25
26
27
28
29
30
31
32
33
34
35
36
37
38
39
40
41
42
     import processing. io. *;
     //Create an object of class ADCDevice
     ADCDevice adc = new ADCDevice();
     void setup() {
       size(640, 360);
       if \left( \text{adc. detector12C}(0x48) \right) {
         adc = new PCF8591(0x48);
       } else if (adc.detectI2C(0x4b)) {
         adc = new ADS7830(0x4b);
        } else {
          println("Not found ADC Module!");
         System. exit(-1);
        }
     }
     void draw() {
       int adcValue = adc.analogRead(0); //Read the ADC value of channel 0
       float volt = adcValue*3.3/255.0; //calculate the voltage
       float tempK, tempC, Rt; //
       Rt = 10*volt / (3.3-volt); //calculate the resistance value of thermistor
       tempK = 1/(1/(273.15+25) + \log(Rt/10)/3950); //calculate temperature(Kelvin)
       tempC = tempK - 273.15; // calculate temperature(Celsius)
       background (255);
        titleAndSiteInfo();
       fill(0); textAlign(CENTER); //set the text centered
       textSize(30);
       text("ADC: "+nf(adcValue, 0, 0), width / 2, height/2+50);
       textSize(30);
       text("voltage: "+nf(volt, 0, 2)+"V", width / 2, height/2+100);
       textSize(40); //set text size
       text("Temperature: "+nf(tempC, 0, 2)+" C'', width / 2, height/2); //
     }
     void titleAndSiteInfo() {
       fill(0); textAlign(CENTER); //set the text centered
       textSize(40); //set text size
       text("Thermometer", width / 2, 40); //title
        textSize(16);
       text("www.freenove.com", width / 2, height -20; //site
     }
```
In this project code, first read ADC, and then calculate the current temperature according to the Ohm's law and temperature formula mentioned before, finally display them on Display Window.

```
int adc = pcf.analogRead(0); //Read the ADC value of channel 0
float volt = \frac{adc*3.3/255.0}{ } //calculate the voltage
float tempK, tempC, Rt; //
Rt = 10*volt / (3.3-volt); //calculate the resistance value of thermistor
tempK = 1/(1/(273.15+25) + \log(Rt/10)/3950); //calculate temperature(Kelvin)
tempC = tempK - 273.15; //calculate temperature(Celsius)
```
# Chapter 9 Motor & Driver

In this chapter, we will learn how to use a DC motor, including how to control the speed and direction of the motor.

## Project 9.1 Motor

In this project, we use L293D to drive the DC motor. We can click on the button in the Processing Display Window to control motor direction, and drag the progress bar to control the motor speed.

## Component List

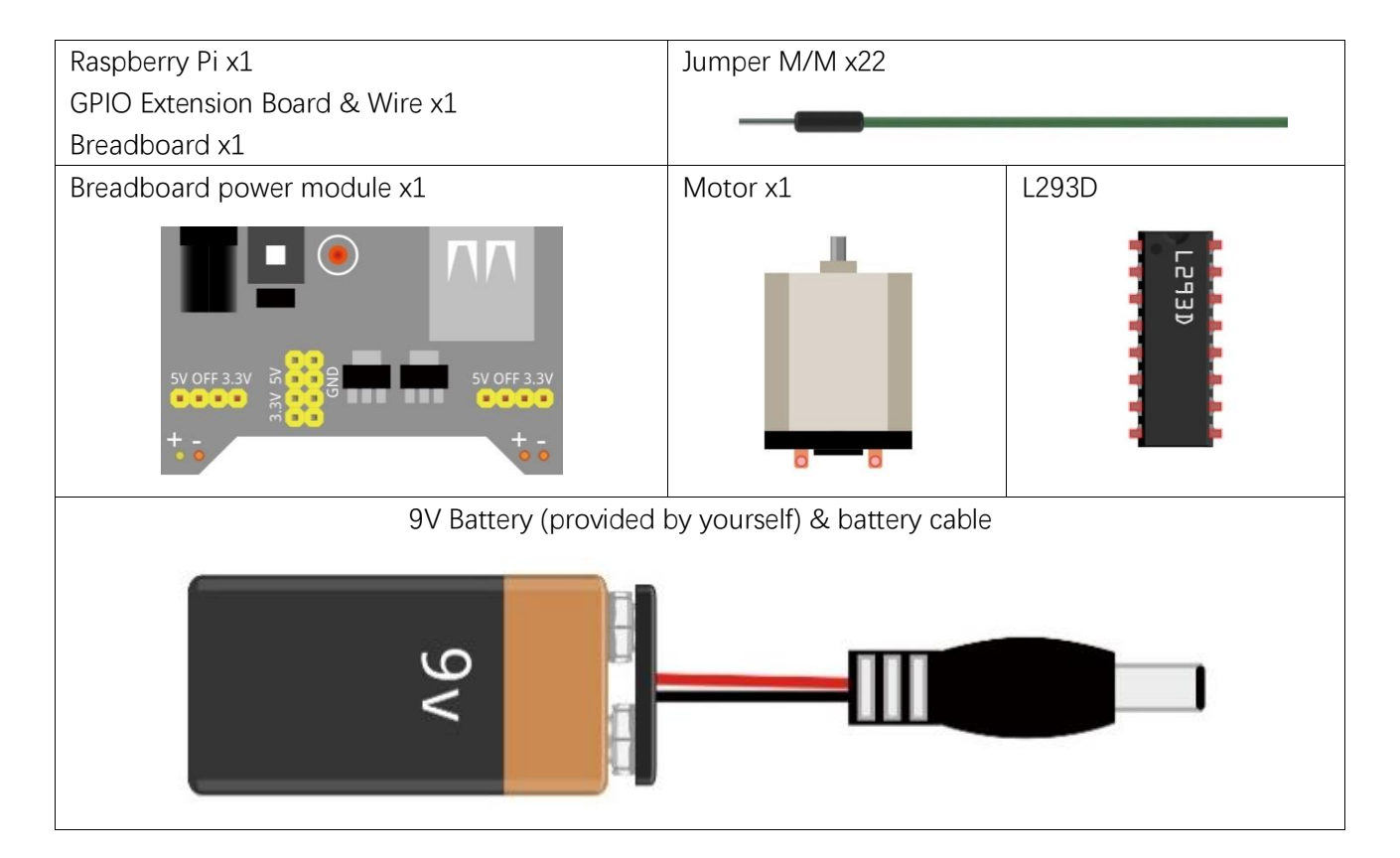

# **Circuit**

Use caution: when connecting this circuit, because the DC Motor is a high-power component, **do not use the power provided by the RPi to power the motor directly, as this may cause permanent damage to your RPi!**

The logic circuit can be powered by the RPi's power or an external power supply, which should share a common ground with RPi.

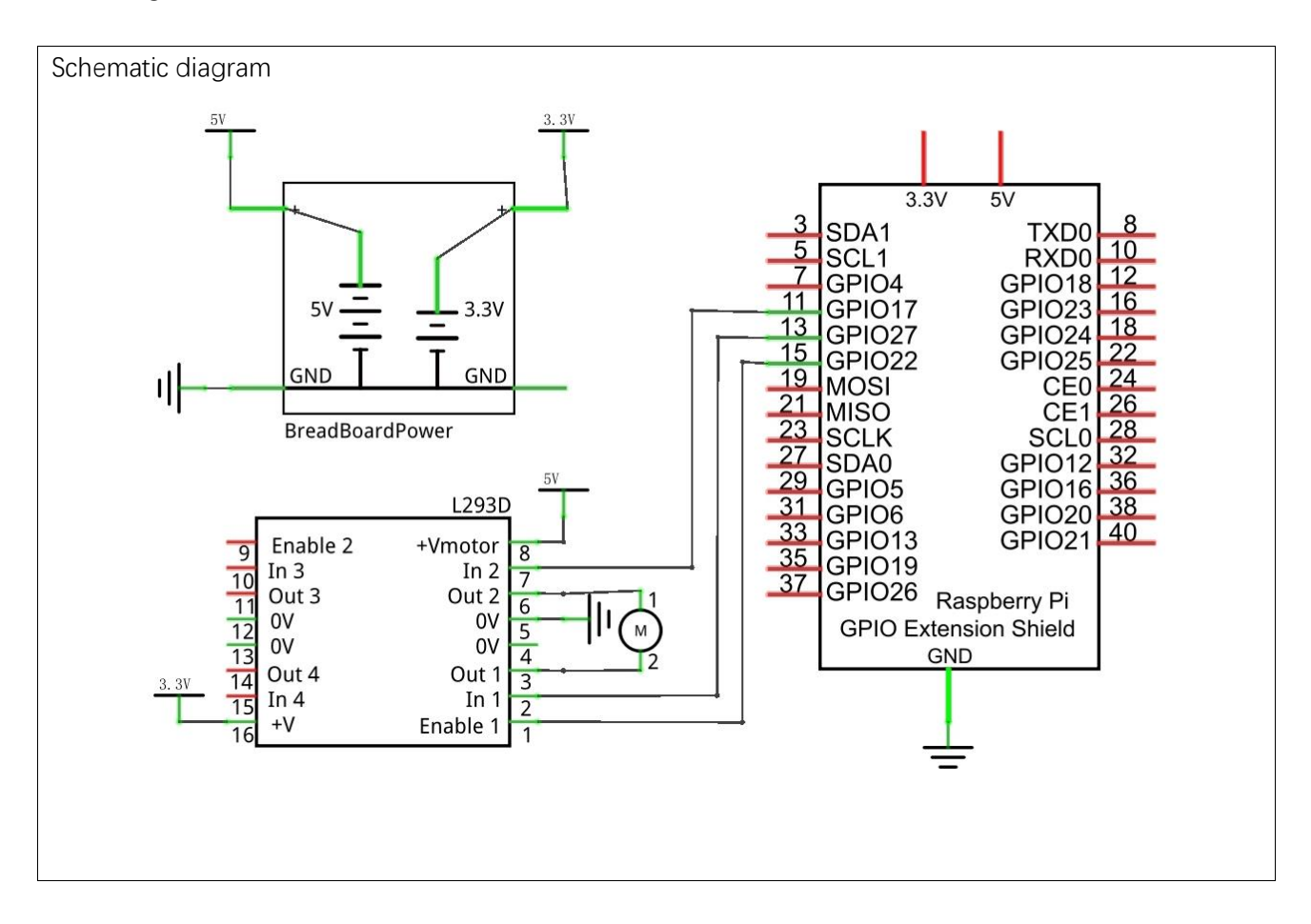

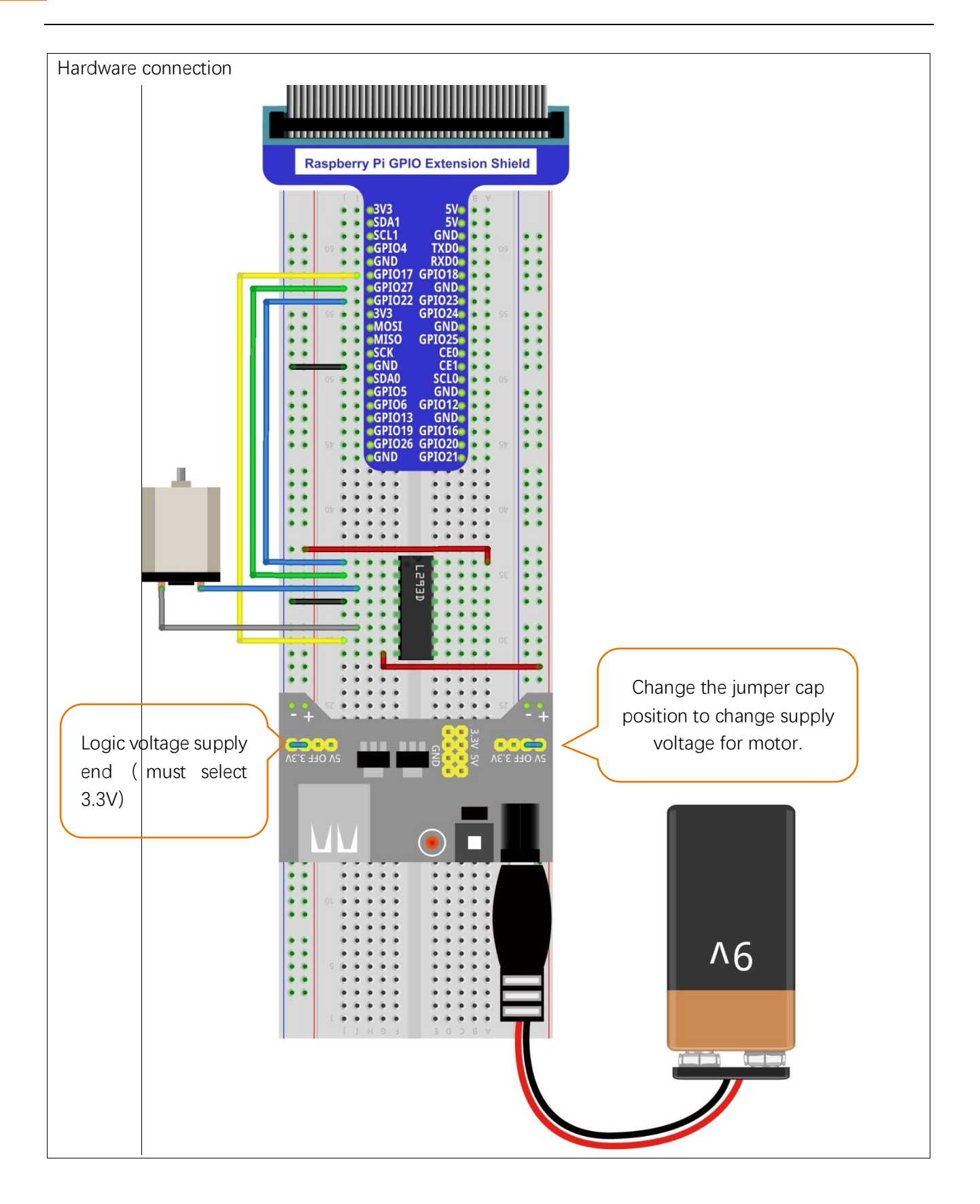

#### **Sketch**

#### Sketch 9.1.1 Motor

First, observe the result after running the sketch, and then learn about the code in detail.

1. Use Processing to open the file Sketch\_09\_1\_1\_Motor.

processing

#### ~/Freenove\_Kit/Processing/Sketches/Sketch\_09\_1\_1\_Motor/Sketch\_09\_1\_1\_ Motor.pde

2. Click on "RUN" to run the code.

After the program is executed, a virtual fan, a button and a progress bar are shown on Display Window. Dragging the progress bar can change the motor speed, and the virtual fan will rotate with different speed accordingly. Clicking Button with mouse can change the motor rotation direction.

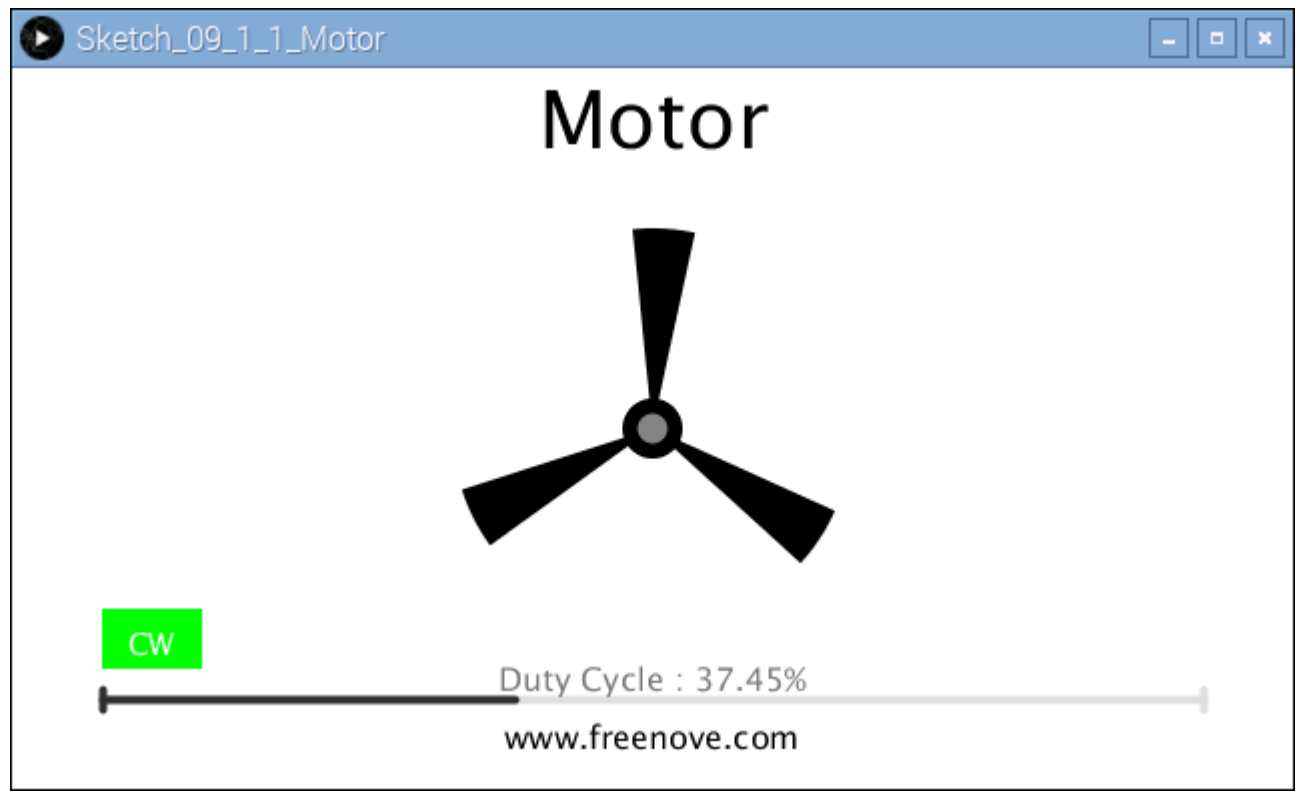

This project contains a lot of code files, and the core code is contained in the file Sketch\_09\_1\_1\_Motor. The other files only contain some custom classes.

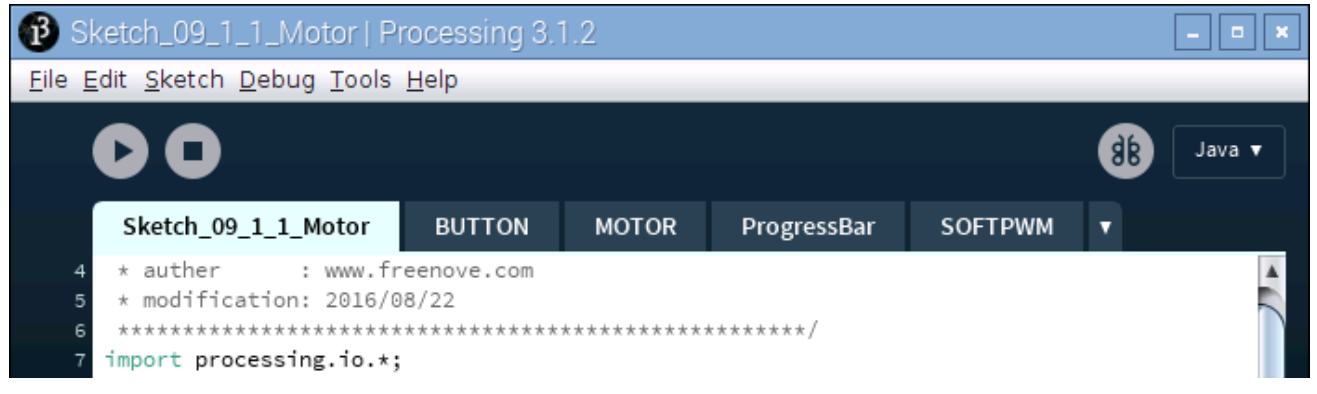

The following is program code:

```
1
2
3
4
5
6
7
8
9
10
11
12
13
14
15
16
17
18
19
20
21
22
23
24
25
26
27
28
29
30
31
32
33
34
35
36
37
38
39
40
41
42
43
     import processing. io. *;
     int motorPin1 = 17: //connect to the L293D
     int motorPin2 = 27;
     int enablePin = 22;
     final int borderSize = 45; //border size
     //MOTOR Object 
     MOTOR motor = new MOTOR(motorPin1, motorPin2, enablePin);
     ProgressBar mBar; //ProgressBar Object
     boolean mMouse = false; //determined whether a mouse click the ProgressBar
     BUTTON btn; //BUTTON Object, For controlling the direction of motor 
     int motorDir = motor. CW; //motor direction
     float rotaSpeed = 0, rotaPosition = 0; //motor speed
     void setup() {
       size(640, 360);
       mBar = new ProgressBar(borderSize, height-borderSize, width-borderSize*2);
        mBar.setTitle("Duty Cycle"); //set the ProgressBar's title
       btn = new BUTTON(45, height - 90, 50, 30); //define the button
       btn.setBgColor(0, 255, 0); //set button color
       btn.setText("CW"); //set button text
     }
     void draw() {
       background(255);
        titleAndSiteInfo(); //title and site information
        strokeWeight(4); //border weight
       mBar.create(); //\text{create the ProgressBar} motor.start(motorDir, (int)(mBar.progress*100)); //control the motor starts to rotate
       btn.create (): //create the button
       rotaSpeed = mBar.progress * 0.02 * PI; //virtual fan's rotating speed
       if (motorDir == motor.CW) {
          rotaPosition += rotaSpeed;
         if (rotaPosition \rangle = 2*PI) {
            rotaPosition = 0;
          }
        } else {
          rotaPosition -= rotaSpeed;
         if (rotaPosition \leq -2*PI) {
            rotaPosition = 0;
          }
        }
        drawFan(rotaPosition); //show the virtual fan in Display window 
     }
```

```
44
45
46
47
48
49
50
51
52
53
54
55
56
57
58
59
60
61
62
63
64
65
66
67
68
69
70
71
72
73
74
75
76
77
78
79
80
81
82
83
84
85
86
87
     //Draw a clover fan according to the stating angle
     void drawFan(float angle) { 
        constrain(angle, 0, 2*PI);
       fill(0):
       for (int i=0; i\leq 3; i++) {
         arc(width/2, height/2, 200, 200, 2* i * P I/3 + angle, (2* i + 0.3) * P I/3 + angle, PIE);
        }
       fill(0);ellipse(width/2, height/2, 30, 30);
         fill(128);
        ellipse(width/2, height/2, 15, 15);
     }
     void mousePressed() {
        if ( (mouseY\langle mBar, y+5) && (mouseY\lambda mBar, y-5) ) {
          mMouse = true; //the mouse clicks the progressBar
        } else if ((mouseY< btn.y+btn.h) && (mouseY>btn.y)
         && (mouseX< btn.x+btn.w) && (mouseX>btn.x)) { // the mouse clicks the button
          if (motorDir == motor.CW) { //change the direction of rotation of motor
            motorDir = motor.CCW; btn.setBgColor(255, 0, 0);
           btn.setText("CCW");
         \} else if (motorDir == motor.CCW) {
            motorDir = motor.CW; btn.setBgColor(0, 255, 0);
           btn.setText("CW");
          }
        }
     }
     void mouseReleased() {
       mMouse = false;
     }
     void mouseDragged() {
        int a = constrain(mouseX, borderSize, width - borderSize);
        float t = map(a, borderSize, width - borderSize, 0.0, 1.0); if (mMouse) {
         mBar.setProgress(t);
        }
     }
     void titleAndSiteInfo() {
       fill(0);
         textAlign(CENTER); //set the text centered
        textSize(40); //set text size
        text("Motor", width / 2, 40); //title
```
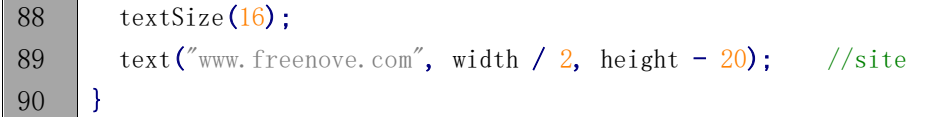

First define the GPIO pin connected to the Motor, motor class object, the L293D class object, the ProgressBar class object, the Button class object, and some variables.

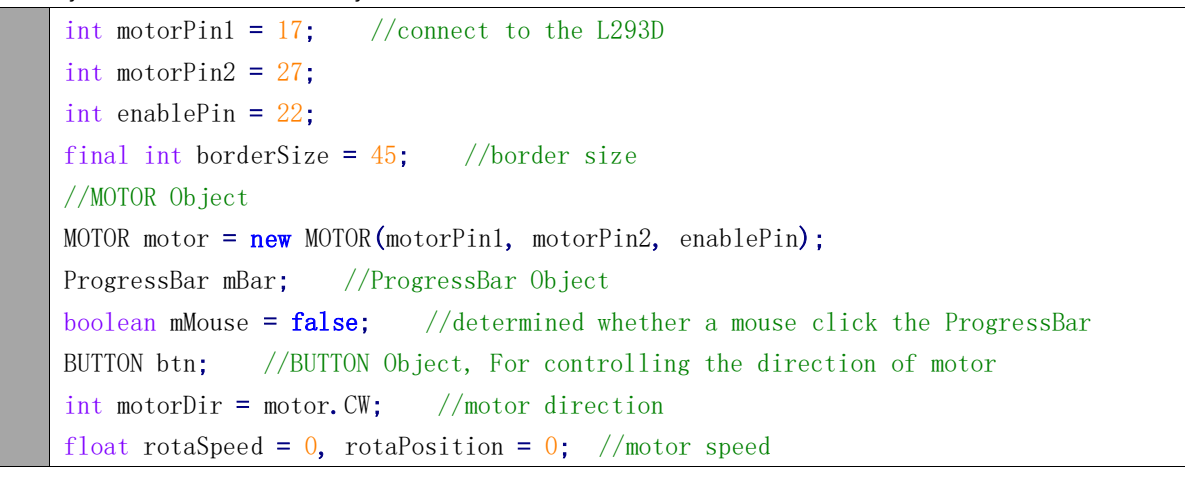

Initialize the ProgressBar and Button in setup().

```
mBar = new ProgressBar(borderSize, height-borderSize, width-borderSize*2);
 mBar.setTitle("Duty Cycle"); //set the ProgressBar's title
btn = new BUTTON(45, height - 90, 50, 30); //define the button
 btn.setBgColor(0, 255, 0); //set button color
btn.setText("CW"); //set button text
```
In function draw(), draw all the contents to be displayed. Then set the motor speed, as well as the speed of virtual fan according to the progress of progress bar. And set the motor direction according to the button flag.

```
void draw() {
  background(255);
   titleAndSiteInfo(); //title and site information
   strokeWeight(4); //border weight
  mBar.create(); //\nvert /create the ProgressBar
  motor.start(motorDir, (int)(mBar.progress*100)); //control the motor starts to rotate
  btn.create(); //\text{create the button}rotaSpeed = mBar.progress * 0.02 * PI; //virtual fan's rotating speed
  if (motorDir = motor.CW) {
     rotaPosition += rotaSpeed;
    if (rotaPosition >= 2*PI) {
       rotaPosition = 0;
    }
   } else {
     rotaPosition -= rotaSpeed;
    if (rotaPosition \leq -2 \cdot P I) {
```
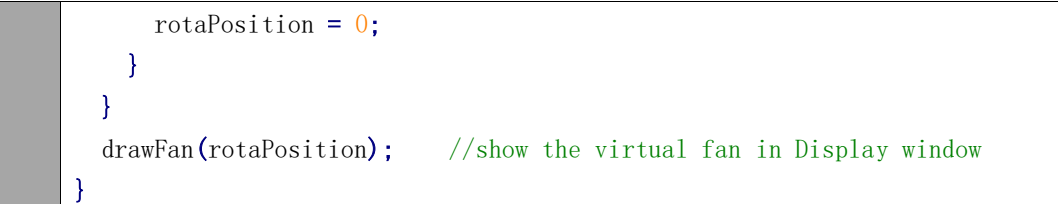

In the mousePressed(), determine whether the Button is clicked on. If the mouse clicked on the Button, then change the motor direction and the text and color of Button. We have learned how to drag ProgressBar before, so here is no introduction.

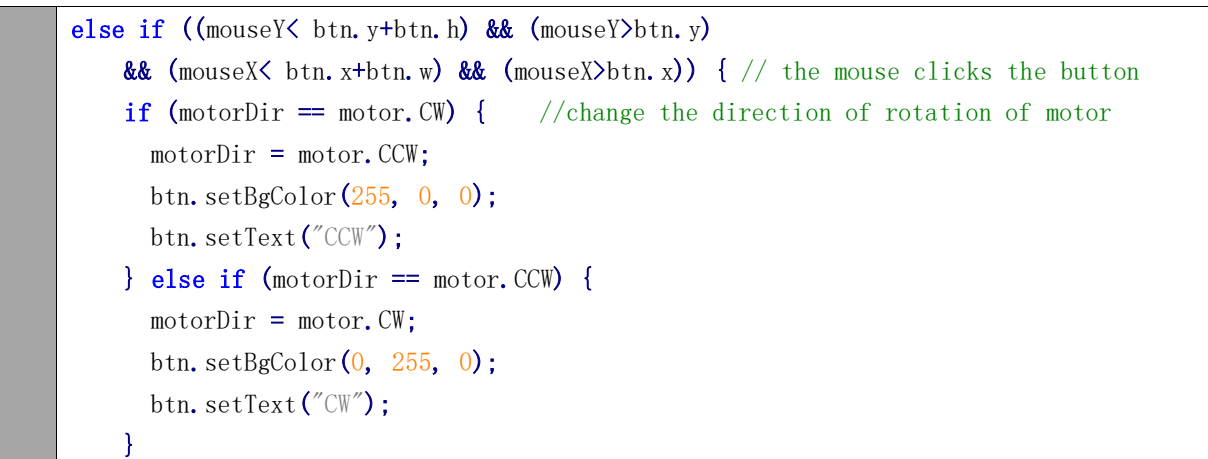

Subfunction drawFan(float angle) is used to draw a three-blade fan, based on an initial angle. And the angle between each two blades is 120°. Changing the value of "angle" can make the fan rotate to different angles.

```
void drawFan(float angle) { 
  constrain(angle, 0, 2*PI);
  fill(0);
  for (int i=0; i\leq 3; i++) {
    arc(width/2, height/2, 200, 200, 2* i * PI/3 + angle, (2* i + 0.3) * PI/3 + angle, PIE);
   }
  fill(0);
  ellipse(width/2, height/2, 30, 30);
  fill(128);
  ellipse(width/2, height/2, 15, 15);
}
```
Reference

**class MOTOR** This is a custom class that is used to operate the motor controlled by L293D. public MOTOR**(**int pin1**,** int pin2**,** int enablePin**)** Constructor, the first two parameters are GPIO pins connected to the L293D pin, and the enablePin is used to create a PWM pin within the range of 0-100 and with frequency of 100Hz. public void start**(**int dir**,** int speed**)** Used to drive motor. Parameter dir represents the rotation direction, whose value is CW, CCW, STOP.

Parameter speed is used to decide the duty cycle of PWM. Its value is within the range of 0-100.

About class BUTTON:

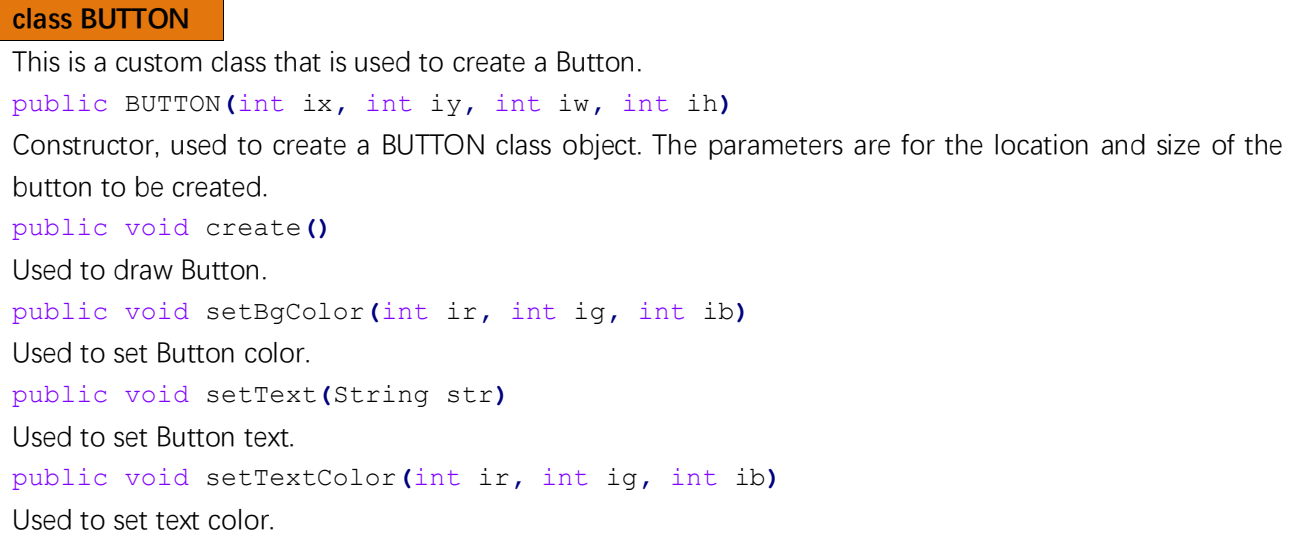

# Chapter 10 74HC595 & LED Bar Graph

In this chapter, we will learn how to use 74HC595 chip to control Graph LED Bar.

# Project 10.1 FollowLight

In this chapter, we will use 74HC595 chip and LED Bar Graph to recreate a FollowLight.

## Component List

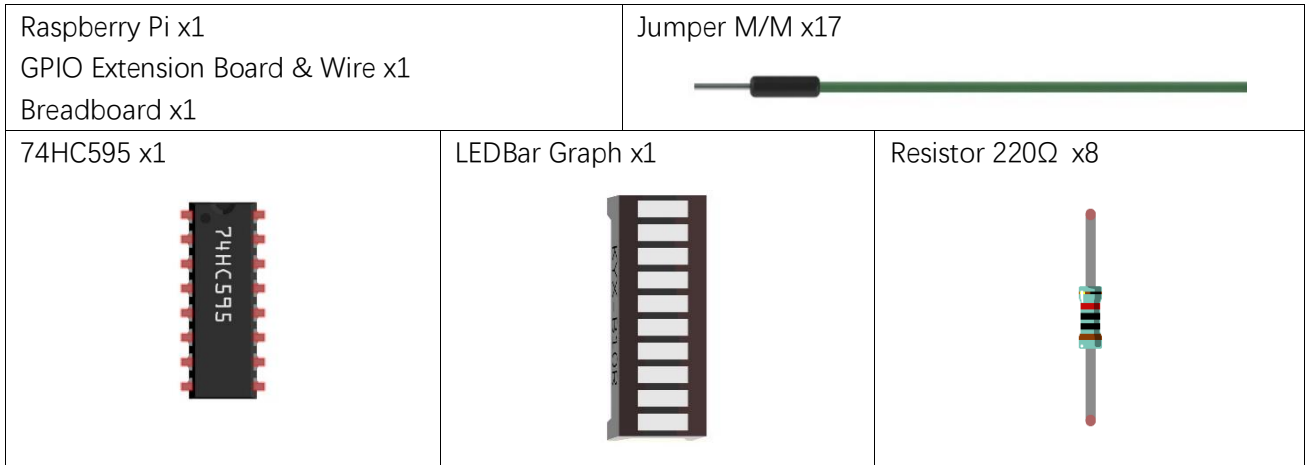

[support@freenove.com](mailto:support@freenove.com)

# **Circuit**

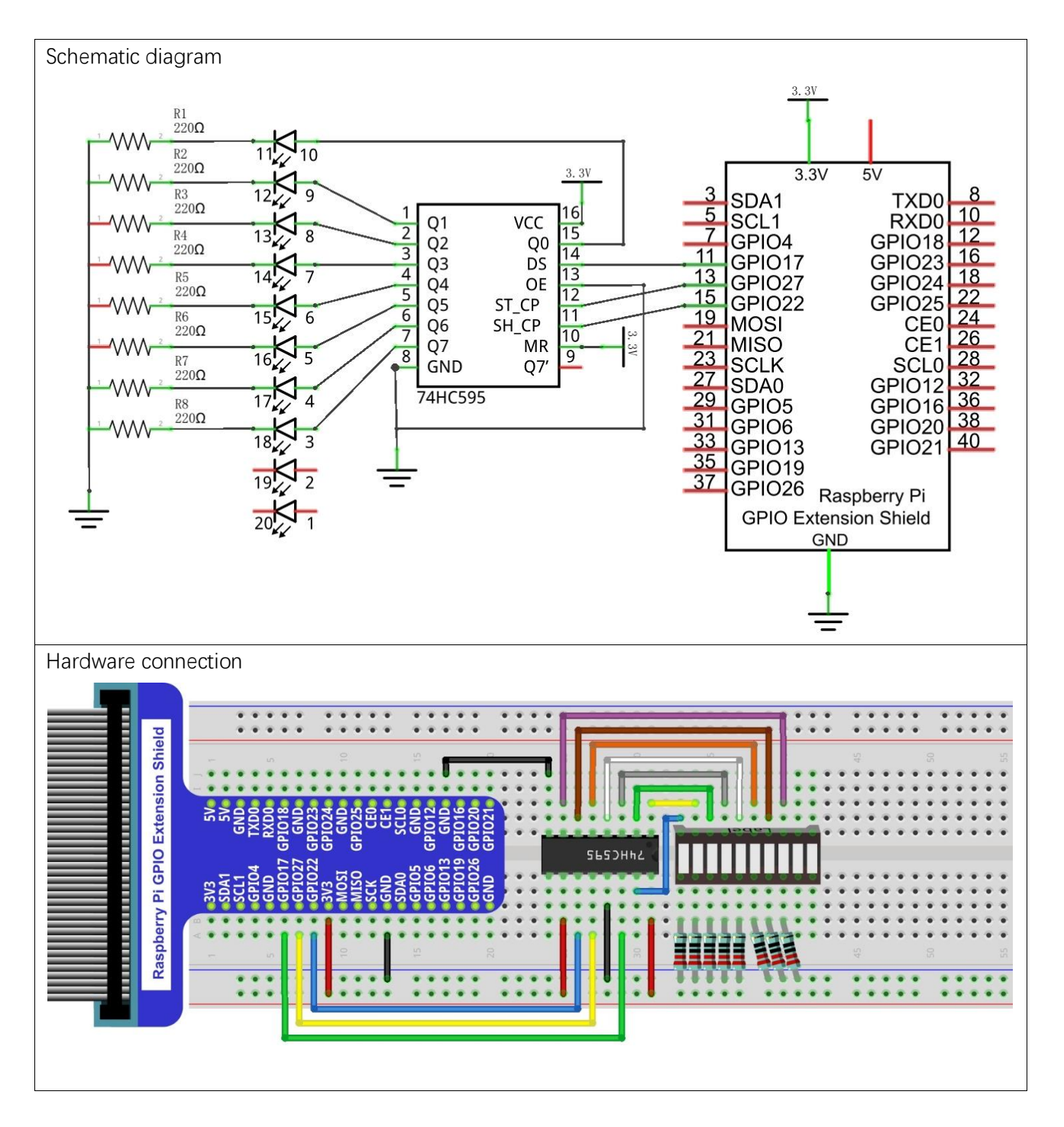
### **Sketch**

#### Sketch 10.1.1 LightWater

First, observe the result after running the sketch, and then learn about the code in detail.

1. Use Processing to open the file Sketch\_10\_1\_1\_LightWater.

#### processing ~/Freenove\_Kit/Processing/Sketches/Sketch\_10\_1\_1\_LightWater/Sketch\_10\_1\_1\_Light Water.pde

2. Click on "RUN" to run the code.

After the program is executed, Display Window shows a virtual LED Bar Graph, which will bright at the same rate and in the same way as the LED Bar Graph in the circuit. Dragging the progress bar can adjust the flow rate of light water.

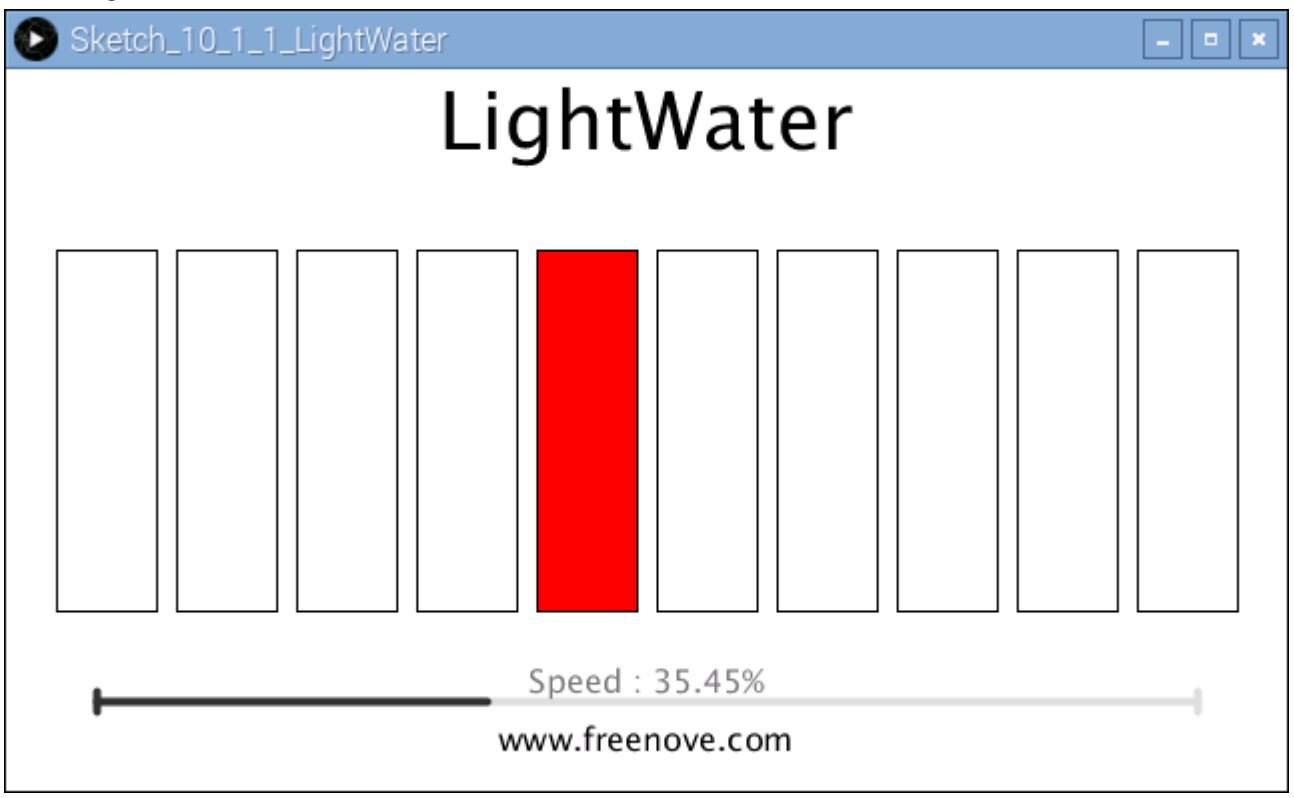

This project contains a lot of code files, and the core code is contained in the file Sketch\_10\_1\_1\_LightWater. The other files only contain some custom classes.

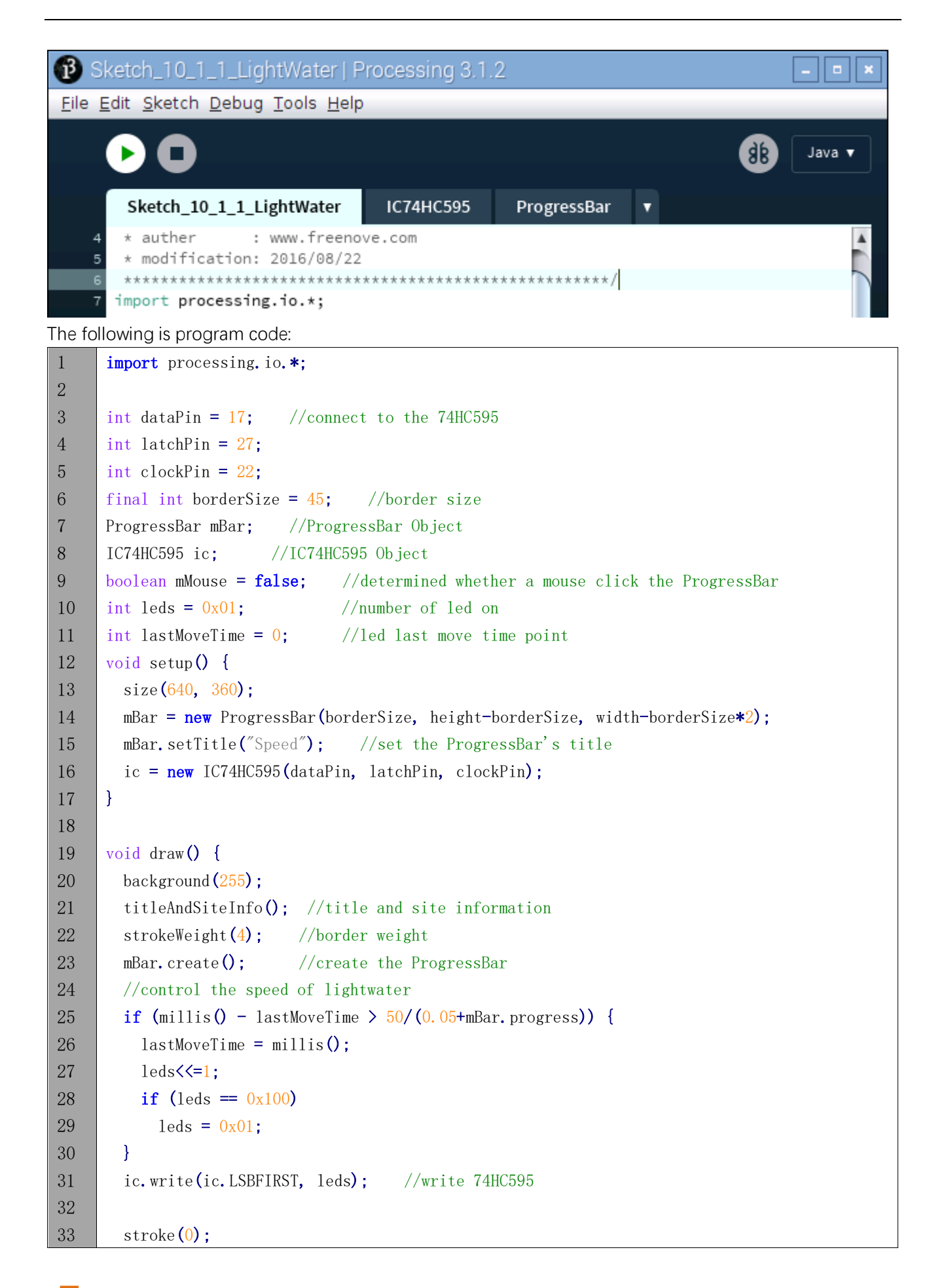

```
34
35
36
37
38
39
40
41
42
43
44
45
46
47
48
49
50
51
52
53
54
55
56
57
58
59
60
61
62
63
64
65
66
67
       strokeWeight(1);
       for (int i=0; i\leq 10; i++) { //draw 10 rectangular box
         if (leds = (1\langle \langle i \rangle) { //
           fill(255, 0, 0); //fill the rectangular box in red color
          } else {
           fill(255, 255, 255); //else fill the rectangular box in white color
          }
         rect(25+60*i, 90, 50, 180); //draw a rectangular box
        }
     }
     void mousePressed() {
       if ( (mouseY\langle mBar, y+5) && (mouseY\langle mBar, y-5) ) {
         mMouse = true; //the mouse click the progressBar
        }
     }
     void mouseReleased() {
       mMouse = false:
     }
     void mouseDragged() {
        int a = constrain(mouseX, borderSize, width - borderSize);
       float t = map(a, borderSize, width - borderSize, 0.0, 1.0); if (mMouse) {
         mBar.setProgress(t);
        }
     }
     void titleAndSiteInfo() {
       fill(0);
        textAlign(CENTER); //set the text centered
       textSize(40); //set text size
       text("LightWater", width / 2, 40); //title
        textSize(16);
       text("www.freenove.com", width / 2, height - 20); //site
      }
```
First define the GPIO pin connected to 74HC595, the ProgressBar class object, IC74HC595 class object, and some other variables.

```
int dataPin = 17; //connect to the 74HC595
int latchPin = 27;
int clockPin = 22;
final int borderSize = 45; //border size
ProgressBar mBar; //ProgressBar Object
IC74HC595 ic; //IC74HC595 Object
boolean mMouse = false; //determined whether a mouse click the ProgressBar
```
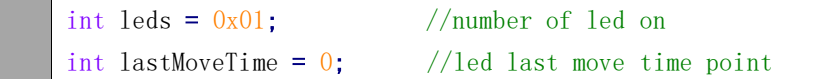

In the function setup(), instantiate ProgressBar class object and IC74HC595 class object.

```
mBar = new ProgressBar(borderSize, height-borderSize, width-borderSize*2);
 mBar.setTitle("Speed"); //set the ProgressBar's title
 ic = new IC74HC595(dataPin, latchPin, clockPin);
```
In the function draw(), set the background, text, and other information and draw the progress bar.

```
background (255);
 titleAndSiteInfo(); //title and site information
 strokeWeight(4); //border weight
mBar.create(); //\text{create the ProgressBar}
```
Then according to the speed of followlight, calculate the data "leds" for 74HC595, and write it to 74HC595, then LEDBar Graph is turned on.

```
if (millis() - lastMoveTime > 50/(0.05 + mBar.progress)) {
           lastMoveTime = millis();
           \text{leds}\leq\leq-1;
           if (\text{led } s = 0x100)\text{leds} = 0x01;
          }
          ic.write(ic.LSBFIRST, leds); //write 74HC595
Finally, according to the variable leds, draw the virtual LEDBar Graph on Display Window.
         stroke (0);
         strokeWeight(1);
         for (int i=0; i\leq 10; i++) { //draw 10 rectangular box
           if (leds = (1\le i)) { //
             fill(255, 0, 0); //fill the rectangular box in red color
            } else {
              fill(255, 255, 255); //else fill the rectangular box in white color
            }
           rect(25+60*i, 90, 50, 180); //draw a rectangular box
          }
```
About class IC74HC595:

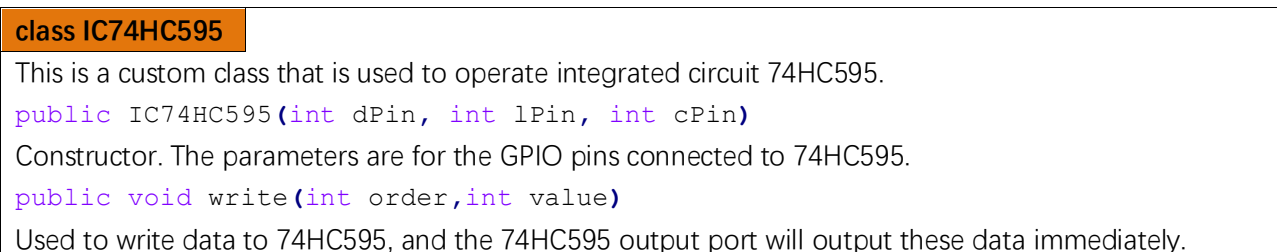

## Chapter 11 74HC595 & Seven-segment display.

In this chapter, we will learn a new component, Seven-segment display (SSD).

### Project 11.1 Seven -segment display.

We will use 74HC595 to control Seven-segment display (SSD) and make it display decimal character "0-9".

### Component List

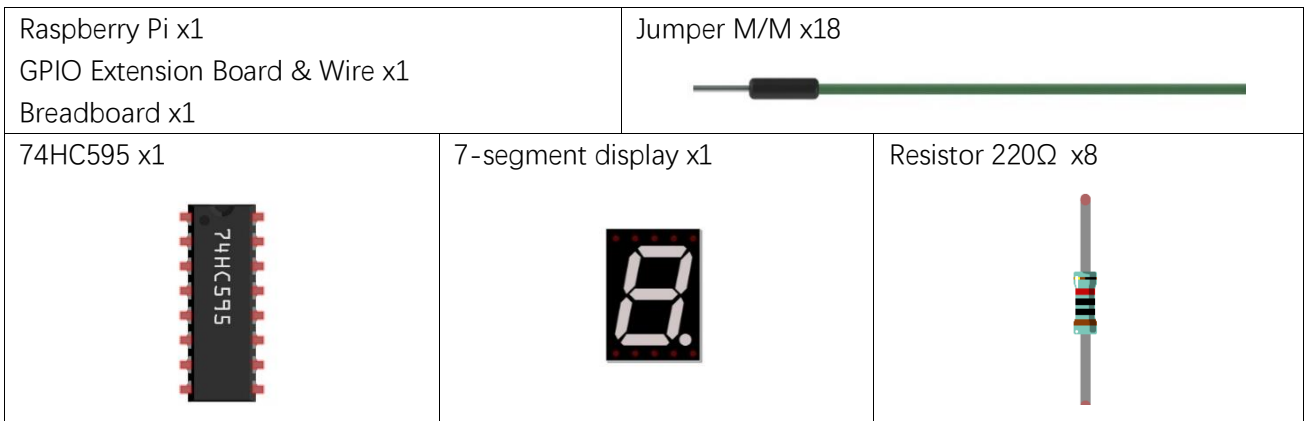

[support@freenove.com](mailto:support@freenove.com)

### **Circuit**

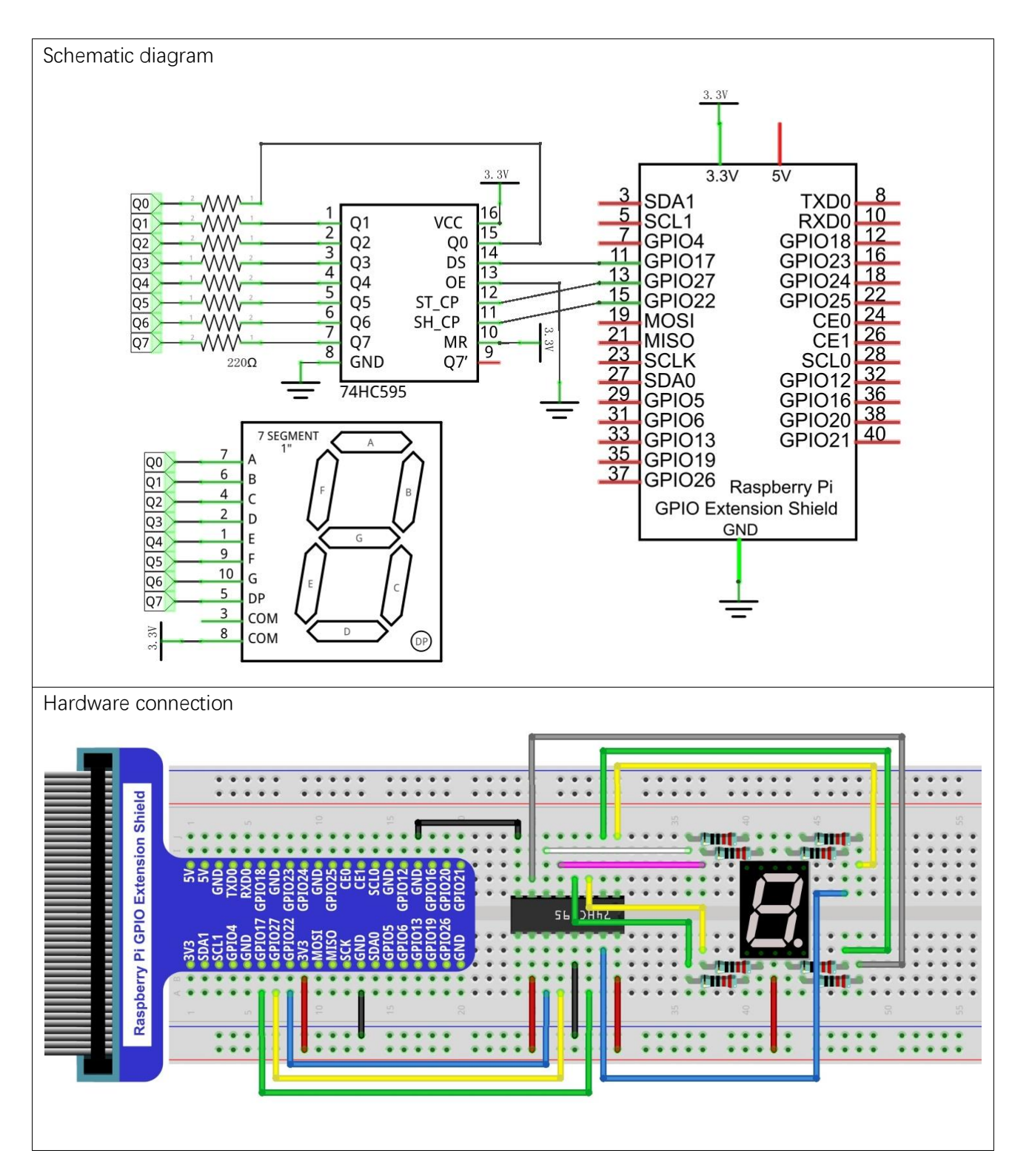

### **Sketch**

#### Sketch 11.1.1 SSD

First observe the result after running the sketch, and then learn about the code in detail.

1. Use Processing to open the file Sketch\_11\_1\_1\_SSD.

processing

#### ~/Freenove\_Kit/Processing/Sketches/Sketch\_11\_1\_1\_SSD/Sketch\_11\_1\_1\_ SSD.pde

2. Click on "RUN" to run the code.

After the program is executed, both Display Window and SSD in the circuit show the same number. And they have the same rate to display number "0-9" constantly. Dragging the progress bar can adjust the speed it increases.

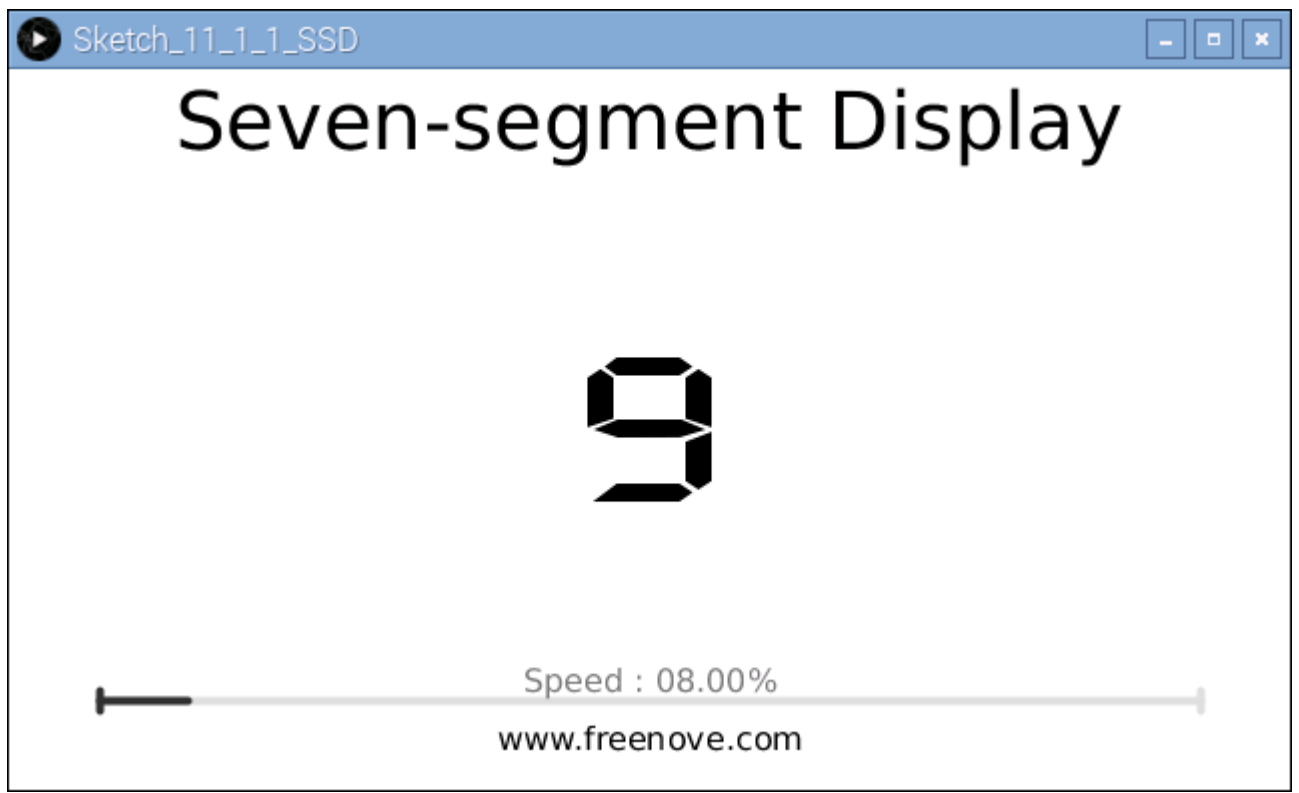

This project contains a lot of code files, and the core code is contained in the file Sketch\_11\_1\_1\_SSD. The other files only contain some custom classes.

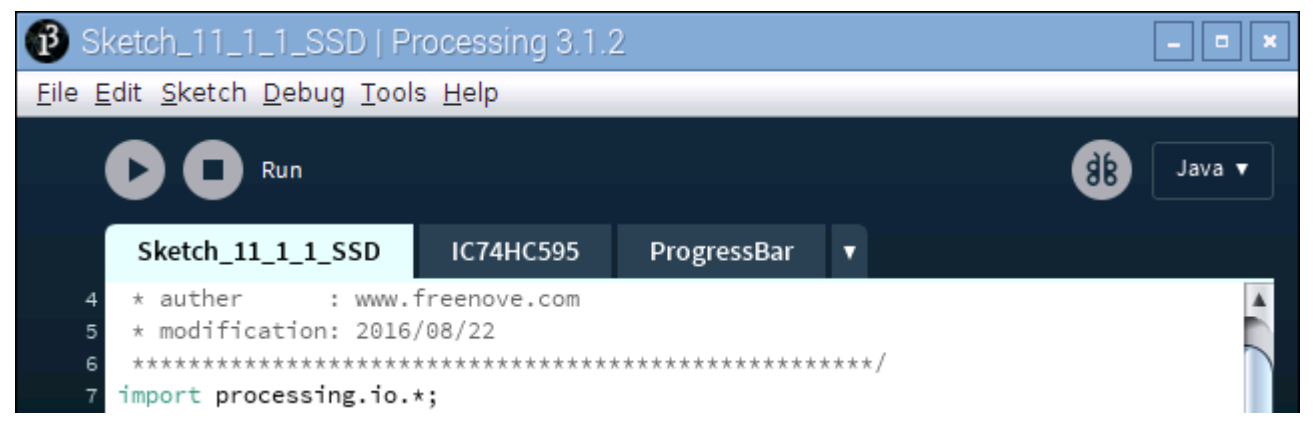

The following is program code:

```
1
2
3
4
5
6
7
8
9
10
11
12
13
14
15
16
17
18
19
20
21
22
23
24
25
26
27
28
29
30
31
32
33
34
35
36
37
38
39
40
41
42
43
     import processing. io. *;
     int dataPin = 17; //connect to the 74HC595
     int latchPin = 27;
     int clockPin = 22;
     final int borderSize = 45; //border size
     ProgressBar mBar; //ProgressBar Object
     IC74HC595 ic; //IC74HC595 Object
     boolean mMouse = false; //determined whether a mouse click the ProgressBar
     int index = 0; // index of number
     int lastMoveTime = 0; //led last move time point
     //encoding for character 0-9 of common anode SevenSegmentDisplay
     final int[] numCode = \{0 \times c0, 0 \times f9, 0 \times a4, 0 \times b0, 0 \times 99, 0 \times 92, 0 \times 82, 0 \times f8, 0 \times 80, 0 \times 90\};
     PFont mFont;
     void setup() {
       size(640, 360);
       mBar = new ProgressBar(borderSize, height-borderSize, width-borderSize*2);
        mBar.setTitle("Speed"); //set the ProgressBar's title
         ic = new IC74HC595(dataPin, latchPin, clockPin);
       mFont = loadFont("DigitaceWide-100. vlw"); //create DigifaceWide font
     }
     void draw() {
       background(255);
         titleAndSiteInfo(); //title and site information
        strokeWeight(4); //border weight
       mBar.create(); //\nvert /create the ProgressBar
        //control the speed of number change
        if (millis() - lastMoveTime > 50/(0.05+mBar. progress)) {
         lastMoveTime = millis();
          index++;
         if (index > 9) {
            index = 0;
          }
        }
         ic.write(ic.MSBFIRST, numCode[index]); //write 74HC595
         showNum(index); //show the number in display window
     }
     void showNum(int num) {
       fill(0);
        textSize(100);
         textFont(mFont); //digiface font
```
**Example 3 [support@freenove.com](mailto:support@freenove.com)** 

```
44
45
46
47
48
49
50
51
52
53
54
55
56
57
58
59
60
61
62
63
64
65
66
67
68
69
        textAlign(CENTER, CENTER);
        text(num, width/2, height/2);
     }
     void mousePressed() {
       if ( (mouseY\langle mBar, y+5) & (mouseY\langle mBar, y-5) ) {
         mMouse = true; //the mouse clicks the progressBar
        }
     }
     void mouseReleased() {
       mMouse = false;
     }
     void mouseDragged() {
        int a = constrain(mouseX, borderSize, width - borderSize);
       float t = map(a, borderSize, width - borderSize, 0.0, 1.0); if (mMouse) {
         mBar.setProgress(t);
        }
     }
     void titleAndSiteInfo() {
       fill(0); textAlign(CENTER); //set the text centered
        textFont(createFont("", 100)); //default font
       textSize(40); //set text size
       text("Seven-segment Display", width / 2, 40); //title
       textSize(16);
       text("www.freenove.com", width / 2, height - 20); //site
     }
```
The project code is similar to the previous chapter. The difference is that in this project the data output by 74HC595 is the fixed coding information of SSD. First, the character "0-9" is defined as code of common anode SSD.

```
final int[] numCode = \{0 \times C0, 0 \times F9, 0 \times 4, 0 \times b0, 0 \times 99, 0 \times 92, 0 \times 82, 0 \times F8, 0 \times 80, 0 \times 90\};
```
In the function draw(), the data is output at a certain speed. At the same time the Display Window outputs the same character.

```
if (millis() - lastMoveTime > 50/(0.05 + mBar.progress)) {
  lastMoveTime = millis();
  index++;
 if (index > 9) {
    index = 0; }
 }
 ic.write(ic.MSBFIRST, numCode[index]); //write 74HC595
 showNum(index); //show the number in display window
```
[support@freenove.com](mailto:support@freenove.com) **N** 

By creating the font "mFont", we change the font of the characters on Display Window. The font ".vlw" file is created by clicking the "Create Font" on the menu bar, which is saved in the data folder of current Sketch.

PFont mFont; ……

mFont = loadFont("DigifaceWide-100.vlw"); //create DigifaceWide font

For more details about loadFont(), please refer to "Help $\rightarrow$ Reference $\rightarrow$ loadFont()" or the official website: [https://processing.org/reference/loadFont\\_.html](https://processing.org/reference/loadFont_.html)

By creating an empty font, you can reset the font to default font.

textFont(createFont("", 100)); //default font

## Project 11.2 4-digit Seven-segment display.

Now, let's learn to use 4-digit 7-segment display(FDSSD).

### Component List

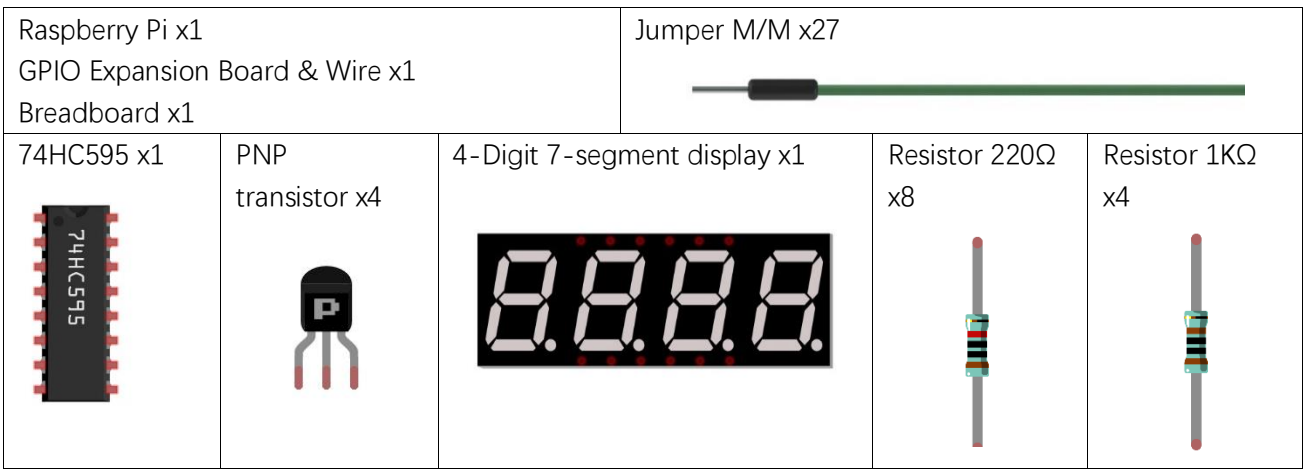

### **Circuit**

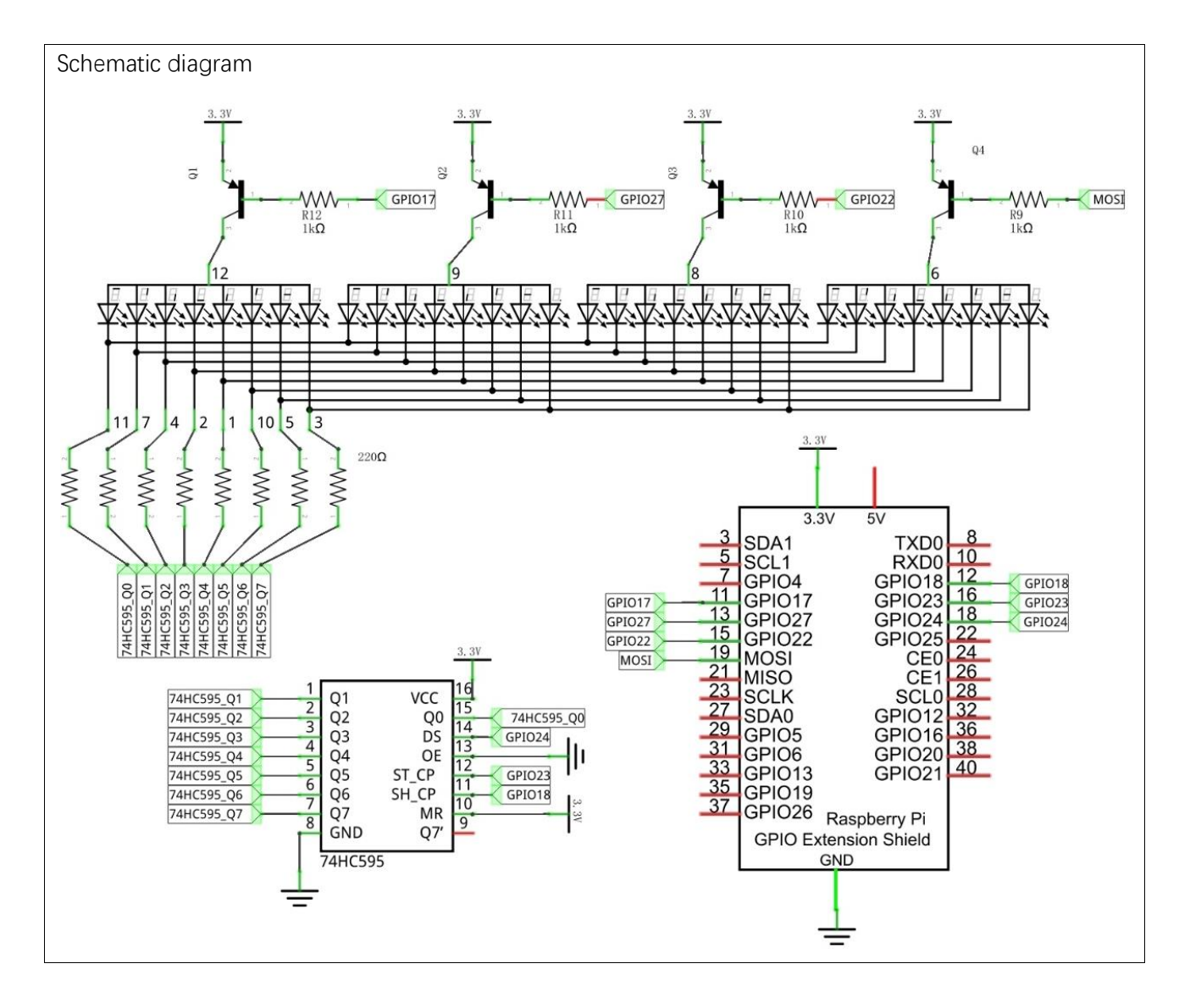

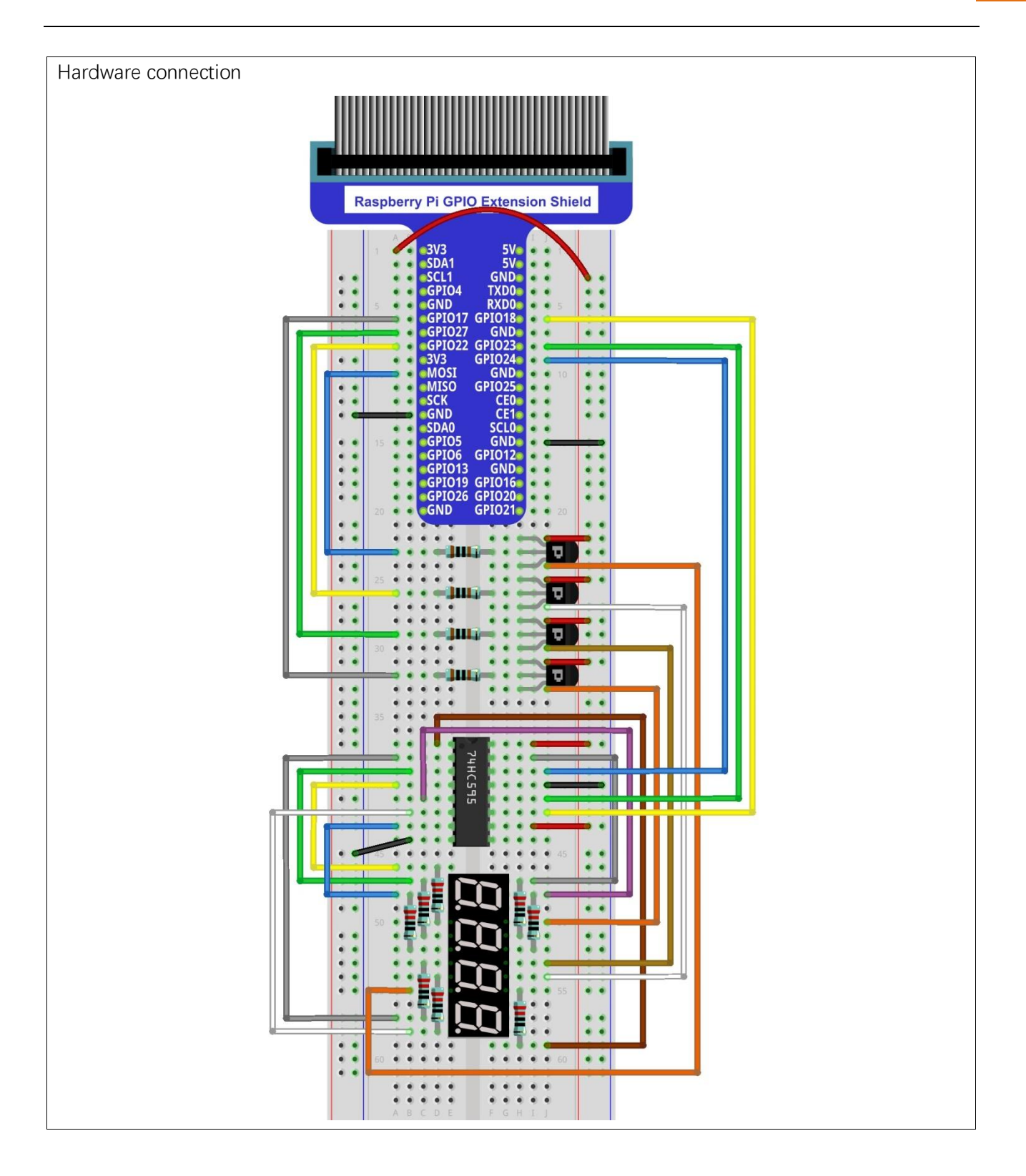

[support@freenove.com](mailto:support@freenove.com)

### **Sketch**

In this project, open an independent thread to control the FDSSD. The uncertainty of the system time slice allocation may lead FDSS to flash on the display, which is a normal phenomenon. For details about display principle of FDSSD, please refer to our C and Python manual.

#### Sketch 11.2.1 FDSSD

First observe the result after running the sketch, and then learn about the code in detail.

1. Use Processing to open the file Sketch\_11\_2\_1\_FDSSD.

#### processing

#### ~/Freenove\_Kit/Processing/Sketches/Sketch\_11\_2\_1\_FDSSD/Sketch\_11\_2\_1\_FDSSD.pde

2. Click on "RUN" to run the code.

After the program is executed, Display Window and FDSSD in the circuit will show same figures, and they have the same add-self rate. They will constantly show the number of "0-9999" circularly. And dragging the progress bar can change the rate.

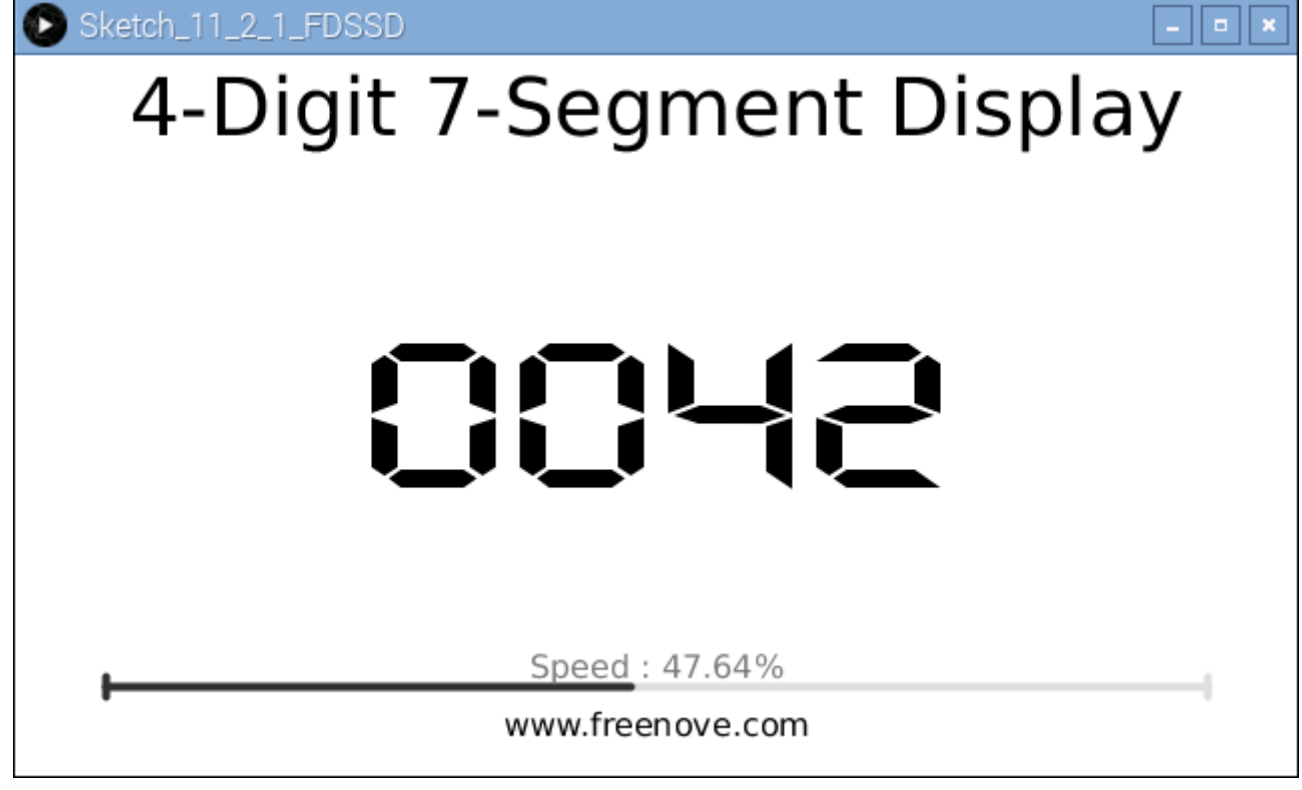

This project contains several code files, as shown below:

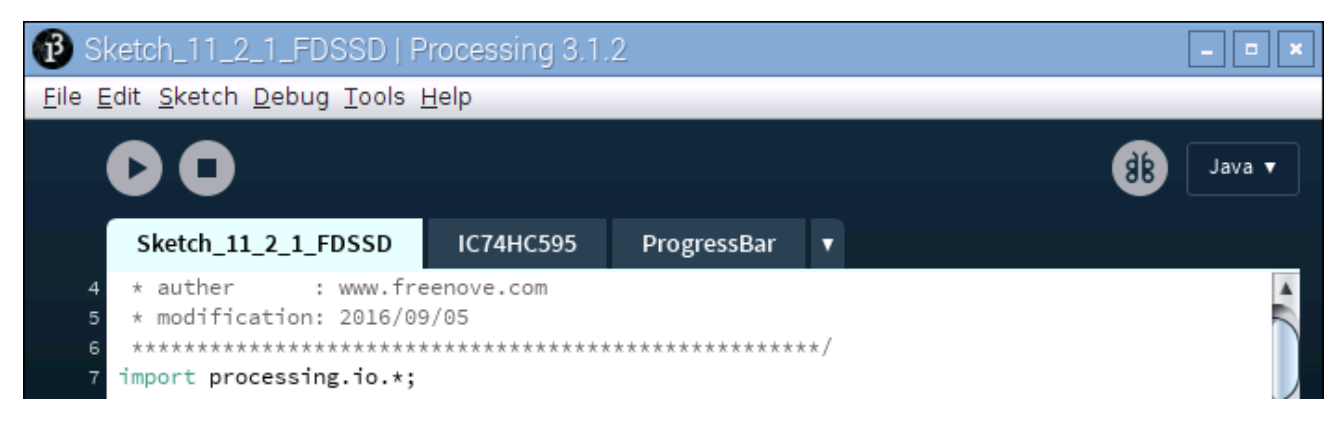

The following is program code:

```
1
2
3
4
5
6
7
8
9
10
11
12
13
14
15
16
17
18
19
20
21
22
23
24
25
26
27
28
29
30
31
32
33
34
35
36
37
38
39
40
41
42
43
     import processing. io. *;
     int dataPin = 24; //connect to the 74HC595
     int latchPin = 23;
     int clockPin = 18;
     int[] digitPin = \{17, 27, 22, 10\};//Connected to a common anode SSDthrough the transistor
     final int borderSize = 45; //border size
     ProgressBar mBar; //ProgressBar Object
     IC74HC595 ic; //IC74HC595 Object
     boolean mMouse = false; //determined whether a mouse click the ProgressBar
     int index = 0; // index of number
     int lastMoveTime = 0; //led last move time point
     //encoding for character 0-9 of common anode SevenSegmentDisplay
     final int[] numCode = \{0 \times c0, 0 \times f9, 0 \times a4, 0 \times b0, 0 \times 99, 0 \times 92, 0 \times 82, 0 \times f8, 0 \times 80, 0 \times 90\};PFont mFont;
     void setup() {
        size(640, 360);
       for (int i =0; i \le 4; i++) {
          GPIO.pinMode(digitPin[i], GPIO.OUTPUT);
        }
       mBar = new ProgressBar(borderSize, height-borderSize, width-borderSize*2);
        mBar.setTitle("Speed"); //set the ProgressBar's title
        ic = new IC74HC595(dataPin, latchPin, clockPin);
        mFont = loadFont("DigitfaceWide-100.vlw"); //create DigifaceWide font
         thread("displaySSD");
     }
     void draw() {
       background(255);
         titleAndSiteInfo(); //title and site information
         strokeWeight(4); //border weight
       mBar.create(); //create the ProgressBar
         //control the speed of number change
        if (millis() - lastMoveTime > 50/(0.05 + mBar.progress)) {
         lastMoveTime = millis();
          index++;
          if (index > 9999) {
            index = 0;
          }
        }
         showNum(index); //show the number in display window
      }
```

```
44
45
46
47
48
49
50
51
52
53
54
55
56
57
58
59
60
61
62
63
64
65
66
67
68
69
70
71
72
73
74
75
76
77
78
79
80
81
82
83
84
85
86
87
     void showNum(int num) {
       fill(0);
       textSize(100);
        textFont(mFont); //digiface font
        textAlign(CENTER, CENTER);
       text(nf(num, 4, 0), width/2, height/2);
     }
     void displaySSD() {
        while (true) {
         display(index);
        }
     }
     void selectDigit(int digit) {
       GPIO.digitalWrite(digitPin[0], ((digit\&0x08) = 0x08) ? GPIO.LOW : GPIO.HIGH);
       GPIO.digitalWrite(digitPin[1], ((digit\&0x04) = 0x04) ? GPIO.LOW : GPIO.HIGH);
       GPIO.digitalWrite(digitPin[2], ((\text{digit&0x02}) = 0x02) ? GPIO.LOW : GPIO.HIGH);
       GPIO.digitalWrite(digitPin[3], ((\text{digit&0x01}) = 0x01) ? GPIO.LOW : GPIO.HIGH);
     }
     void display(int dec) {
       selectDigit(0x00);
        ic.write(ic.MSBFIRST, numCode[dec%10]); 
       selectDigit(0x01); //select the first, and display the single digit
       delay(1); //display duration
       selectDigit(0x00); ic.write(ic.MSBFIRST, numCode[dec%100/10]);
       selectDigit(0x02); //select the second, and display the tens digit
       delay(1):
       selectDigit(0x00);
       ic.write(ic.MSBFIRST, numCode[dec%1000/100]);
       selectDigit(0x04); //select the third, and display the hundreds digit
       delay(1);
       selectDigit(0x00);
        ic.write(ic.MSBFIRST, numCode[dec%10000/1000]);
       selectDigit(0x08); //select the fourth, and display the thousands digit
       delay(1);
     }
     void mousePressed() {
       if ( (mouseY\langle mBar, y+5) & (mouseY\lambda mBar, y-5) ) {
         mMouse = true; //the mouse clicks the progressBar
        }
     }
     void mouseReleased() {
       mMouse = false;
```

```
88
89
90
91
92
93
94
95
96
97
98
99
100
101
102
103
104
     }
     void mouseDragged() {
        int a = constrain(mouseX, borderSize, width - borderSize);
       float t = map(a, borderSize, width - borderSize, 0.0, 1.0); if (mMouse) {
         mBar.setProgress(t);
        }
     }
     void titleAndSiteInfo() {
       fill(0);
        textAlign(CENTER); //set the text centered
        textFont(createFont("", 100)); //default font
       textSize(40); //set text size
       text("4-Digit 7-Segment Display", width / 2, 40); //title
        textSize(16);
       text("www.freenove.com", width / 2, height - 20); //site
     }
```
This project code is similar to the previous section "SSD". The difference is that this project needs to control four SSD. The four coanodes of four SSD is controlled by four GPIO through 4 transistors. First, the four GPIO should be defined.

int[] digitPin = {17, 27, 22, 10};

In a separate thread, make the FDSSD display numbers in scan mode. Subfunction display() is used to make FDSSD display a four-digit number.

```
 thread("displaySSD");
……
void displaySSD() {
   while (true) {
     display(index);
   }
}
```
Other contents of the program are the same as the previous section "SSD".

## Chapter 12 74HC595 & LED Matrix

In this chapter, we will learn how to use 74HC959 to control more LEDs, LED Matrix.

### Project 12.1 LED Matrix

In this project, we will use two 74HC595 chips to control a monochrome LEDMatrix (8\*8) to make it display some graphics and characters.

### Component List

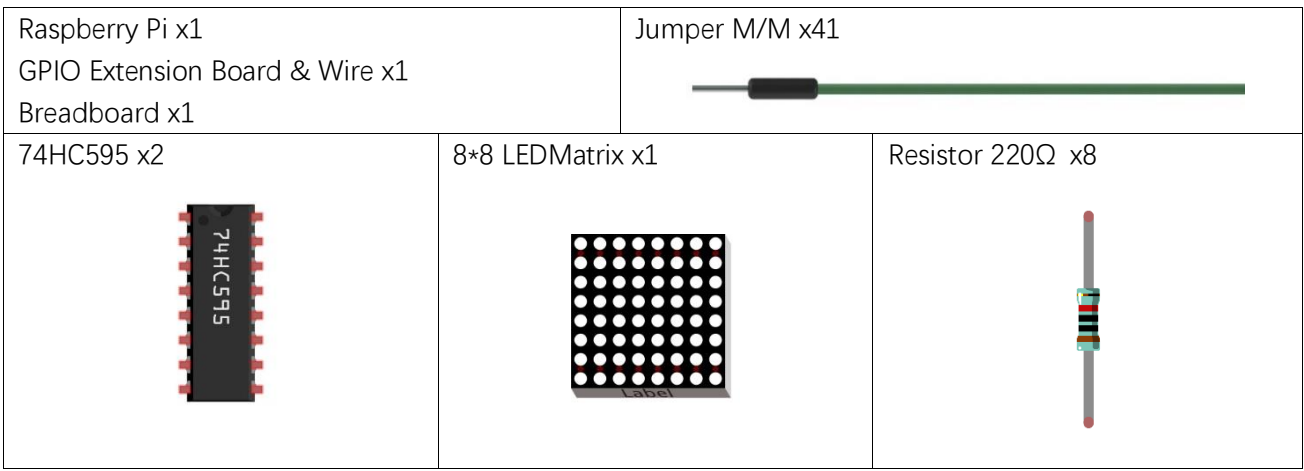

### **Circuit**

In this experimental circuit, the power pin of 74HC595 is connected to 3.3V. It can also be connected to 5V to make LEDMatrix brighter.

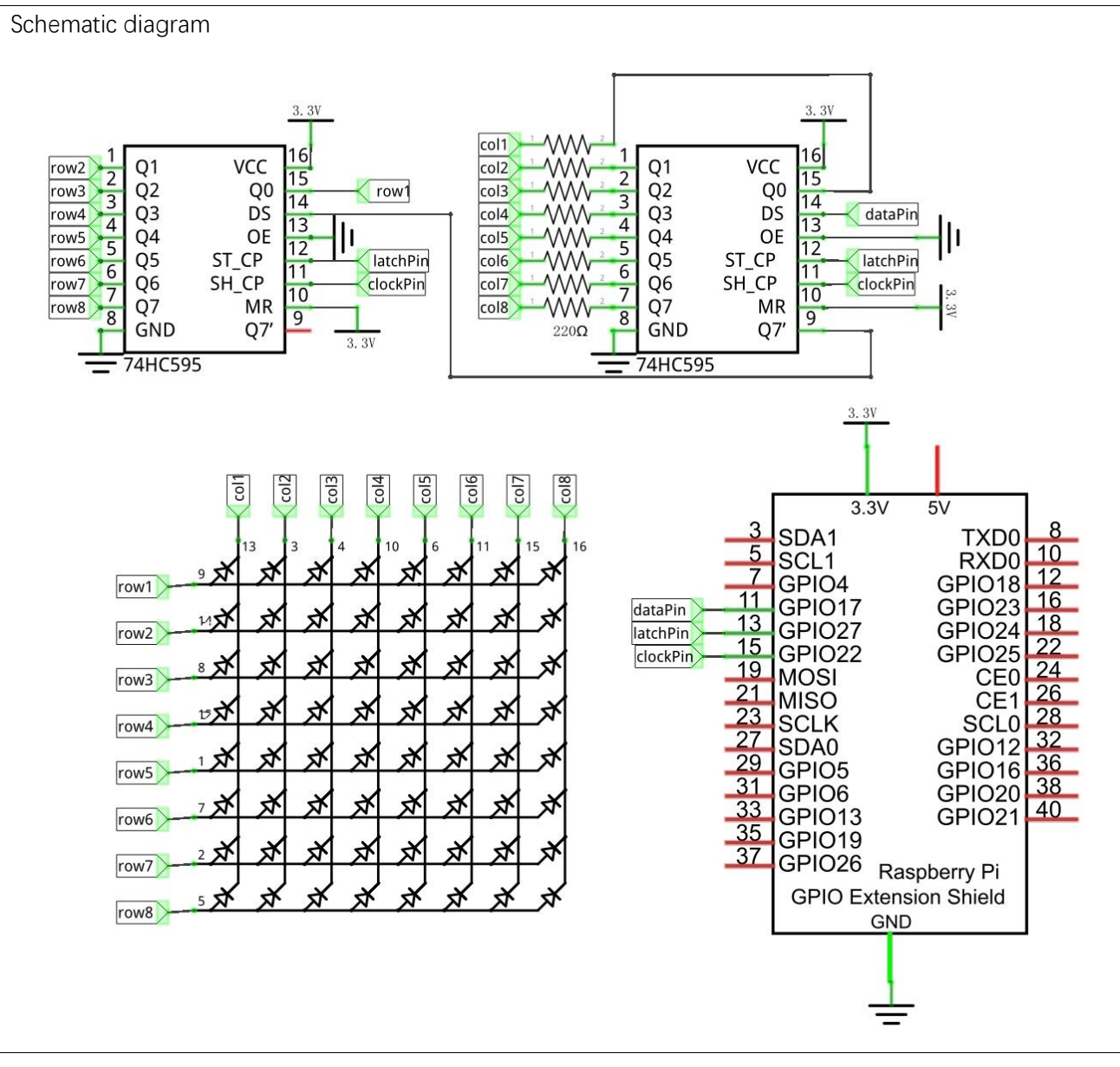

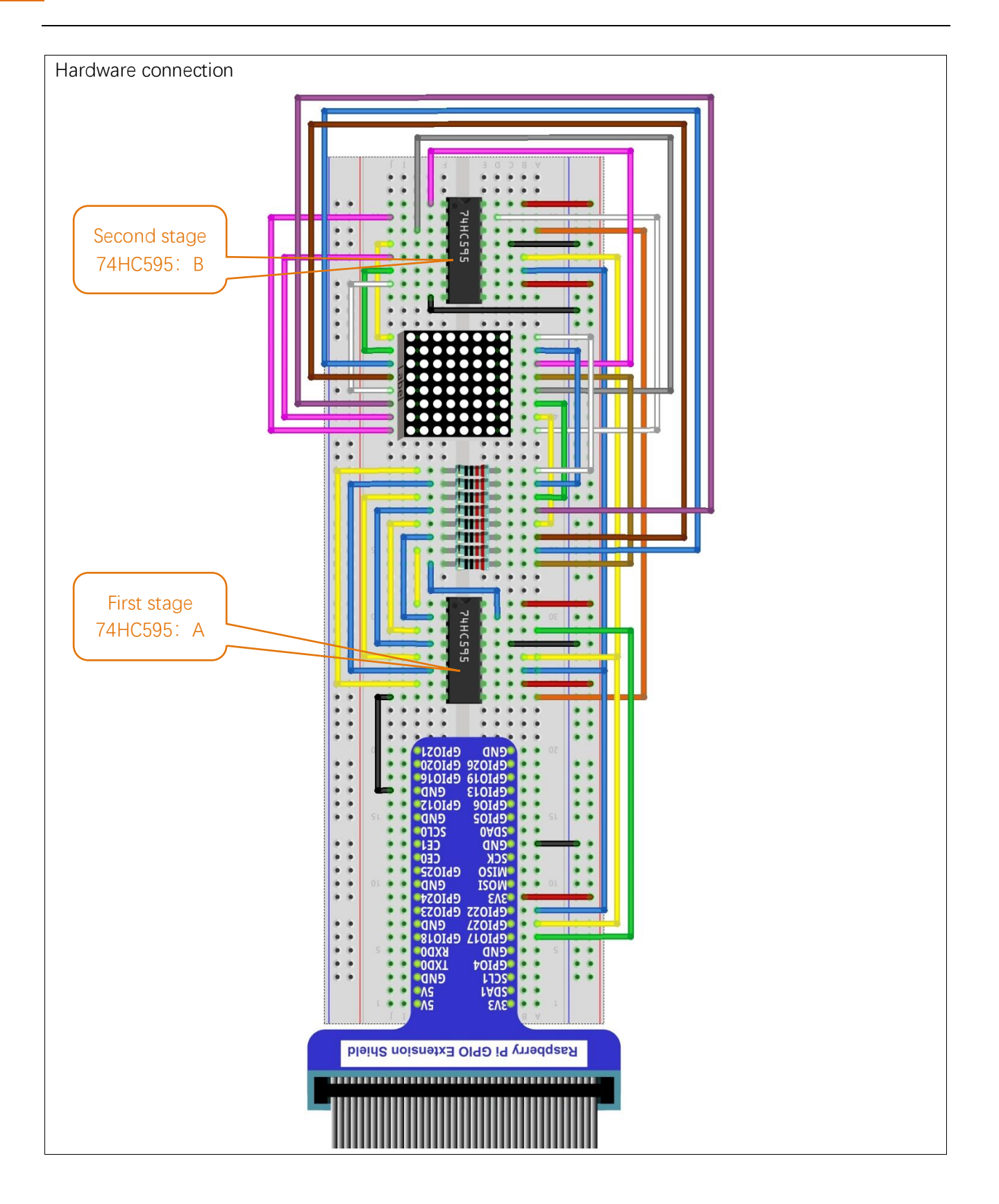

### **Sketch**

#### Sketch 12.1.1 LEDMatrix

First observe the result after running the sketch, and then learn about the code in detail.

1. Use Processing to open the file Sketch\_12\_1\_1\_LEDMatrix.

processing

~/Freenove\_Kit/Processing/Sketches/Sketch\_12\_1\_1\_LEDMatrix/Sketch\_12\_1\_1\_LEDMat rix.pde

2. Click on "RUN" to run the code.

After the program is executed, LEDMatrix will show a pattern of a smiling face, then start scrolling display of character "0-F". Display Window will display the characters "0-F" synchronously. Dragging the progress bar can change the rolling speed of character on LEDMatrix. (The project code in the LEDMatrix is operated with scanning method in a separate thread. The uncertainty of the CPU time slice may cause LEDMatrix display flashing.)

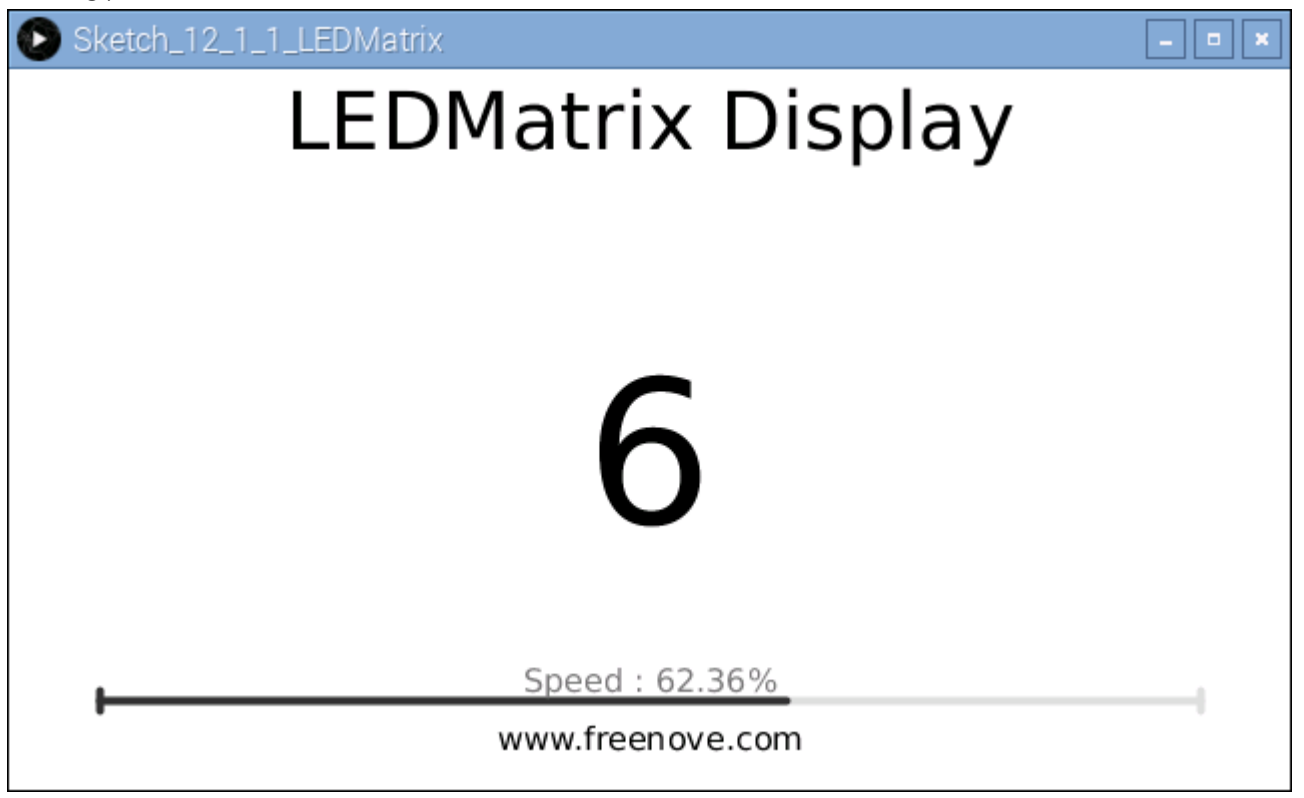

This project contains a lot of code files, and the core code is contained in the file Sketch\_12\_1\_1\_LEDMatrix. The other files only contain some custom classes.

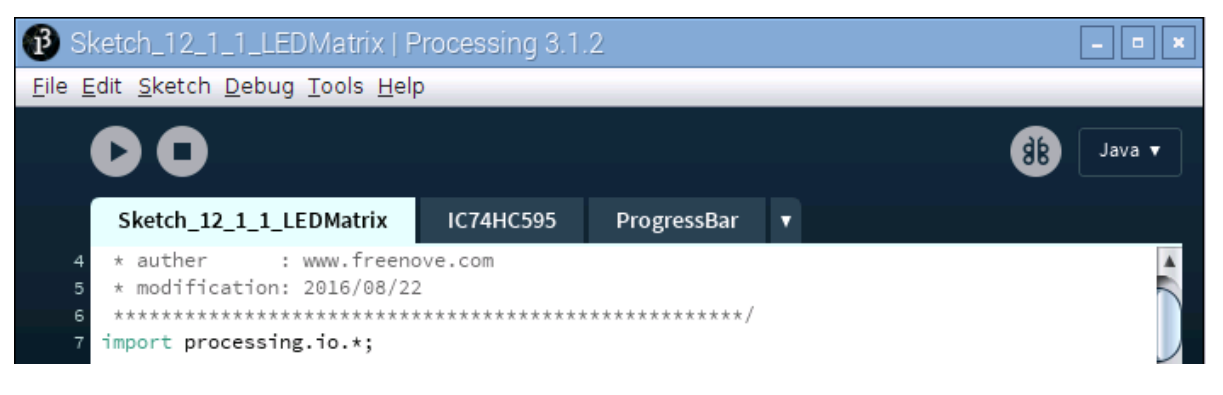

The following is program code:

```
1
2
3
4
5
6
7
8
9
10
11
12
13
14
15
16
17
18
19
20
21
22
23
24
25
26
27
28
29
30
31
32
33
34
35
36
37
38
39
40
41
42
     import processing. io. *;
     int dataPin = 17: //connect to the 74HC595
     int latchPin = 27;
     int clockPin = 22;
     final int borderSize = 45; //border size
     ProgressBar mBar; //ProgressBar object
     IC74HC595 ic; //IC74HC595 object
     boolean mMouse = false; //determined whether a mouse clicks the ProgressBar
     int index = 0; // index of number
     //encoding for smile face
     final int[] pic = \{0x1c, 0x22, 0x51, 0x45, 0x45, 0x51, 0x22, 0x1c\};//encoding for character 0-9 of ledmatrix
     final int[] numCode={ 
       0x00, 0x00, 0x00, 0x00, 0x00, 0x00, 0x00, 0x00, // ""
       0x00, 0x00, 0x3E, 0x41, 0x41, 0x3E, 0x00, 0x00, // "0"
       0x00, 0x00, 0x21, 0x7F, 0x01, 0x00, 0x00, 0x00, // "1"
       0x00, 0x00, 0x23, 0x45, 0x49, 0x31, 0x00, 0x00, // "2"
       0x00, 0x00, 0x22, 0x49, 0x49, 0x36, 0x00, 0x00, // "3"
       0x00, 0x00, 0x0E, 0x32, 0x7F, 0x02, 0x00, 0x00, // "4"
       0x00, 0x00, 0x79, 0x49, 0x49, 0x46, 0x00, 0x00, // "5"
       0x00, 0x00, 0x3E, 0x49, 0x49, 0x26, 0x00, 0x00, // "6"
       0x00, 0x00, 0x60, 0x47, 0x48, 0x70, 0x00, 0x00, // "7"
       0x00, 0x00, 0x36, 0x49, 0x49, 0x36, 0x00, 0x00, // "8"
       0x00, 0x00, 0x32, 0x49, 0x49, 0x3E, 0x00, 0x00, // "9"
       0x00, 0x00, 0x3F, 0x44, 0x44, 0x3F, 0x00, 0x00, // "A"
       0x00, 0x00, 0x7F, 0x49, 0x49, 0x36, 0x00, 0x00, // "B"
       0x00, 0x00, 0x3E, 0x41, 0x41, 0x22, 0x00, 0x00, // "C"
       0x00, 0x00, 0x7F, 0x41, 0x41, 0x3E, 0x00, 0x00, // "D"
       0x00, 0x00, 0x7F, 0x49, 0x49, 0x41, 0x00, 0x00, // "E"
       0x00, 0x00, 0x7F, 0x48, 0x48, 0x40, 0x00, 0x00, // "F"
       0x00, 0x00, 0x00, 0x00, 0x00, 0x00, 0x00, 0x00, // ""
     };
     myThread t = new myThread(); //create a new thread for ledmatrix
     void setup() {
       size(640, 360);
       mBar = new ProgressBar(borderSize, height-borderSize, width-borderSize*2);
        mBar.setTitle("Speed"); //set the ProgressBar's title
       ic = new IC74HC595(dataPin, latchPin, clockPin);t. start (); //thread start
     }
```

```
43
44
45
46
47
48
49
50
51
52
53
54
55
56
57
58
59
60
61
62
63
64
65
66
67
68
69
70
71
72
73
74
75
76
77
78
79
80
81
82
83
84
85
86
      void draw() {
        background (255);
         titleAndSiteInfo(); //title and site information
         strokeWeight(4); //border weight
        mBar.create(): //create the ProgressBar
        displayNum(hex(index, 1)); //show the number in display window
      }
      class myThread extends Thread {
         public void run() {
           while (true) {
             showMatrix(); //show smile picture 
            showNum(); //show the character "0-F"
           }
         }
     }
      void showMatrix() {
        for (int j=0; j\langle 100; j^{++} \rangle { //picture show time
          int x=0x80;
          for (int i=0; i\langle 8; i+1 \rangle { //display a frame picture
             GPIO.digitalWrite(latchPin, GPIO.LOW);
             ic.shiftOut(ic.MSBFIRST, pic[i]);
            ic. shiftOut(ic. MSBFIRST, \alpha);
             GPIO.digitalWrite(latchPin, GPIO.HIGH);
            x \rightarrow 1;
           }
         }
      }
      void showNum() {
        for (int j=0; j<numCode.length-8; j++) { //where to start showing
          index = j/8;
          for (int k =0; k\langle 10*(1.2-\text{mBar. progress}); k++) { //speed
             int x=0x80;
            for (int i=0; i\langle 8; i+1 \rangle { //display a frame picture
                GPIO.digitalWrite(latchPin, GPIO.LOW);
               ic.shiftOut(ic.MSBFIRST, numCode[j+i]);
               ic. shiftOut(ic. MSBFIRST, \alpha);
               GPIO.digitalWrite(latchPin, GPIO.HIGH);
               x \rightarrow 1;
             }
           }
         }
      }
      void displayNum(String num) {
        fill(0);
```
[support@freenove.com](mailto:support@freenove.com) **N** 

```
87
88
89
90
91
92
93
94
95
96
97
98
99
100
101
102
103
104
105
106
107
108
109
110
111
112
113
114
       textSize(100);
        textAlign(CENTER, CENTER);
        text(num, width/2, height/2);
     }
     void mousePressed() {
       if ( (mouseY\langle mBar, y+5) && (mouseY\langle mBar, y-5) ) {
         mMouse = true; //the mouse clicks the progressBar
        }
     }
     void mouseReleased() {
       mMouse = false;
     }
     void mouseDragged() {
        int a = constrain(mouseX, borderSize, width - borderSize);
       float t = map(a, borderSize, width - borderSize, 0.0, 1.0); if (mMouse) {
         mBar.setProgress(t);
        }
     }
     void titleAndSiteInfo() {
       fill(0):
        textAlign(CENTER); //set the text centered
        textFont(createFont("", 100)); //default font
       textSize(40); //set text size
       text("LEDMatrix Display", width / 2, 40); //title
       textSize(16);
       text("www.freenove.com", width / 2, height - 20); //site
     }
```
In the code, first define the data of the smiling face and characters "0-F".

//encoding for smile face final int[] pic =  $\{0x1c, 0x22, 0x51, 0x45, 0x45, 0x51, 0x22, 0x1c\};$ //encoding for character 0-9 of ledmatrix final int[] numCode={ …… };

Then create a new thread t. LEDMatrix scan display code will be executed in run() of this thread.

```
myThread t = new myThread(); //create a new thread for ledmatrix
……
class myThread extends Thread {
   public void run() {
     while (true) {
       showMatrix(); //show smile picture
```

```
showNum(); //show the character "0-F"
    }
  }
}
```
The function setup(), defines size of Display Window, ProgressBar class objects and IC75HC595 class object, and starts the thread t.

```
void setup() {
  size(640, 360);
  mBar = new ProgressBar(borderSize, height-borderSize, width-borderSize*2);
  mBar.setTitle("Speed"); //set the ProgressBar's title
   ic = new IC74HC595(dataPin, latchPin, clockPin);
   t.start(); //thread start
}
```
In draw(), draw the relevant information and the current number to display.

```
void draw() {
 background (255);
   titleAndSiteInfo(); //title and site information
  strokeWeight(4); //border weight
 mBar.create(); //create the ProgressBar
  displayNum(hex(index, 1)); //show the number in display window
}
```
Subfunction showMatrix () makes LEDMatrix display a smiling face pattern, which lasts for a period of time.

```
void showMatrix() {
  for (int j=0; j(100; j++) { //picture show time
    int x=0x80;
    for (int i=0; i\langle 8; i+1 \rangle { //display a frame picture
       GPIO.digitalWrite(latchPin, GPIO.LOW);
       ic.shiftOut(ic.MSBFIRST, pic[i]);
      ic.shiftOut(ic.MSBFIRST, \alphax);
       GPIO.digitalWrite(latchPin, GPIO.HIGH);
      x \rightarrow 1;
     }
  }
}
```
Subfunction showNum() makes LEDMatrix scroll displaying character "0-F", in which the variable k is used to adjust the scrolling speed.

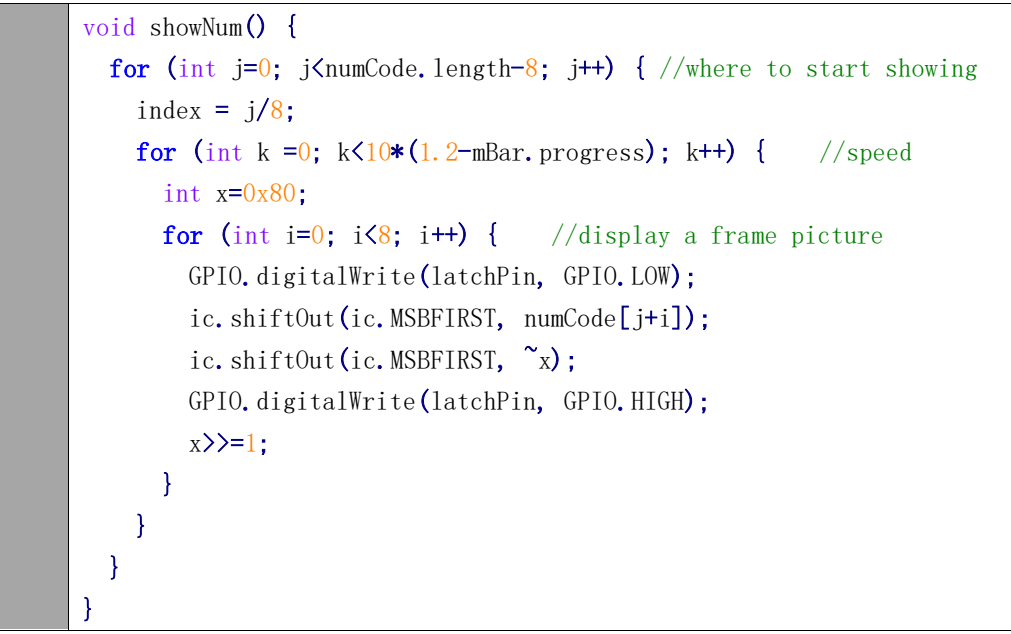

If you have more interests in LED matrix, you can download an interesting app to explore. <https://play.google.com/store/apps/details?id=com.vitogusmano.arduinoledmatrixanimator> If you have any concerns about the app, please contact with Vito Gusmano (vigus9000@gmail.com).

# Chapter 13 I2C-LCD1602

In this chapter, we will learn a display screen, LCD1602.

### Project 13.1 LCD

In the project, the current time and date will be displayed on the LCD1602 and Display Window.

### Component List

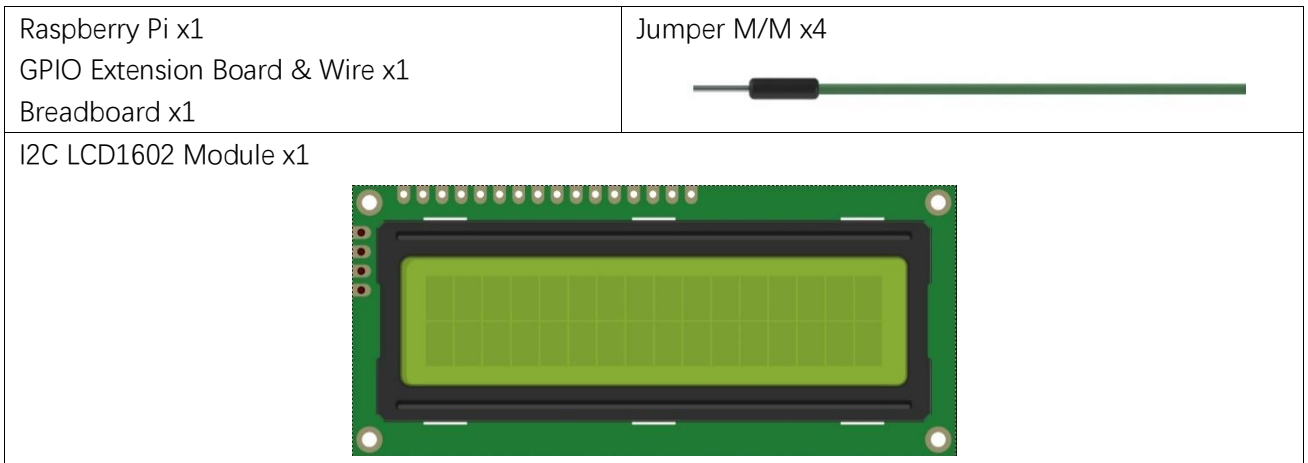

### **Circuit**

Note that the power supply for I2CLCD1602 in this circuit is 5V.

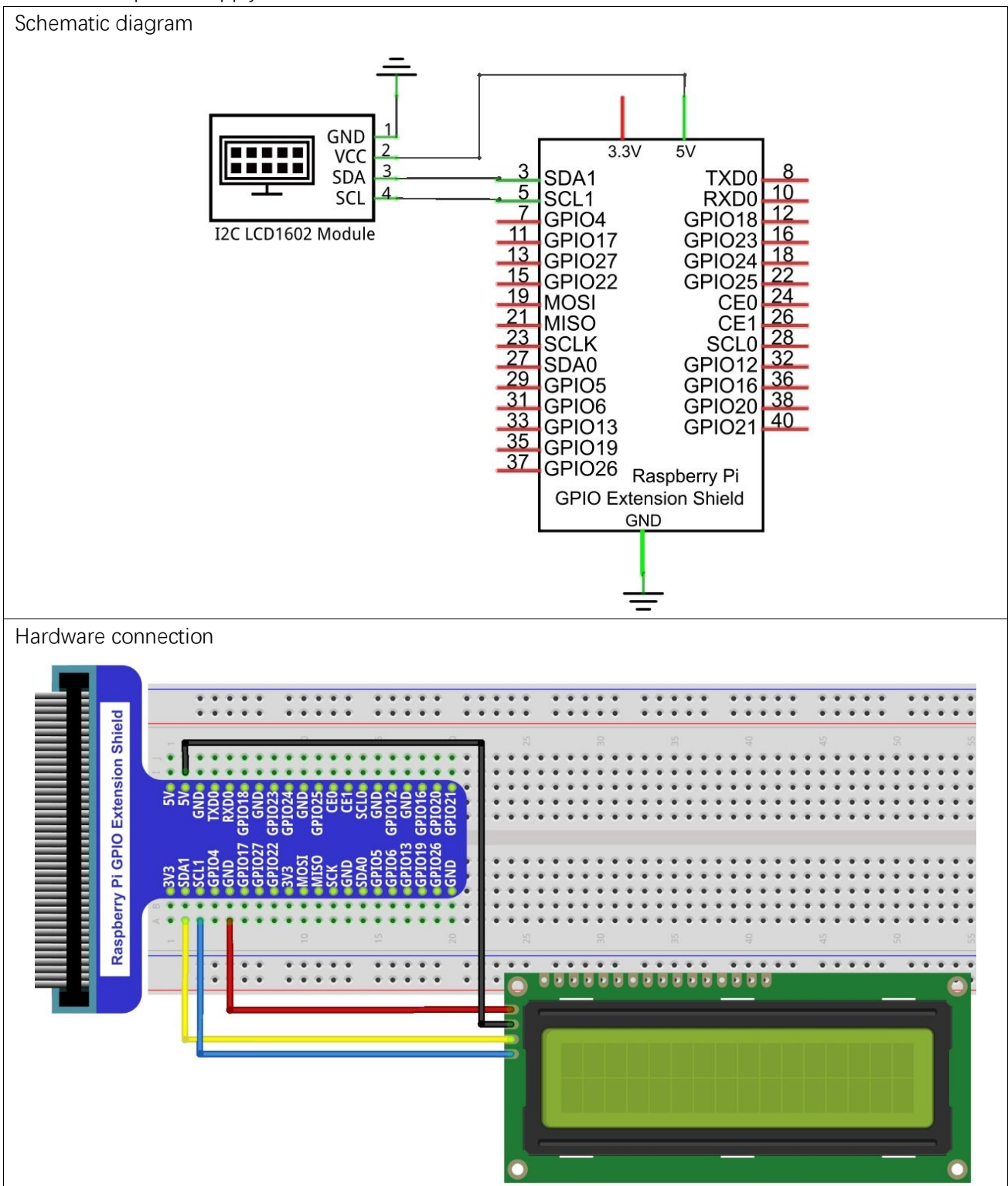

### **Sketch**

#### Sketch 13.1.1 LCD

First observe the results of the code and the phenomenon, and then learn the code in detail.

1. Use Processing to open the file Sketch 13 1 1 LCD.

#### processing

#### ~/Freenove\_Kit/Processing/Sketches/Sketch\_13\_1\_1\_LCD/Sketch\_13\_1\_1\_LCD.pde

2. Click on "RUN" to run the code.

After the program is executed, both LCD in the circuit and the Display Window will show the current time and date.

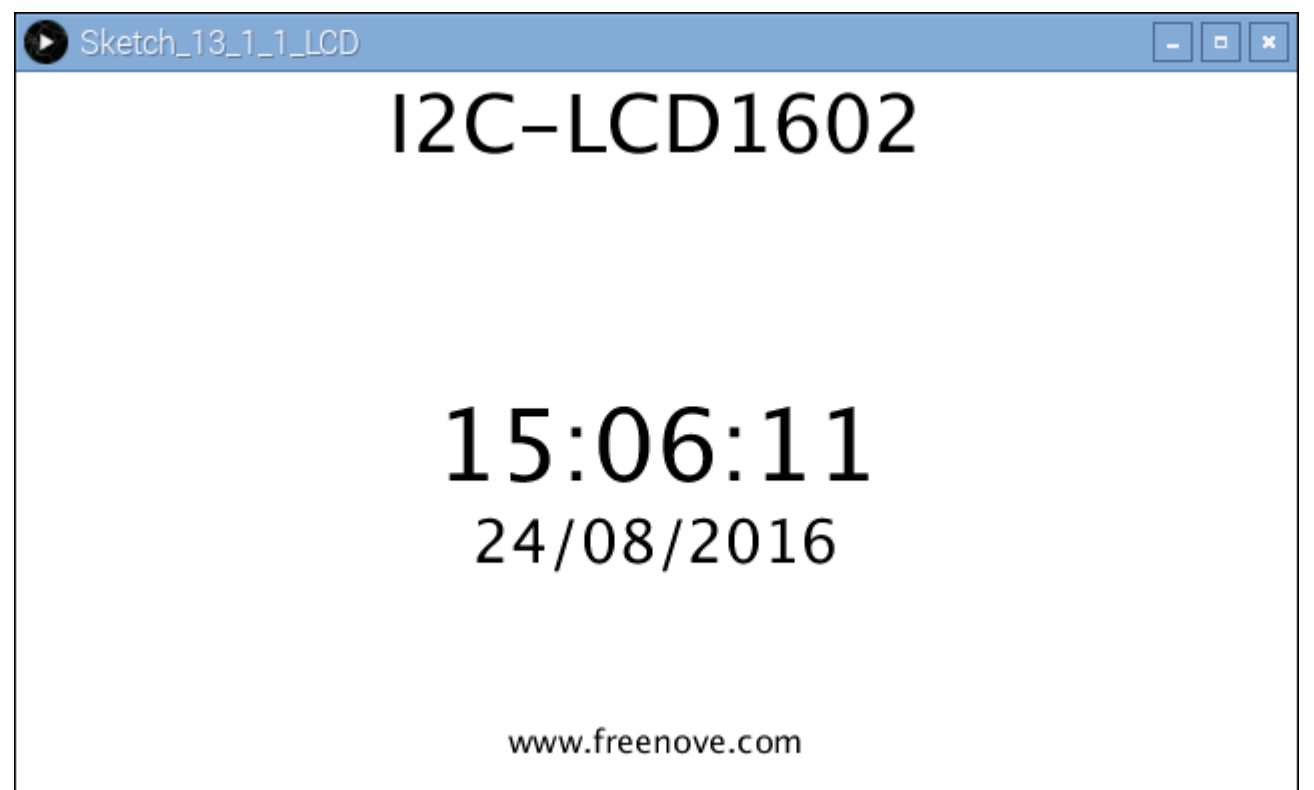

This project contains a lot of code files, and the core code is contained in the file Sketch\_13\_1\_1\_LCD. The other files only contain some custom classes.

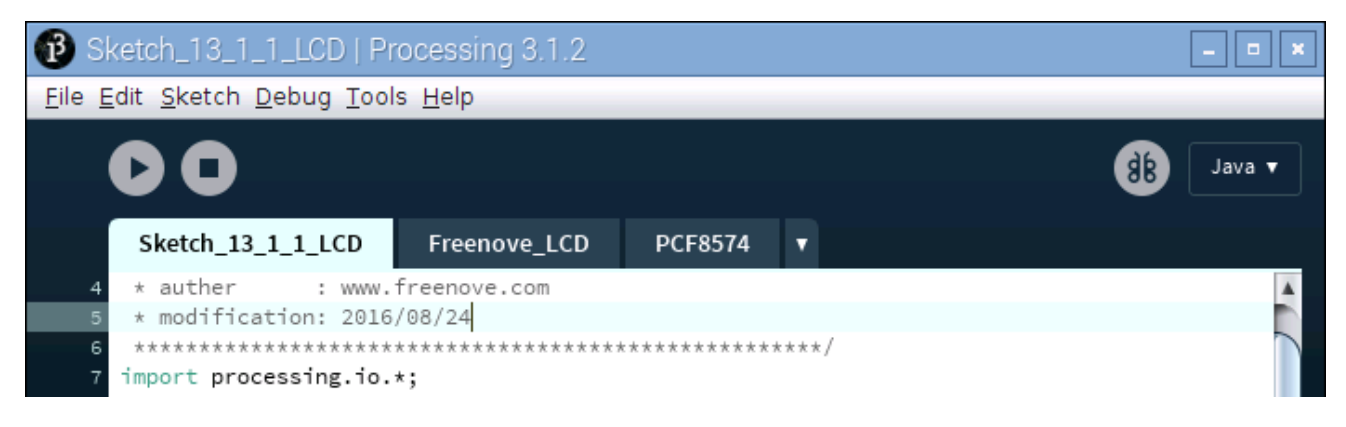

The following is program code:

```
1
2
3
4
5
6
7
8
9
10
11
12
13
14
15
16
17
18
19
20
21
22
23
24
25
26
27
28
29
30
31
32
33
34
35
36
37
38
39
40
     import processing.io.*;
     //Create a object of class PCF8574
     PCF8574 pcf = new PCF8574 (0x27):
     Freenove LCD1602 lcd; //Create a lcd object
     String time = ""; 
     String date = "";
     void setup() {
       size(640, 360);
       lcd = new Freenove LCD1602(pcf);
       frameRate(2); //set display window frame rate for 2 HZ
     }
     void draw() {
       background(255);
        titleAndSiteInfo();
        //get current time
       time = nf(hour(), 2, 0) + ":" + nf(minute(), 2, 0) + ":" + nf(second(), 2, 0);
        //get current date 
       date = nf(day(), 2, 0)+"/"+nf(month(), 2, 0)+"/"+nf(year(), 2, 0);
       lcd.position(4, 0); //show time on the lcd display
       lcd.puts(time);
       lcd.position(3, 1); //show date on the lcd display
        lcd.puts(date);
        showTime(time, date); //show time/date on the display window
     }
     void showTime(String time, String date) {
       fill(0);
        textAlign(CENTER, CENTER);
       textSize(50);
        text(time, width/2, height/2);
        textSize(30);
       text(date, width/2, height/2+50);
     }
     void titleAndSiteInfo() {
       fill(0); textAlign(CENTER); //set the text centered
       textSize(40); //set text size
        text("I2C-LCD1602", width / 2, 40); //title
       textSize(16);
       text("www.freenove.com", width / 2, height - 20); //site
      }
```
First create a PCF8574 class object "pcf", and take "pcf" as a parameter to create an LCD1602 class object. And then define the variable "time" to store date and time. Display window needs not refresh frequently. Therefore, the frame rate can be set to 1Hz or 2Hz.

```
PCF8574 pcf = new PCF8574 (0x27);
Freenove LCD1602 lcd; //Create a lcd object
String time = ""; 
String date = "";
void setup() {
  size(640, 360);
  lcd = new Freenove_LCD1602(pcf);
  frameRate(2); //set display window frame rate for 2 HZ
}
```
In the function draw(), get the current time and date, and display them on the LCD1602 and Display Window.

```
void draw() {
  background (255);
   titleAndSiteInfo();
   //get current time
  time = nf(hour(), 2, 0) + ":" + nf(minute(), 2, 0) + ":" + nf(second(), 2, 0);
   //get current date 
  date = nf(day(), 2, 0)+"/"+nf(month(), 2, 0)+"/"+nf(year(), 2, 0);
  lcd.position(4, 0); //show time on the lcd display
   lcd.puts(time);
  1cd.position(3, 1); //show date on the 1cd display
  lcd.puts(date);
  showTime(time, date); //show time/date on the display window
}
```
#### Reference

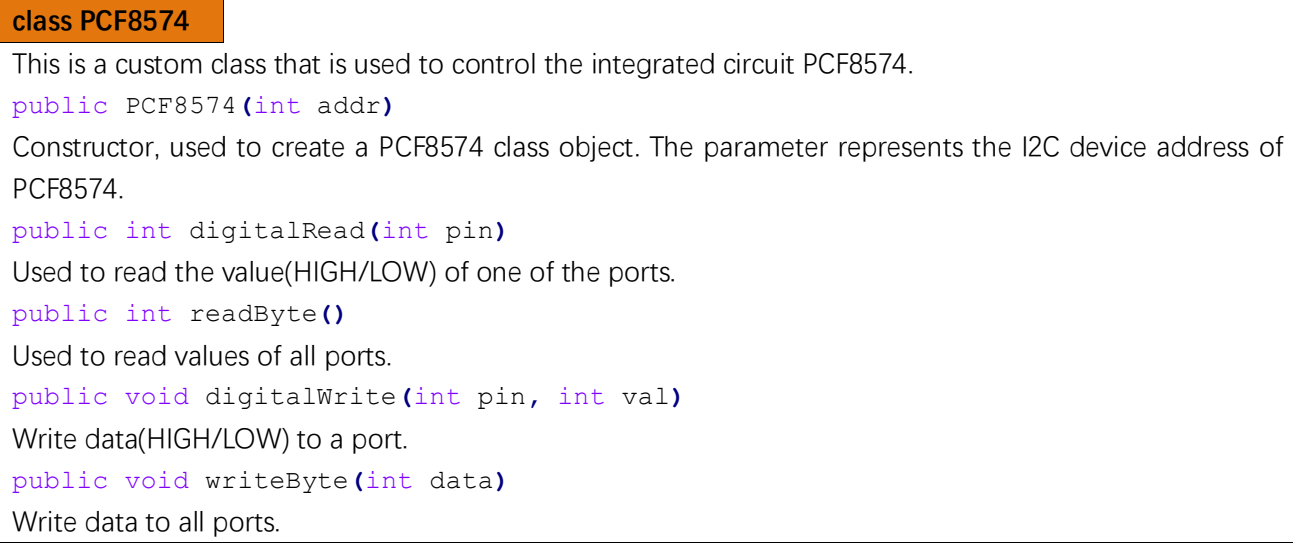

П

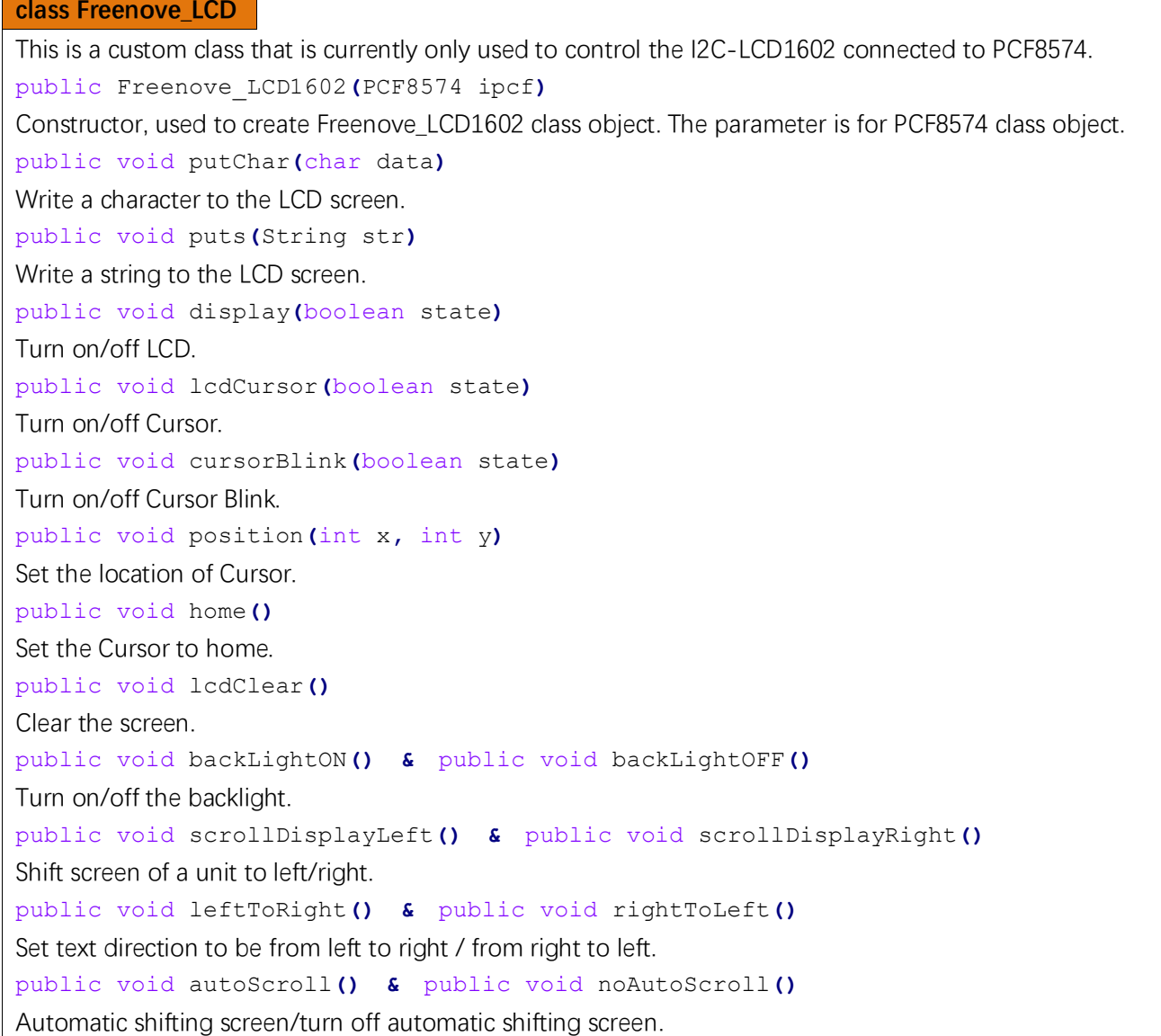

## Chapter 14 Joystick

In the previous chapter, we have learned how to use a rotary potentiometer. Now, let's learn a new electronic module Joystick which working on the same principle as the rotary potentiometer.

### Project 14 Joystick

In this project, we will read the data of the joystick, and draw its coordinates position and Z axis state on the Display window.

### Component List

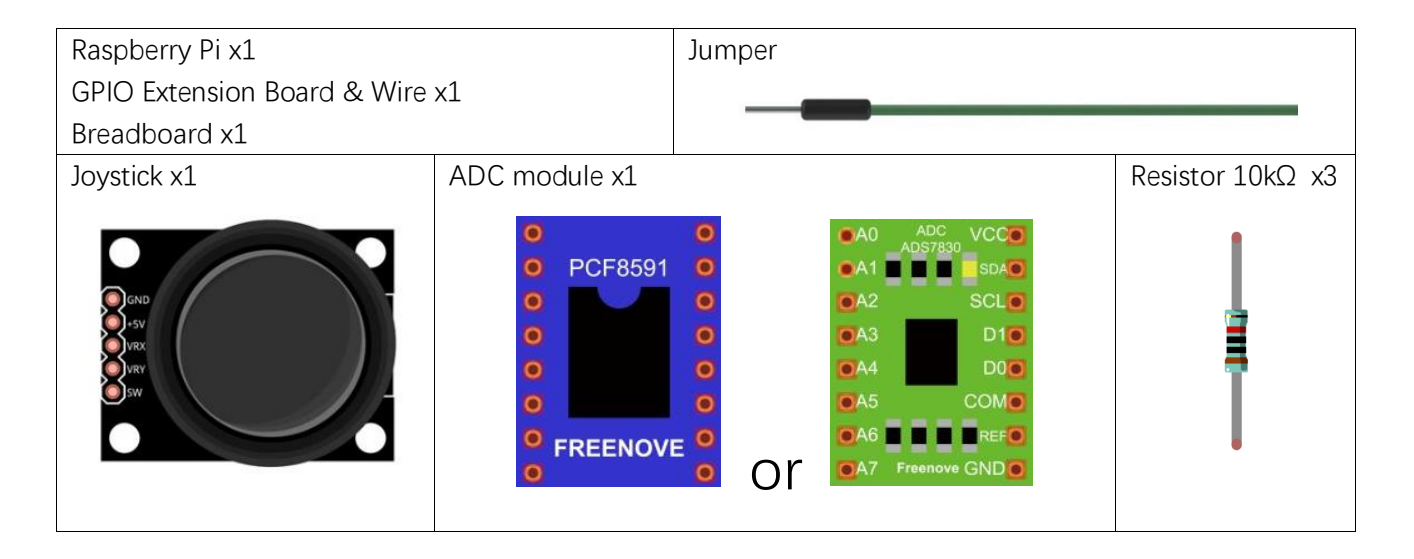

## Circuit with PCF8591

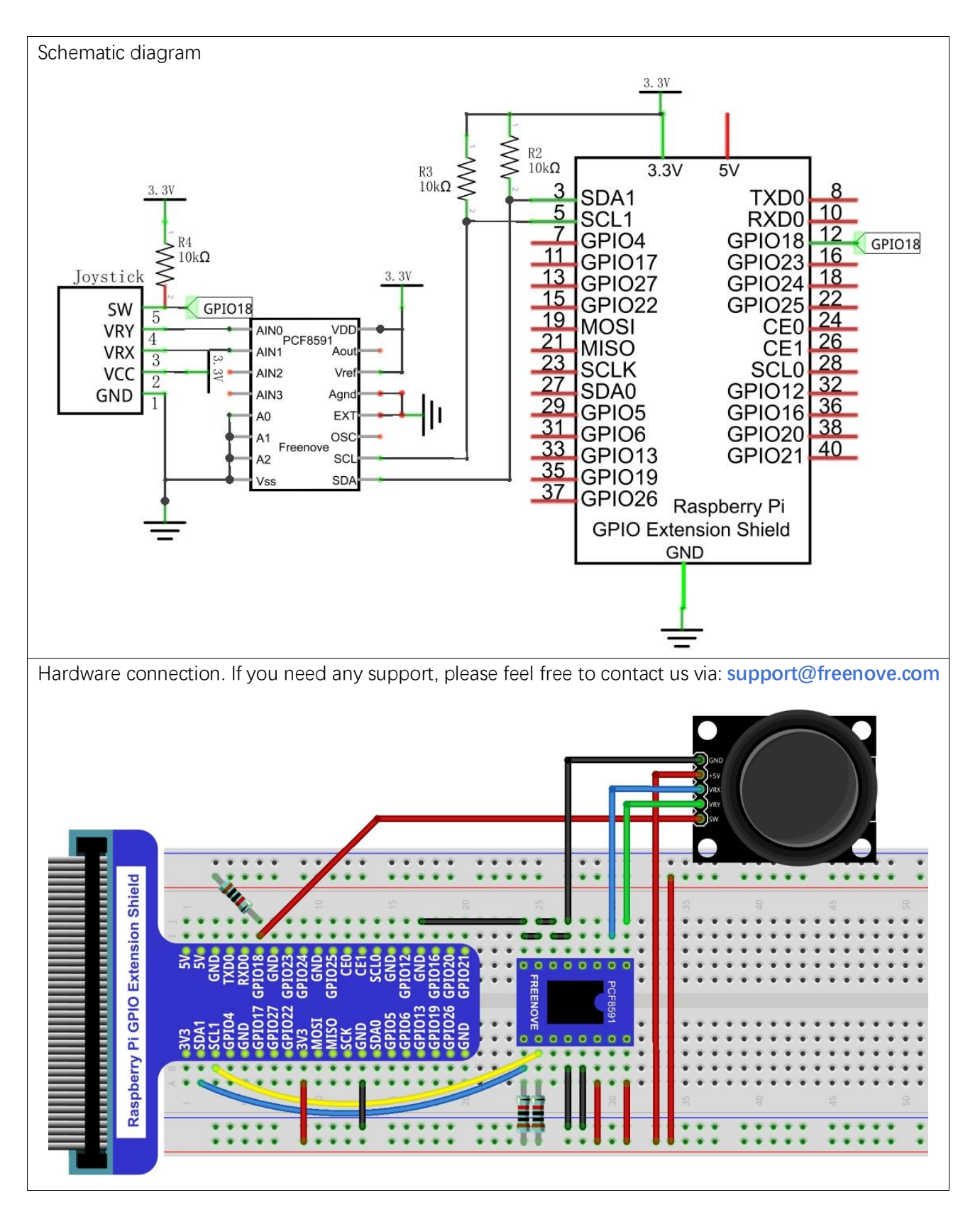

### Circuit with ADS7830

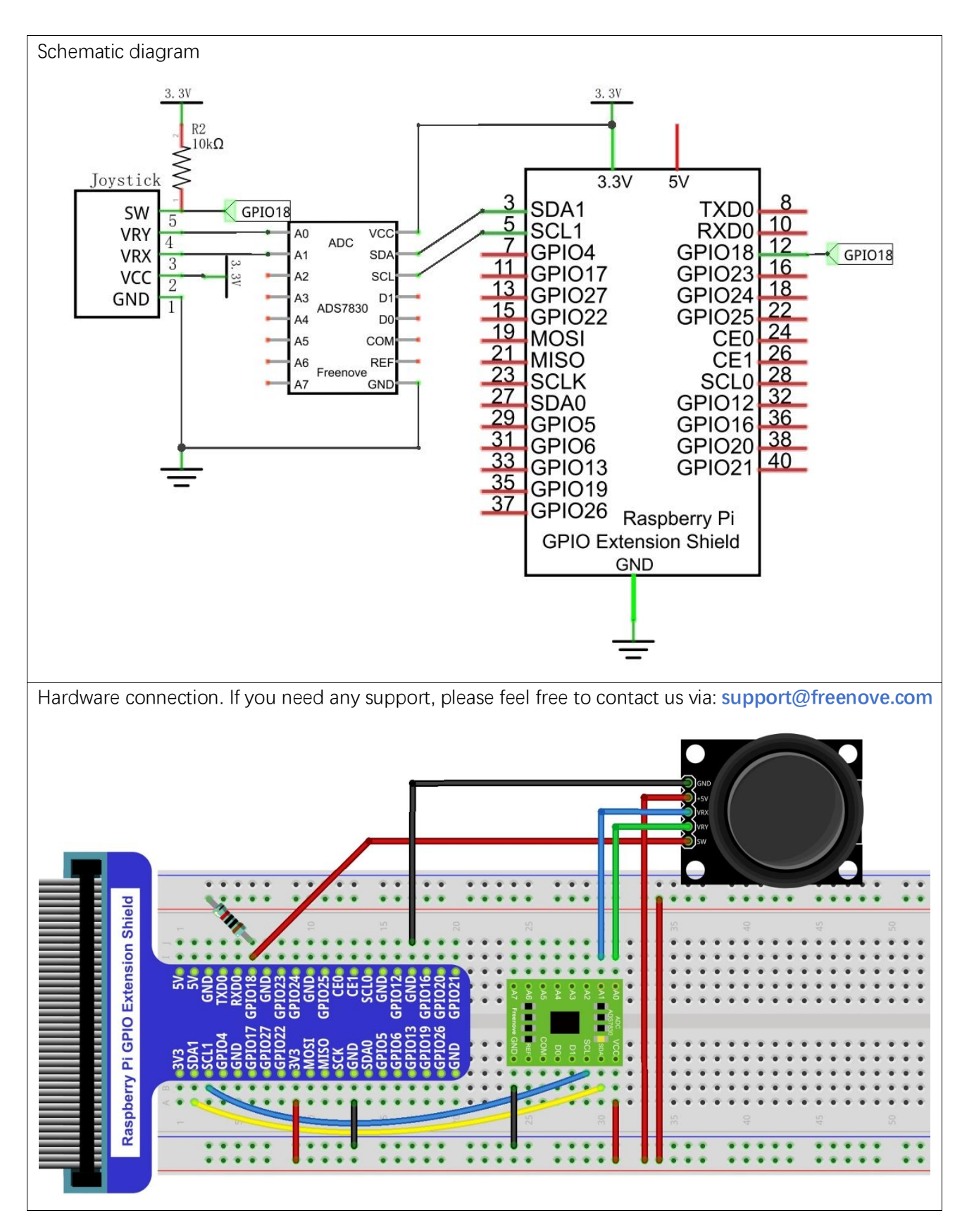

### Sketch

#### Sketch 14.1.1 Joystick

First observe the result after running the sketch, and then learn about the code in detail.

1. Use Processing to open the file Sketch\_14\_1\_1\_Joystick.

#### processing

### ~/Freenove\_Kit/Processing/Sketches/Sketch\_14\_1\_1\_Joystick/Sketch\_14\_1\_1\_Joystic k.pde

2. Click on "RUN" to run the code.

After the program is executed, Display Window shows the current relative position of Joystick. And the upper left corner shows ADC value of three axes of the Joystick.

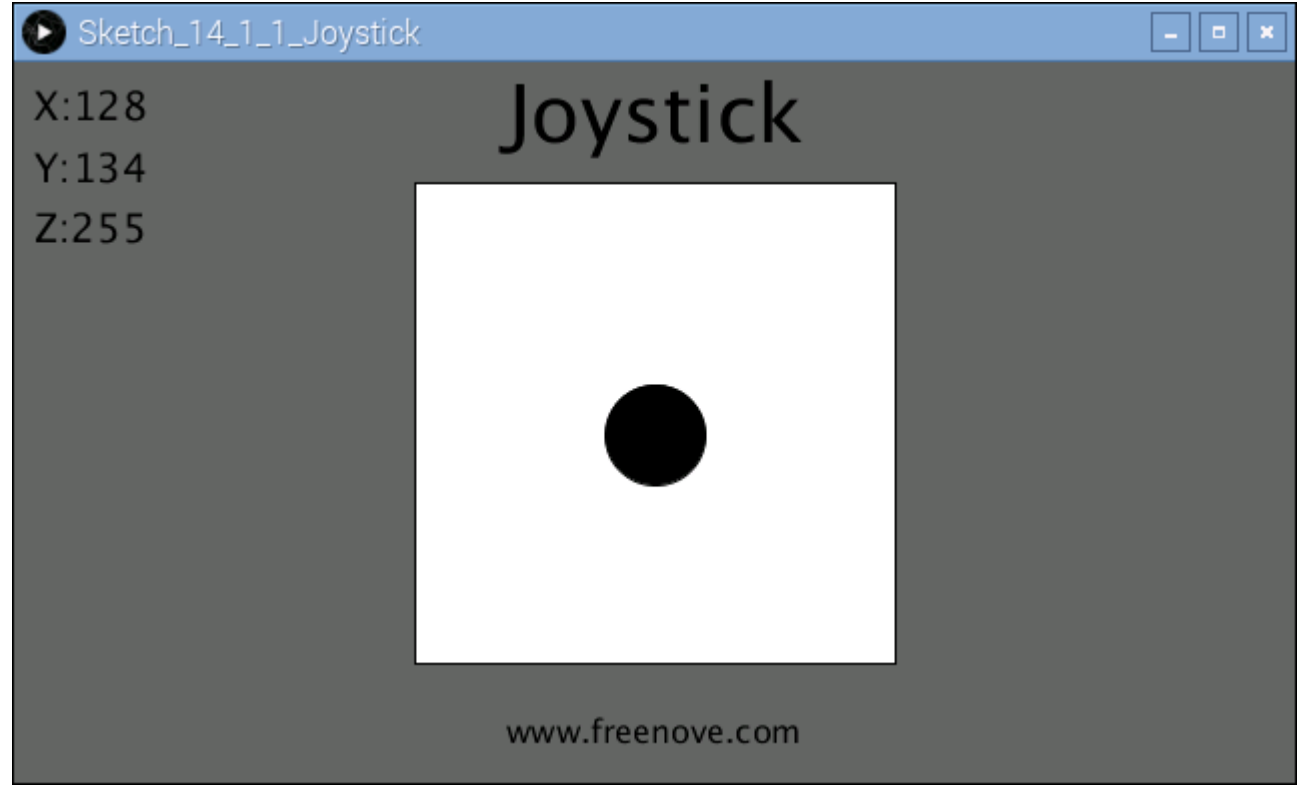

When the button of Z axis is pressed, the circle will change its filled color.
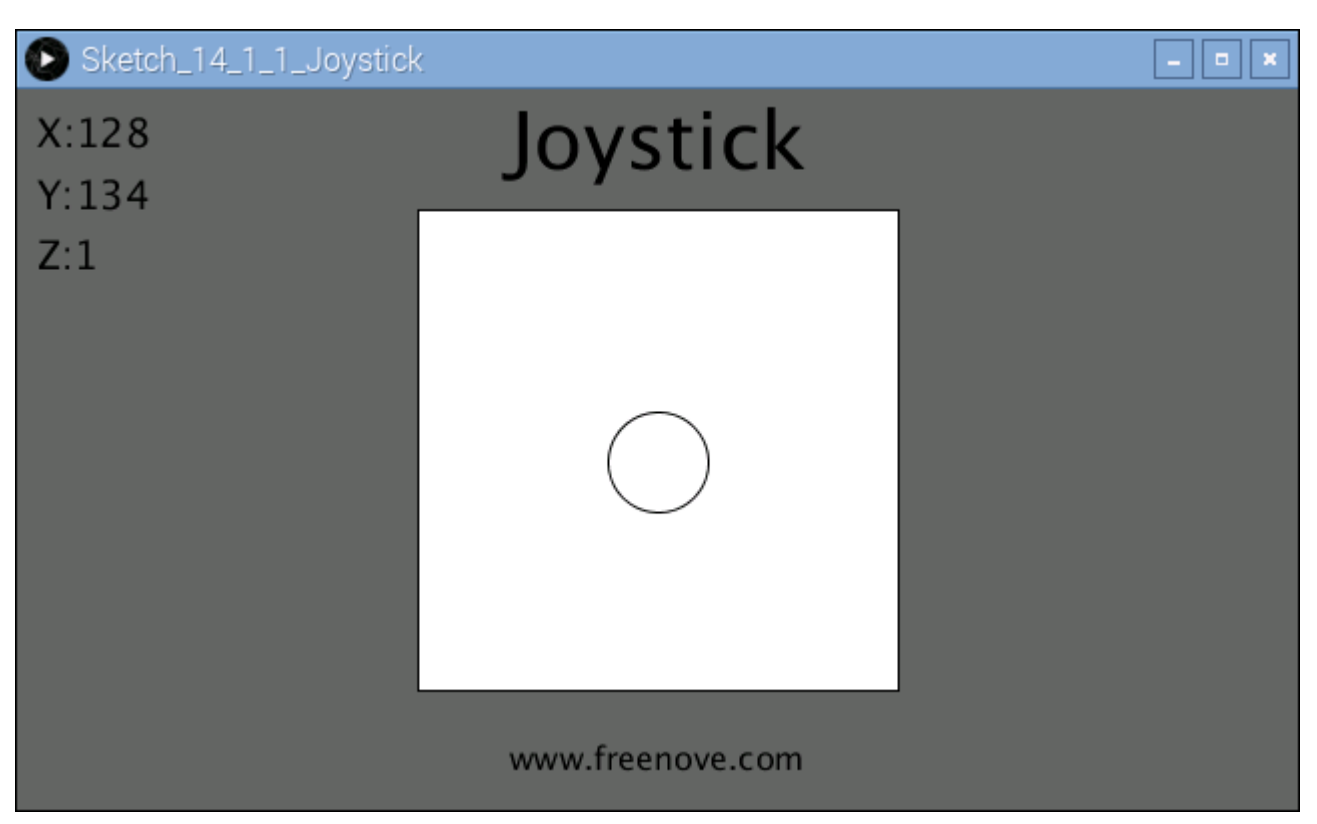

This project contains several code files, as shown below:

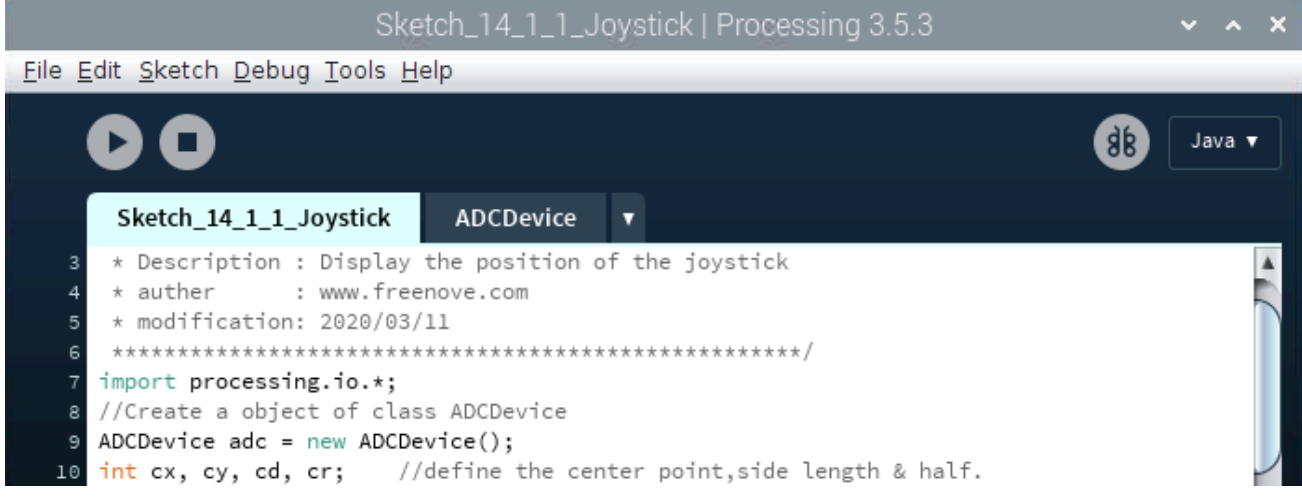

The following is program code:

1 2 3 4 5 6 7 8 9 10 import processing. io. \*; //Create an object of class ADCDevice ADCDevice  $\text{adc} = \text{new}$  ADCDevice (); int cx, cy, cd, cr; //define the center point, side length & half. void setup() { size(640, 360); if  $(abc.detectI2C(0x48))$  { adc =  $new$  PCF8591( $0x48$ ); } else if  $($ adc.detectI2C $(0x4b)$ ) {

```
11
12
13
14
15
16
17
18
19
20
21
22
23
24
25
26
27
28
29
30
31
32
33
34
35
36
37
38
39
40
41
42
43
44
45
         adc = new ADS7830(0x4b);
        } else {
          println("Not found ADC Module!");
         System. exit(-1);
        }
       cx = width/2; //center of the display window
       cy = height/2; //cd = (int) (height/1.5);
       cr = cd / 2;}
     void draw() {
       int x=0, y=0, z=0;
       x = adc.analogRead(0); //read the ADC of joystick
       y =adc.analogRead(1); //
       z = adc. analogRead(2);
       background(102);
        titleAndSiteInfo();
       fill(0);
        textSize(20);
        textAlign(LEFT, TOP);
       text("X:"+x+"\nY:"+y+"\nZ:"+z, 10, 10);
       fill(255); //wall color
       rect(cx-cr, cy-cr, cd, cd);fill(constrain(z, 255, 0)); //joysitck color
       ellipse(map(x, 0, 255, cx-cr, cx+cr), map(y, 0, 255, cy-cr, cy+cr), 50, 50);
     }
     void titleAndSiteInfo() {
       fill(0); textAlign(CENTER); //set the text centered
       textSize(40); //set text size
       text("Joystick", width / 2, 40); //title
       textSize(16);
       text("www.freenove.com", width / 2, height - 20); //site
     }
```
In function draw(), the ADC value of three axes Joystick is read. And the ADC value of X and Y directions are mapped into the position of the circle, and the ADC value of Z axis is mapped into the filled color of the circle.

```
void draw() {
  int x=0, y=0, z=0;
  x = pcf.analogRead(2); //read the ADC of joystick
  y = pcf. analogRead(1); //
  z = pcf.analogRead(0);
  background (102);
```
}

```
 titleAndSiteInfo();
fill(0); textSize(20);
textAlign(LEFT, TOP);
text("X:"+x+"\nY:"+y+"\nZ:"+z, 10, 10);
fill(255); //wall color
 rect(cx-cr, cy-cr, cd, cd); 
fill(constrain(z, 255, 0)); //joysitck color
ellipse(map(x, 0, 255, cx-cr, cx+cr), map(y, 0, 255, cy-cr, cy+cr), 50, 50);
```
[support@freenove.com](mailto:support@freenove.com)

# Chapter 15 Relay & Motor

In this chapter, we will learn how to use a relay.

# Project 15.1 Relay & Motor

In the project, the relay is used to control the DC motor.

# Component List

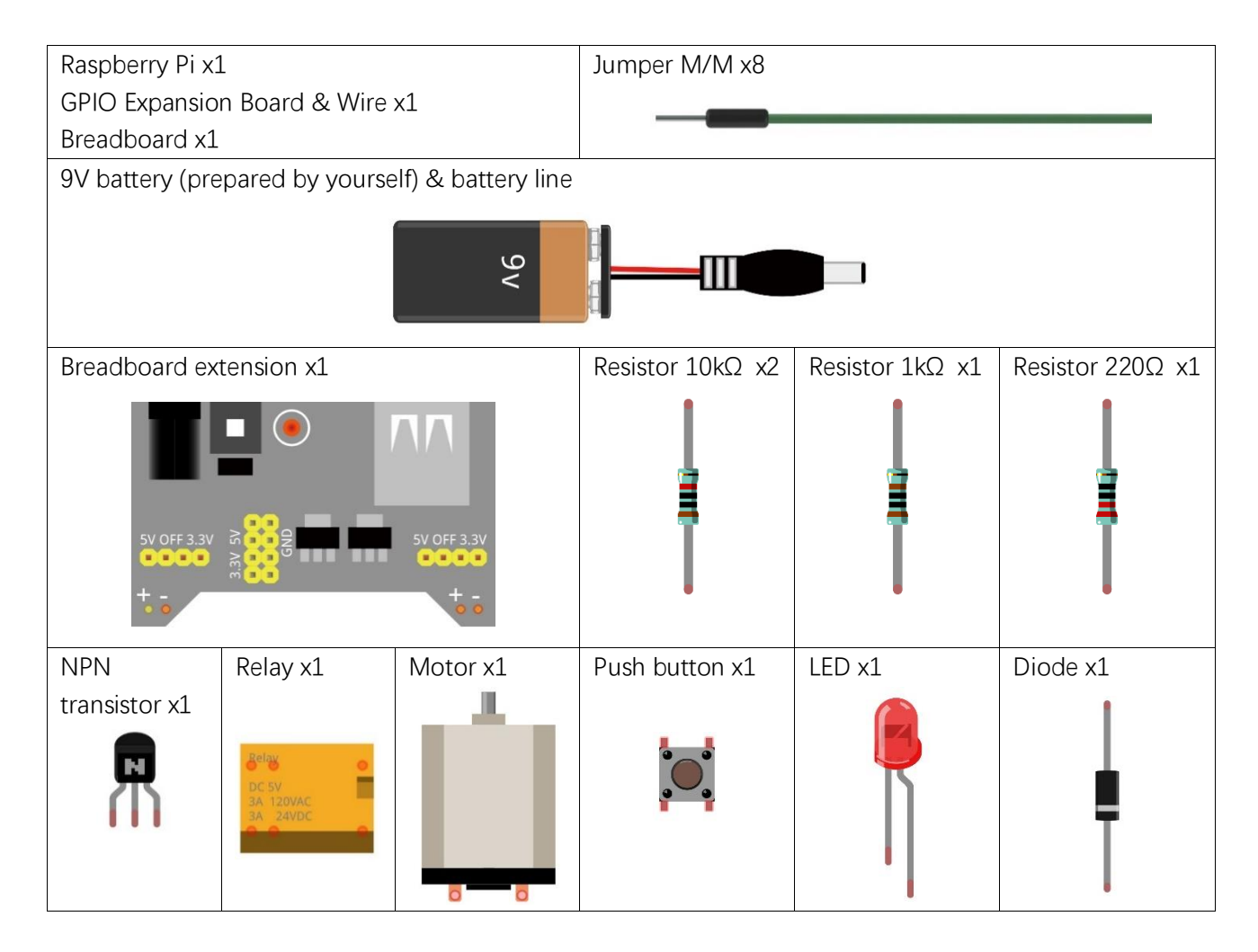

# **Circuit**

Use caution with the power supply voltage needed for the components in this circuit. The Relay requires a power supply voltage of 5V, and the DC Motor only requires 3.3V. Additionally, there is an LED present, which acts as an indicator (ON or OFF) for the status of the Relay's active status.

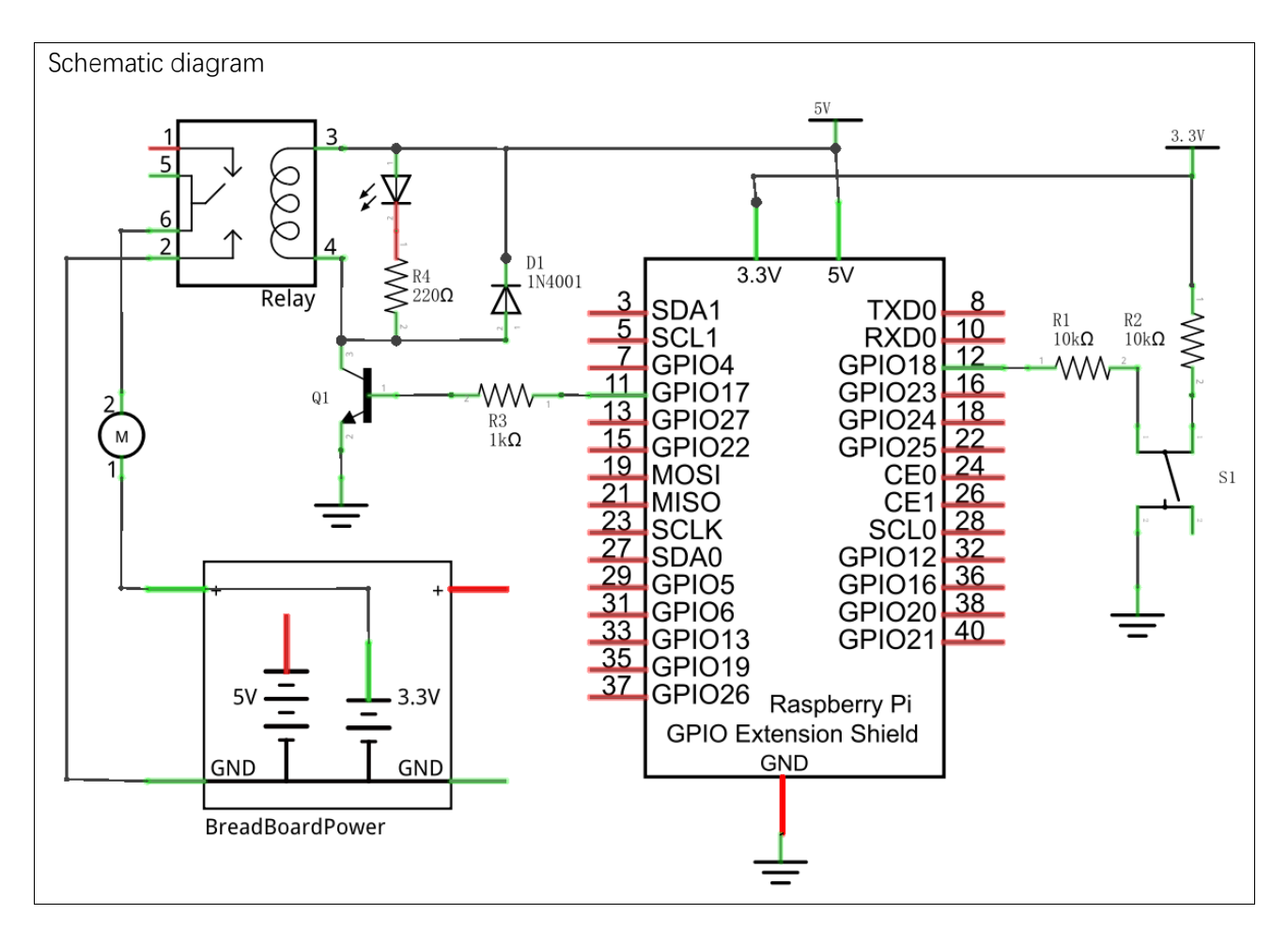

[support@freenove.com](mailto:support@freenove.com)

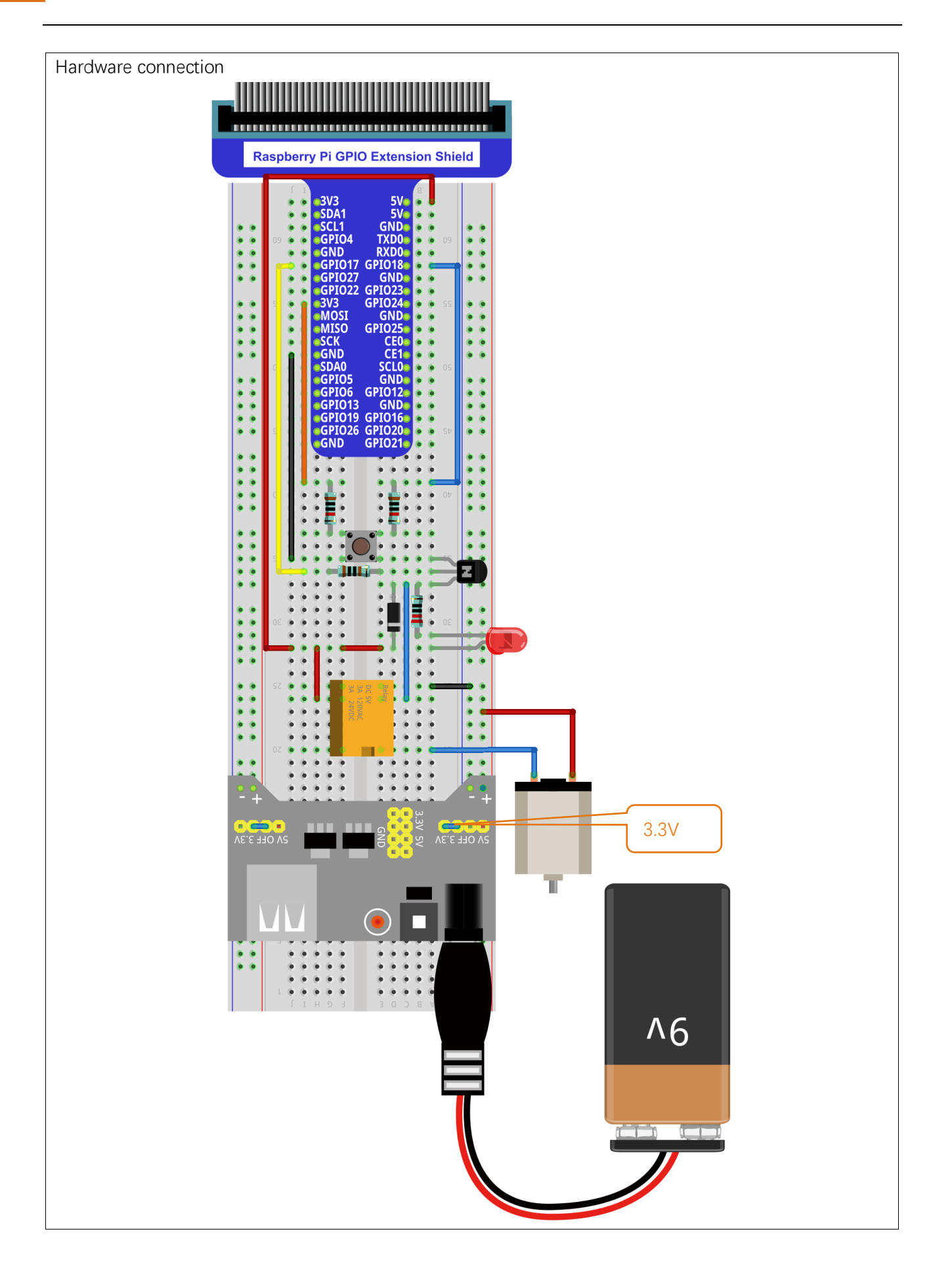

## **Sketch**

## Sketch 15.1.1 Relay

First observe the result after running the sketch, and then learn about the code in detail.

1. Use Processing to open the file Sketch\_15\_1\_1\_Relay.

## processing

## ~/Freenove\_Kit/Processing/Sketches/Sketch\_15\_1\_1\_Relay/Sketch\_15\_1\_1\_Relay.pde

2. Click on "RUN" to run the code.

After the program is executed, Display Window shows the fan pattern used to simulate the motor and a Button for the controlling of the relay.

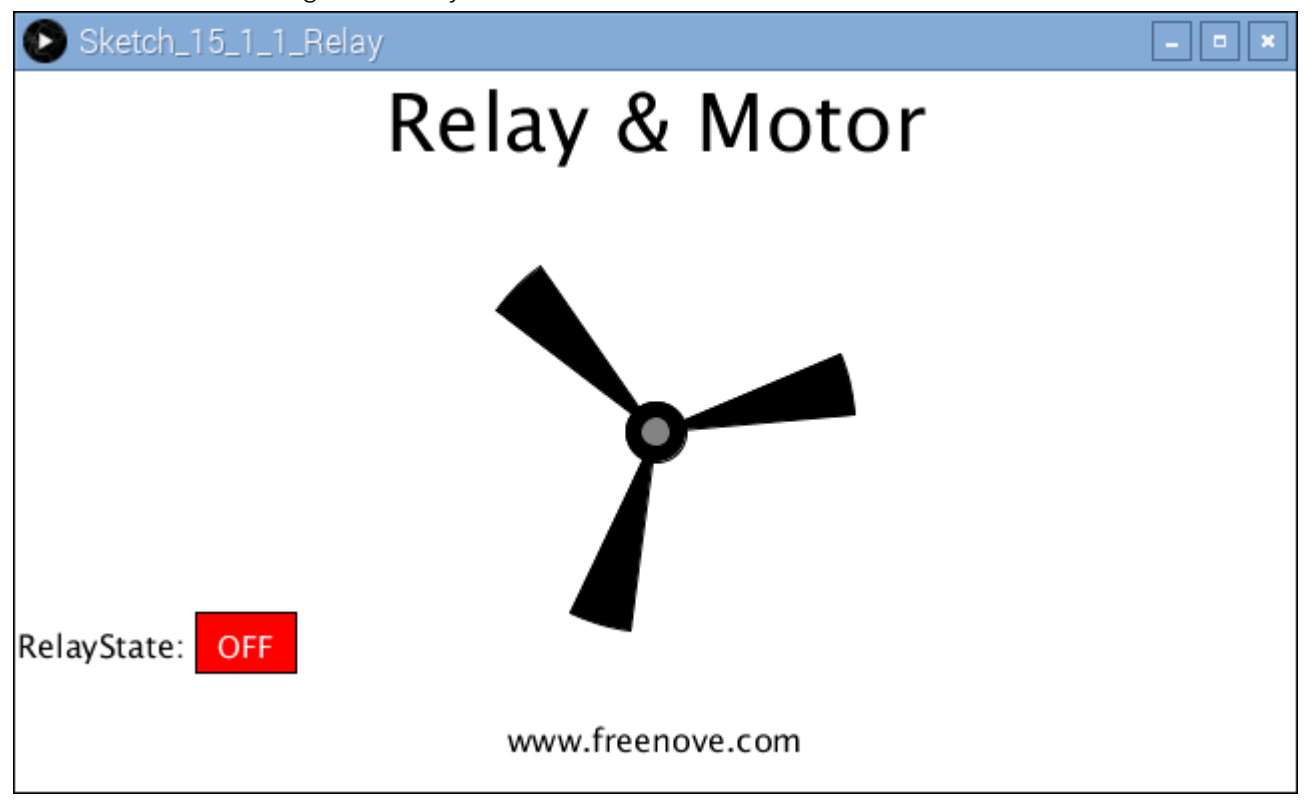

Click on the button on Display Window or press the button in the circuit, the relay is opened and the motor is drived. Press the Button again, then the reverse is the case.

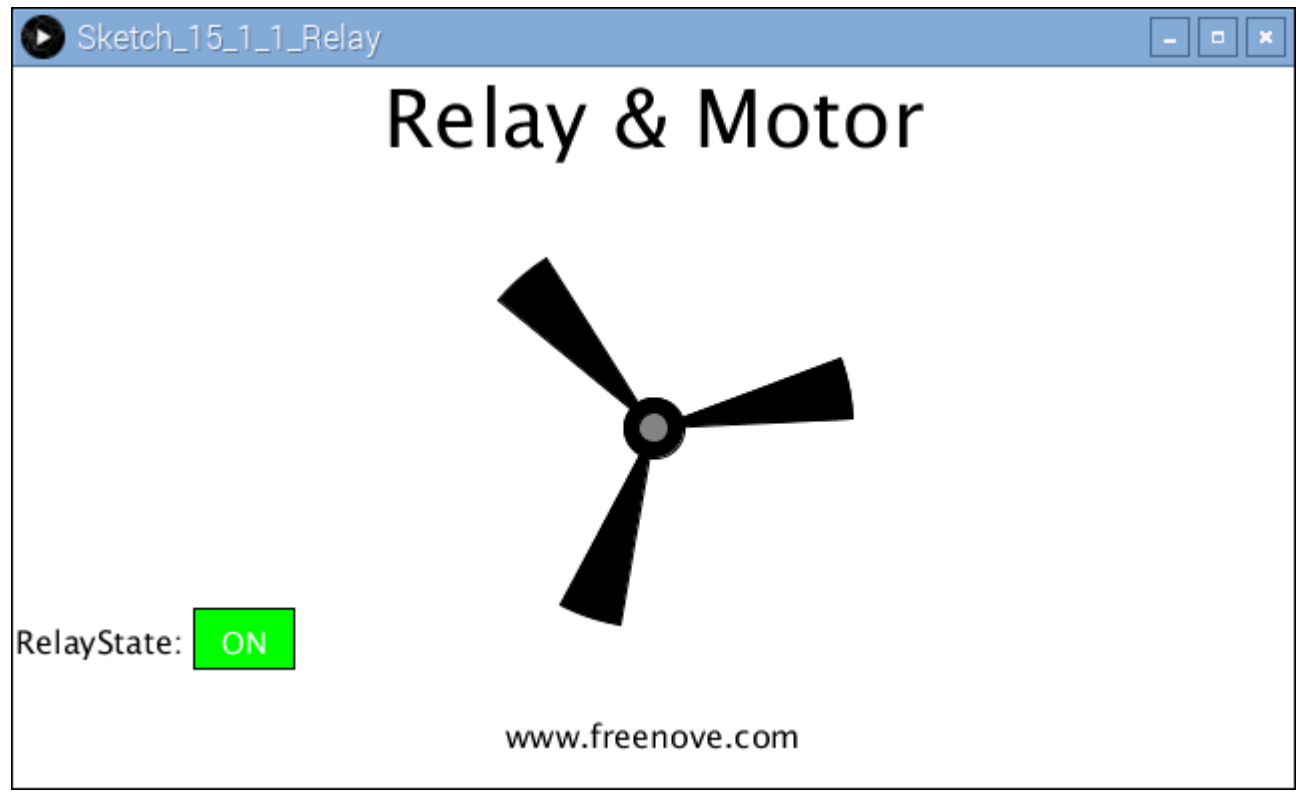

This project contains several code files, as shown below:

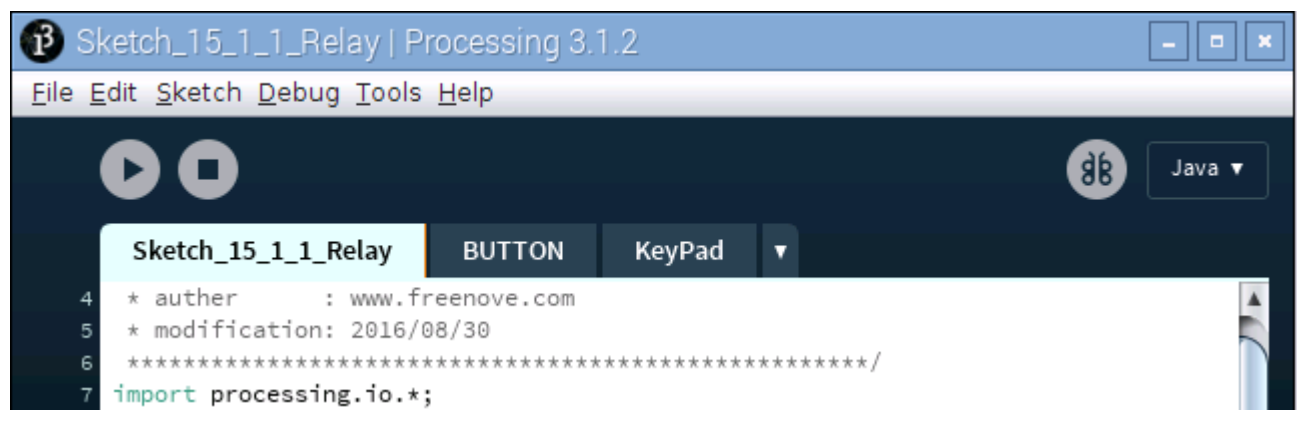

The following is program code:

1 2 3 4 5 6 7 8 9 import processing. io. \*; int relayPin = 17; int buttonPin =  $18$ ; SingleKey skey =  $new$  SingleKey(buttonPin); boolean relayState = false; BUTTON btn; float rotaSpeed =  $0.02 * PI$ ; //virtual fan's rotating speed, float rotaPosition =  $0$ ; //motor position

```
10
11
12
13
14
15
16
17
18
19
20
21
22
23
24
25
26
27
28
29
30
31
32
33
34
35
36
37
38
39
40
41
42
43
44
45
46
47
48
49
50
51
52
53
     void setup() {
        size(640, 360);
         GPIO.pinMode(relayPin, GPIO.OUTPUT);
        btn = new BUTTON(90, height - 90, 50, 30); //define the button
        btn.setBgColor(0, 255, 0); //set button color
       btn.setText("OFF"); //set button text
     }
     void draw() {
        background(255);
         titleAndSiteInfo(); //title and site information
        skey.keyScan(); //key scan
         if (skey.isPressed) { //key is pressed?
           relayAction();
         }
         textAlign(RIGHT, CENTER);
        text("RelayState: ", btn.x, btn.y+btn.h/2);
        btn.create(); //\text{create the button} if (relayState) {
           rotaPosition += rotaSpeed;
        }
        if (rotaPosition >= 2*PI) {
           rotaPosition = 0;
        }
         drawFan(rotaPosition); //show the virtual fan in Display window
     }
     //Draw a clover fan according to the stating angle
     void drawFan(float angle) { 
        constrain(angle, 0, 2*PI);
        fill(0);for (int i=0; i\leq 3; i++) {
          arc(width/2, height/2, 200, 200, 2 \times i \times P1/3 + \text{angle}, (2 \times i + 0.3) \times P1/3 + \text{angle}, PIE);
        }
        fill(0);
        ellipse(width/2, height/2, 30, 30);
        fill(128);
        ellipse(width/2, height/2, 15, 15);
     }
     void relayAction() {
         if (relayState) {
           GPIO.digitalWrite(relayPin, GPIO.LOW);
          relayState = false; btn.setBgColor(255, 0, 0);
```

```
54
55
56
57
58
59
60
61
62
63
64
65
66
67
68
69
70
71
72
73
74
75
         btn.setText("OFF");
        } else {
          GPIO.digitalWrite(relayPin, GPIO.HIGH);
         relayState = true;btn.setBgColor(0, 255, 0);
         btn.setText("ON");
        }
     }
     void mousePressed() {
        if ((mouseY< btn.y+btn.h) && (mouseY>btn.y)
         && (mouseX< btn.x+btn.w) && (mouseX>btn.x)) { // the mouse clicks the button
          relayAction();
        }
     }
     void titleAndSiteInfo() {
       fill(0); textAlign(CENTER); //set the text centered
       textSize(40); //set text size
       text("Relay & Motor", width / 2, 40); //title
       textSize(16);
       text("www.freenove.com", width / 2, height - 20); //site
     }
```
First define pins corresponding to the key and relay.

```
int relayPin = 17;
int buttonPin = 18;
SingleKey skey = new SingleKey(buttonPin);
boolean relayState = false;
BUTTON btn;
```
In the function setup(),Display Window and virtual button are initialized.

```
void setup() {
 size(640, 360);
  GPIO.pinMode(relayPin, GPIO.OUTPUT);
 btn = new BUTTON(90, height - 90, 50, 30); //define the button
 btn.setBgColor(0, 255, 0); //set button color
 btn.setText("OFF"); //set button text
}
```
In the function draw(), scan entity buttons. If the button is pressed, then execute the subfunction relayAction(), in which the state of Relay and virtual buttons will be changed. And then draw the virtual buttons and fan blades.

void draw() { background $(255)$ ;

**B** [support@freenove.com](mailto:support@freenove.com)

```
 titleAndSiteInfo(); //title and site information
  skey.keyScan(); //key scan
  if (skey.isPressed) { //key is pressed?
    relayAction();
  }
  textAlign(RIGHT, CENTER);
 text("RelayState: ", btn.x, btn.y+btn.h/2);
 btn.create(); //\nvert /  / \vert / \vert (reate the button
  if (relayState) {
    rotaPosition += rotaSpeed;
  }
 if (rotaPosition >= 2*PI) {
   rotaPosition = 0;
  }
  drawFan(rotaPosition); //show the virtual fan in Display window
}
```
### Reference

**class SingleKey** This is a custom class that is used to control the state of an independent single key. public SingleKey**(**int Pin**)** Constructor, used to create a SingleKey class object. The parameter represents the GPIO pin number connected to the key. void keyScan**()** Used to detect key state. If the key is pressed, the member variable isPressed will be turned to true, and corresponding GPIO pin number will be assigned to the global variable keyValue. Otherwise, isPressed is false, keyValue is -1.

# Chapter 16 Stepper Motor

In this chapter, we will learn how to use Stepper Motor.

# Project 16.1 Stepper Motor

In this project, we will learn to control the speed, turning and step number of Stepper Motor.

# Component List

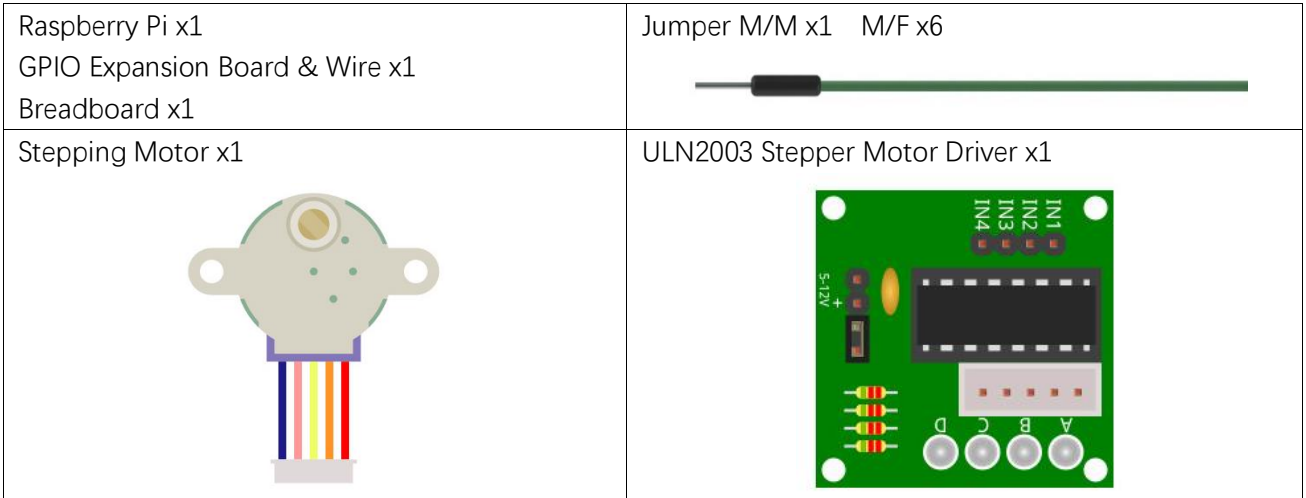

# **Circuit**

When building the circuit, note that rated voltage of the Stepper Motor is 5V, and we need to use the breadboard power supply independently, (**Caution do not use the RPi power supply**). Additionally, the breadboard power supply needs to share Ground with RPi.

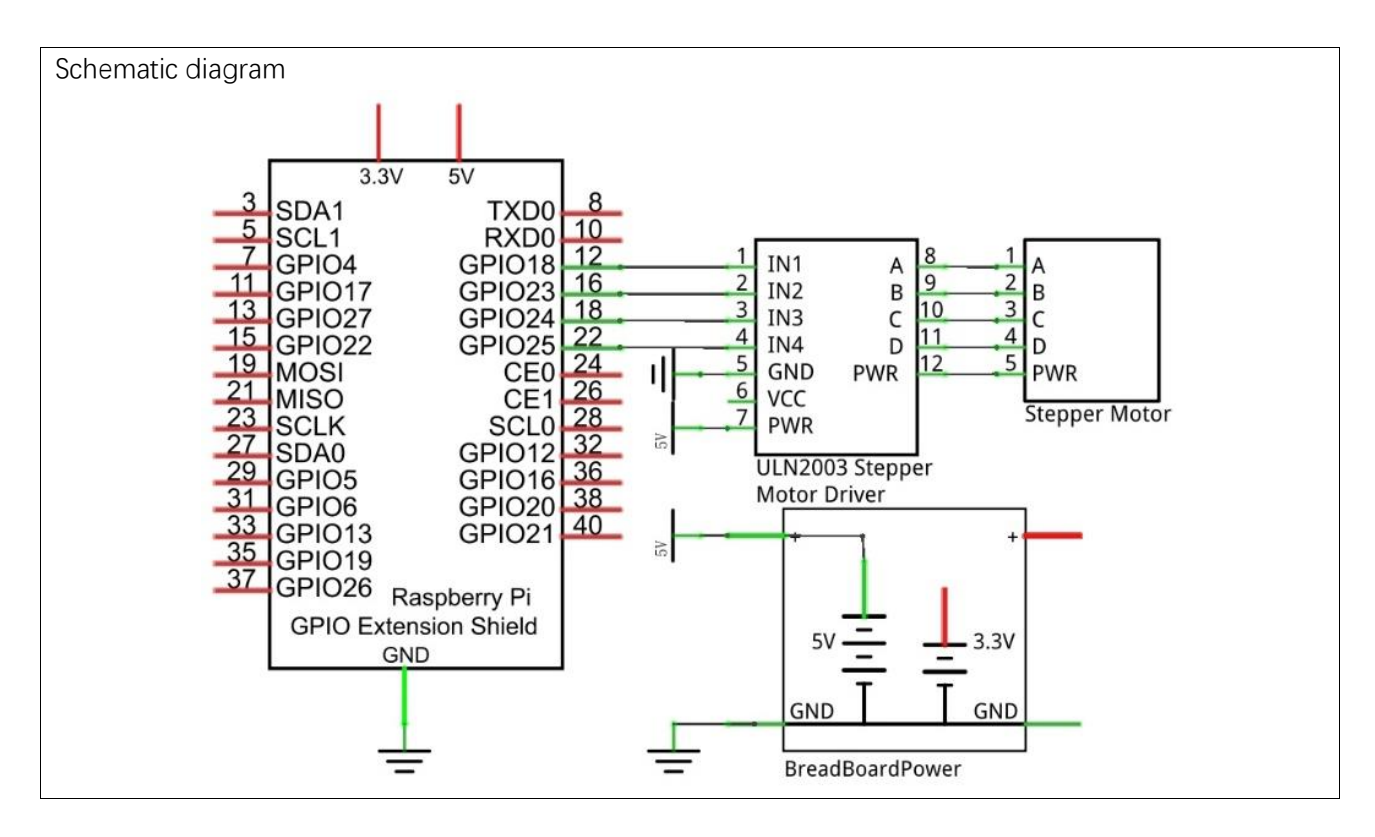

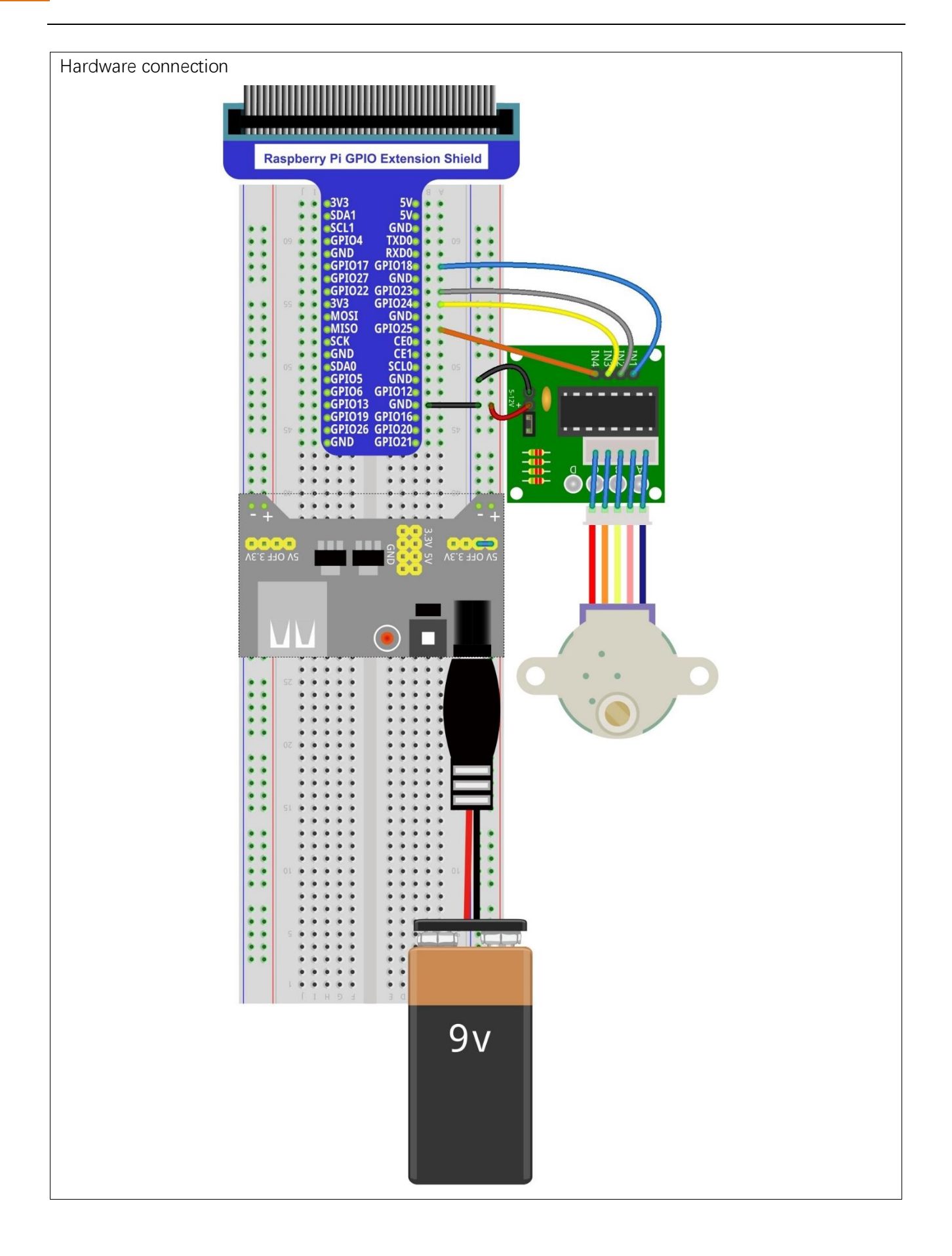

# **Sketch**

In this project, a separate thread is opened to control the stepper motor. The uncertainty of the system time slice allocation may lead to the running of the stepper motor not smooth, which is a normal phenomenon. Sketch 16.1.1 SteppingMotor

First observe the result after running the sketch, and then learn about the code in detail.

1. Use Processing to open the file Sketch\_16\_1\_1\_SteppingMotor.

## processing

## ~/Freenove\_Kit/Processing/Sketches/Sketch\_16\_1\_1\_SteppingMotor/Sketch\_16\_1\_1\_St eppingMotor.pde

2. Click on "RUN" to run the code.

After the program is executed, Display Window shows a pattern used to simulate the motor, and a button used to control RUN/STOP state of stepper motor. The stepper motor in the circuit and the virtual motor in the Display Window will start to rotate at the same time.

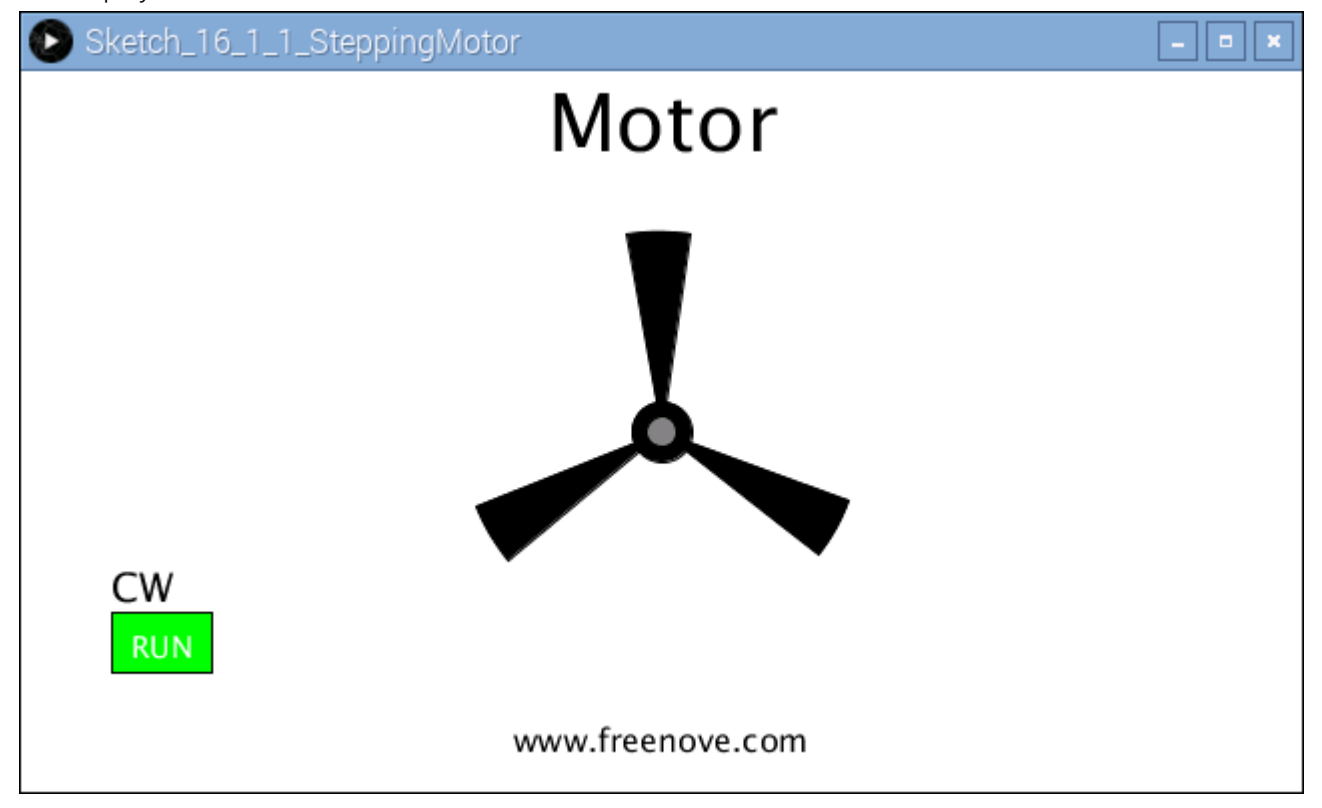

The stepper motor rotates clockwise at a fixed speed for a circle and then rotates counterclockwise for another circle, which repeats in an endless loop. Clicking on the Button can change the state (start or stop) of the stepper motor.

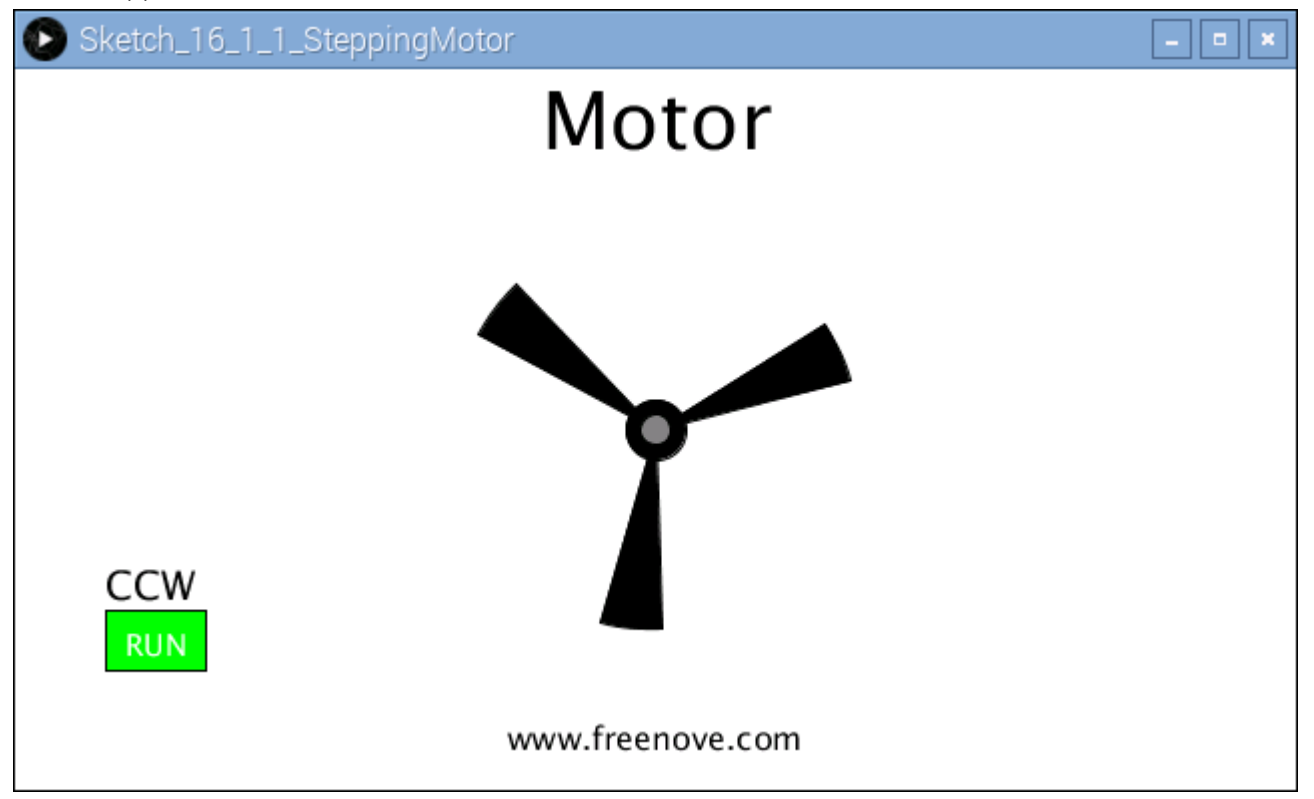

This project contains several code files, as shown below:

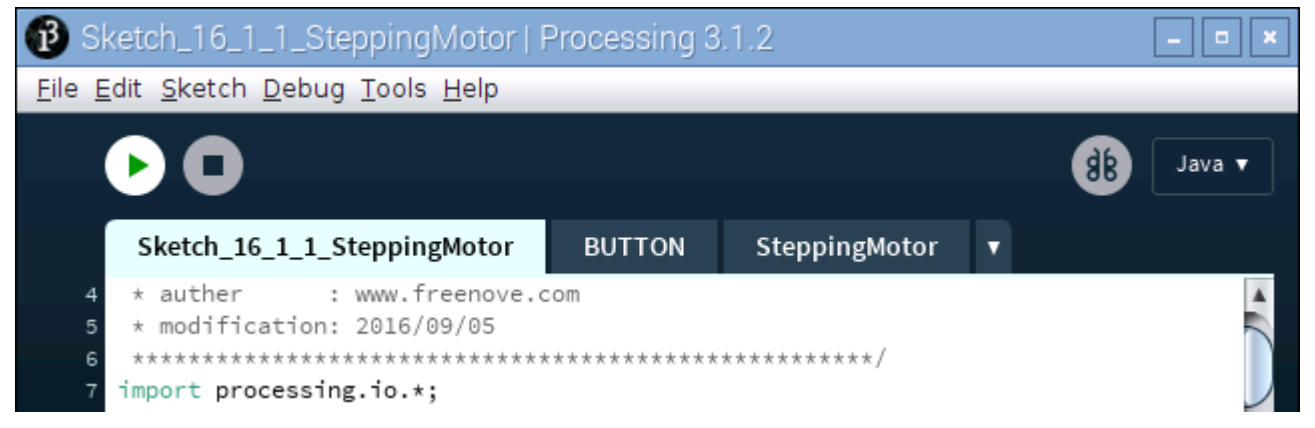

The following is program code:

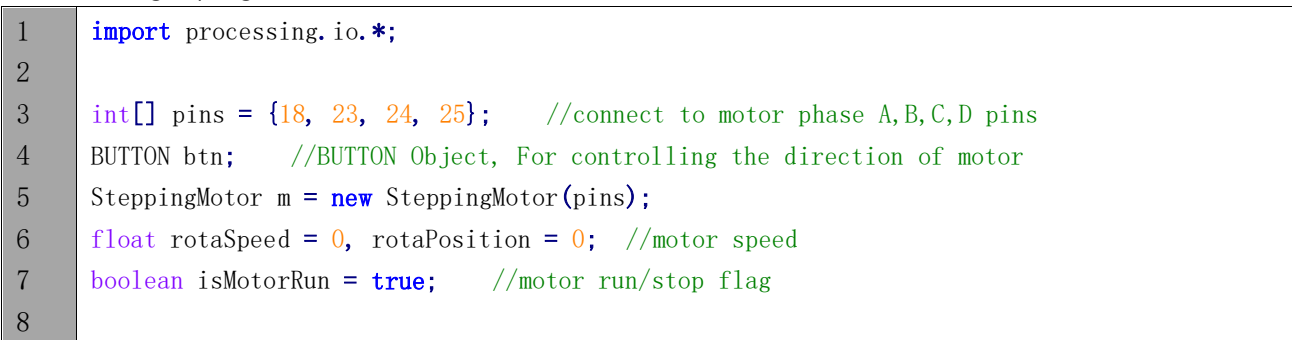

```
9
10
11
12
13
14
15
16
17
18
19
20
21
22
23
24
25
26
27
28
29
30
31
32
33
34
35
36
37
38
39
40
41
42
43
44
45
46
47
48
49
50
51
52
      void setup() {
        size(640, 360);
        btn = new BUTTON(45, height - 90, 50, 30); //define the button
        btn.setBgColor(0, 255, 0); //set button color
        btn.setText("RUN"); //set button text
        m.motorStart(); //start motor thread
       rotaSpeed = 0.002 * PI; //virtual fan's rotating speed
     }
     void draw() {
        background(255):
         titleAndSiteInfo(); //title and site information
        btn.create(); //create the button
         if (isMotorRun) { //motor is running
          fill(0);
          textAlign(LEFT, BOTTOM);
           textSize(20);
          if (m, \text{dir} == m, \text{CW}) {
            text("CW", btn. x, btn. y); //text "CW"
             rotaPosition+=rotaSpeed; 
             if (rotaPosition>=TWO_PI) {
              rotaPosition = 0;
             }
           } else if (m.dir == m.CCW) {
            text("CCW", btn. x, btn. y); //text "CCW"
             rotaPosition-=rotaSpeed;
             if (rotaPosition<=0) {
               rotaPosition = TWO_PI;
            }
           }
        }
        if (m \text{ steps} \leq 0) { //if motor has stopped,
          if (m, dir == m, CCW) { //change the direction, restart.
            m. moveSteps(m.CW, 1, 512);
          \} else if (m, \text{dir} == m, \text{CW}) {
            m. moveSteps (m. CCW, 1, 512);
          }
        }
         drawFan(rotaPosition); //show the virtual fan in Display window
      }
      //Draw a clover fan according to the stating angle
      void drawFan(float angle) { 
         constrain(angle, 0, 2*PI);
        fill(0);
```

```
53
54
55
56
57
58
59
60
61
62
63
64
65
66
67
68
69
70
71
72
73
74
75
76
77
78
79
80
81
82
83
84
85
86
87
88
89
90
       for (int i=0; i\le 3; i++) {
         arc(width/2, height/2, 200, 200, 2*i*PI/3+angle, (2* i+0.3)*P1/3+angle, PIE);
        }
       fill(0);
       ellipse(width/2, height/2, 30, 30);
       fill(128);
       ellipse(width/2, height/2, 15, 15);
     }
     void exit() {
       m. motorStop();
       println("exit");
       System.exit(0);
     }
     void mousePressed() {
        if ((mouseY< btn.y+btn.h) && (mouseY>btn.y)
         && (mouseX< btn.x+btn.w) && (mouseX>btn.x)) { // the mouse clicks the button
          if (isMotorRun) {
           isMotorRun = false;
            btn.setBgColor(255, 0, 0);
           btn.setText("STOP");
           m. motorStop();
          } else {
           isMotorRun = true; btn.setBgColor(0, 255, 0);
           btn.setText("RUN");
           m.motorRestart();
          }
        }
     }
     void titleAndSiteInfo() {
       fill(0);
        textAlign(CENTER); //set the text centered
       textSize(40); //set text size
       text("Motor", width / 2, 40); //title
       textSize(16);
       text("www.freenove.com", width / 2, height - 20); //site
     }
```
First define 4 GPIOs connected to the motor, the BUTTON class object and SteppingMotor class object.

int[] pins =  $\{18, 23, 24, 25\}$ ; //connect to motor phase A, B, C, D pins BUTTON btn; //BUTTON Object, For controlling the direction of motor SteppingMotor  $m = new$  SteppingMotor(pins);

In the function setup(), initialize the Button, start thread of stepping motor, and set the rotating speed of the virtual motor.

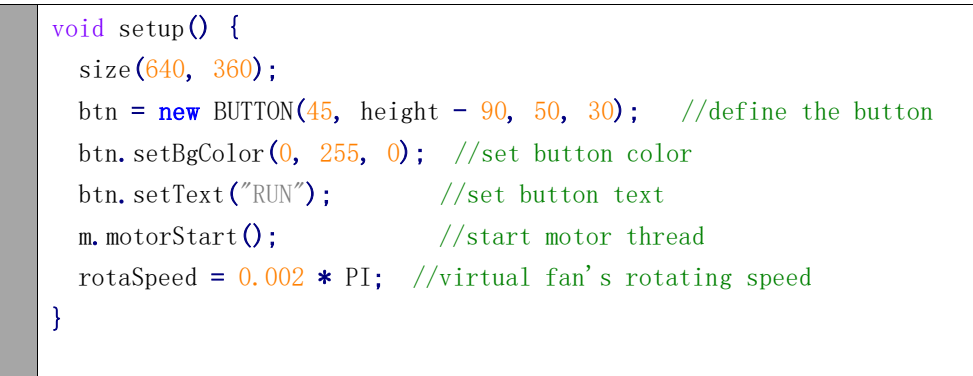

In the function draw(), first draw the button, and calculate the position of the virtual motor and show the current rotating direction.

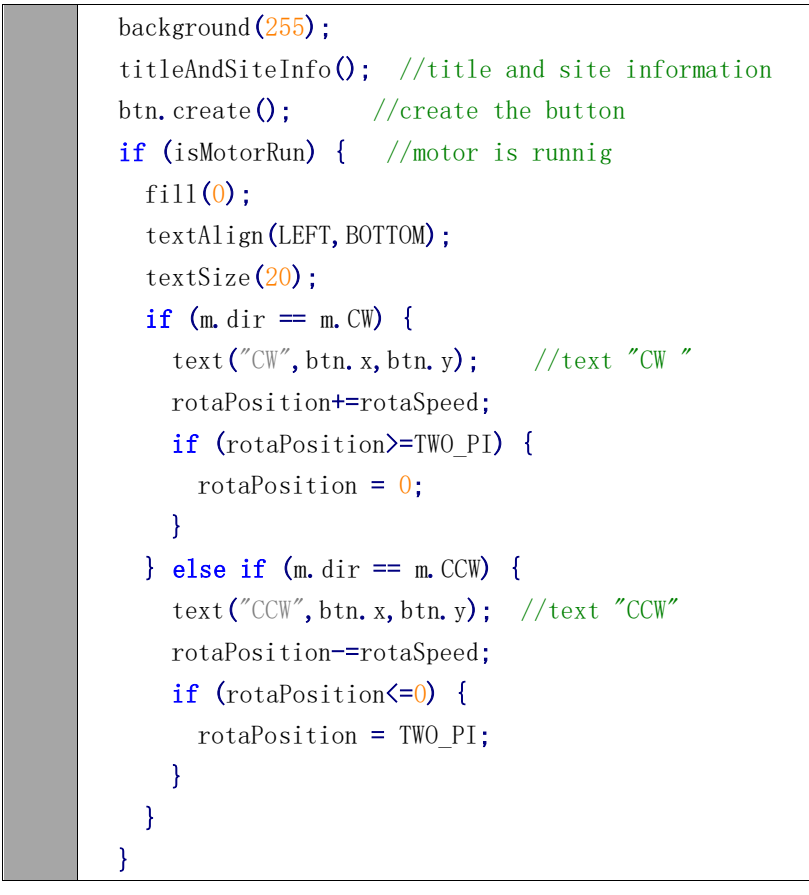

And then determine whether the stepper motor is in stopping state according to the value of "m.steps". If it is true, change the rotating direction of motor, and drive the motor to rotate a circle.

```
if (m \text{ steps} \leq 0) { //if motor has stopped,
 if (m, dir == m, CCW) { //change the direction , restart.
    m. moveSteps (m. CW, 1, 512);
  } else if (m.dir == m.CW) { 
    m.moveSteps(m.CCW, 1, 512);
  }
```
}

## Finally draws the virtual fan.

drawFan(rotaPosition);

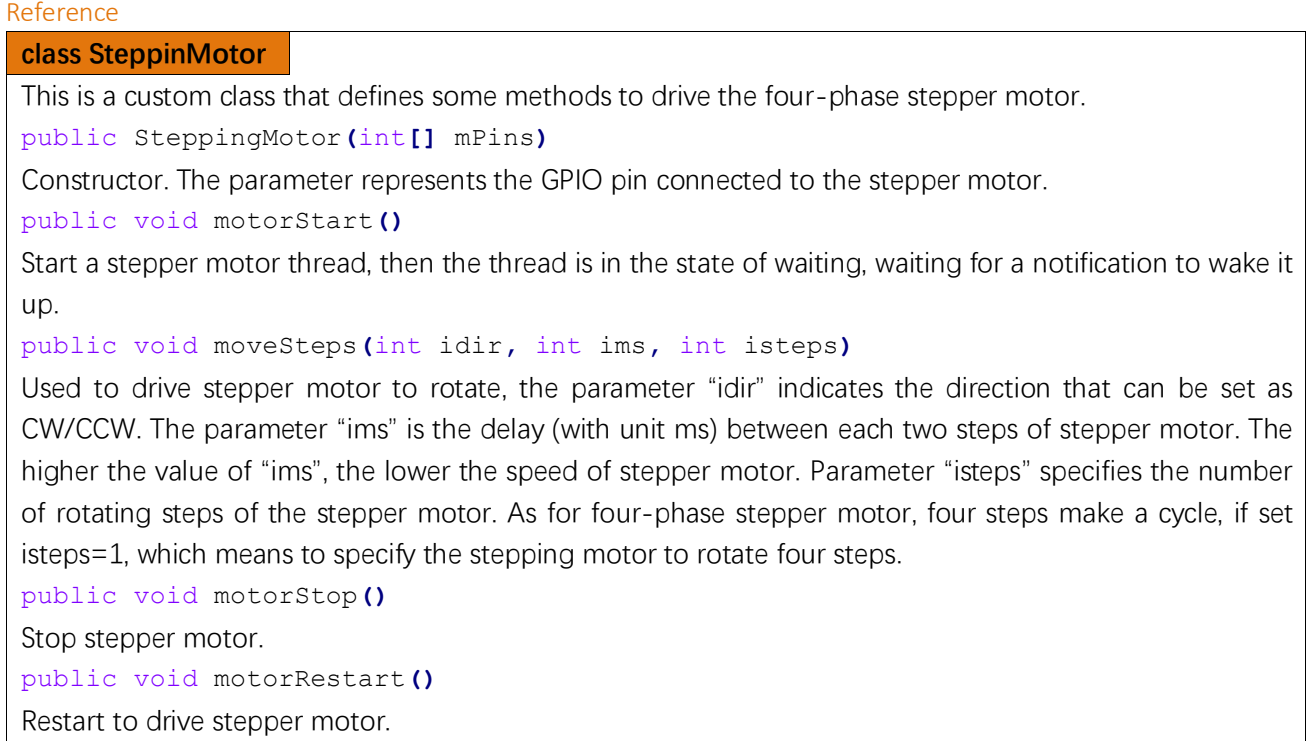

# Chapter 17 Matrix Keypad

In this chapter, we will learn how to use matrix keyboard.

# Project 17.1 Calculator

In this project, we will use a matrix keyboard to make a calculator.

## Component List

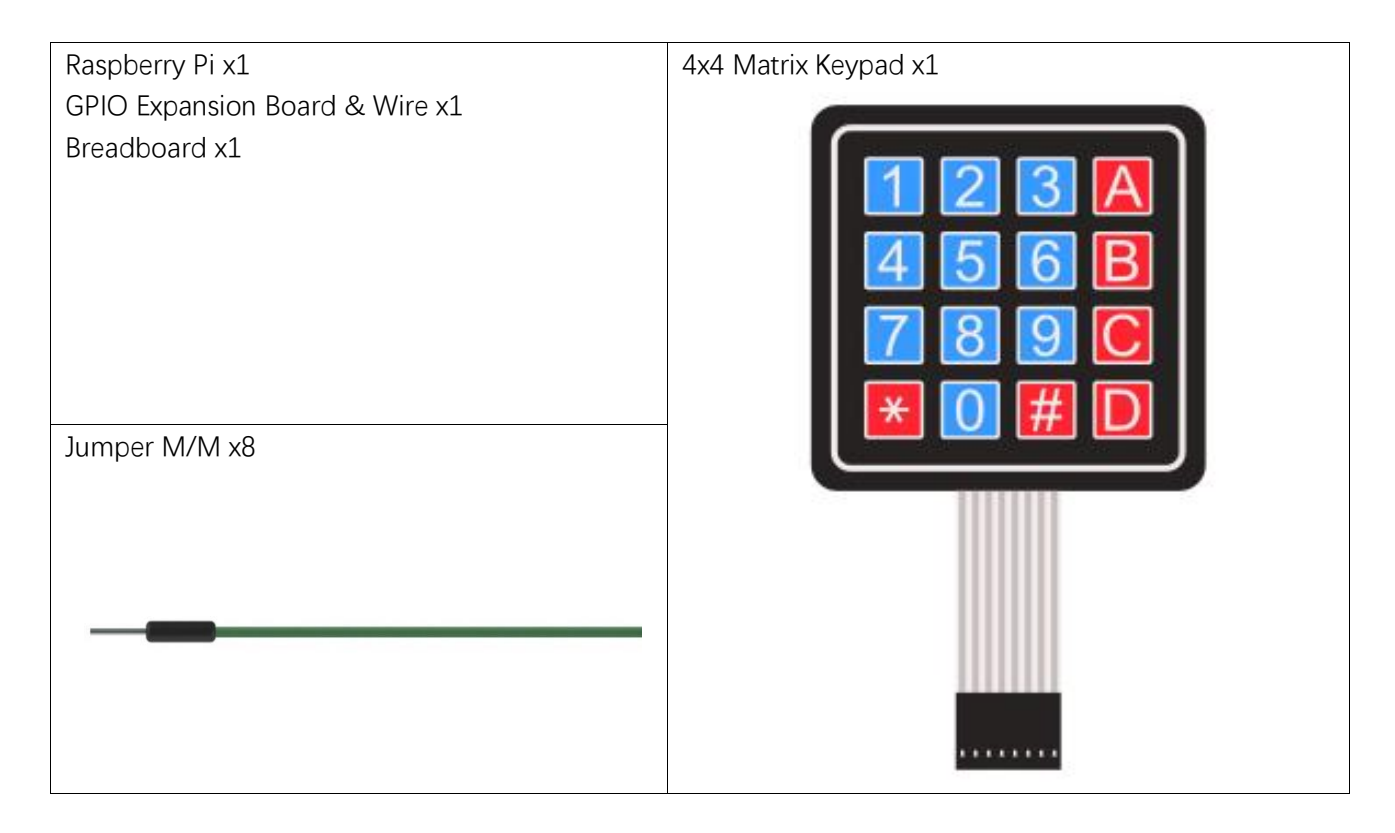

# Component knowledge

#### 4x4 Matrix Keypad

First, review the matrix keyboard sequence to facilitate building circuit.

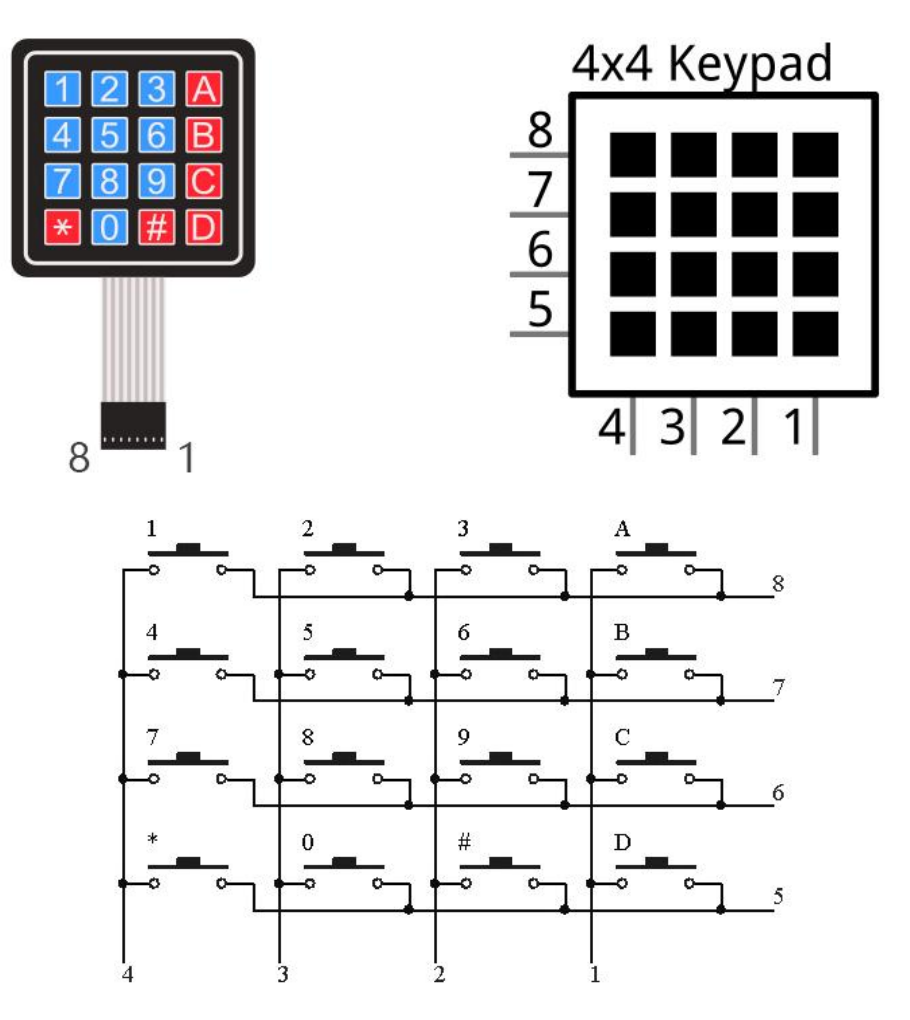

# **Circuit**

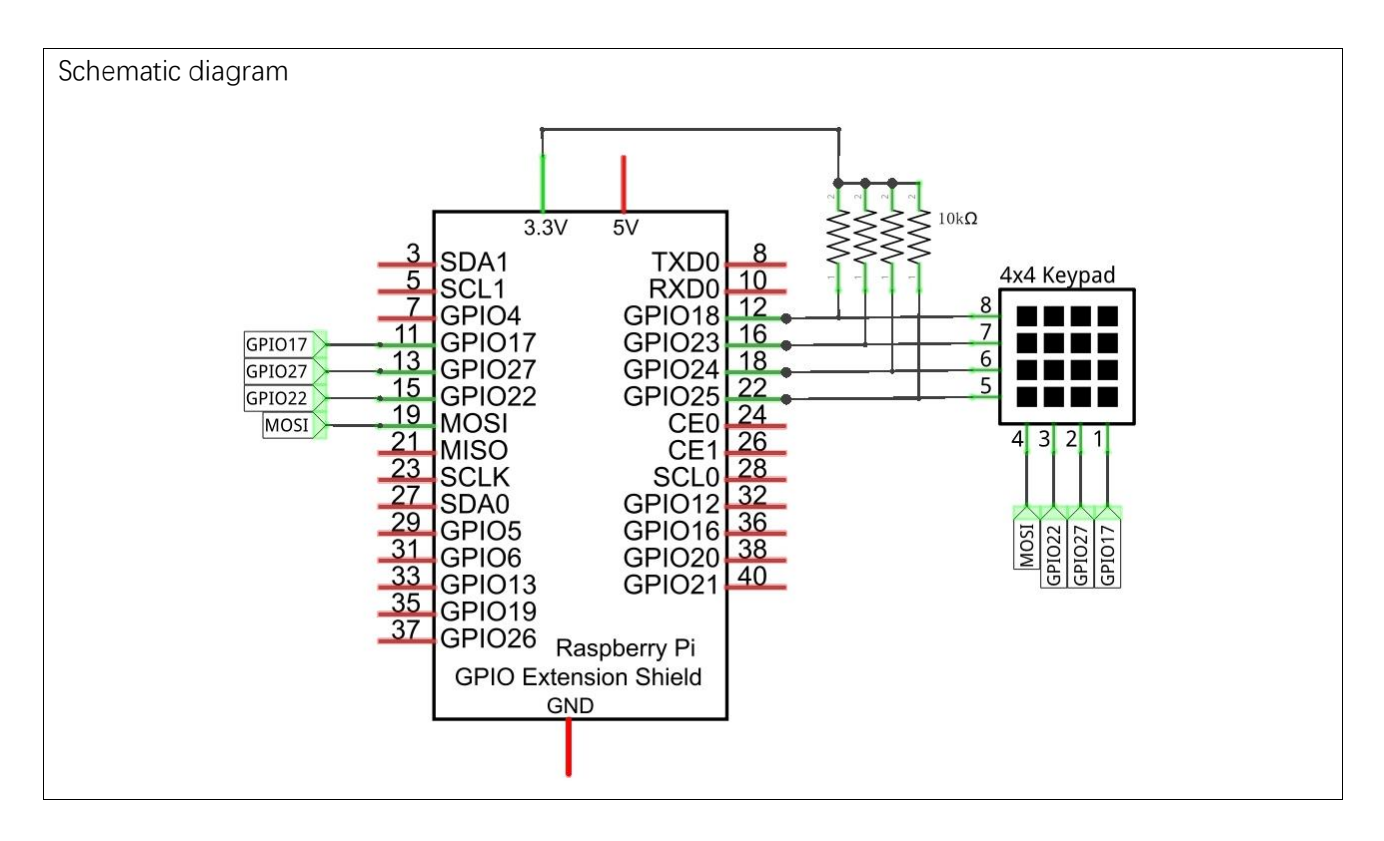

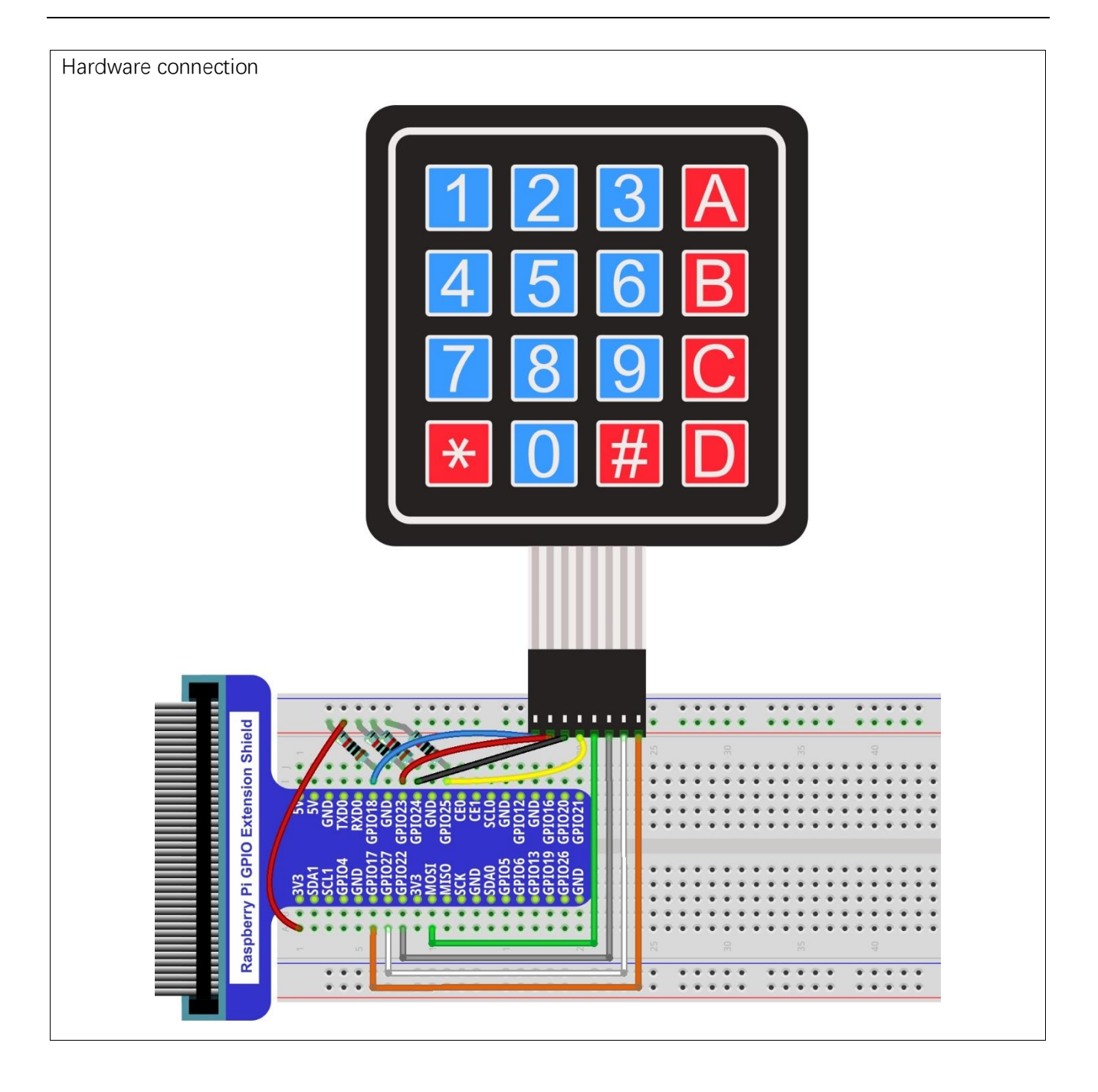

## **Sketch**

## Sketch 17.1.1 Calculator

First observe the result after running the sketch, and then learn about the code in detail.

1. Use Processing to open the file Sketch\_17\_1\_1\_Calculator.

### processing

~/Freenove\_Kit/Processing/Sketches/Sketch\_17\_1\_1\_Calculator/Sketch\_17\_1\_1\_Calcu lator.pde

2. Click on "RUN" to run the code.

After the program is executed, Display Window shows the following interface, where the character "A, B, C, D,  $\star$ , #" on the real Keypad is replaced by the character "+, -,  $\star$ , /, C, =" on the virtual Keypad.

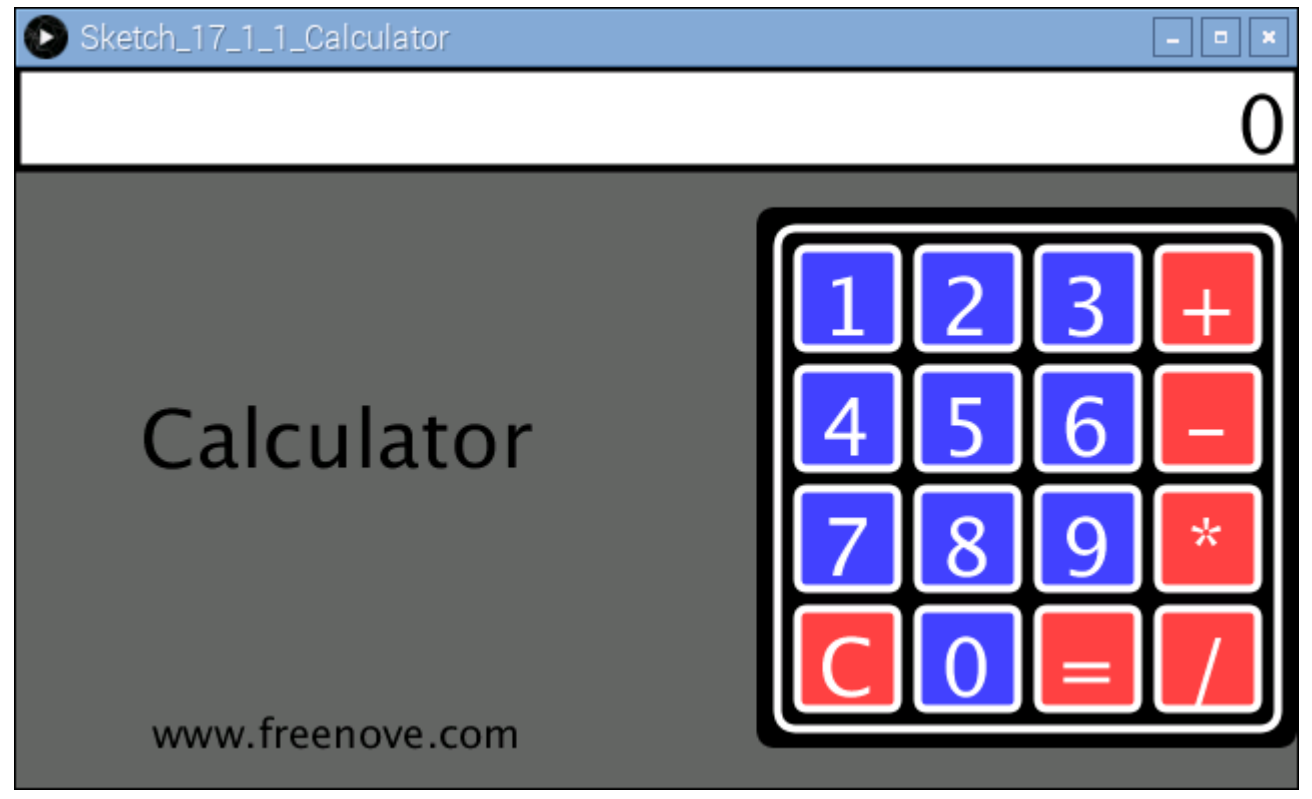

Calculator achieves the basic operation of add, subtract, multiply and divide. Button "C" means Clear, namely, clear the current content. When a button is pressed, the color of the corresponding button on the virtual keyboard will be turned into green, which indicates that the button is pressed.

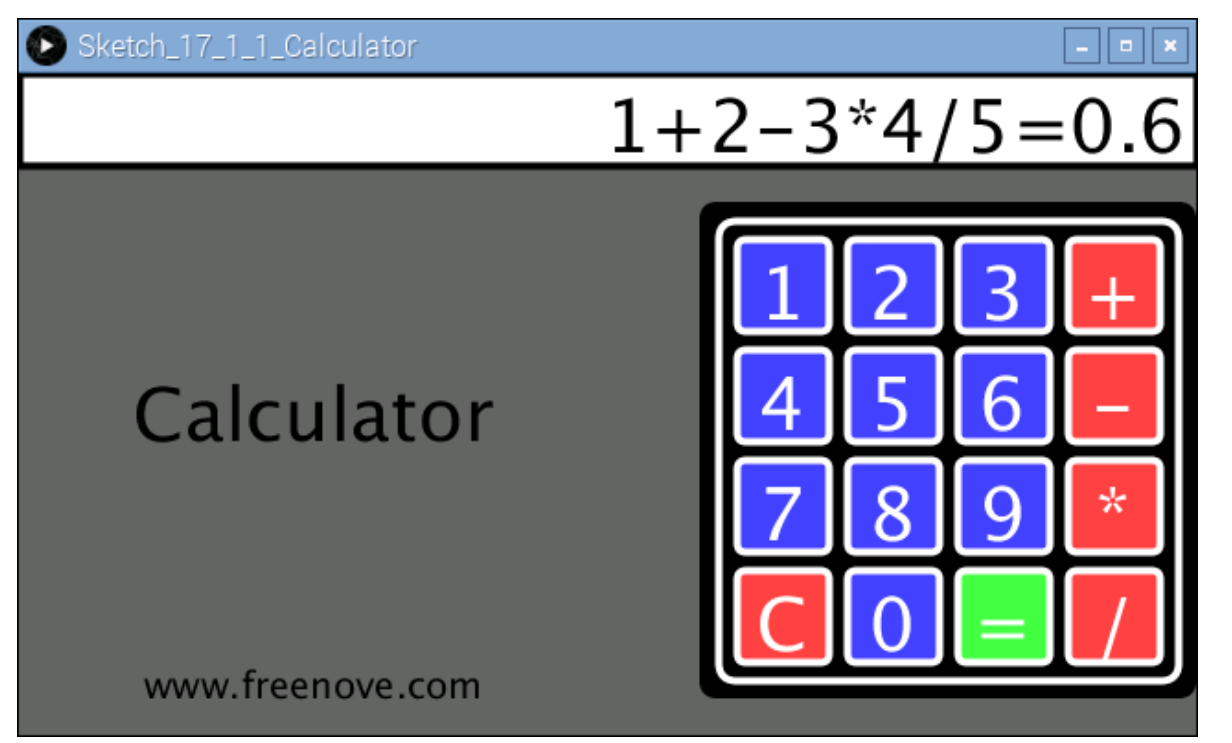

This project contains several code files, as shown below:

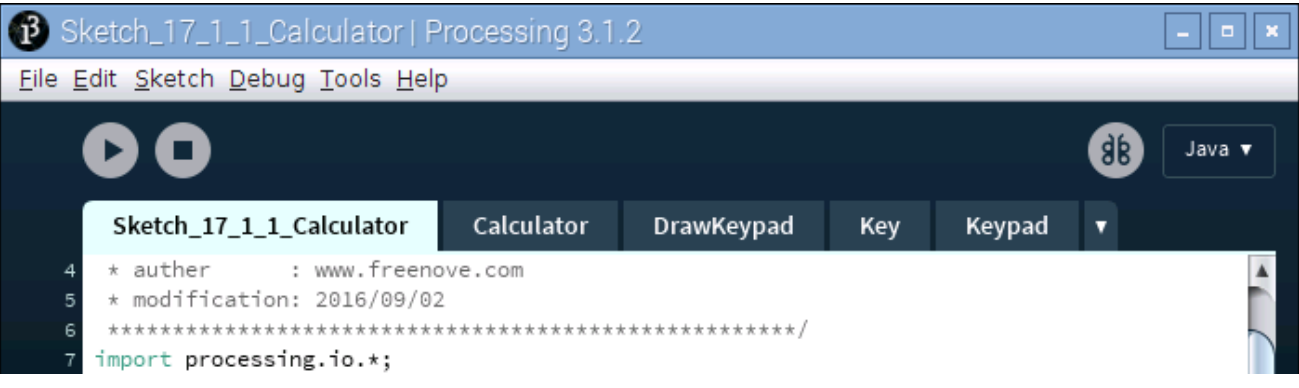

The following is program code:

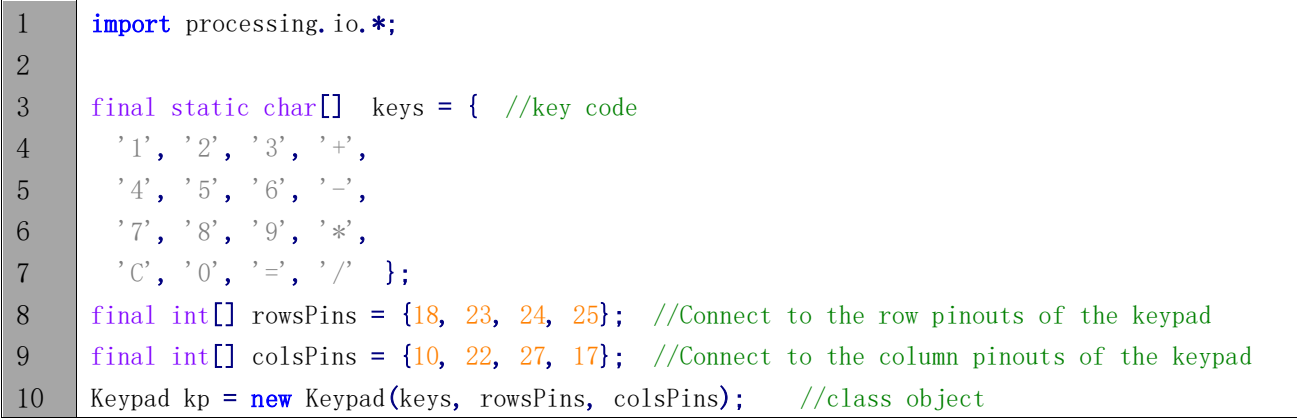

```
11
12
13
14
15
16
17
18
19
20
21
22
23
24
25
26
27
28
29
     Calculator cc = new Calculator(kp); //class Object
     void setup() {
        size(640, 360);
     }
     void draw() {
       background(102);
        titleAndSiteInfo(); //Tile and site information
       cc. process(); //Get key and processingdrawDisplay(cc.contentStr); //Draw display area and content
        drawKeypad(width-kpSize, 70); //draw virtual Keypad
     }
     void titleAndSiteInfo() {
       fill(0); textAlign(CENTER); //set the text centered
       textSize(40); //set text size
       text("Calculator", width / 4, 200); //title
       textSize(20);
       text("www.freenove.com", width / 4, height - 20); //site
     }
```
In the code, first define key code of the Keypad, and the GPIO connected to the Keypad. Then create a Keypad class object based on the information, and finally create a Calculator class object according to the Keypad class object.

```
final static char<sup>[]</sup> keys = { //key code
 '1', '2', '3', '+',
 '4', '5', '6', '-''7', '8', '9', '*,C, '0', '=', '/' };
final int[] rowsPins = \{18, 23, 24, 25\}; //Connect to the row pinouts of the keypad
final int[] colsPins = \{10, 22, 27, 17\}; //Connect to the column pinouts of the keypad
Keypad kp = new Keypad(keys, rowsPins, colsPins); //class object
Calculator cc = new Calculator(kp); //class object
```
In draw(), use cc.process() to obtain the key code of Keypad and for processing. And then draw the display area and virtual Keypad.

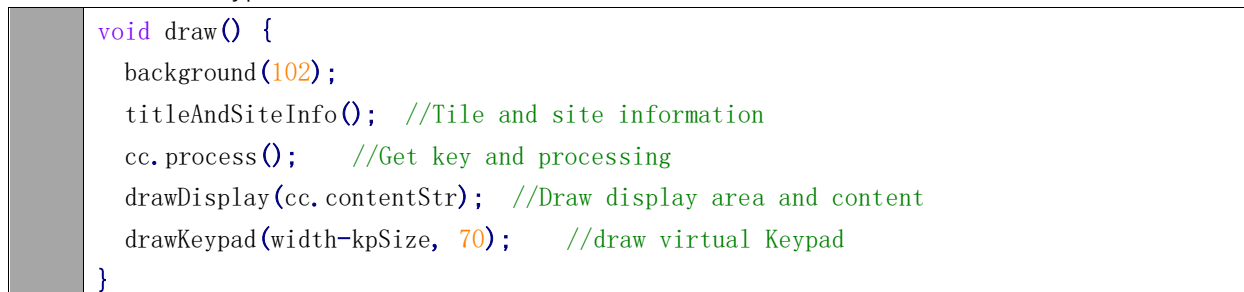

#### Reference

#### **void drawKeypad(int x, int y)**

Used to draw a Keypad with (x, y) on the upper left corner.

#### **void drawDisplay(String content)**

The function at the top of the window to draw a calculator display area, and in the area of the right alignment display content.

## **class Key**

This is a custom class that defines the associated attribute owned by a key. There are only some member variables and a constructor in this class.

#### **class Keypad**

This is a custom class that defines the methods to use keypad.

public Keypad**(**char**[]** usrKeyMap**,** int**[]** row\_Pins**,** int**[]** col\_Pins**)**

Constructor, the parameters are: key code of keyboard, row pins, column pins.

public char getKey**()**

Get the key code of the pressed key. If no key is pressed, the return value is '\0'.

public void setDebounceTime**(**int ms**)**

Set the debounce time. And the default time is 10ms.

public void setHoldTime**(**int ms**)**

Set the time when the key holds stable state after pressed.

public boolean isPressed**(**char keyChar**)**

Judge wether the key with code "keyChar" is pressed.

public char waitForKey**()**

Wait for a key to be pressed, and return key code of the pressed key.

public int getState**()**

Get state of the keys.

boolean keyStateChanged**()**

Judge whether there is a change of key state, then return True or False.

#### **class Calculator**

This is a custom class that defines the rules and calculating methods of the calculator.

## String contentStr **=** ""**;**

Member variable that saves the current processing results of the calculator, which will be directly displayed in the display area.

public Calculator**(**Keypad kp**)**

Constructor. the parameter is for the Keypad class object.

public void process**()**

Gets the key code of the key, and makes the corresponding judgment and processing. The Processing results are stored in the member variable "contentStr".

public double parse**(**String content**)**

This is the core of the calculator. It is to parse a string of four fundamental operations and return its doubleprecision floating-point number equivalent.. For example, enter a string "1+2-3\*4/5", then return value of 0.6.

# Chapter 18 Infrared Motion Sensor

In this chapter, we will learn a widely used sensor, Infrared Motion Sensor.

# Project 18.1 Sense LED

In this project, we will make a sense LED.

# Component List

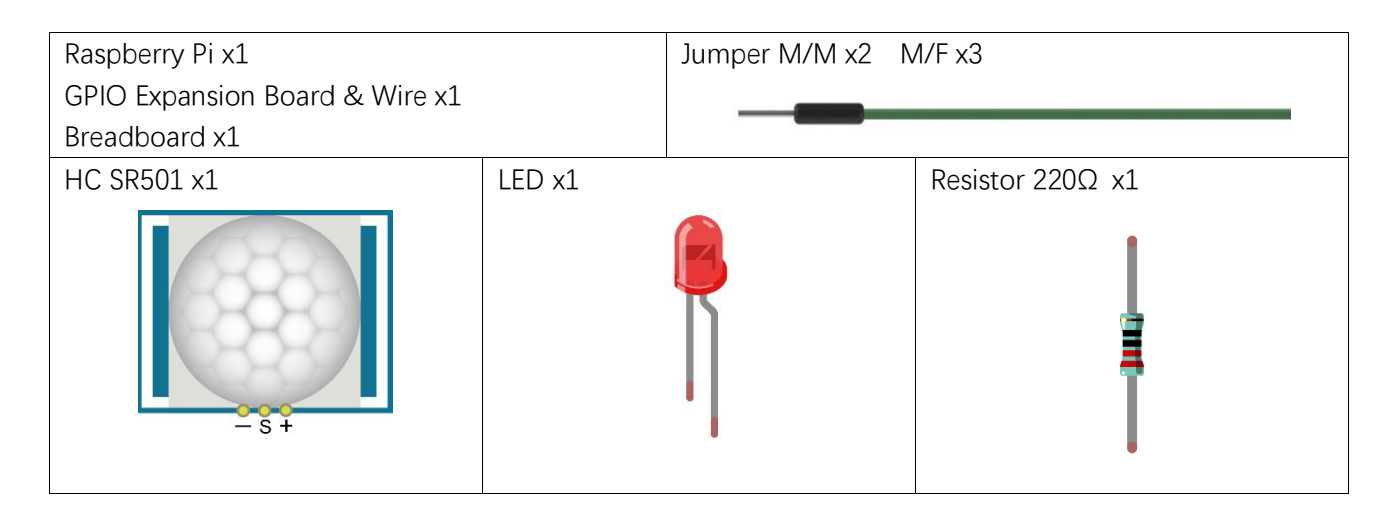

# **Circuit**

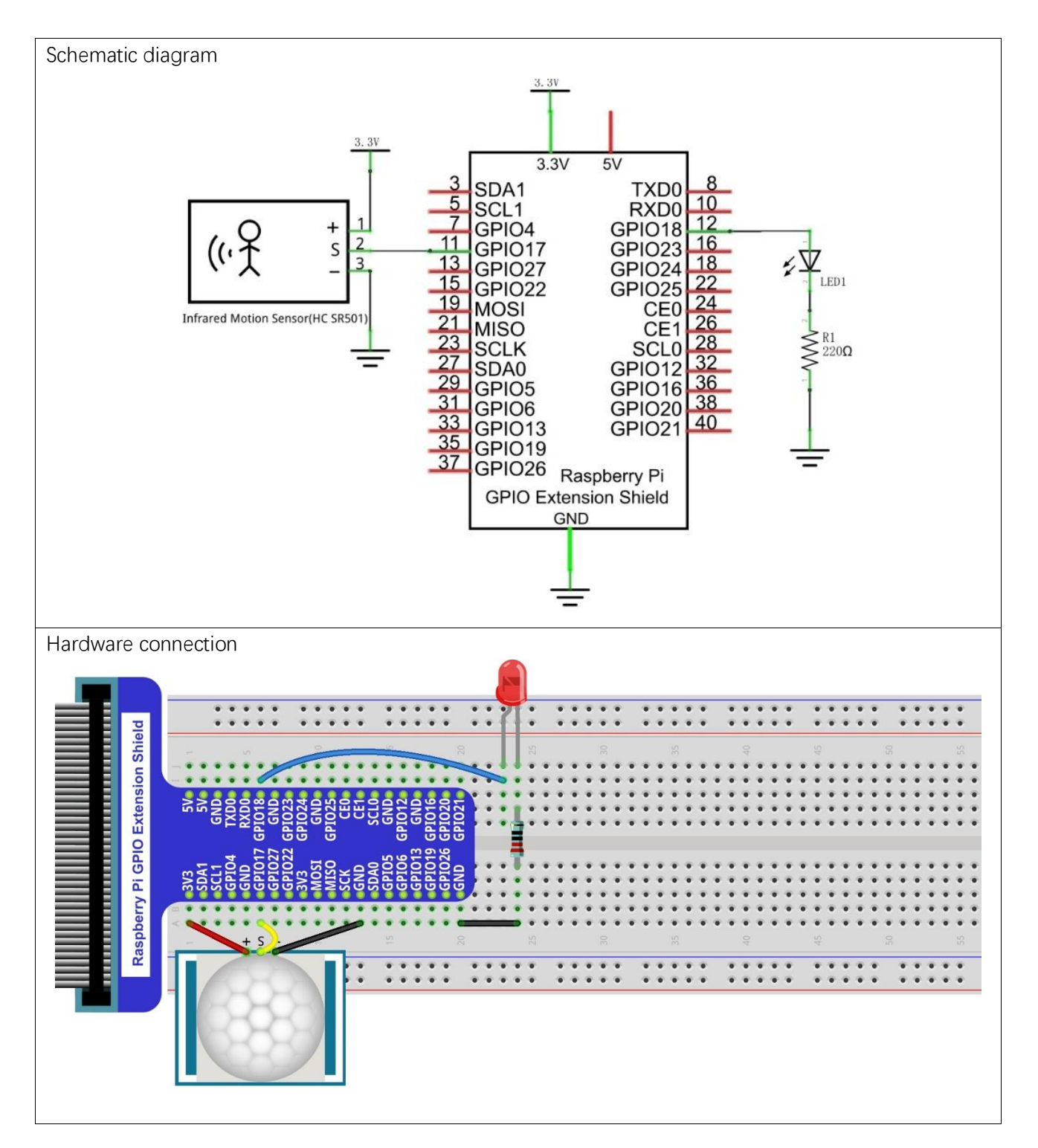

## **Sketch**

## Sketch 18.1.1 SenseLED

First, observe the result after running the sketch, and then learn about the code in detail.

1. Use Processing to open the file Sketch 18 1 1 SenseLED.

## processing ~/Freenove\_Kit/Processing/Sketches/Sketch\_18\_1\_1\_SenseLED/Sketch\_18\_1\_1\_SenseLE D.pde

2. Click on "RUN" to run the code.

After the program is executed, Display Window shows the following interface, where the middle circle indicates the LED. Color of the circle is white when LED is off, green when LED is on.

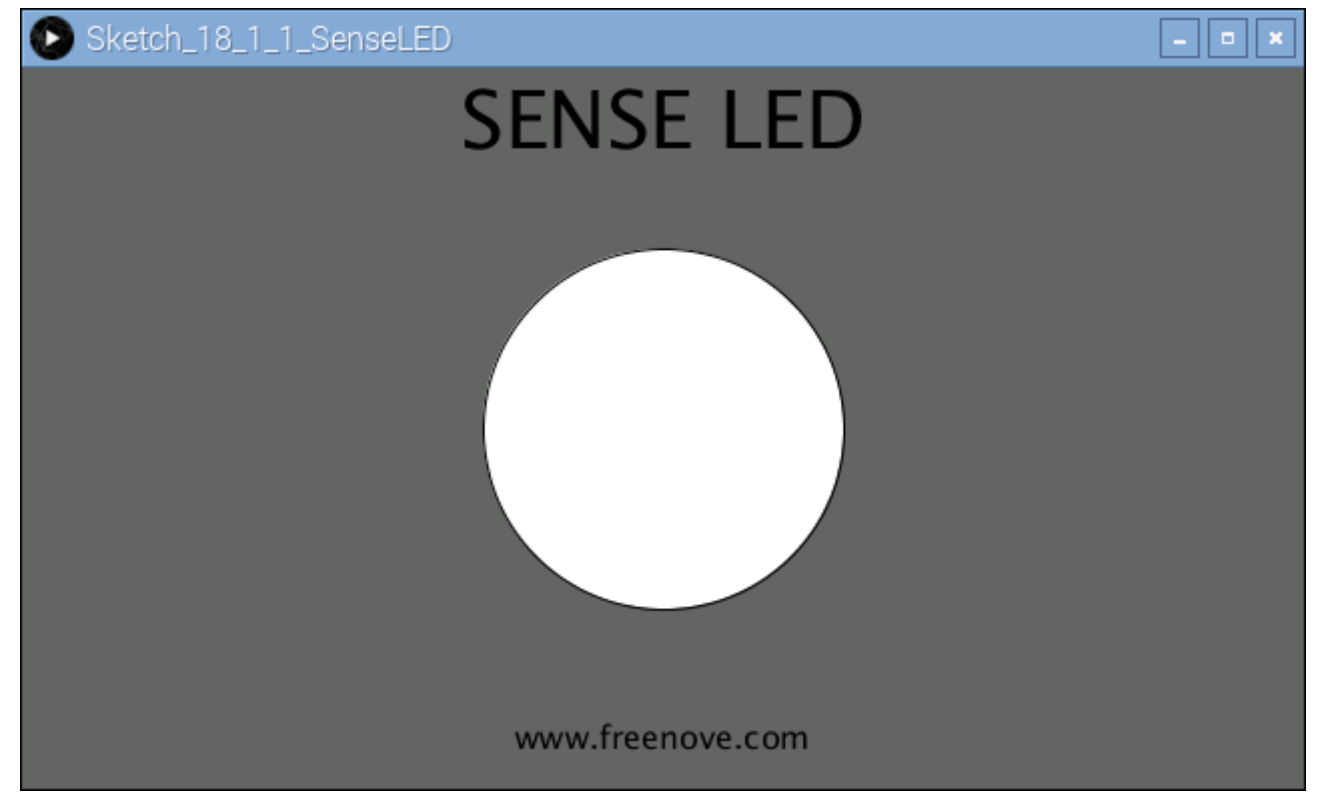

The following is program code:

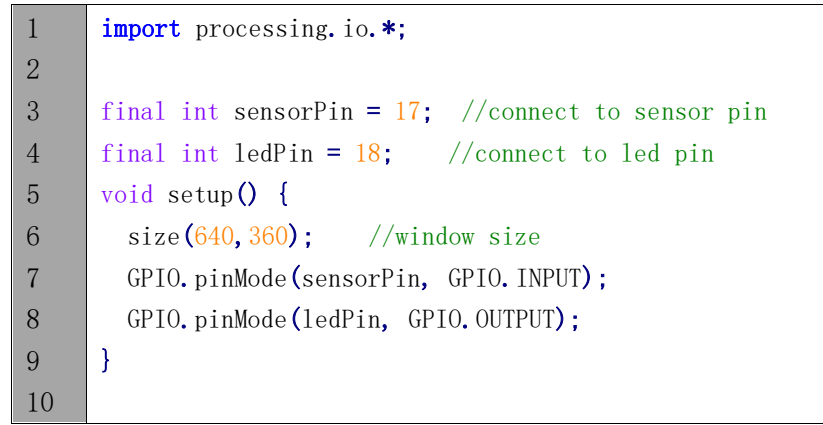

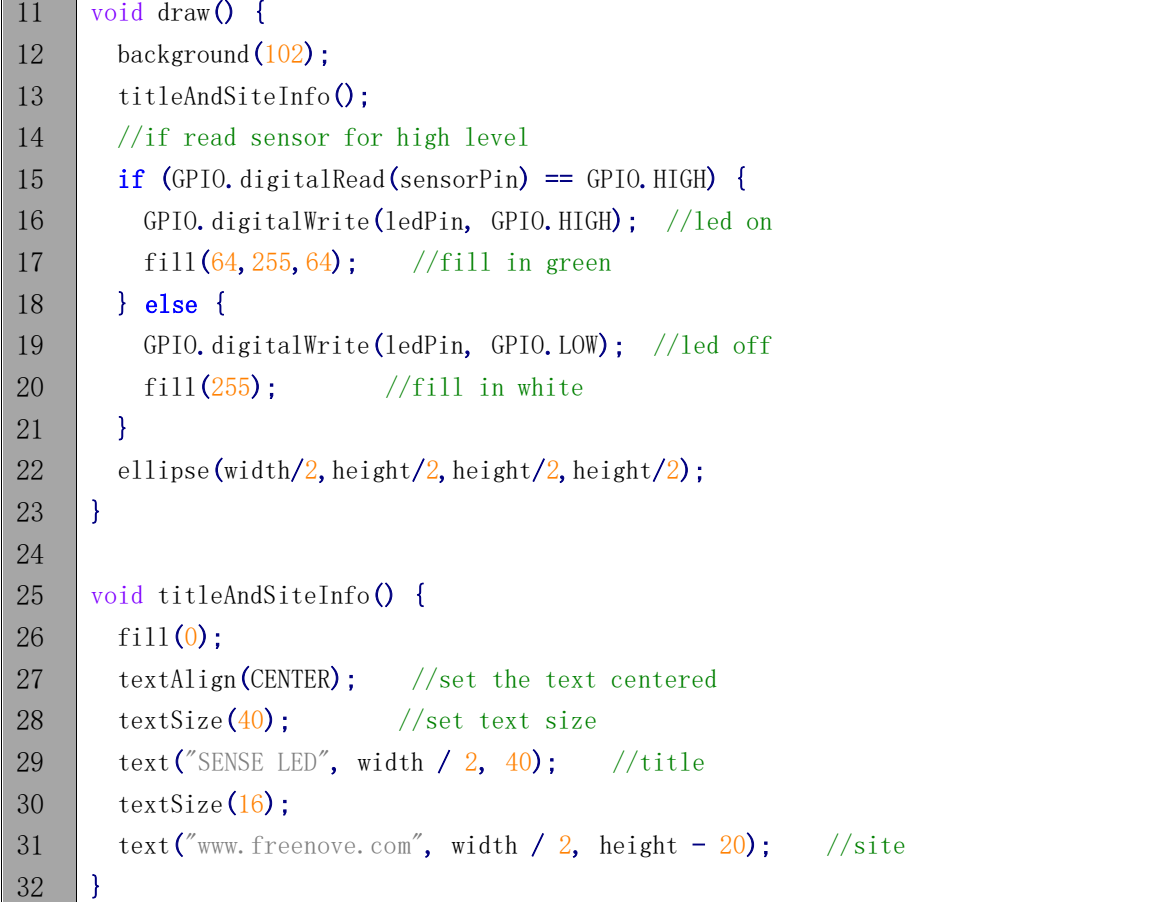

In this project, the code is relatively simple. In the function draw(), read level of sensor pin. When it is a high level, LED is turned on. At the same time the filled color will be changed to green. When the level is low, LED turns off and the filled color turns white. Finally, it draws a circle.

```
void draw() {
 background(102);
  titleAndSiteInfo();
  //if read sensor for high level
  if (GPIO.digitalRead(sensorPin) == GPIO.HIGH) {
    GPIO.digitalWrite(ledPin, GPIO.HIGH); //led on
   fill(64, 255, 64); //fill in green
  } else {
    GPIO.digitalWrite(ledPin, GPIO.LOW); //led off
   fill(255); //fill in white
  }
 ellipse(width/2,height/2,height/2);
}
```
# App 1 Oscilloscope

We have used the ADC module to read the voltage of potentiometer to achieve the function of a voltmeter before. In this chapter, we will make a more complex virtual instrument, oscilloscope. Oscilloscope is a widely used electronic measuring instrument. It can get the electrical signals that cannot be observed directly into visible images to facilitate the analysis and study of various electrical signals changing process.

# App 1.1 Oscilloscope

Now, let's make an oscilloscope.

# Component List

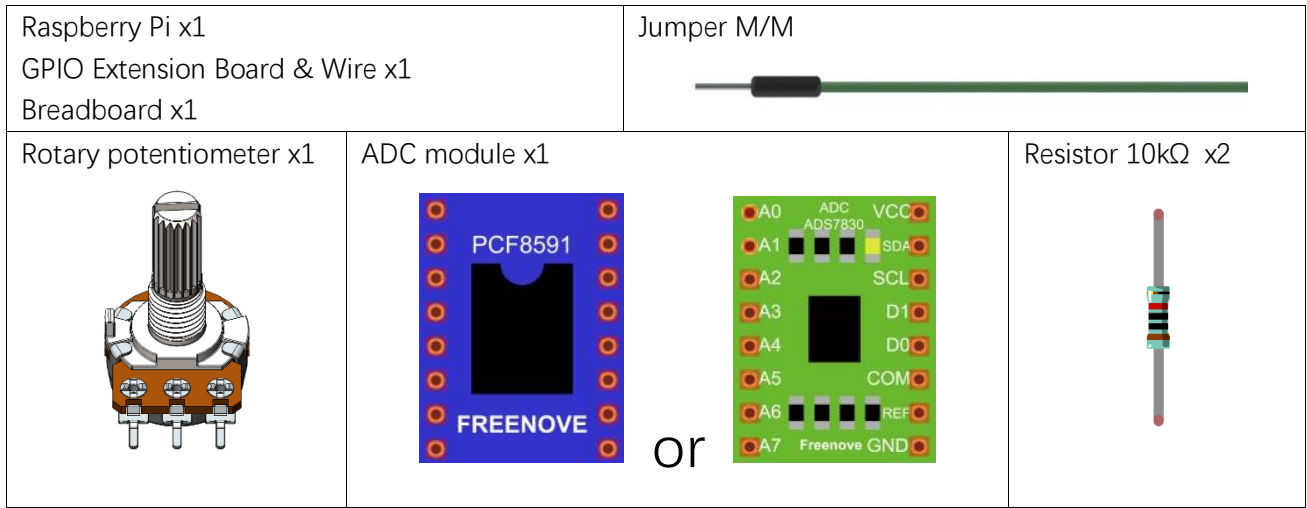

# Circuit with PCF8591

Note that the power supply voltage of ADC module in this circuit is 5V.

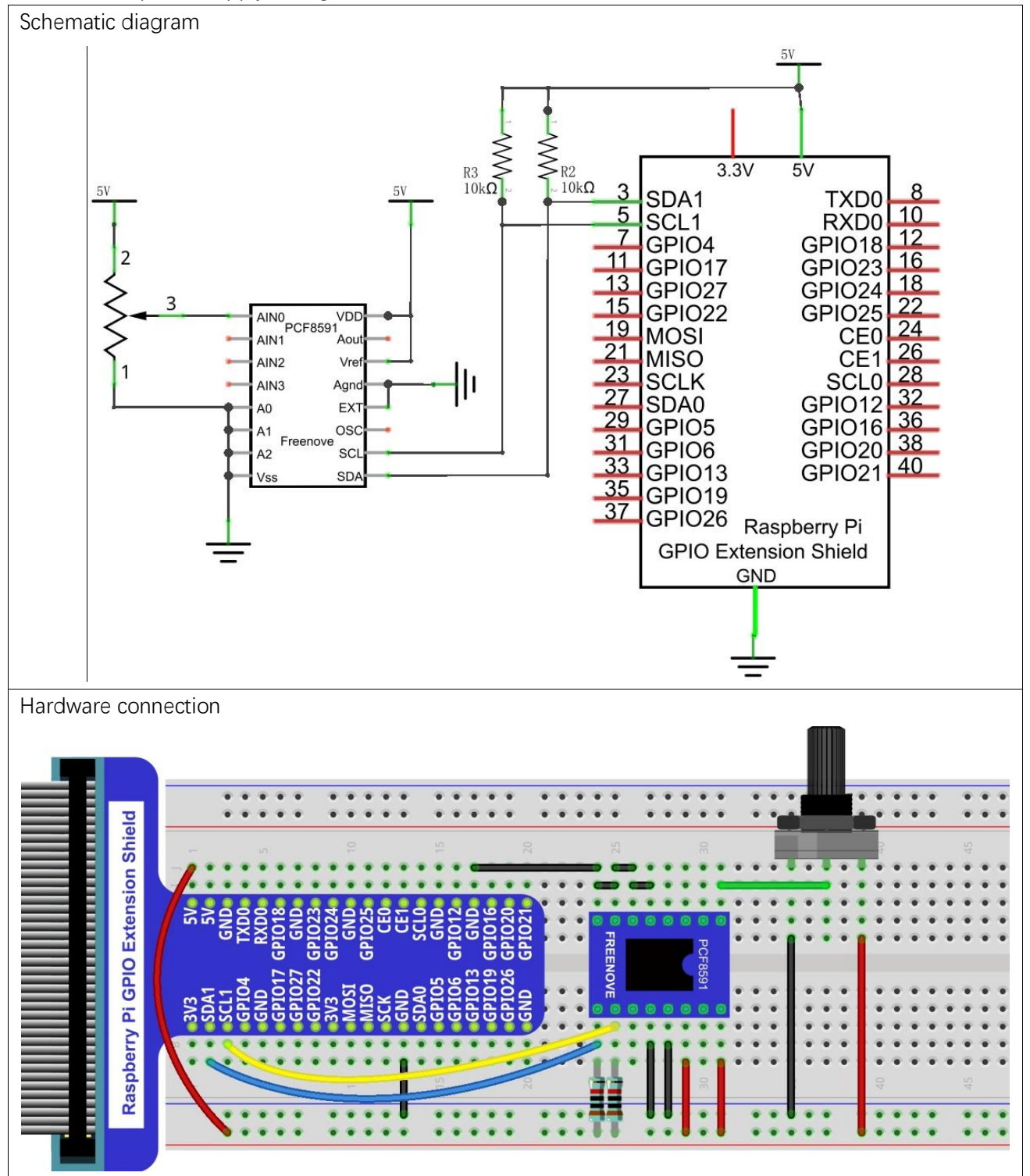

# Circuit with ADS7830

## Note that the power supply voltage of ADC module in this circuit is 5V.

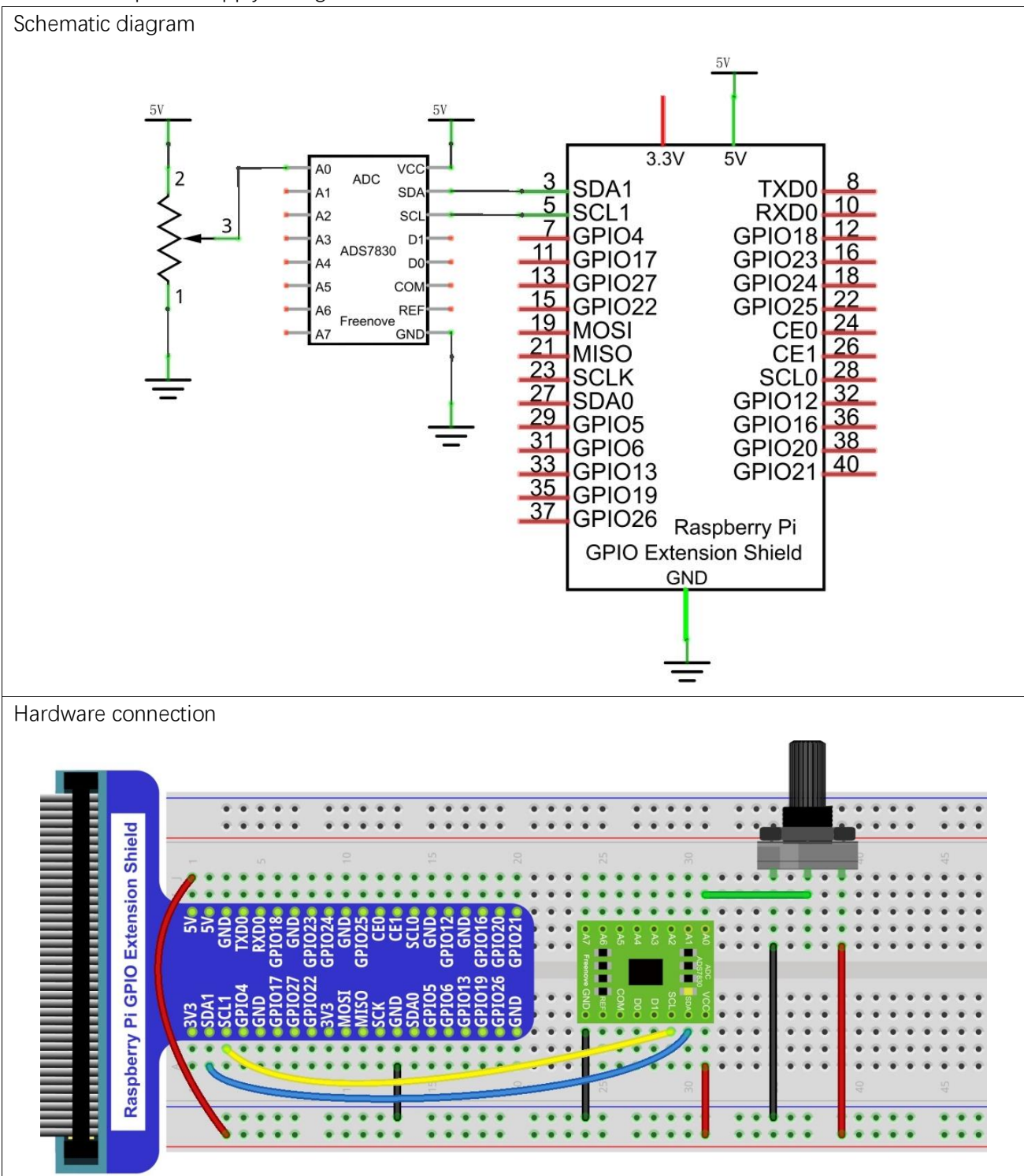

[support@freenove.com](mailto:support@freenove.com)

## **Sketch**

## Sketch 1.1.1 Oscilloscope

1. Use Processing to open the file Sketch\_01\_1\_1\_ Oscilloscope.

## processing

~/Freenove\_Kit/Processing/Apps/App\_01\_1\_1\_Oscilloscope/App\_01\_1\_1\_Oscilloscope. pde

2. Click on "RUN" to run the code.

After the program is executed, Display Window displays as follows. Rotating potentiometer can make the following waveform.

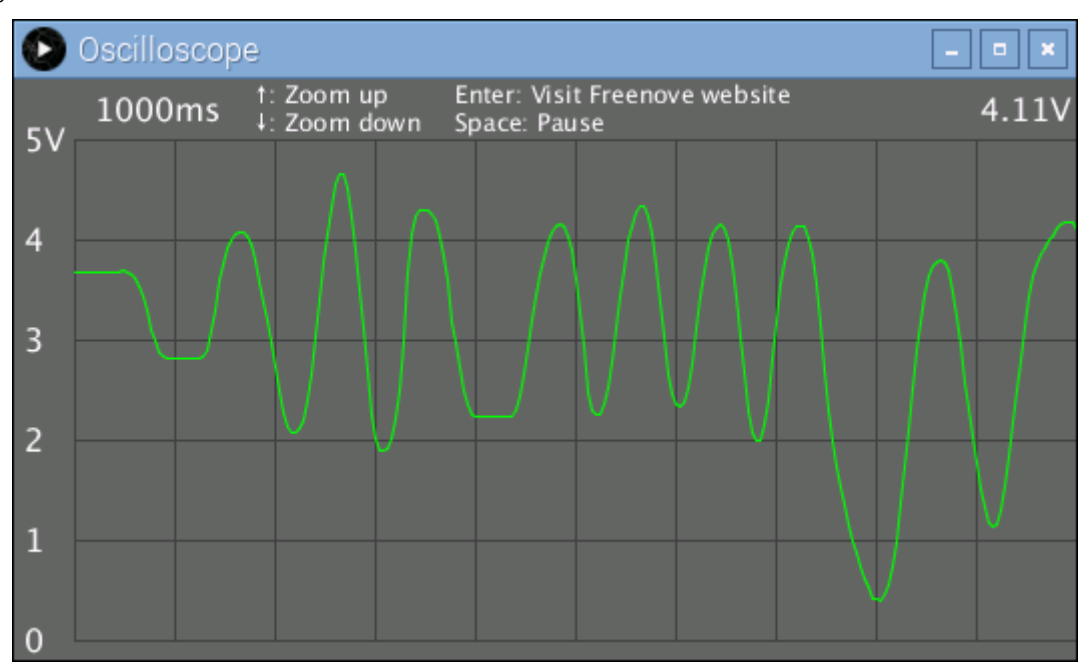

The left side of the software interface is a voltage scale, which is used to indicate the voltage of the waveform. The "1000ms" on top left corner is the time of a square, and you can press "↑" and "↓" key on keyboard to adjust it.

The "0.00V" on top right corner is the voltage value of current signal.

You can press the space bar on keyboard to pause the display of waveform, which is easy to view and analysis.

We believe that with the help of this oscilloscope, you can have a more intuitive understanding of the actual work of some electronic circuits. It will help you complete the project and facilitate troubleshooting.. You can export this sketch to an application used as a tool.
# App 2 Control Graphics

In this chapter, we will use a potentiometer to make the graphics change in Processing.

## App 2.1 Ellipse

This project uses two potentiometers to control the size and shape of an ellipse respectively.

## Component List

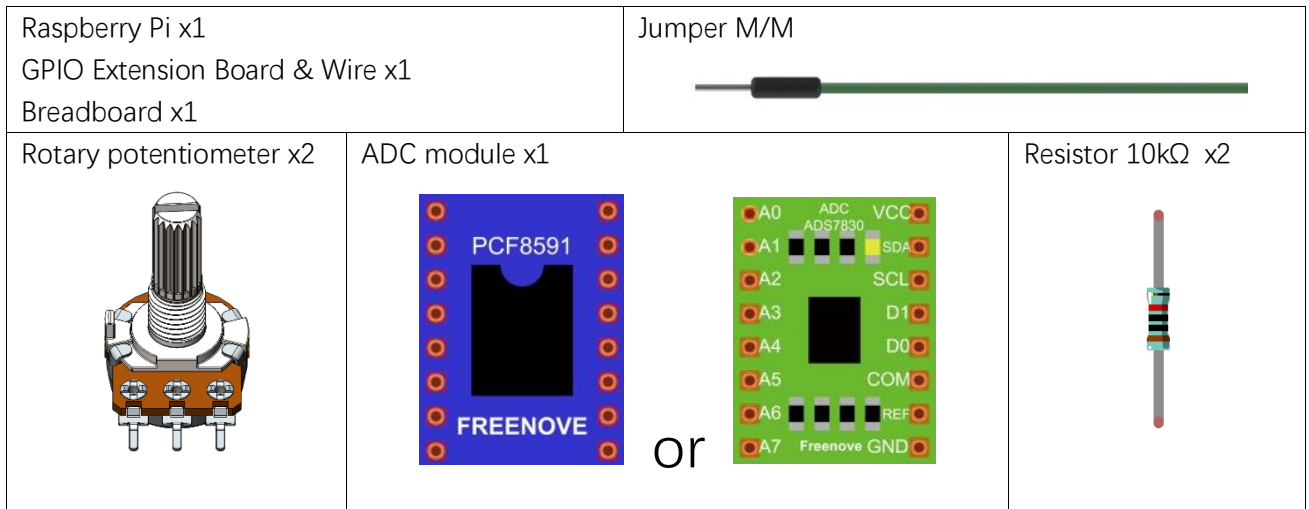

## Circuit with PCF8591

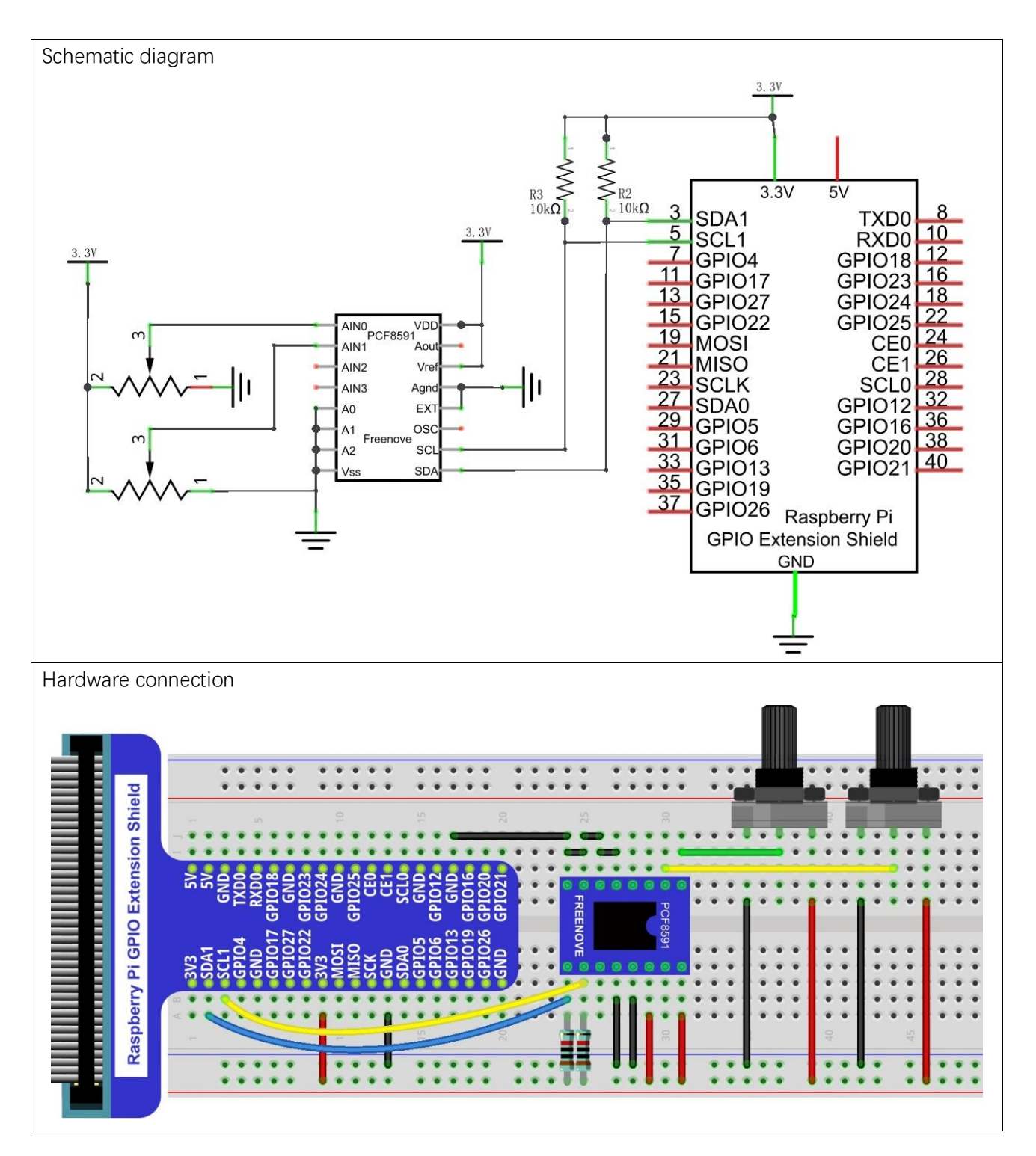

## Circuit with ADS7830

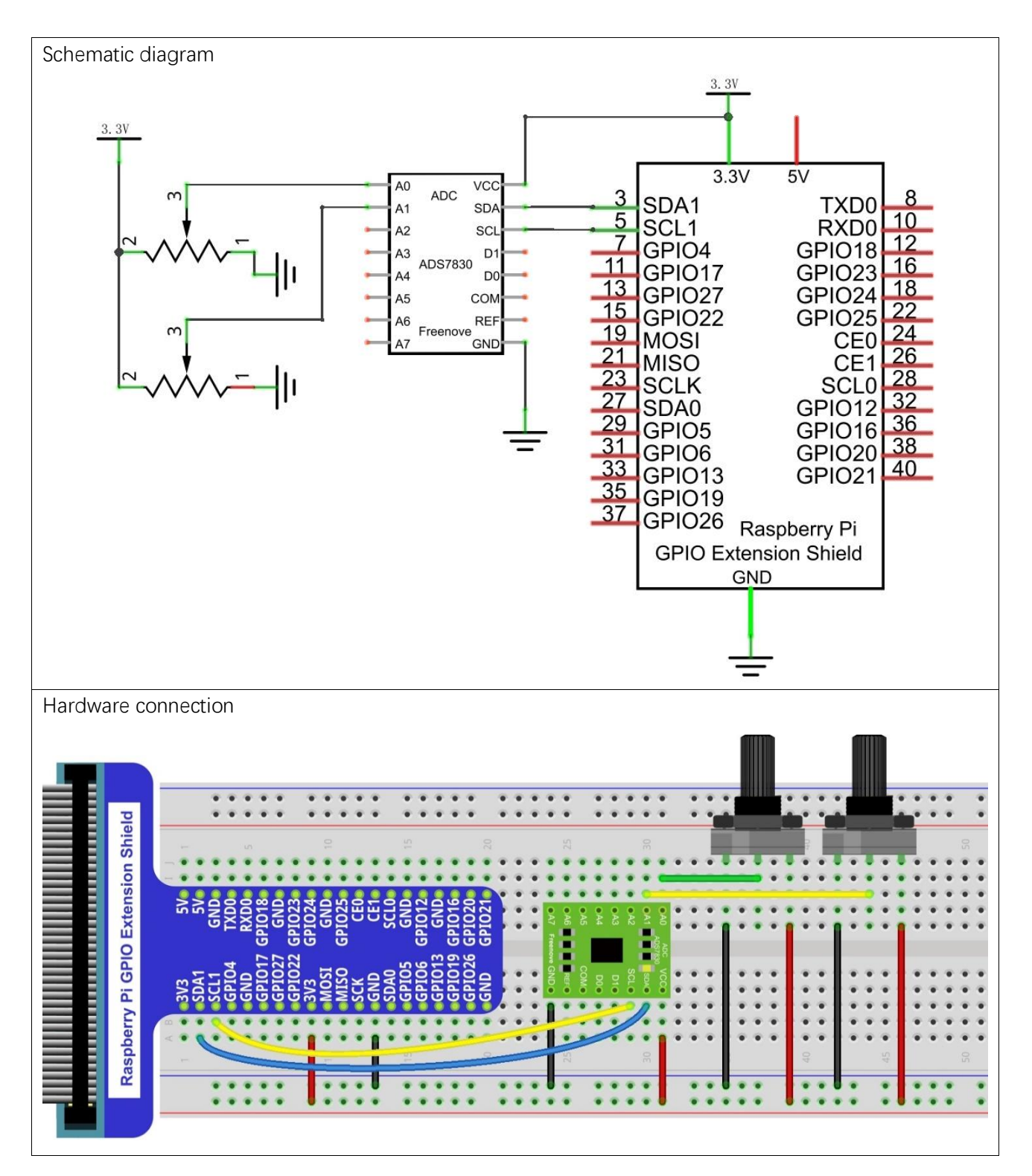

### **Sketch**

#### Sketch 2.1.1 Ellipse

1. Use Processing to open the file Sketch\_02\_1\_1\_Ellipse.

### processing

### ~/Freenove\_Kit/Processing/Apps/App\_02\_1\_1\_Ellipse/App\_02\_1\_1\_Ellipse.pde

2. Click on "RUN" to run the code.

After the program is executed, Display Window displays as below. Rotating potentiometer can change the shape and size of the ellipse.

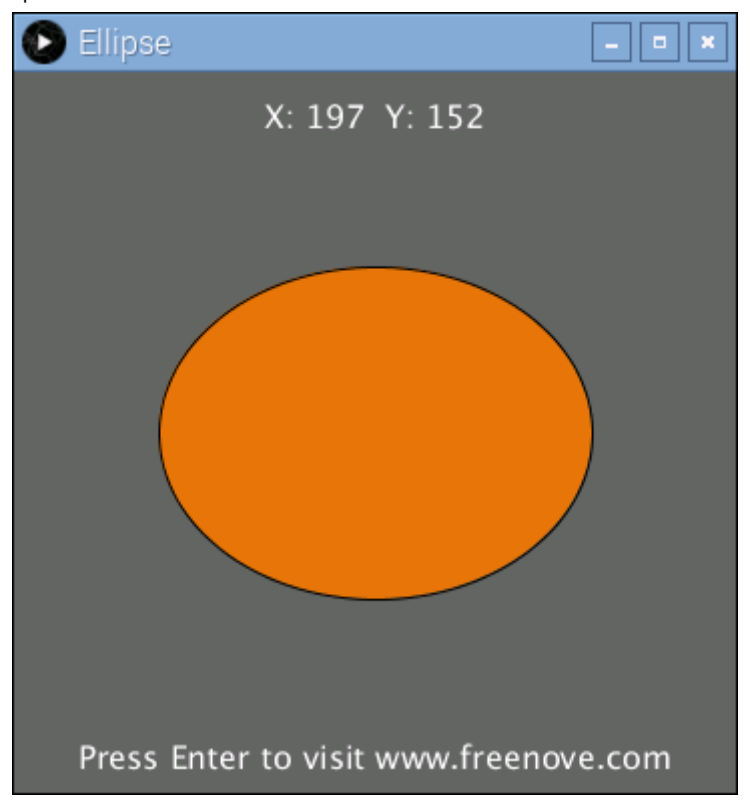

# App 3 Pong Game

In this chapter, we will play a Pong Game.

## App 3.1 Pong Game

Now, let's create and experience our own game.

### Component List

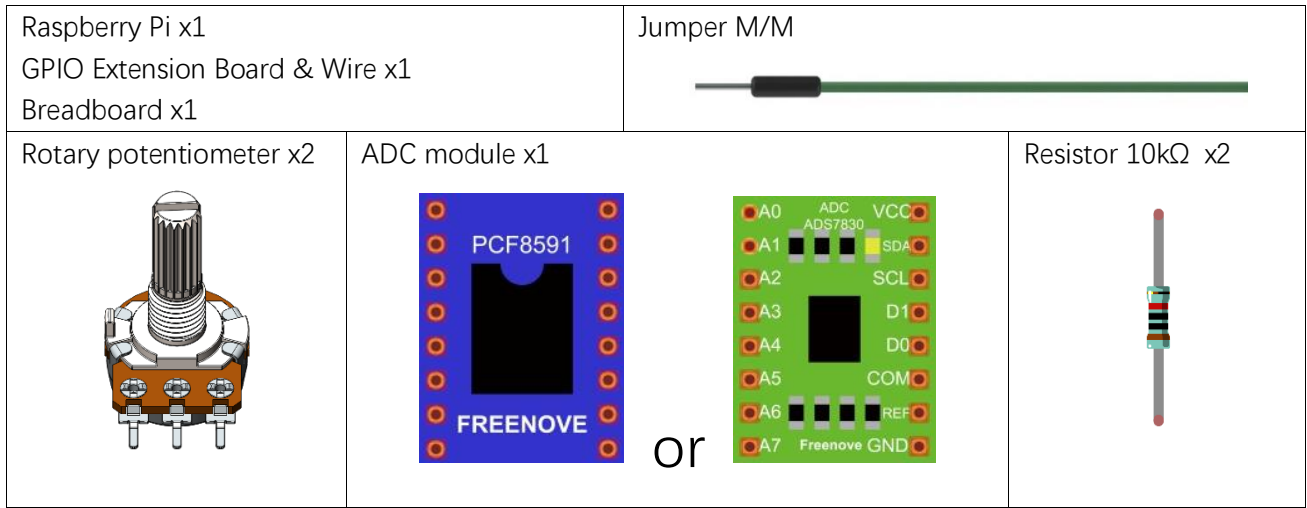

## Circuit with PCF8591

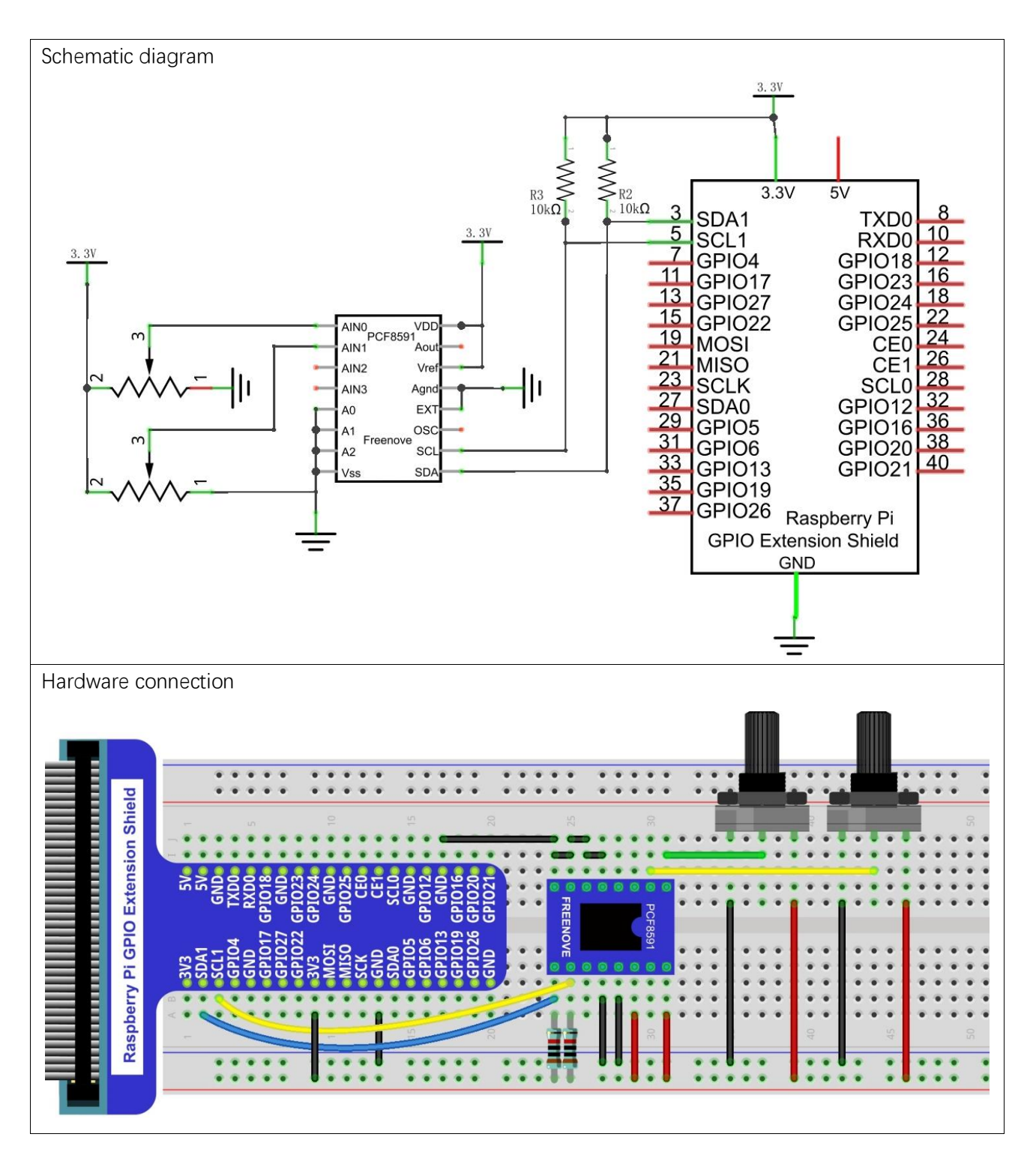

## Circuit with ADS7830

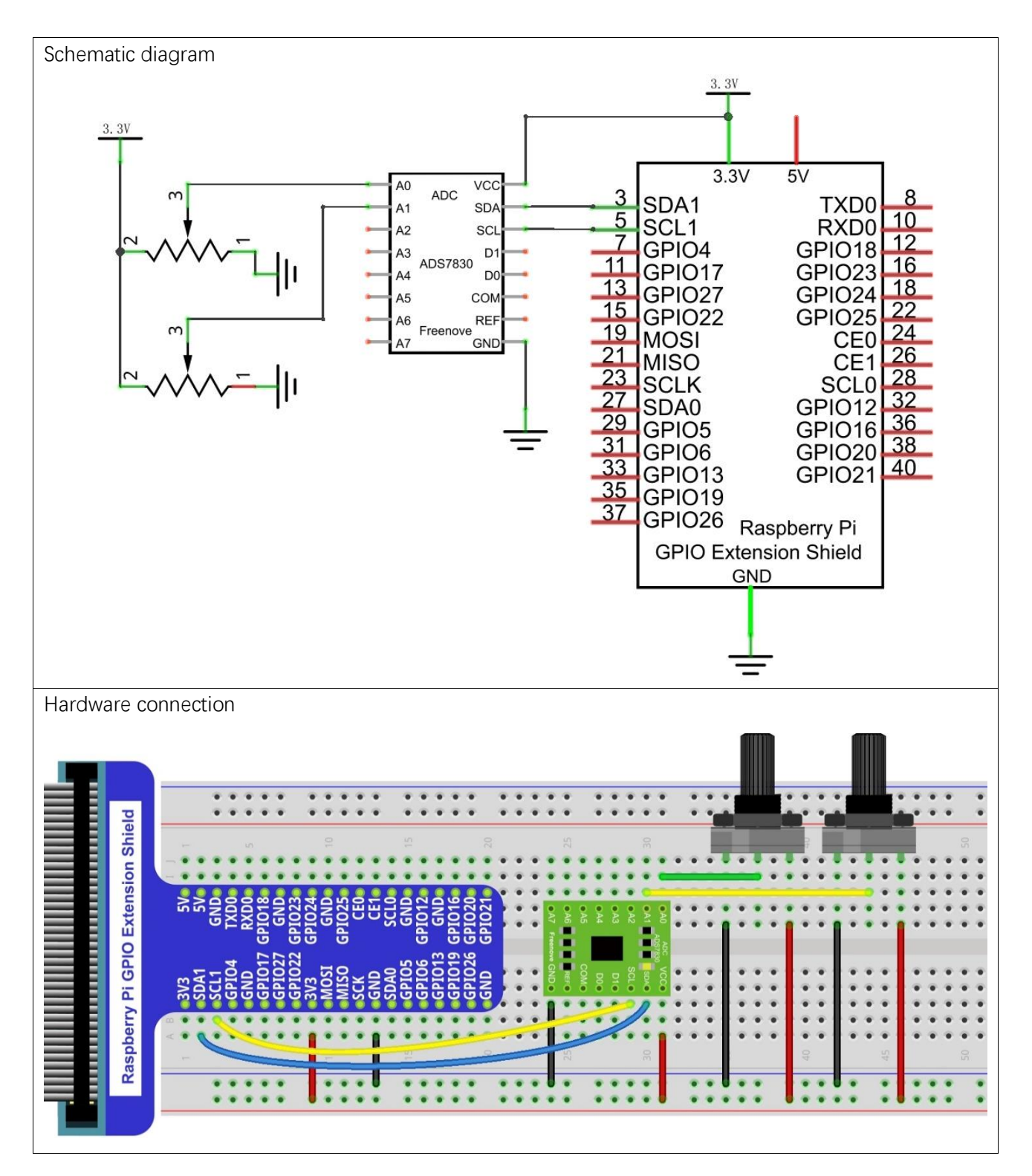

### **Sketch**

#### Sketch 3.1.1 PongGame

1. Use Processing to open the file Sketch\_03\_1\_1\_PongGame.

### processing

### ~/Freenove\_Kit/Processing/Apps/App\_03\_1\_1\_PongGame/App\_03\_1\_1\_PongGame.pde

2. Click on "RUN" to run the code.

After the program is executed, Display Window displays as below.

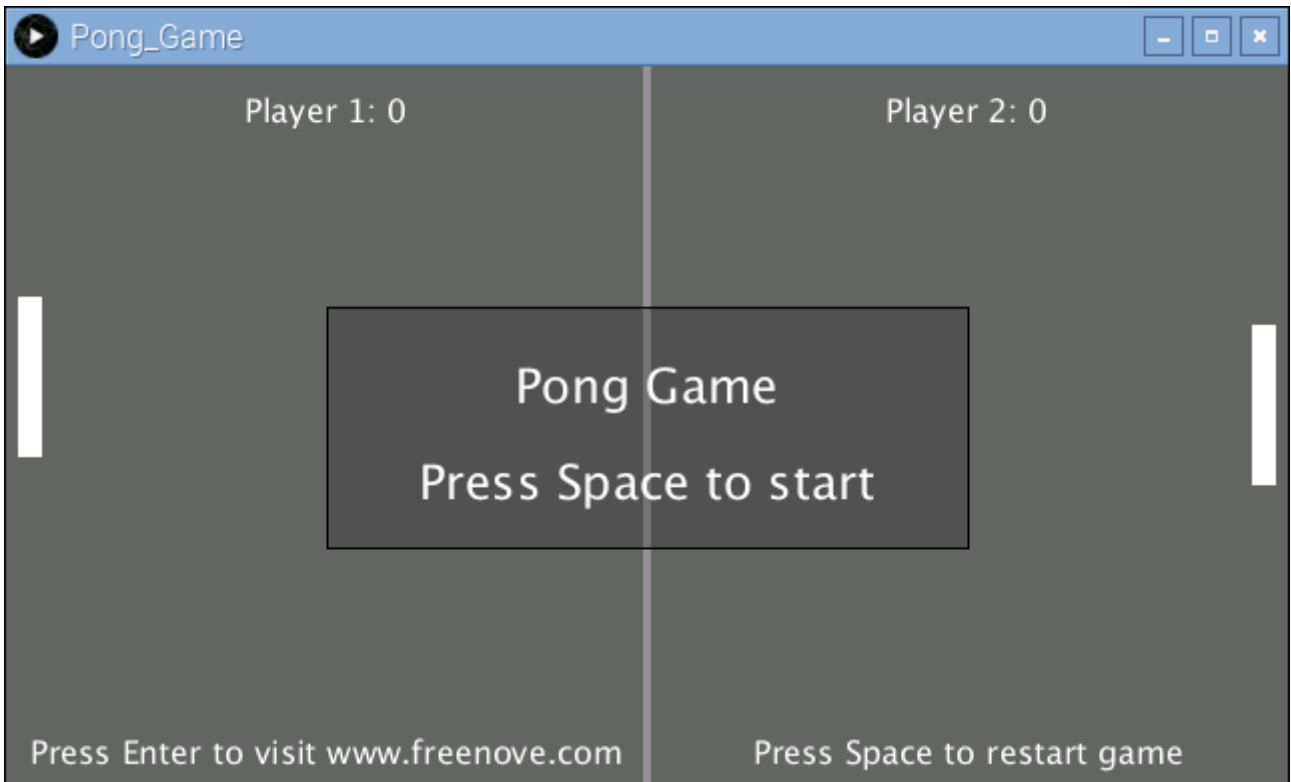

Pressing the space bar keyboard can start the game. Then you can try to rotate the potentiometer to control the movement of paddles:

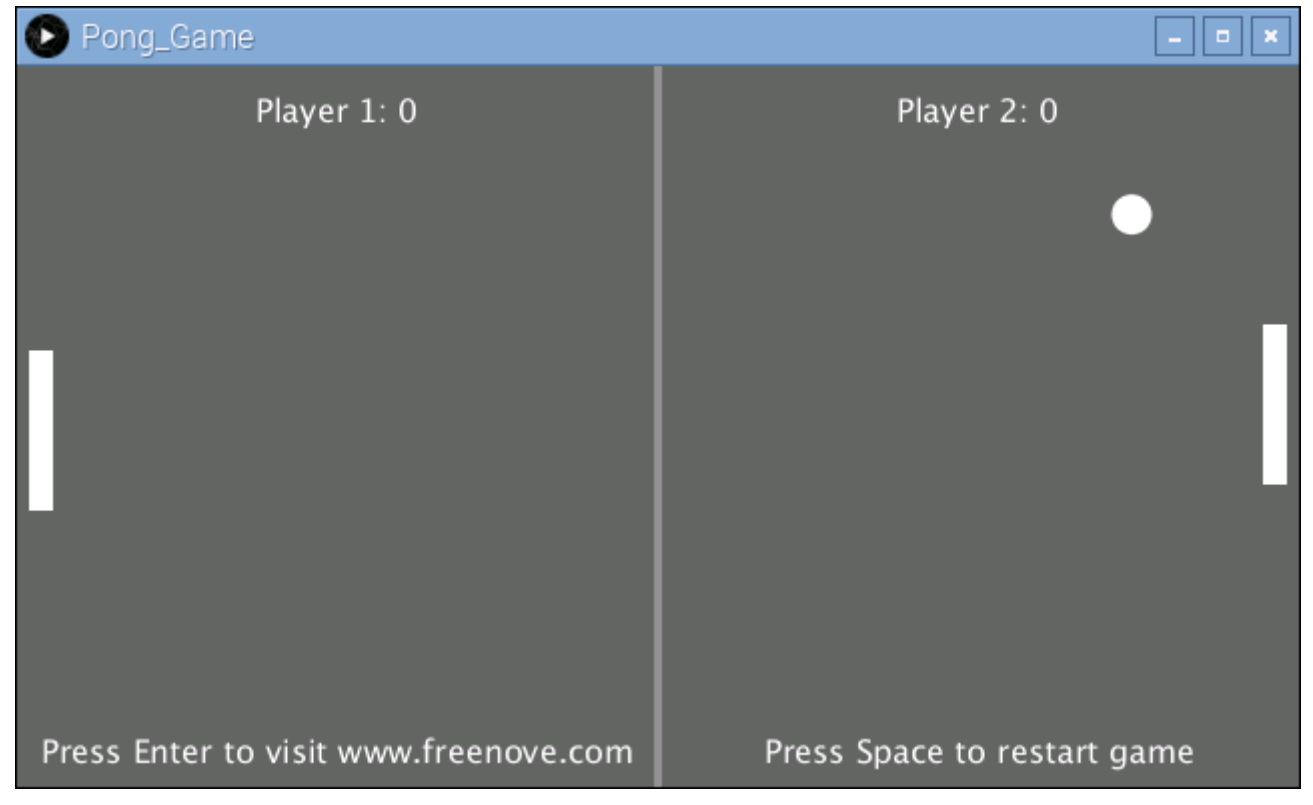

Use potentiometer to control the movement of paddle to hit back the ball. The rules are the same as the classic Pong game:

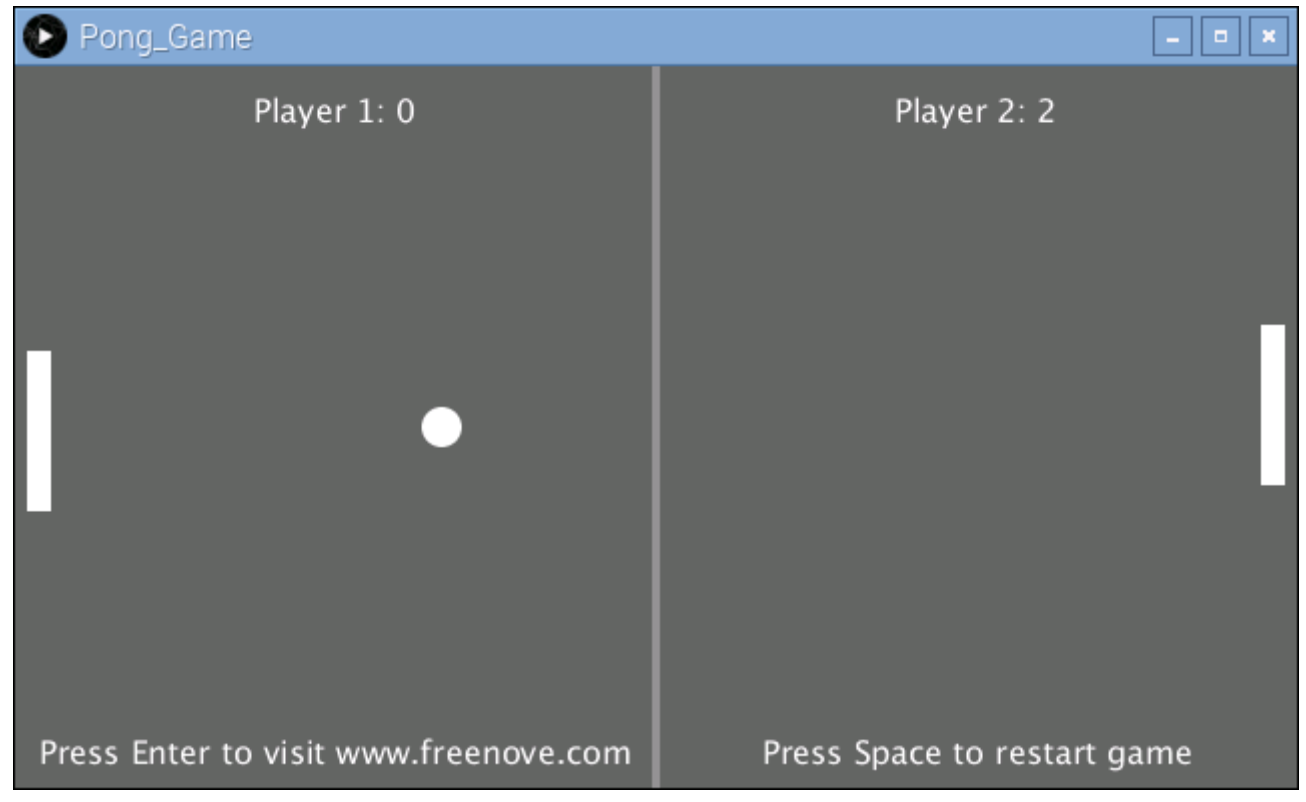

[support@freenove.com](mailto:support@freenove.com)

The game will be over when one side gets three points. Pressing the space can restart the game:

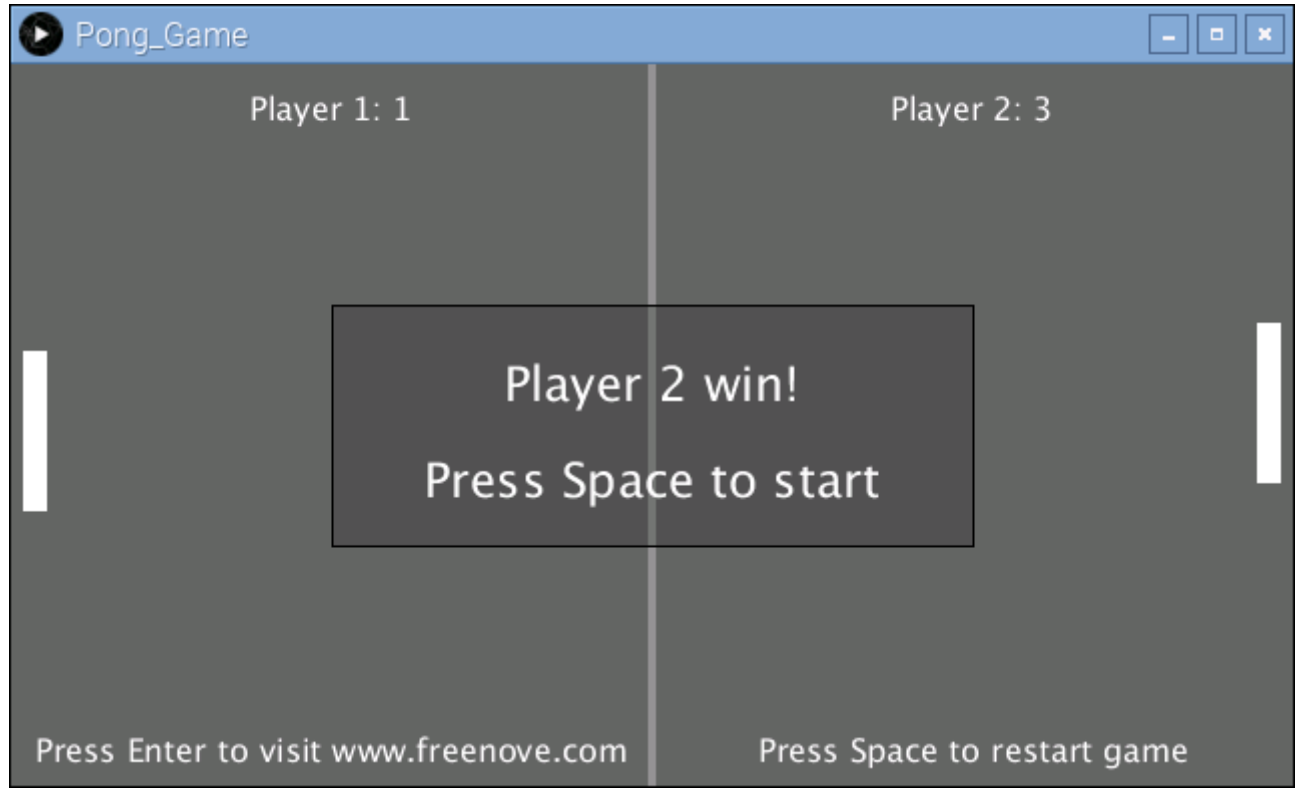

You can restart the game by pressing the space bar at any time during the game.

# App 4 Snake Game

In this chapter, we will play a classic game, snake.

## App 4.1 Snake Game

Now, let's create and experience our own game.

## Component List

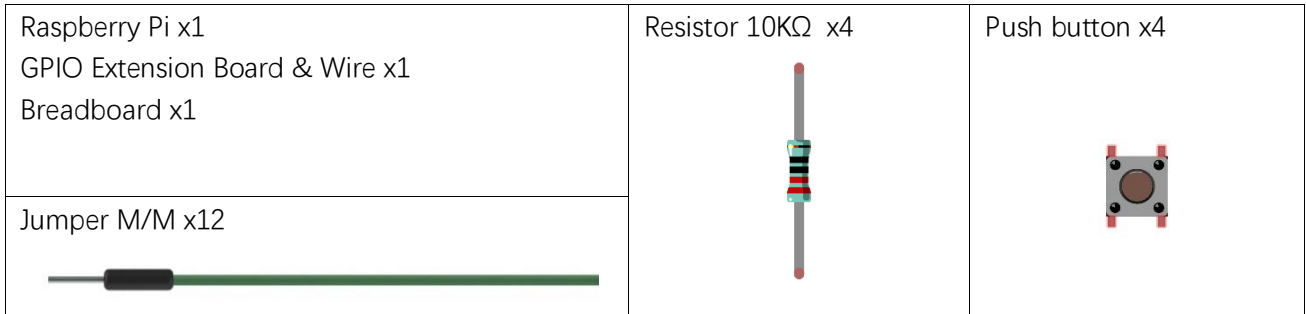

## **Circuit**

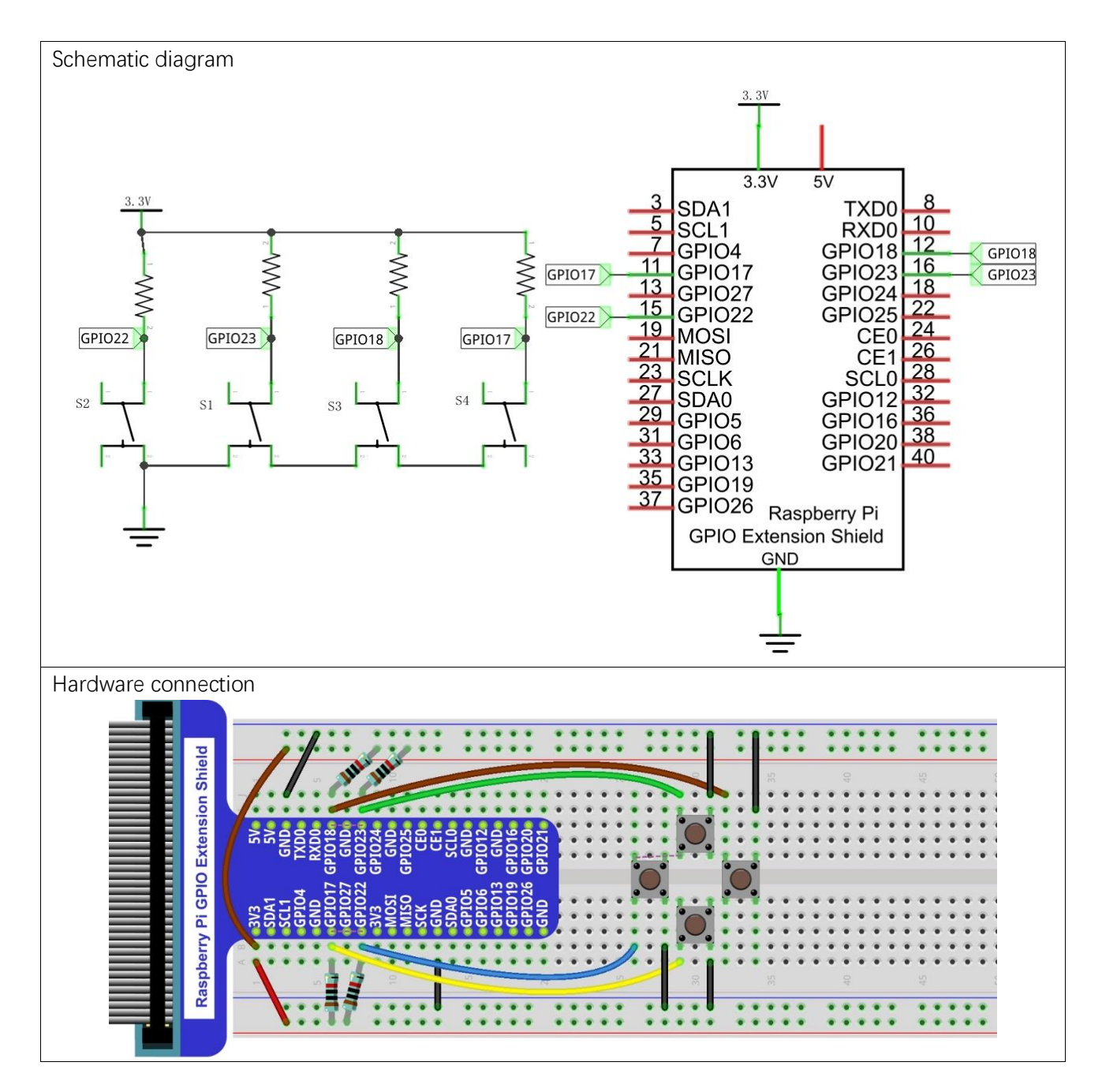

## **Sketch**

#### Sketch 4.1.1 SnakeGame

1. Use Processing to open the file Sketch\_04\_1\_1\_SnakeGame.

### processing

### ~/Freenove\_Kit/Processing/Apps/App\_04\_1\_1\_SnakeGame/App\_04\_1\_1\_SnakeGame.pde

2. Click on "RUN" to run the code.

After the program is executed, Display Window displays as below.

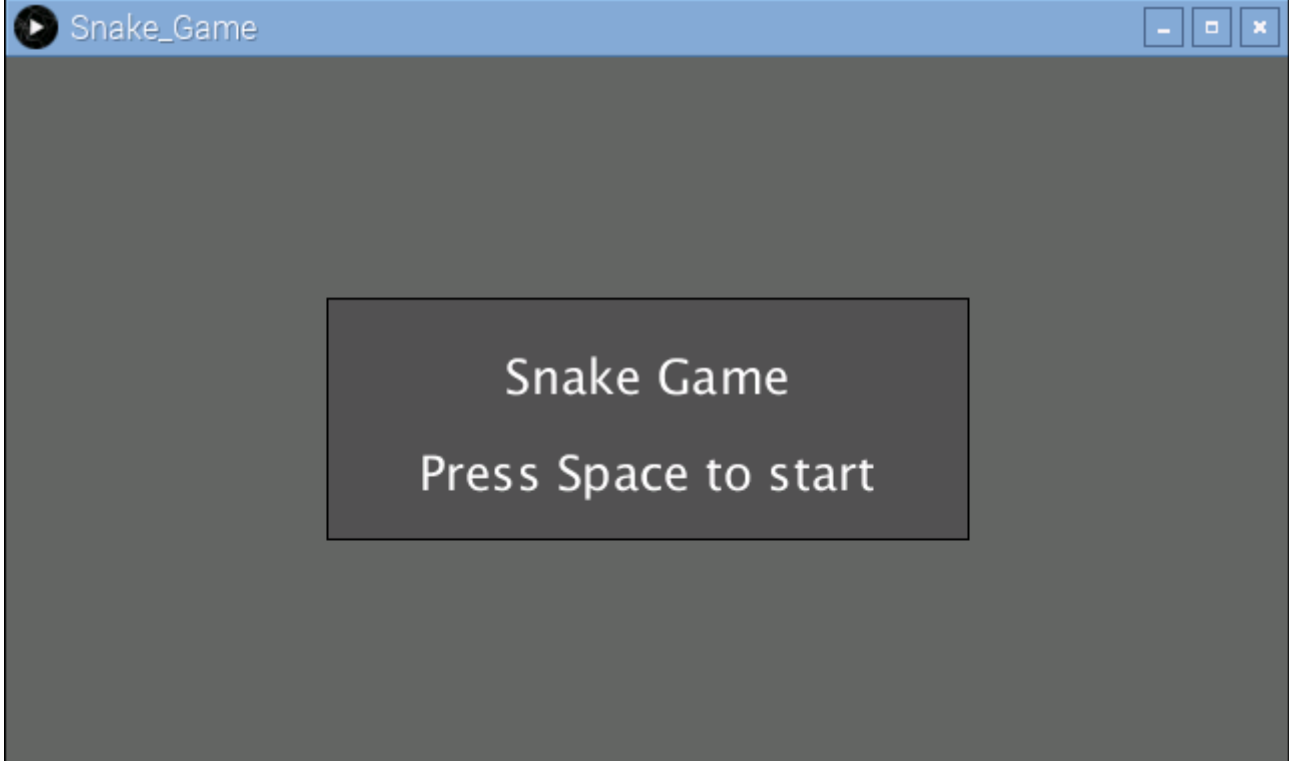

#### Pressing the space can start the game:

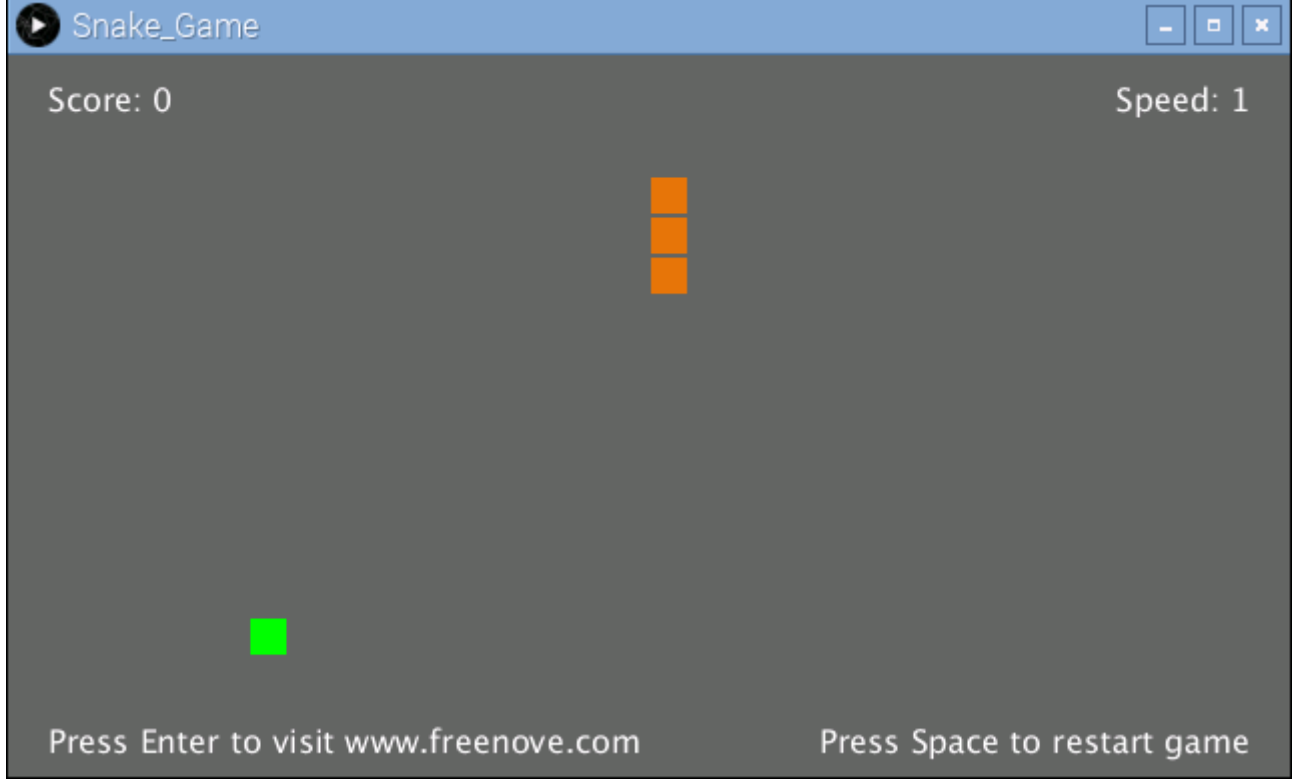

You can control the movement direction of the snake through the four buttons in circuit or four arrow keys on the keyboard. The rules are the same as the classic Snake game:

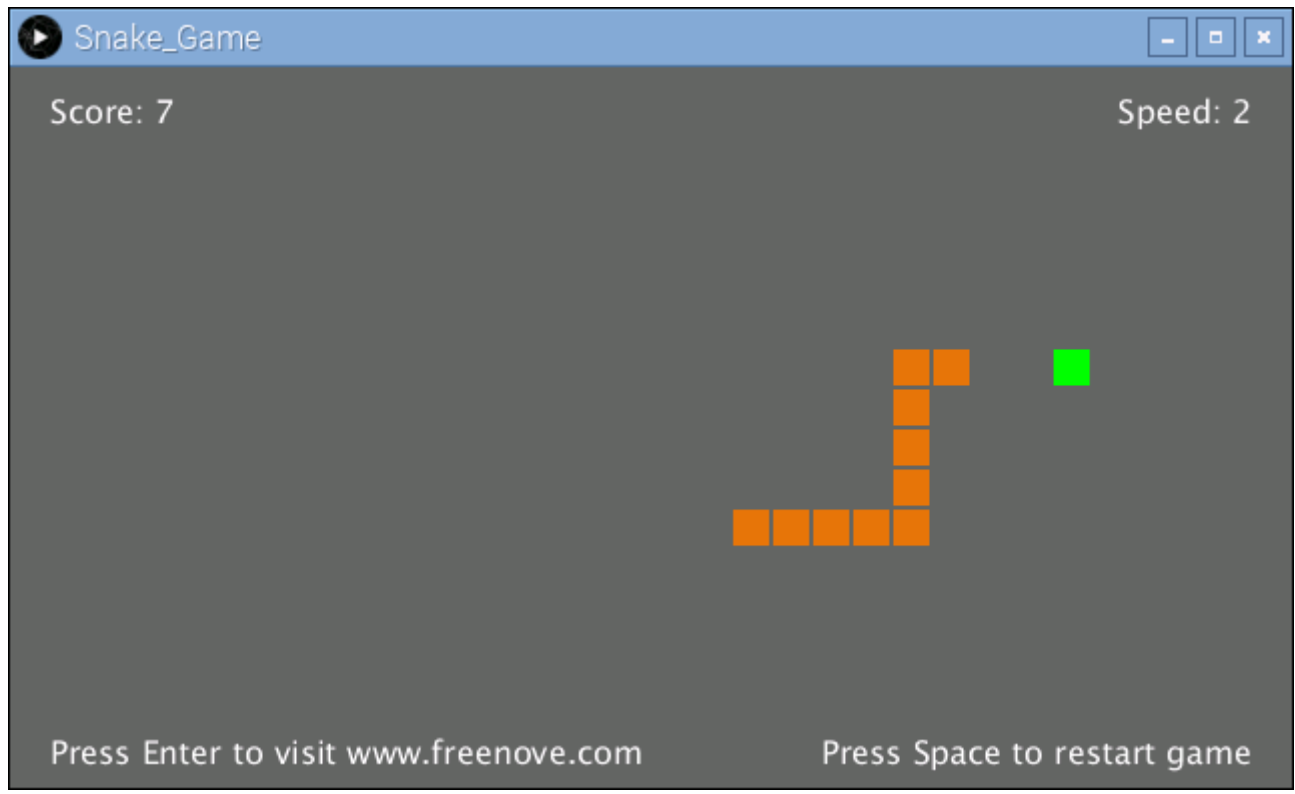

When game is over, pressing the space can restart the game:

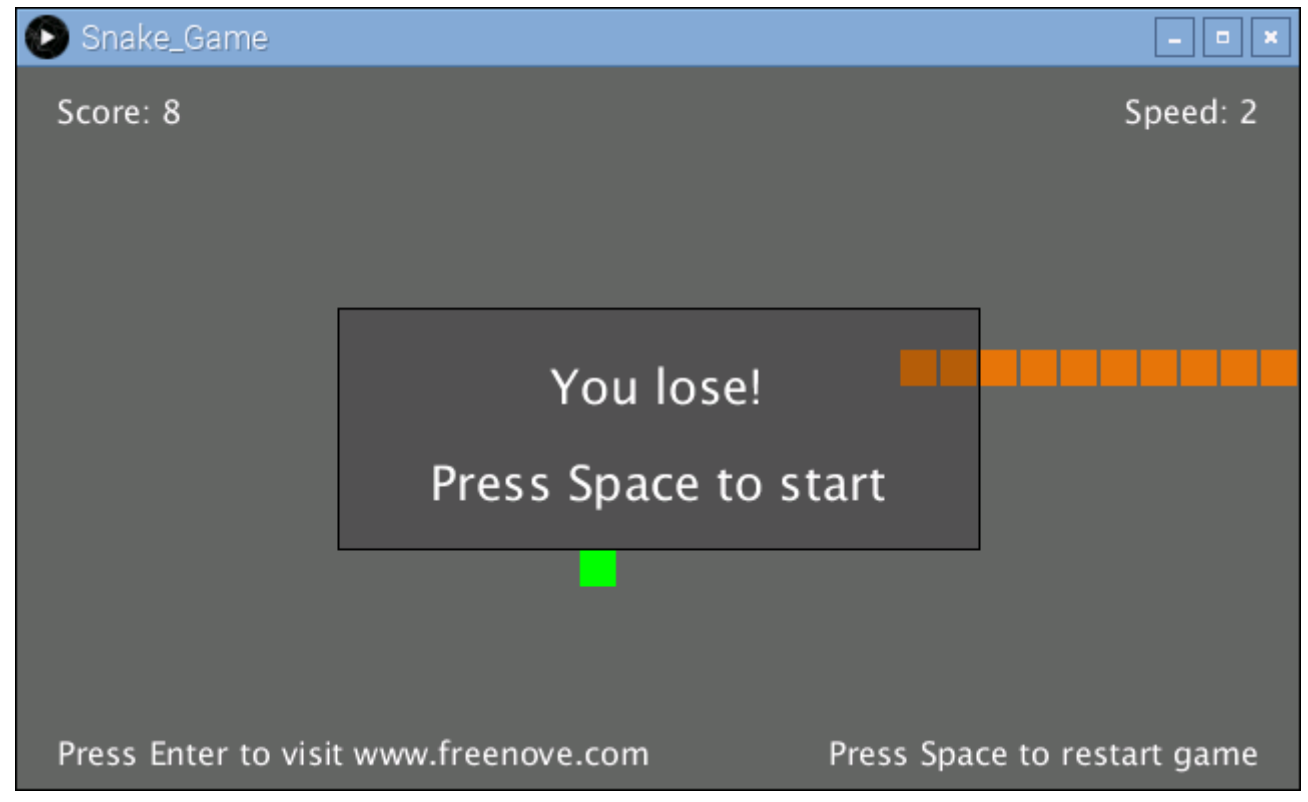

You can restart the game by pressing the space bar at any time during the game.

# App 5 Tetris Game

In this chapter, we will play a game, Tetris game.

## App 5.1 Tetris Game

Now, let's create and experience our own game.

### Component List

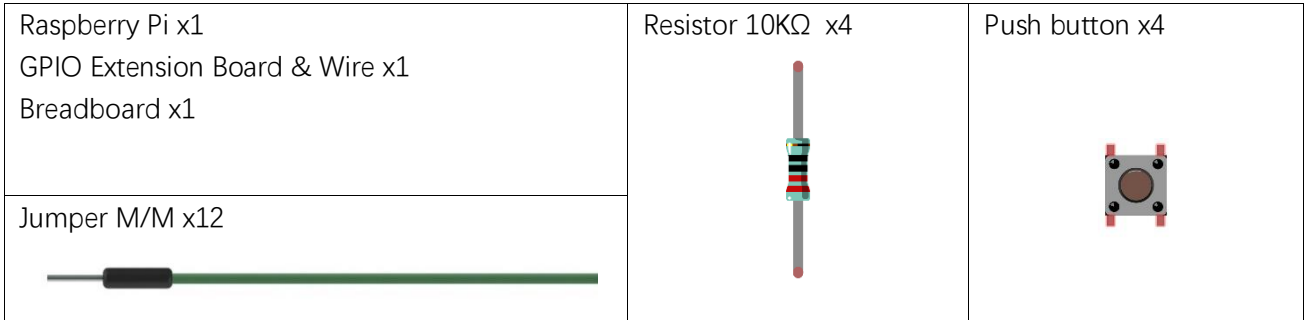

## **Circuit**

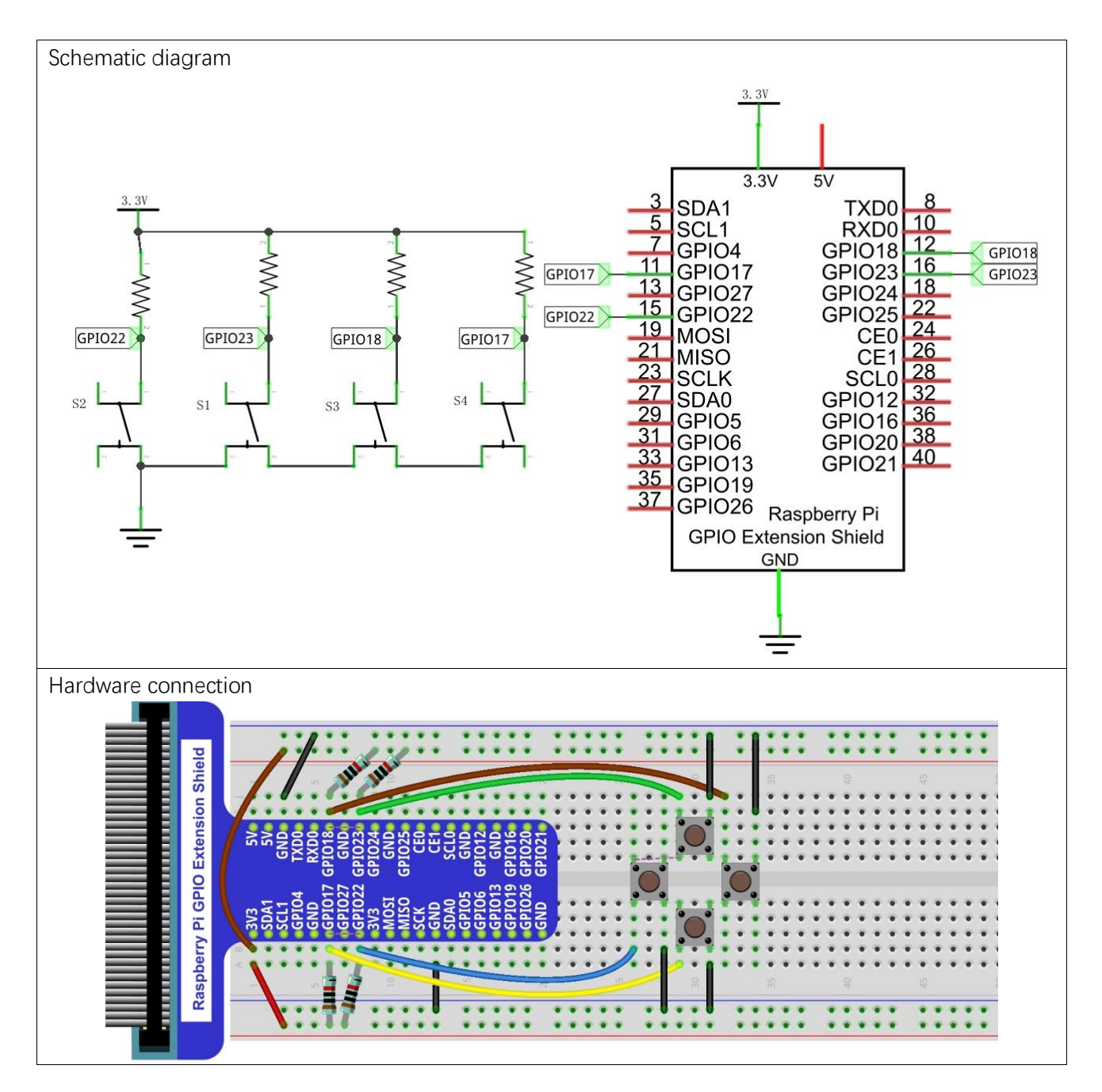

### **Sketch**

#### Sketch 5.1.1 TetrisGame

1. Use Processing to open the file Sketch\_05\_1\_1\_TetrisGame.

#### processing

### ~/Freenove\_Kit/Processing/Apps/App\_05\_1\_1\_TetrisGame/App\_05\_1\_1\_TetrisGame.pde

2. Click on "RUN" to run the code.

After the program is executed, Display Window displays as below.

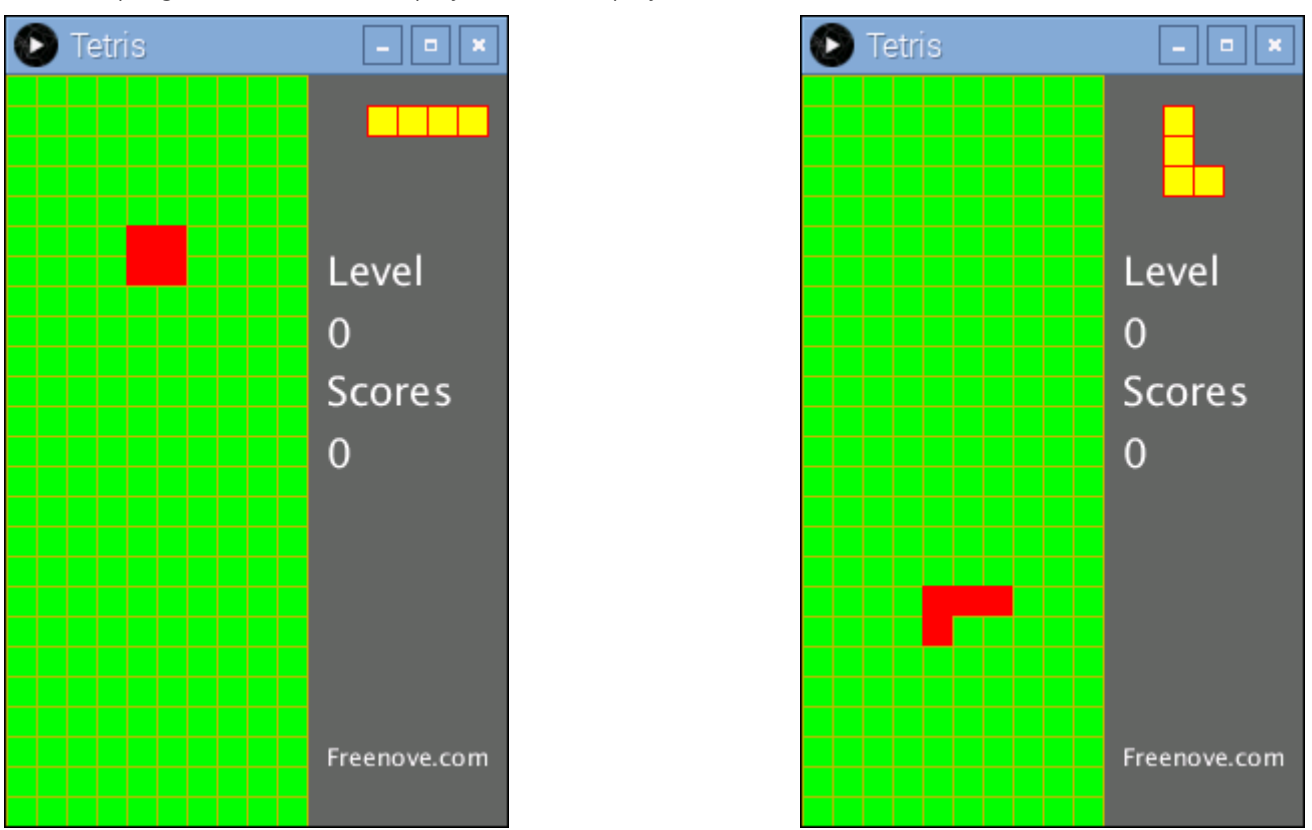

The left and right button in the circuit can control the movement of the falling block to left or right. And the button below can accelerate falling of the block. The button above is used for rotating of the block. Four direction keys on keyboard can also be used to play the game.

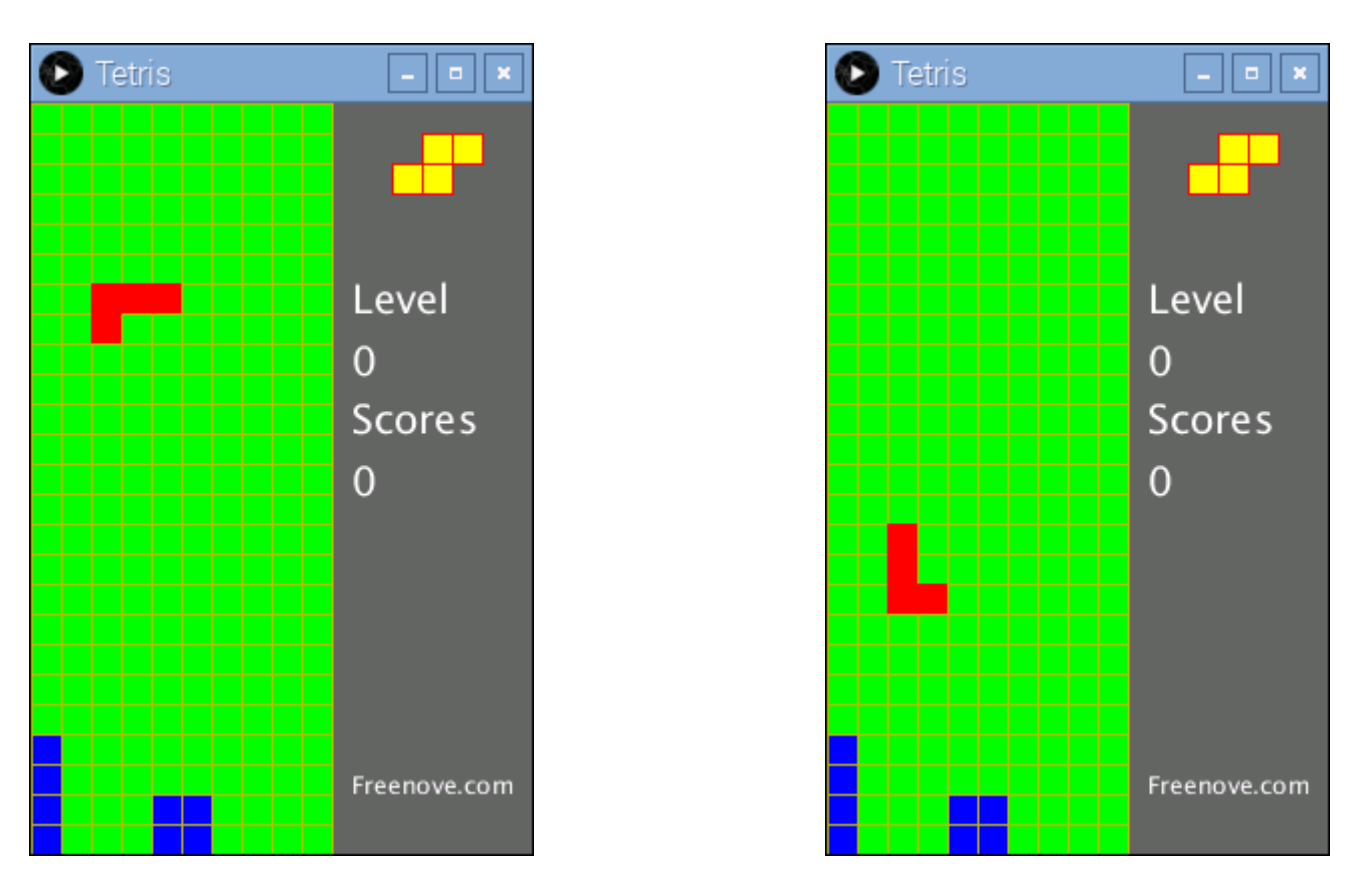

In the process of game, pressing the space bar on the keyboard can pause the game. The right side of the Display Window shows the upcoming block, the current game speed and the current score. The more lines you eliminate once, the higher the scores you will get. If you eliminate one line once, you will get 10 points. If you eliminate 4 lines once, you will get 70 points.

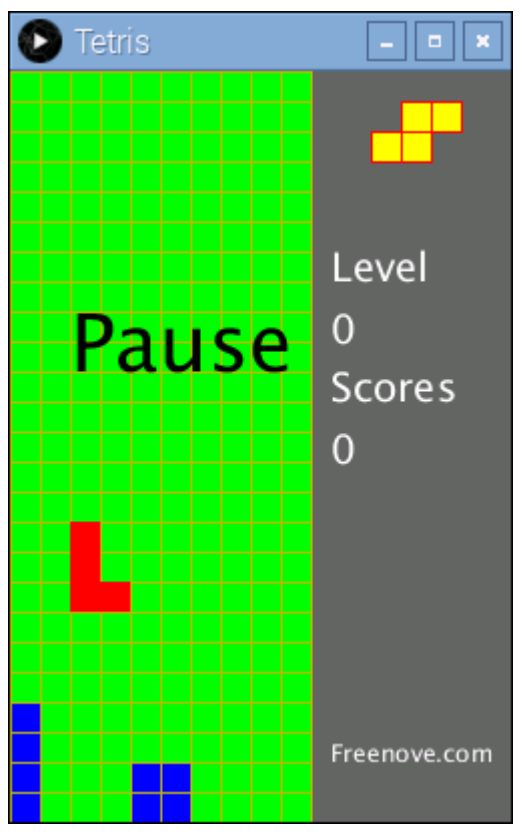

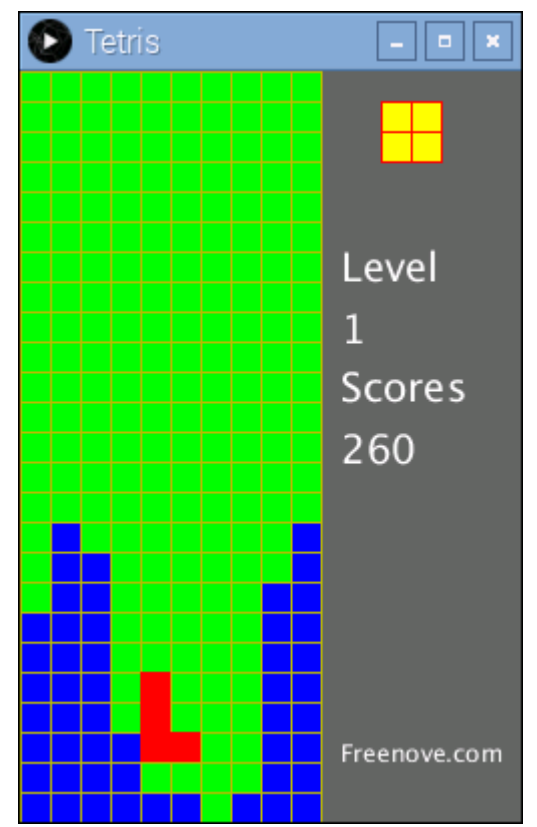

[support@freenove.com](mailto:support@freenove.com)

When the blocks are beyond the screen, the game is over. After the game is over, press the space bar to start a new game.

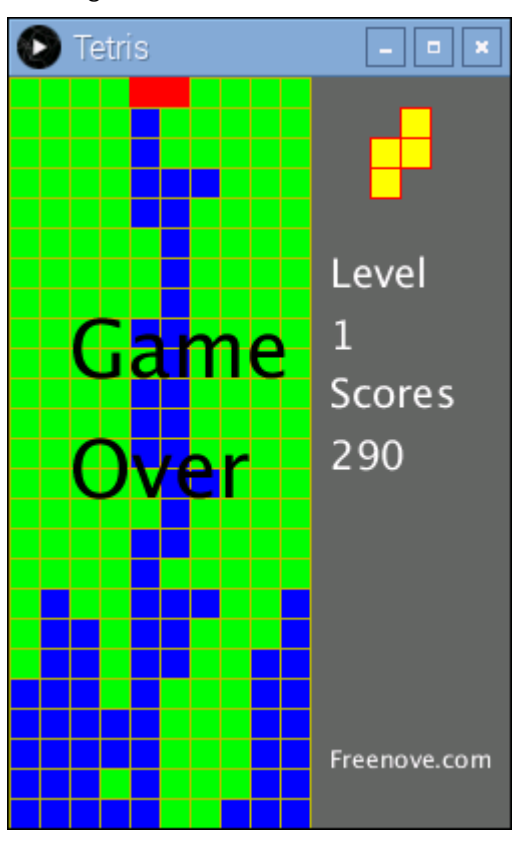

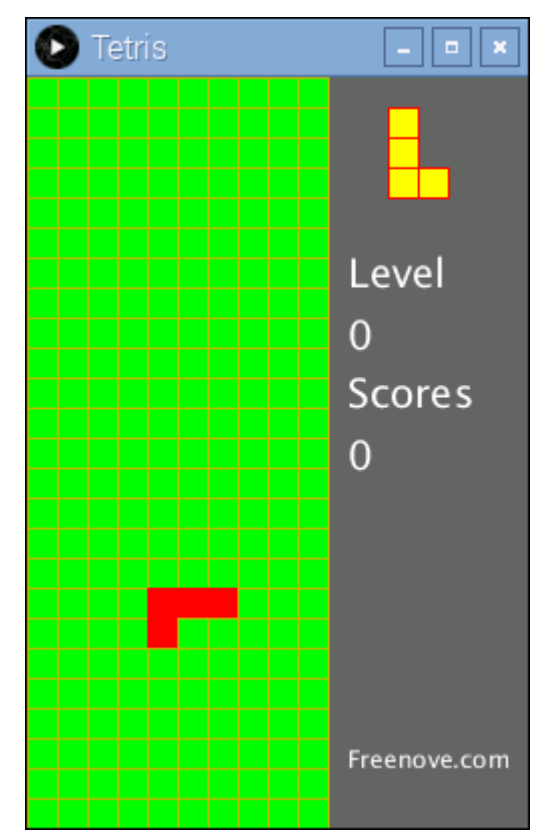

# What's Next?

THANK YOU for participating in this learning experience!

We have reached the end of this Tutorial. If you find errors, omissions or you have suggestions and/or questions about the Tutorial or component contents of this Kit, please feel free to contact us: **support@freenove.com**

We will make every effort to make changes and correct errors as soon as feasibly possible and publish a revised version.

If you want to learn more about Arduino, Raspberry Pi, Smart Cars, Robotics and other interesting products in science and technology, please continue to visit our website. We will continue to launch fun, cost-effective, innovative and exciting products. <http://www.freenove.com/>

Thank you again for choosing Freenove products.